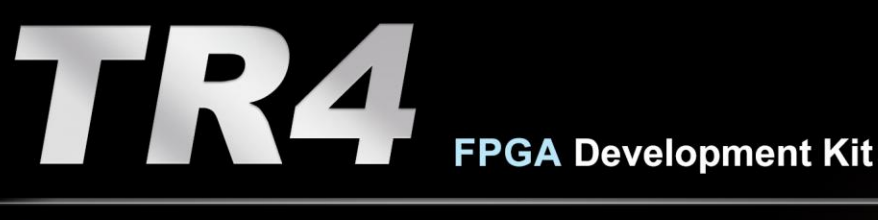

# **User Manual**

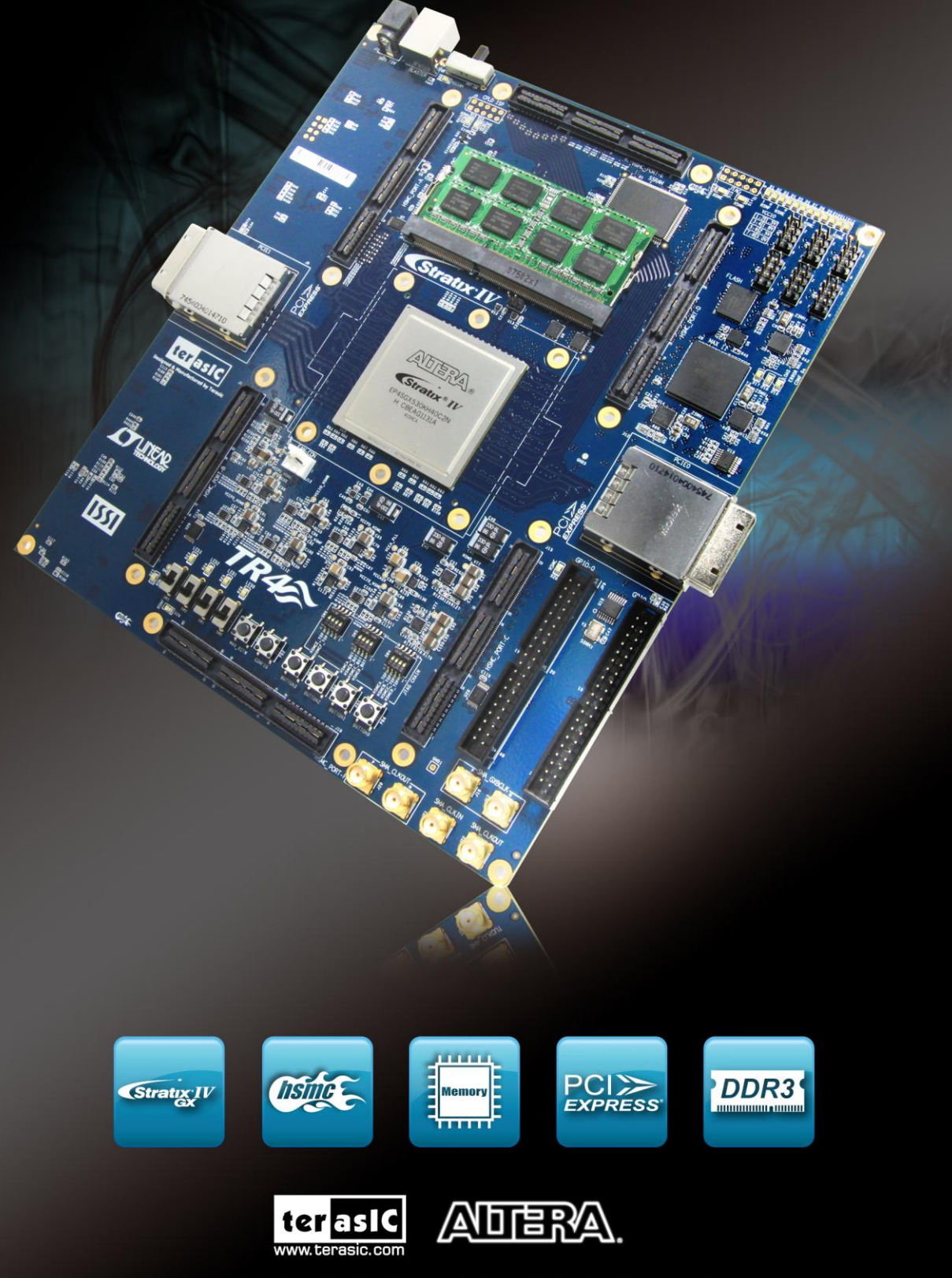

Copyright © 2003-2015 Terasic Inc. All Rights Reserved.

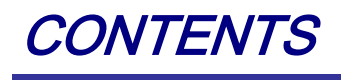

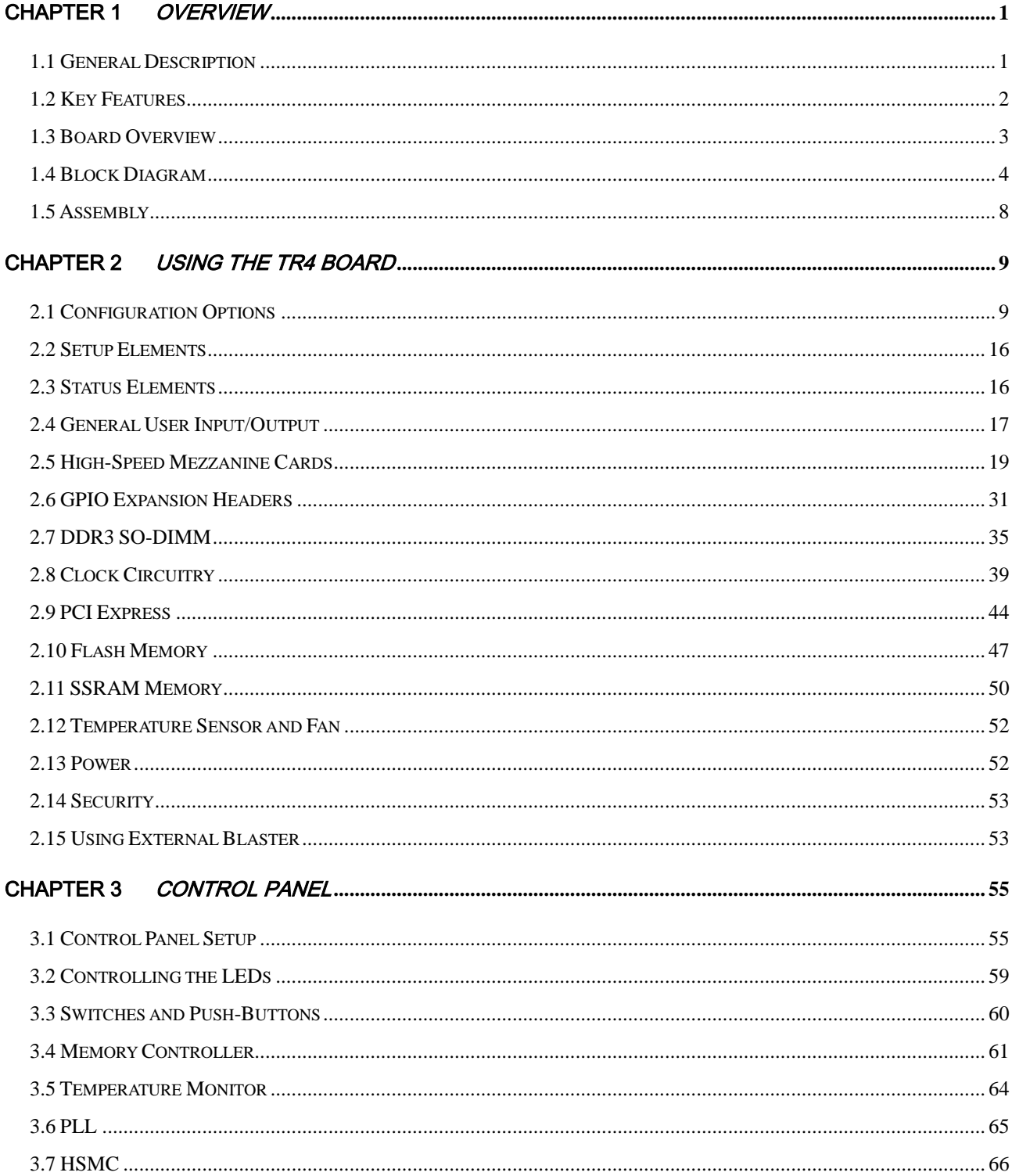

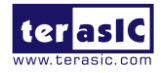

**TR4 User Manual** 

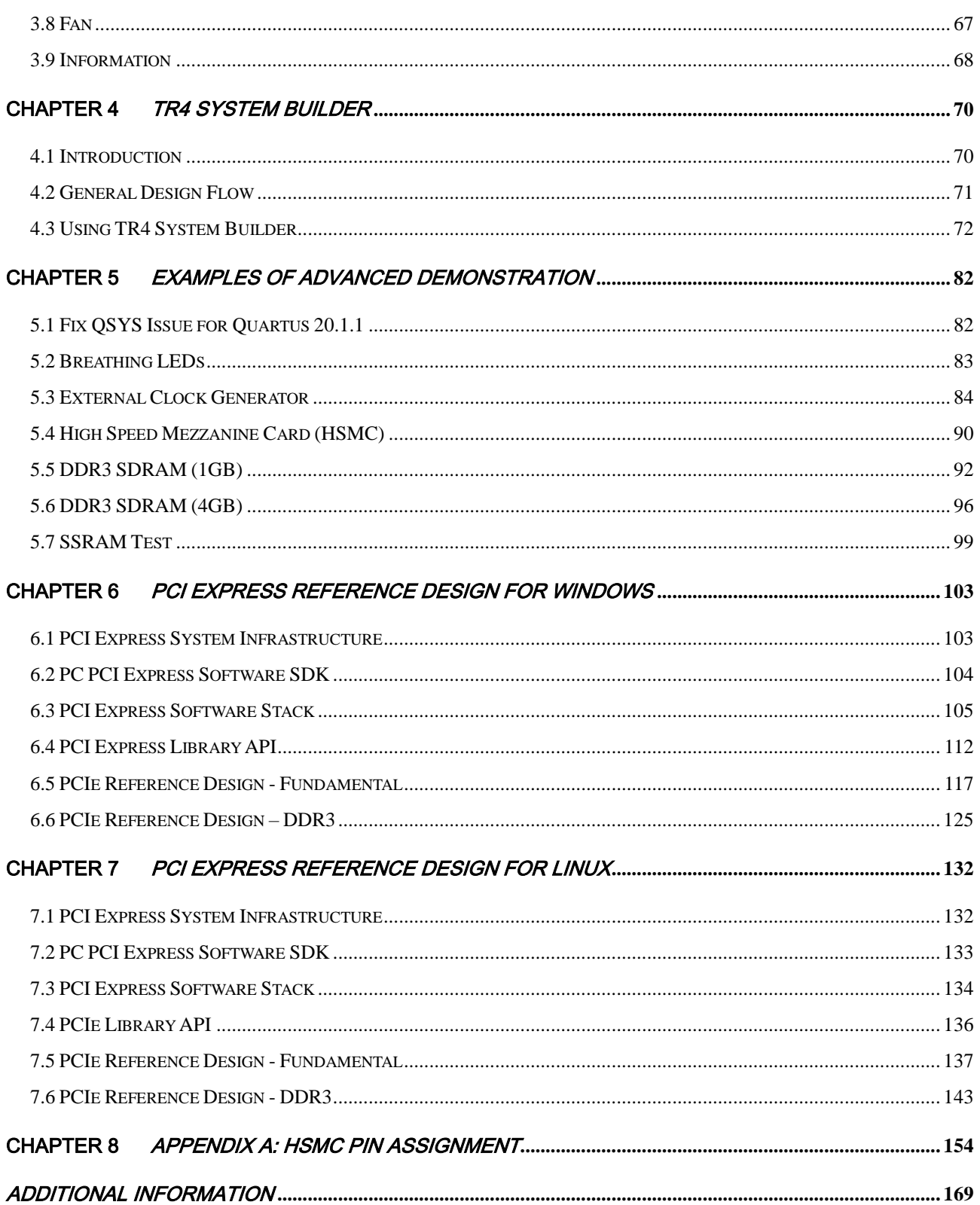

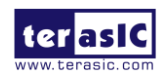

# Chapter 1

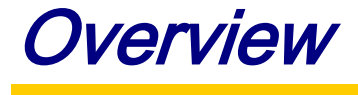

This chapter provides an overview of the TR4 Development Board and details the components and features of the board.

## 1.1 General Description

The TR4 Development Board provides the ideal hardware platform for system designs that demand high-performance, serial connectivity, and advanced memory interfacing. Developed specifically to address the rapidly evolving requirements in many end markets for greater bandwidth, improved jitter performance, and lower power consumption, the TR4 is powered by the Stratix® IV GX device and supported by industry-standard peripherals, connectors and interfaces that offer a rich set of features that is suitable for a wide range of compute-intensive applications.

The advantages of the Stratix® IV GX FPGA platform with integrated transceivers have allowed the TR4 to be fully compliant with version 2.0 of the PCI Express standard. This will accelerate mainstream development of PCI Express-based applications and enable customers to deploy designs for a broad range of high-speed connectivity applications.

The TR4 is supported by multiple reference designs and six High-Speed Mezzanine Card (HSMC) connectors that allow scaling and customization with mezzanine daughter cards. For large-scale ASIC prototype development, multiple TR4s can be stacked together to create an easily-customizable multi-FPGA system.

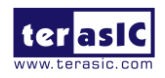

# 1.2 Key Features

#### **Featured Device**

● Altera Stratix® IV GX FPGA (EP4SGX230C2/EP4SGX530C2)

#### **Configuration and Set-up Elements**

- Built-in USB Blaster circuit for programming
- Fast passive parallel (FPP) configuration via MAX II CPLD and FLASH

#### **Components and Interfaces**

- Six HSMC connectors (two with transceiver support)
- Two 40-pin GPIO expansion headers (shares pins with HSMC Port C)
- Two external PCI Express 2.0 (x4 lane) connectors

#### **Memory**

- DDR3 SO-DIMM socket (8GB Max)
- $64MB$  FLASH
- 2MB SSRAM

#### **General User Input/Output:**

- Four LEDs
- Four push-buttons
- Four slide switches

#### **Clock system**

- On-board 50MHz oscillator
- Three on-board programmable PLL timing chips
- SMA connector pair for differential clock input
- SMA connector pair for differential clock output
- SMA connector for external clock input

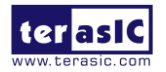

TR4 User Manual 2 www.terasic.com

• SMA connector for clock output

#### **Other**

- Temperature sensor
- FPGA cooling fan

# 1.3 Board Overview

**Figure 1-1** and **Figure 1-2** show the top and bottom view of the TR4 board. It depicts the layout of the board and indicates the location of the connectors and key components. Users can refer to these figures for relative location when the connectors and key components are introduced in the following chapters.

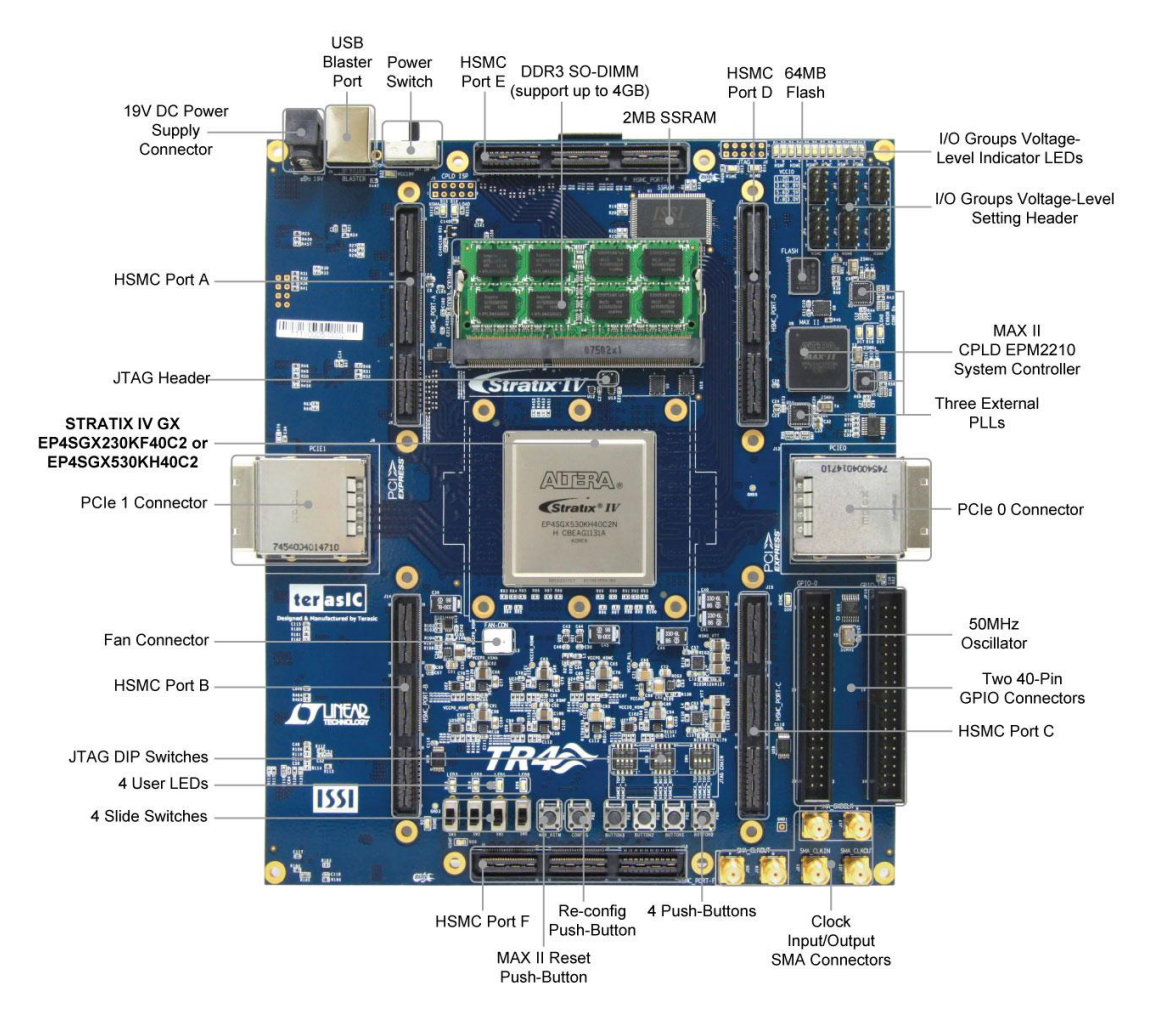

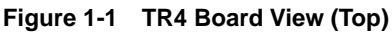

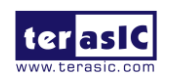

TR4 User Manual 3 www.terasic.com

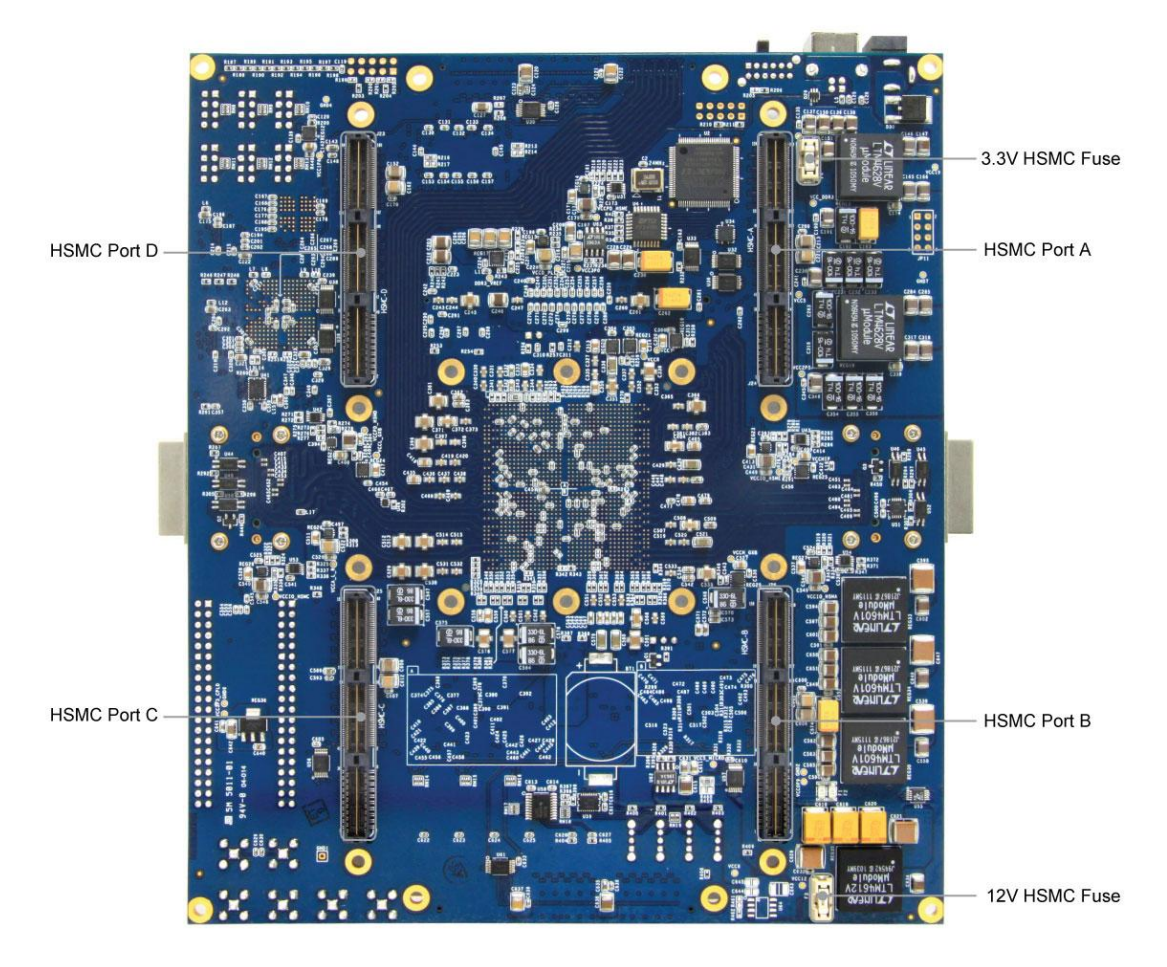

**Figure 1-2 TR4 Board View (Bottom)**

# 1.4 Block Diagram

**Figure 1-3** shows the block diagram of the TR4 board. To provide maximum flexibility for the users, all key components are connected with the Stratix IV GX FPGA device, allowing the users to implement any system design.

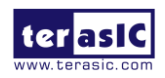

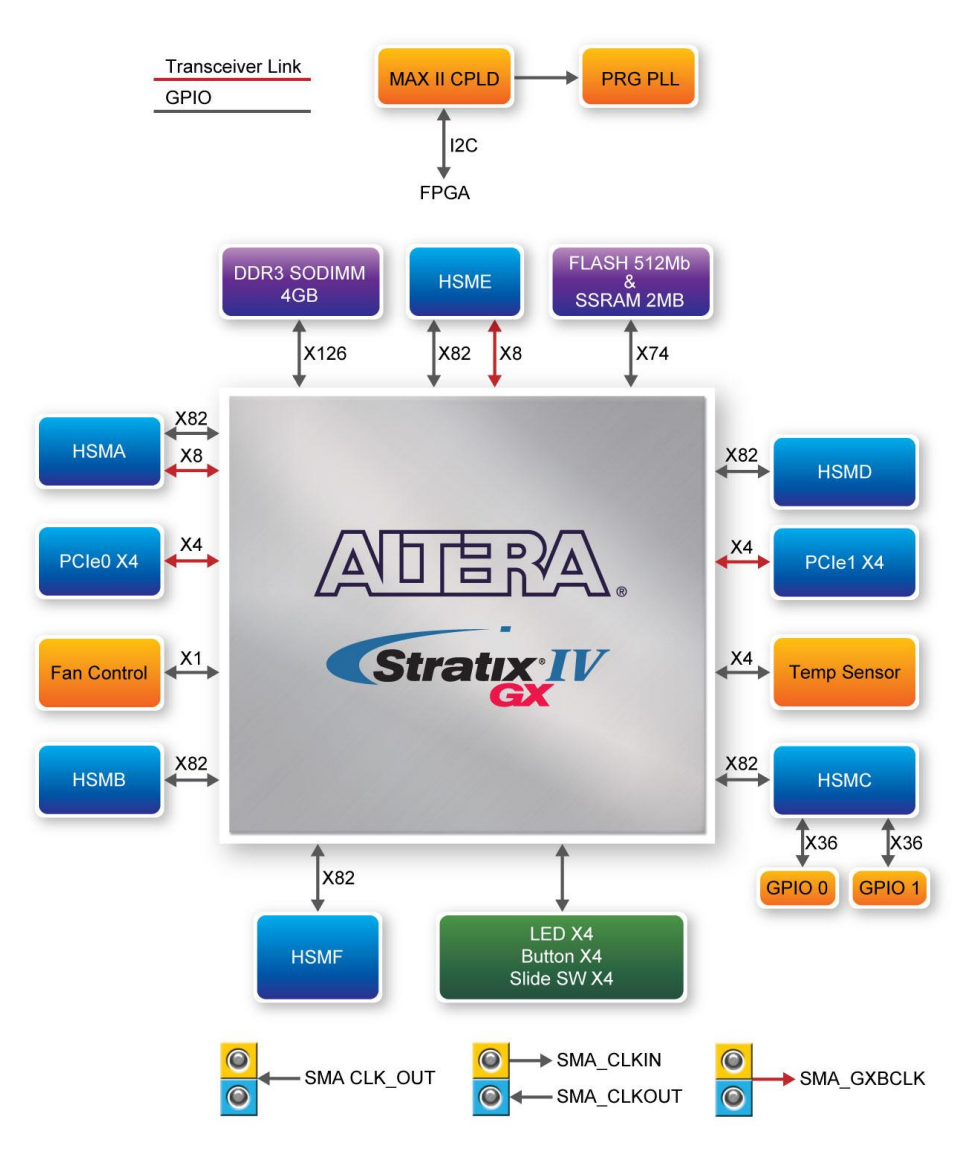

**Figure 1-3 TR4 Block Diagram**

Below is more detailed information regarding the blocks in **Figure 1-3**.

## **Stratix IV GX FPGA**

#### **EP4SGX230C2**

- 228,000 logic elements (LEs)
- 17,133 total memory Kb
- 1,288 18x18-bit multipliers blocks
- 2 PCI Express hard IP blocks

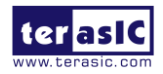

TR4 User Manual 5 www.terasic.com

- $\bullet$  744 user I/Os
- 8 phase locked loops (PLLs)

#### **EP4SGX530C2**

- 531,200 logic elements (LEs)
- 27,376K total memory Kb
- $\bullet$  1,024 18x18-bit multipliers blocks
- 4 PCI Express hard IP blocks
- 744 user I/Os
- 8 phase locked loops (PLLs)

## **Configuration Device and USB Blaster Circuit**

- MAXII CPLD EPM2210 System Controller and Fast Passive Parallel (FPP) configuration
- On-board USB Blaster for use with the Quartus II Programmer
- Programmable PLL timing chip configured via MAX II CPLD
- Supports JTAG mode

## **Memory Devices**

- $\bullet$  64MB Flash (32M x16) with a 16-bit data bus
- $\bullet$  2MB SSRAM (512K x 32)

## **DDR3 SO-DIMM Socket**

- Up to 8GB capacity
- Maximum memory clock rate at 533MHz
- Theoretical bandwidth up to 68Gbps

## **LEDs**

- 4 user-controllable LEDs
- Active-low

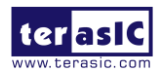

TR4 User Manual 6 and 6 www.terasic.com

## **Push-buttons**

- 4 user-defined inputs
- Active-low

## **Slide Switches**

- 4 slide switches for user-defined inputs
- Logic low for DOWN position; Logic high for UP position

## **On-Board Clocking Circuitry**

- 50MHz oscillator
- SMA connector pair for differential clock inputs
- SMA connector pair for differential clock outputs
- SMA connector for external clock input
- SMA connector for clock output

## **Two PCI Express x4 Edge Connectors**

- Support connection speed of Gen1 at 2.5Gbps/lane to Gen2 at 5.0Gbps/lane
- Support downstream mode

## **Six High Speed Mezzanine Card (HSMC) Connectors**

- Two HSMC ports include 16 pairs of CDR-based transceivers at data rates of up to 6.5Gbps
- Among HSMC Port A to D, there are 55 true LVDS TX channels to 1.6Gbps and 17 emulated LVDS TX channels up to 1.1Gbps whereas there are 9 additional TX channels from HSMC Port E.
- Configurable I/O standards 1.5V, 1.8V, 2.5V, 3.0V

## **Two 40-pin GPIO Expansion Headers**

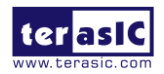

TR4 User Manual 7 www.terasic.com

- 72 FPGA I/O pins; 4 power and ground lines
- Shares pins with HSMC Port C
- Configurable I/O standards: 1.5V, 1.8V, 2.5V, 3.0V

## **Power**

Standalone DC 19V input

## **Other**

- Temperature Sensor
- Cooling Fan

# 1.5 Assembly

Attach the included rubber (silicon) foot stands, as shown in **Figure 1-4**, to each of the four copper stands on the TR4 board.

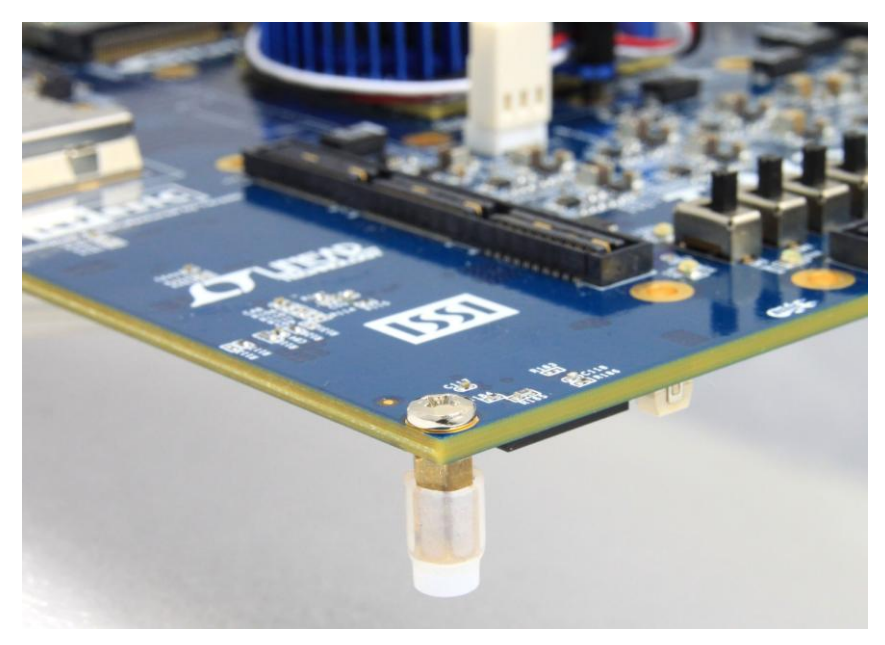

**Figure 1-4 Mount Silicon Foot Stands**

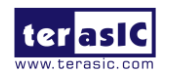

**TR4 User Manual** 8 and 8 and 8 www.terasic.com

# Chapter 2

# Using the TR4 Board

This chapter gives instructions for using the TR4 board and its components.

It is strongly recommended that users read the *TR4 Getting Started Guide.pdf* before operating the TR4 board. The document is located in the *Usermanual* folder on the **TR4 System CD**. The contents of the document include the following:

- Introduction to the TR4 Development Board
- TR4 Development Kit Contents
- Key Features
- **•** Before You Begin
- Software Installation
- **•** Development Board Setup
- **•** Programming the Stratix IV GX Device
- **•** Programming through Flash

# 2.1 Configuration Options

#### **JTAG FPGA Programming with USB-Blaster**

The USB-blaster is implemented on the TR4 board to provide a JTAG configuration through the on-board USB-to-JTAG configuration logic through the type-B USB connector, an FTDI USB 2.0 PHY device, and an Altera MAX II CPLD. For this programming mode, configuration data will be lost when the power is turned off.

To download a configuration bit stream into the Stratix IV GX FPGA, perform the following steps:

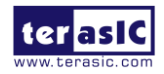

TR4 User Manual 9 www.terasic.com

- Make sure that power is provided to the TR4 board.
- Open JP7 to bypass the JTAG interface of the HSMC if it won't be used.
- Connect the USB cable supplied directly to the USB Blaster port of the TR4 board (see **Figure 2-1**).
- The FPGA can now be programmed in the Quartus II Programmer by selecting a configuration bit stream file with the .sof filename extension.
- If users need to use the JTAG interface on HSMC, please refer to Section 2.2 for detailed HSMC JTAG switch settings.

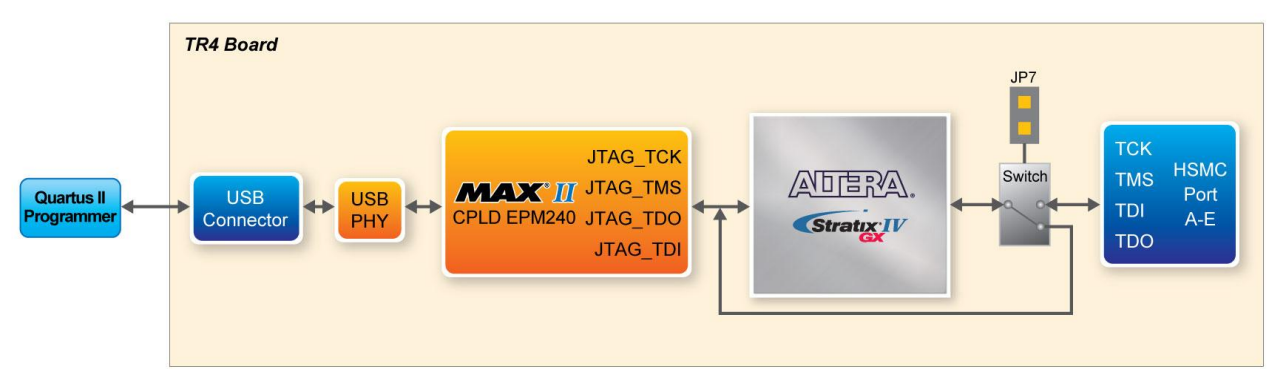

**Figure 2-1 JTAG Configuration Scheme**

#### **JTAG FPGA Programming with External Blaster**

The TR4 board supports JTAG programming over external blaster via J2. To use this interface, users need to solder a 2x5 pin connector (2.54mm pitch) to J2. Make sure JP7 is open to bypass the JTAG interface of HSMC.

#### **Flash Programming**

The TR4 development board contains a common Flash interface (CFI) memory to meet the demands for larger FPGA configurations. The Parallel Flash Loader (PFL) feature in MAX II devices provides an efficient method to program CFI flash memory devices through the JTAG interface and the logic to control configuration from the flash memory device to the Stratix IV GX FPGA. **Figure 2-2** depicts the connection setup between the CFI flash memory, Max II CPLD, and Stratix IV GX.

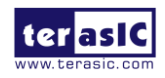

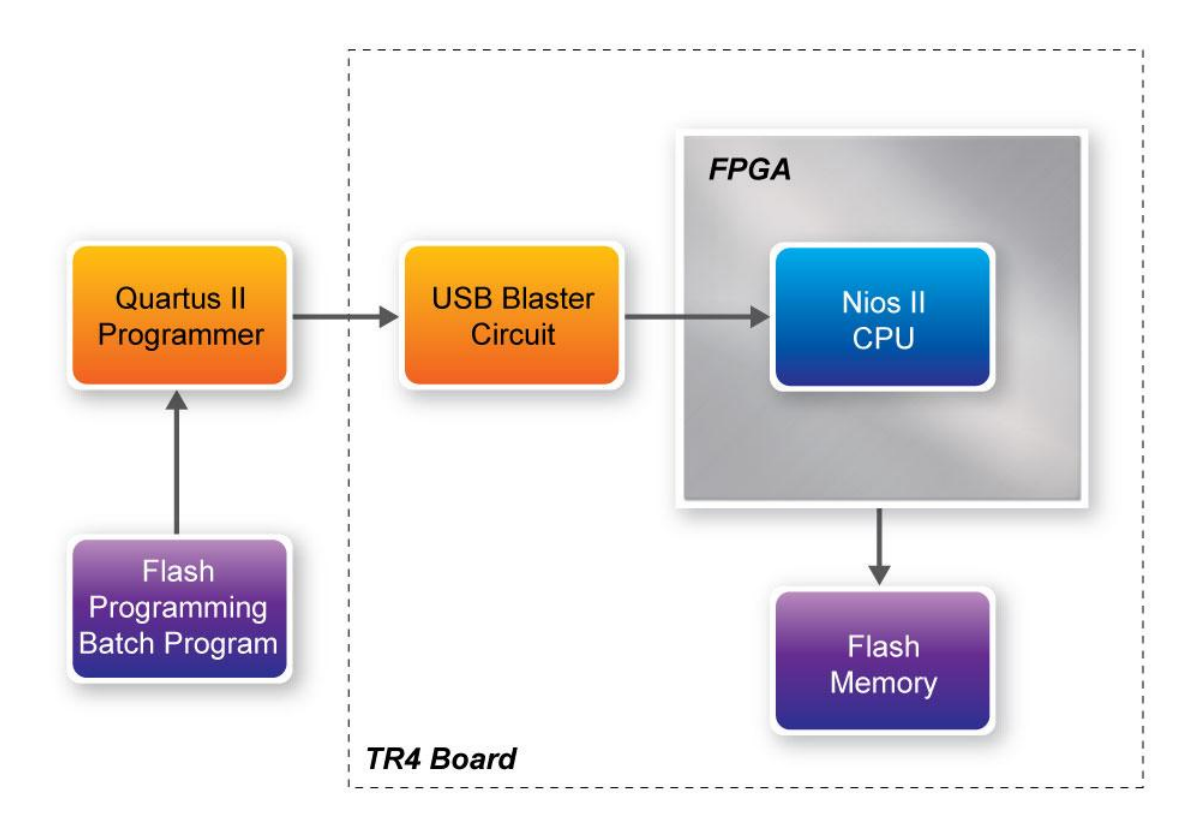

#### **Figure 2-2 Flash Programming Scheme**

## **Programming Flash Memory using Batch File**

The TR4 provides a batch file (program\_Flash.bat) to limit the steps that are taken when users program the flash memory on the TR4.

#### **Software Requirements:**

- Quartus Prime 20.1.1 Standard Edition
- Nios II EDS 20.1.1

#### **Note :**

- Nios II EDS on Windows requires Ubuntu 18.04 LTS on Windows Subsystem for Linux (WSL), which requires user to install it manually. Please refer to the link for installation : http://www.terasic.com.tw/wiki/Getting\_Start\_Install\_WSL
- Nios II EDS requires you to install an Eclipse IDE manually.

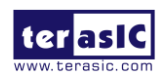

TR4 User Manual 11 and 11 and 11 www.terasic.com

- Program\_Flash folder contents:
- Program\_Flash.bat
- Program\_Flash.pl
- Program\_Flash.sh
- tr4\_default\_flash\_loader.sof
- boot loader cfi.srec

Before you use the program\_Flash.bat batch file to program the flash memory, make sure the TR4 is turned on and USB cable is connected to the USB blaster port (J4). In addition, place the .sof and .elf file you wish to program/convert in the *Program*\_*Flash* directory.

Programming Flash Memory with .sof using Program\_Flash.bat

- 1. Launch the program\_Flash.bat batch file from the directory (*\demonstrations\TR4\_<Stratix device>\ TR4\_Default\_Flash\_Loader\Program\_Flash*) of the **TR4 system CD-ROM**.
- 2. The Flash program tool shows the menu options.

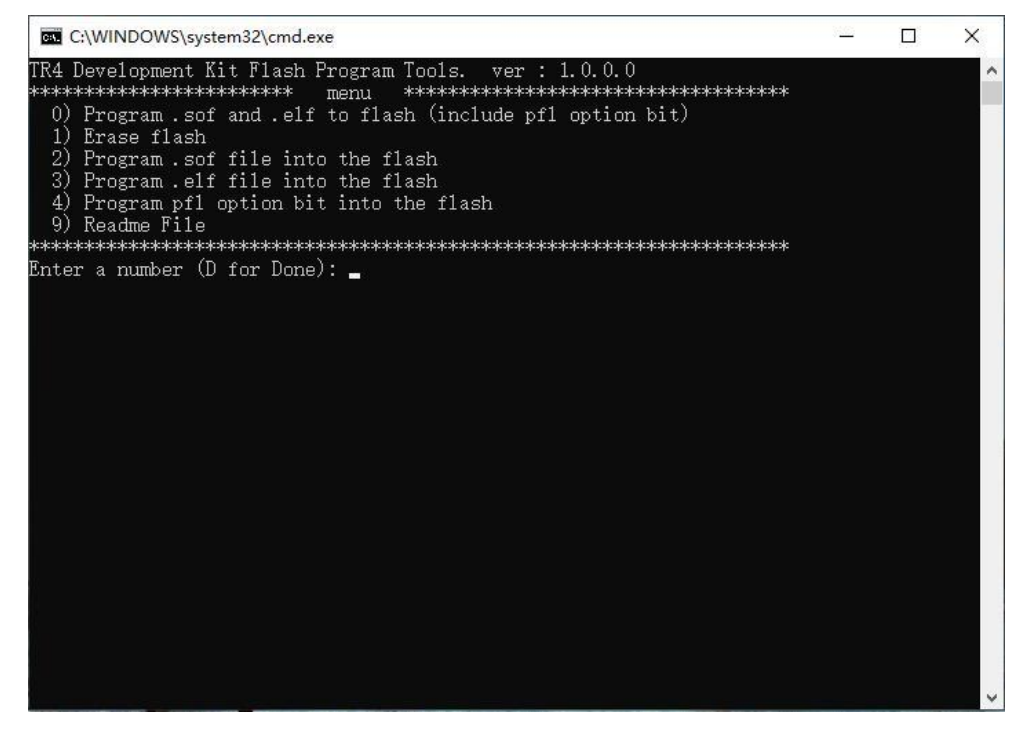

**Figure 2-3 Flash Program Tools**

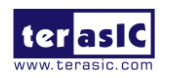

TR4 User Manual 12 12 and 12 www.terasic.com

3. Select option 2.

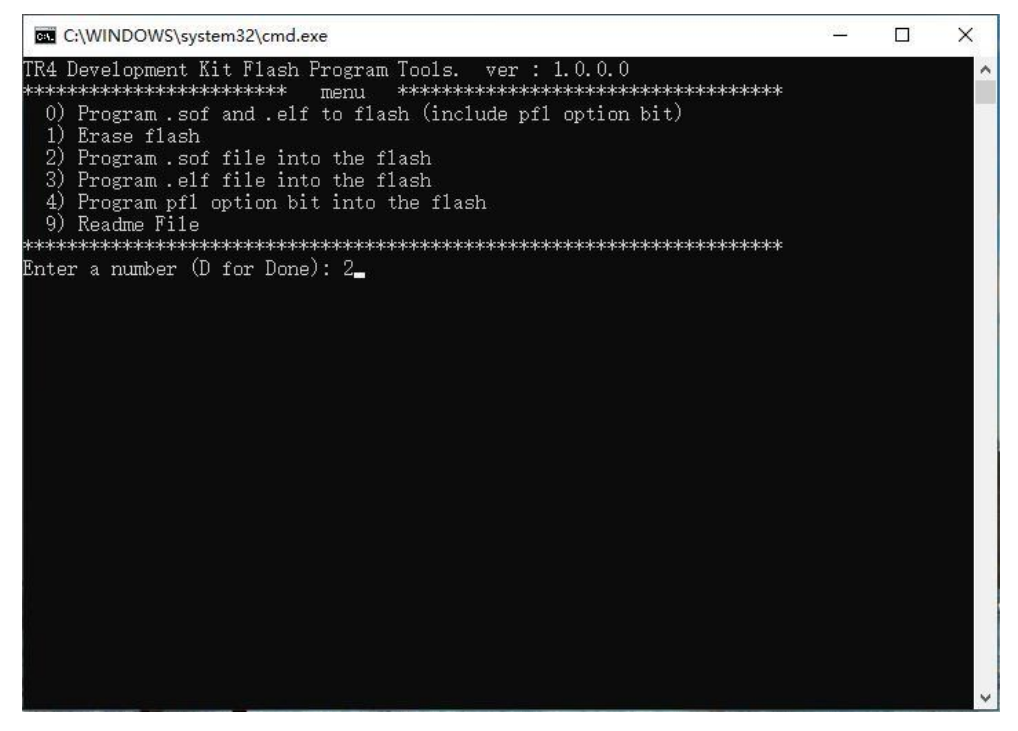

**Figure 2-4 Option 2**

4. Enter the .sof file name to be programmed onto the flash memory.

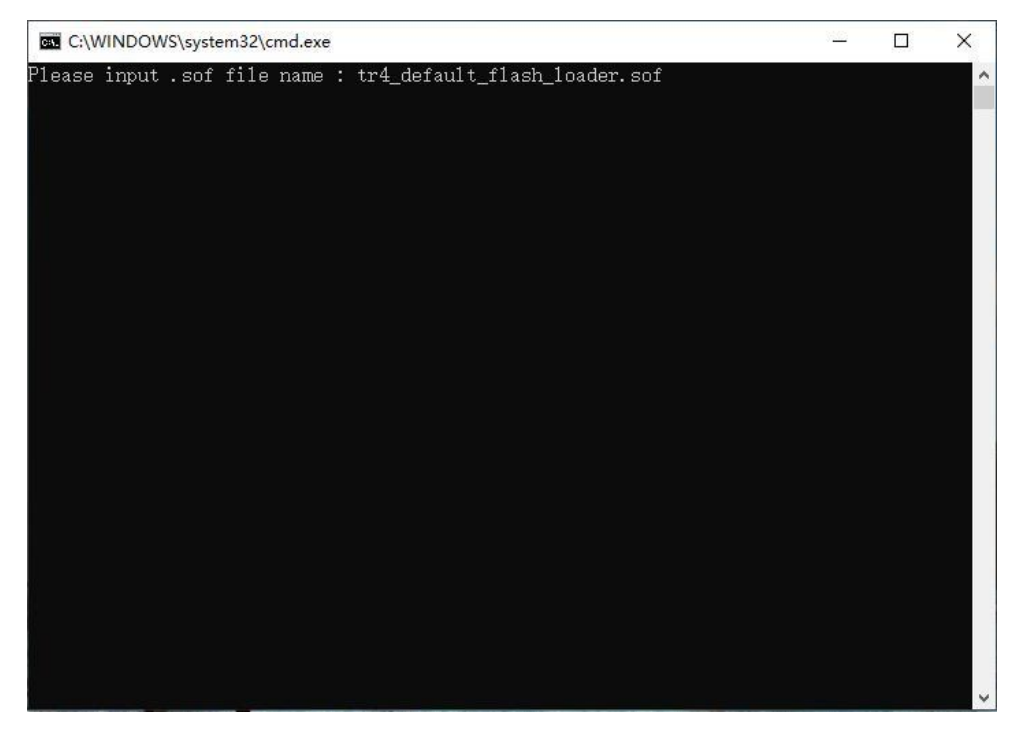

**Figure 2-5 Enter .sof Name to Program**

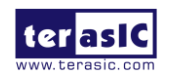

TR4 User Manual 13 and 13 www.terasic.com

5. The following lines will appear during Flash programming: 'Extracting Option bits SREC', 'Extracting FPGA Image SREC', and 'Deleting intermediate files'. If these lines don't appear on the windows command, programming on the flash memory is not successfully set up. Please make sure Quartus II 11.1 and Nios II 11.1 IDE or later is used.

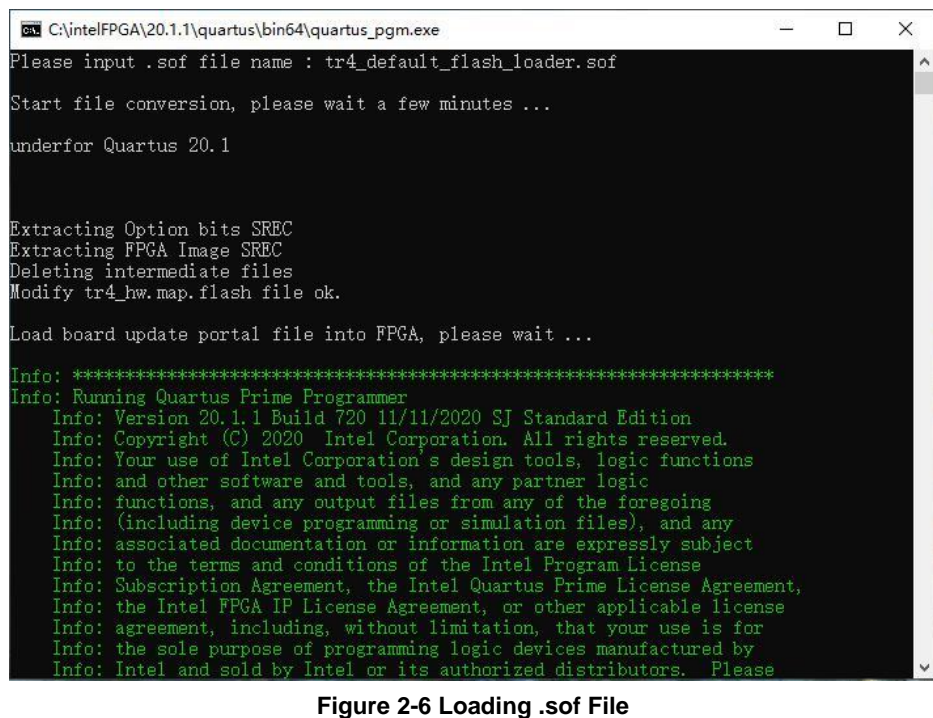

#### 6. Erasing Flash.

| C:\intelFPGA\20.1.1\quartus\bin64\nios2-flash-programmer.exe | □ | X            |
|--------------------------------------------------------------|---|--------------|
| 012C0000<br>: Reading existing contents                      |   | ۸            |
| 012E0000<br>Reading existing contents                        |   |              |
| 01300000<br>Reading existing contents                        |   |              |
| 01320000<br>Reading existing contents                        |   |              |
| 01340000<br>Reading existing contents                        |   |              |
| 01360000<br>Reading existing contents                        |   |              |
| 013A0000<br>Reading existing contents                        |   |              |
| 013C0000<br>Reading existing contents                        |   |              |
| 013E0000<br>Reading existing contents                        |   |              |
| 01400000<br>Reading existing contents                        |   |              |
| 01460000<br>Reading existing contents                        |   |              |
| 01480000<br>Reading existing contents                        |   |              |
| Checksummed/read 3498kB in 0.3s                              |   |              |
| 00020000<br>$0$ : Erasing                                    |   |              |
| 00040000<br>(0)<br>Erasing<br>۰                              |   |              |
| 00060000<br>-1)<br>Erasing<br>п                              |   |              |
| 00080000<br>(2):<br>Erasing                                  |   |              |
| 000A0000<br>(2)<br>п<br>Erasing                              |   |              |
| 000E0000<br>3)<br>Erasing<br>t                               |   |              |
| 00100000<br>4)<br>Erasing<br>п                               |   |              |
| 00120000<br>〔5〕:<br>Erasing                                  |   |              |
| 00140000<br>(5):<br>Erasing                                  |   |              |
| 00160000<br>〔6〕:<br>Erasing                                  |   |              |
| - 7)<br>00180000<br>Erasing<br>÷                             |   |              |
| 001A0000<br>- 8)<br>Erasing                                  |   |              |
| 001C0000<br>(8):<br>Erasing                                  |   |              |
| 001E0000<br>9):<br>Erasing                                   |   |              |
| 00200000<br>(10):<br>Erasing                                 |   |              |
| 00220000<br>$(10)$ : Erasing                                 |   |              |
| 00240000<br>(11)<br>Erasing<br>÷                             |   | $\checkmark$ |

**Figure 2-7 Erasing Flash**

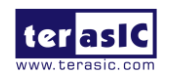

TR4 User Manual 14 14 and 14 www.terasic.com

#### 7. Programming Flash.

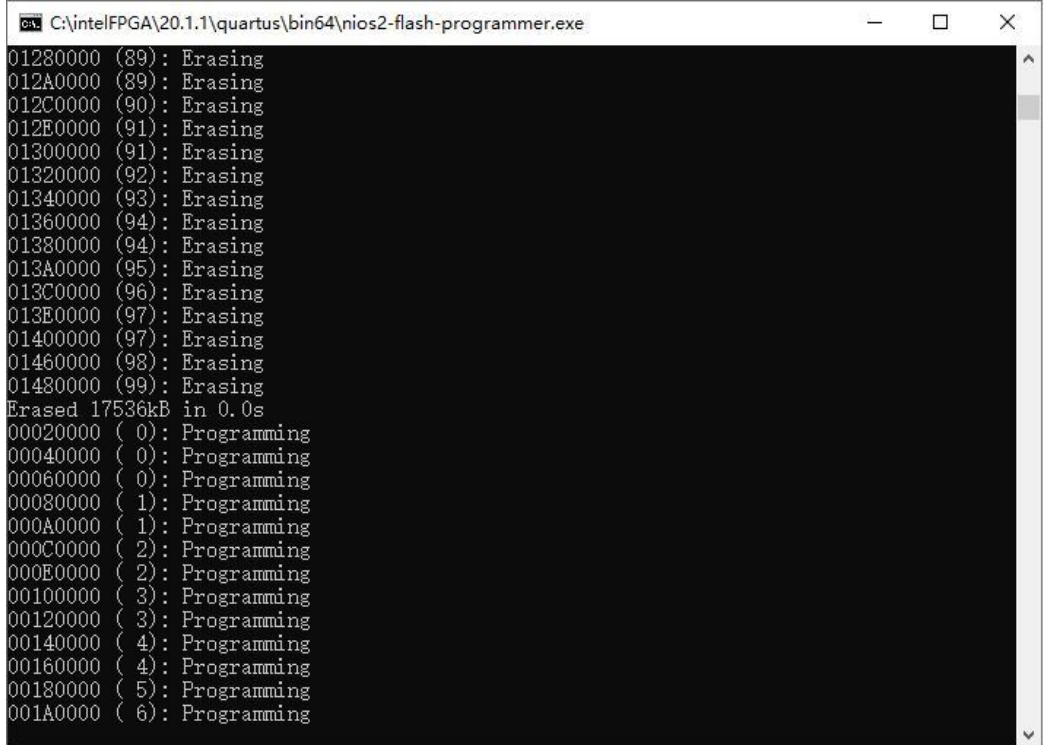

#### **Figure 2-8 Programming Flash**

#### 8. Programming complete.

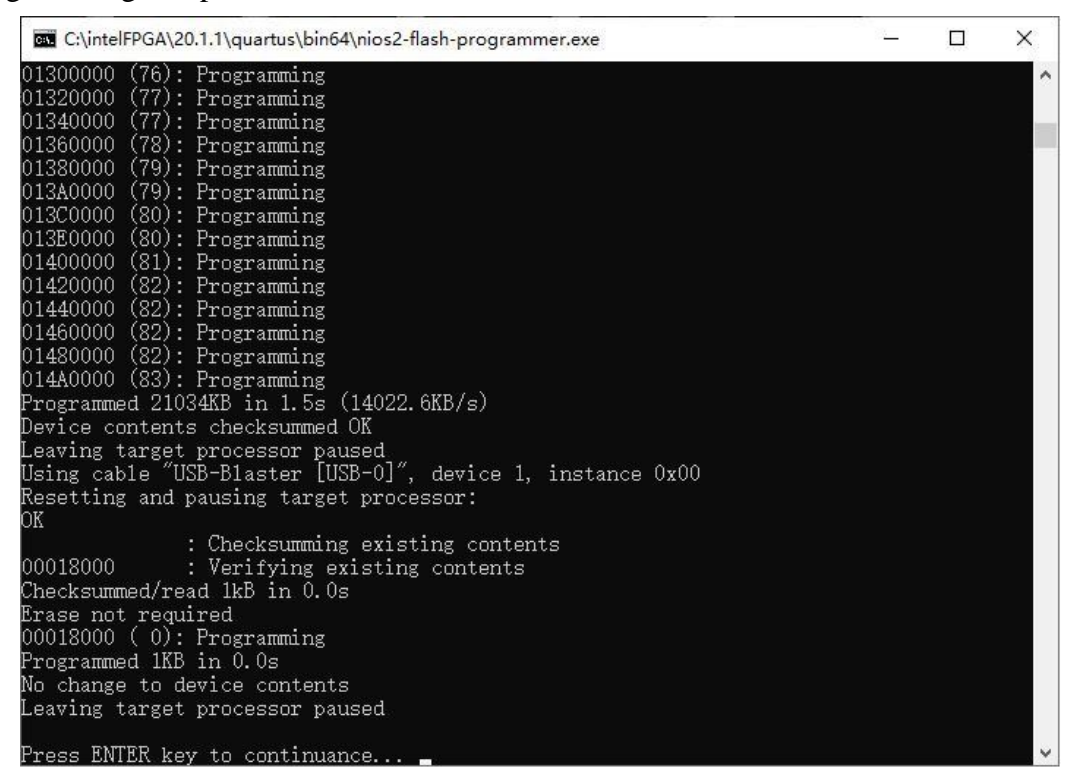

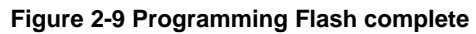

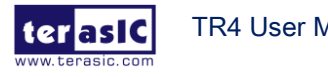

# 2.2 Setup Elements

#### **JTAG Control DIP Switch**

The TR4 supports individual JTAG interfaces on each HSMC connector. This feature allows users to extend the JTAG chain to daughter cards or additional TR4s. **Before using this interface, JP7 needs to be shorted to enable the JTAG interface on all the HSMC connectors.**

The JTAG signals on each HSMC connector can be removed or included in the active JTAG chain via DIP switches. **Table 2-1** lists the position of the DIP switches and their associated interfaces.

Note that if the JTAG interface on HSMC connector is enabled, make sure that the active JTAG chain must be a closed loop or the FPGA may not be detected. Section 2.5 will give an example on how to extend the JTAG interface to a daughter card. Also, a document named *Using\_Mult-TR4\_system.pdf* in TR4 system CD shows how to connect the JTAG interface on two stacked TR4 boards.

|                 | <b>Components</b> | <b>Name</b>      | <b>Description</b>                                          | <b>Default</b> |
|-----------------|-------------------|------------------|-------------------------------------------------------------|----------------|
| SW4             | position 1        | <b>HSMCA_TOP</b> | ON: HSMA TOP in-chain OFF: Bypass HSMA TOP                  | <b>OFF</b>     |
|                 | position 2        | <b>HSMCB_TOP</b> | ON: HSMB TOP in-chain OFF: Bypass HSMB TOP                  | <b>OFF</b>     |
|                 | position 3        | <b>HSMCC TOP</b> | <b>OFF: Bypass HSMC TOP</b><br><b>ON: HSMC TOP in-chain</b> | <b>OFF</b>     |
|                 | position 4        | <b>HSMCD TOP</b> | ON: HSMD TOP in-chain OFF: Bypass HSMD TOP                  | <b>OFF</b>     |
| SW <sub>5</sub> | position 1        | <b>HSMCA_BOT</b> | ON: HSMA BOT in-chain OFF: Bypass HSMA BOT                  | <b>OFF</b>     |
|                 | position 2        | <b>HSMCB BOT</b> | ON: HSMB BOT in-chain OFF: Bypass HSMB BOT                  | <b>OFF</b>     |
|                 | position 3        | <b>HSMCC BOT</b> | ON: HSMC BOT in-chain OFF: Bypass HSMC BOT                  | <b>OFF</b>     |
|                 | position 4        | <b>HSMCD BOT</b> | ON: HSMD BOT in-chain OFF: Bypass HSMD BOT                  | <b>OFF</b>     |
| SW <sub>6</sub> | position 1        | <b>HSMCE TOP</b> | <b>OFF: Bypass HSME TOP</b><br><b>ON: HSME TOP in-chain</b> | <b>OFF</b>     |
|                 | position 2        | <b>HSMCF TOP</b> | ON: HSMF TOP in-chain OFF: Bypass HSMF TOP                  | <b>OFF</b>     |

**Table 2-1 JTAG Control**

# 2.3 Status Elements

The TR4 includes status LEDs. Please refer **Table 2-2** for the status of the LED indicator.

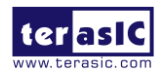

TR4 User Manual 16 and 16 www.terasic.com

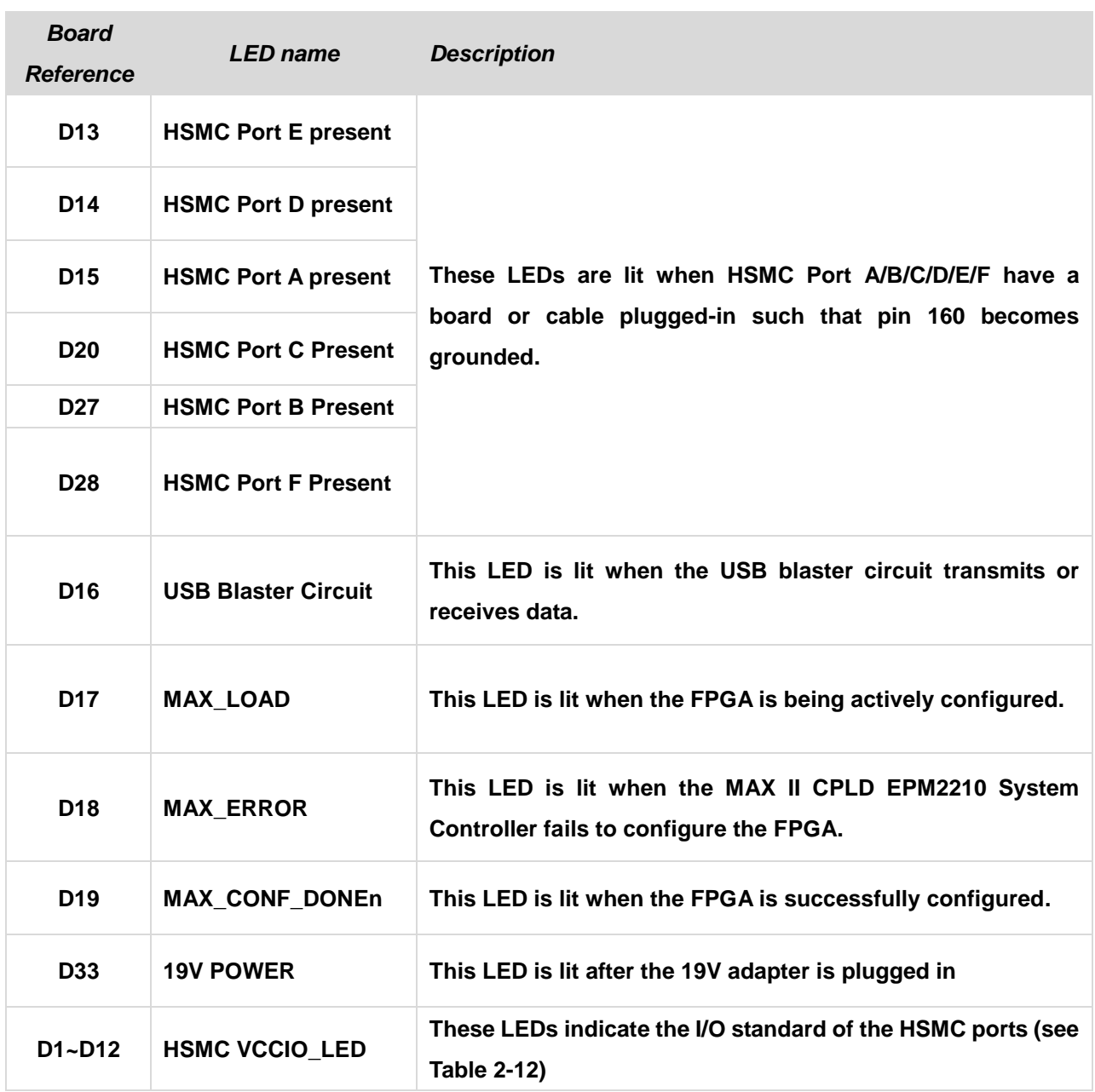

#### **Table 2-2 LED Indicators**

# 2.4 General User Input/Output

#### **Push-buttons**

The TR4 includes six push-buttons that allow you to interact with the Stratix IV GX FPGA. Each of these buttons is debounced using a Schmitt Trigger circuit, as indicated in **Figure 2-10**. Each

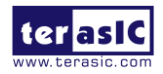

**TR4 User Manual 17** 17 **17** Www.terasic.com

push-button provides a high logic level or a low logic level when it is not pressed or pressed, respectively (active-low).**Table 2-3** lists the board references, signal names and their corresponding Stratix IV GX device pin numbers.

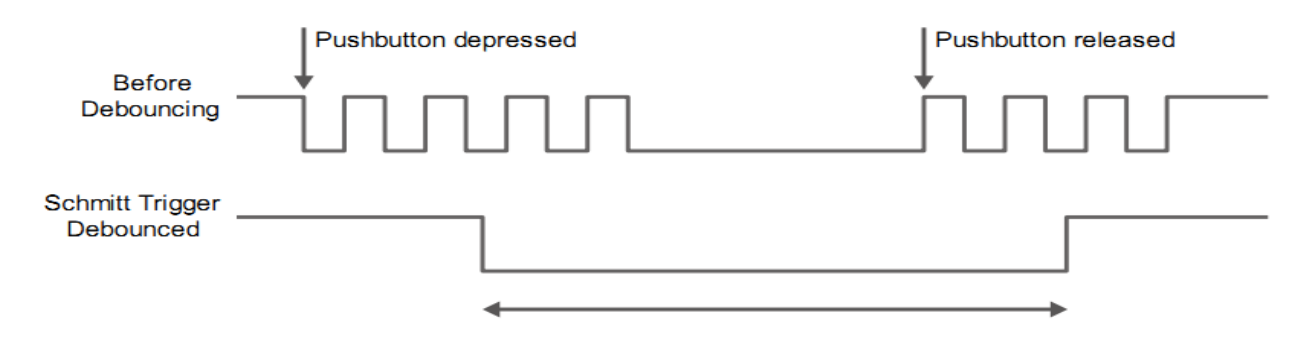

**Figure 2-10 Push-button Debouncing**

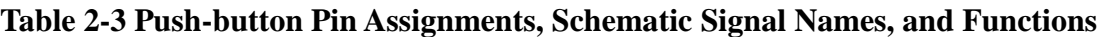

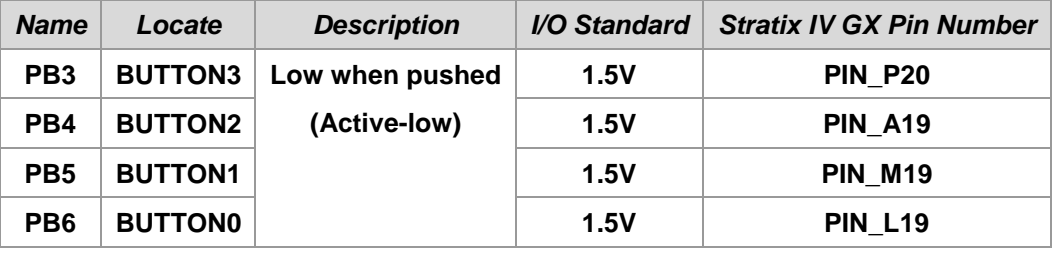

The **MAX\_RSTN** push-button is used to reset the MAX II EPM2210 CPLD. The **Config** push-button can configure default code to FPGA. **Table 2-4** lists the board references, signal names and their corresponding Stratix IV GX device pin numbers.

**Table 2-4 Push-button Pin Assignments, Schematic Signal Names, and Functions**

| <b>Name</b>     | Locate          | <b>Description</b>   | <i>VO</i>       | <b>EPM2210 Pin Number</b> |  |
|-----------------|-----------------|----------------------|-----------------|---------------------------|--|
|                 |                 |                      | <b>Standard</b> |                           |  |
| PB <sub>1</sub> | <b>MAX RSTn</b> | <b>MAX II reset</b>  | 3.3V-VTTL       | PIN M9                    |  |
| PB <sub>2</sub> | <b>CONFIG</b>   | <b>FPGA</b> reconfig | 3.3V-VTTL       | <b>PIN D12</b>            |  |

#### ■ Slide Switches

There are four slide switches on the TR4 to provide additional FPGA input control. Each switch is connected directly to a pin of the Stratix IV GX FPGA. When a slide switch is in the DOWN position or the UP position, it provides a low logic level or a high logic level (**VCCIO\_HSMF** or **VCCIO\_HSMA**) to the FPGA, respectively**. Table 2-5** lists the board references, signal names and

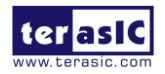

TR4 User Manual 18 and 18 www.terasic.com

their corresponding Stratix IV GX device pin numbers.

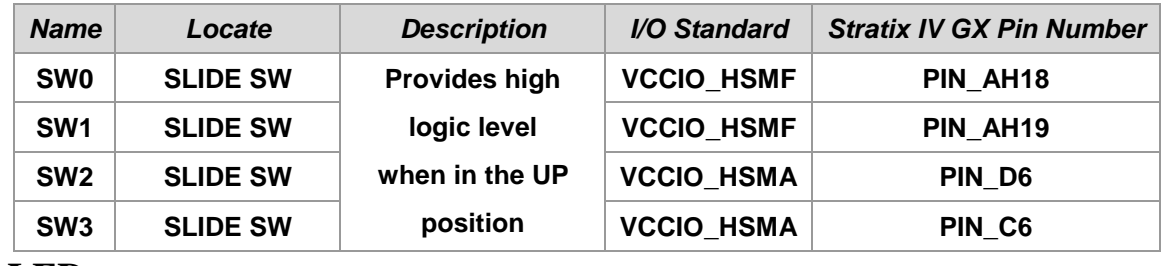

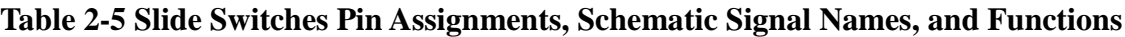

**LEDs**

The TR4 consists of 4 user-controllable LEDs to allow status and debugging signals to be driven to the LEDs from the designs loaded into the Stratix IV GX device. Each LED is driven directly by the Stratix IV GX FPGA. The LED is turned on or off when the associated pins are driven to a low or high logic level, respectively (active-low). A list of the pin names on the FPGA that are connected to the LEDs is given in **Table 2-6**.

| <b>Name</b>     | <b>Description</b> | <b>Description</b>       | I/O Standard | <b>Stratix IV GX Pin</b><br><b>Number</b> |
|-----------------|--------------------|--------------------------|--------------|-------------------------------------------|
| <b>D27</b>      | <b>LED0</b>        | <b>LEDs turn on when</b> | 1.5V         | <b>PIN_B19</b>                            |
| D <sub>28</sub> | <b>LED1</b>        | output is logic low      | 1.5V         | <b>PIN A18</b>                            |
| D <sub>29</sub> | <b>LED2</b>        | (Active-low)             | 1.5V         | <b>PIN_D19</b>                            |
| <b>D30</b>      | <b>LED3</b>        |                          | 1.5V         | <b>PIN_C19</b>                            |

**Table 2-6 User LEDs Pin Assignments, Schematic Signal Names, and Functions**

# 2.5 High-Speed Mezzanine Cards

The High Speed Mezzanine Card (HSMC) interface provides a mechanism to extend the peripheral-set of an FPGA host board by means of add-on daughter cards, which can address today's high speed signaling requirements as well as low-speed device interface support. The HSMC interfaces support JTAG, clock outputs and inputs, high-speed serial I/O (transceivers), and single-ended or differential signaling. The detailed specifications of the HSMC connectors are described below:

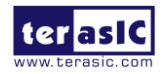

TR4 User Manual 19 19 19 19 www.terasic.com

#### ■ 6 HSMC Connector Groups

There are ten HSMC connectors on the TR4 board are divided into 6 groups: HSMC A, HSMC B, HSMC C, HSMC D, HSMC E, and HSMC F. Each group has a male and female HSMC port on the top and bottom side of the TR4 board **except HSMC E and HSMC F.** In addition, both the male and female HSMC connector share the same I/O pins besides JTAG interface and high-speed serial I/O (transceivers).

**Caution:** DO NOT connect HSMC daughter cards to the backside HSMC (male) connectors. Doing so will permanently damage the on-board FPGA.

#### **I/O Distribution**

The HSMC connector on the TR4 includes a total of 172 pins, including 121 signal pins (120 signal pins +1 PSNTn pin), 39 power pins, and 12 ground pins. **Figure 2-11** shows the signal bank diagram of HSMC connector. Bank 1 also has dedicated JTAG, I2C bus, and clock signals. The main CMOS/LVDS interface signals, including LVDS/CMOS clocks, are found in banks 2 and 3. Both 12V and 3.3V power pins are also found in banks 2 and 3.

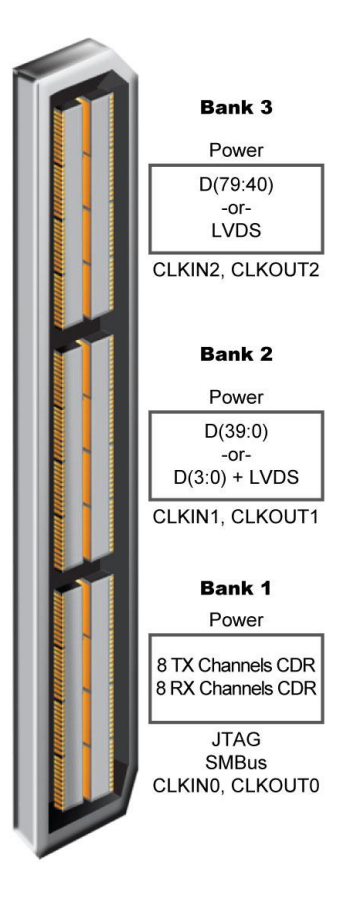

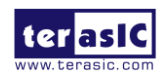

TR4 User Manual 20 www.terasic.com

#### **Figure 2-11 HSMC Signal Bank Diagram**

Due to the limitation of FPGA bank I/O distribution and dedicated clock in/out pin numbers, there are some differences between individual HSMC connectors, listed below:

#### **LVDS** Interface

On the TR4 board, only HSMC ports A, B, C and D support LVDS. Each HSMC port provides 18*(1)* LVDS channel transceivers.

For LVDS transmitters, HSMC ports A and D support 18 true LVDS channels which can run up to 1.6Gbps. The LVDS transmitter on HSMC Port B and C contain true and emulated LVDS channels.

The emulated LVDS channels use two single-ended output buffers and external resistors as shown in **Figure 2-12**. The associated I/O standard of these differential FPGA I/O pins in the Quartus II project should be set to LVDS\_E\_3R. Emulated LVDS I/O data rates can reach speeds up to 1.1Gbps. The factory default setting for the Rs resistor will be 0 ohm and the Rp resistor will not be assembled for single-ended I/O standard applications. For emulated LVDS transmitters, please solder 120 and 170 ohm resistors onto the Rs and Rp positions, respectively.

For the LVDS receivers, HSMC Port A/B/D support true LVDS receivers which can run at 1.6Gbps. Unlike HSMC ports A/D, not all the LVDS receivers in HSMC ports B/C support On-Chip termination (OCT). To use these I/Os as LVDS receivers, the user needs to solder a 100 ohm resistor for input termination as show in **Figure 2-12**.

**Table 2-7** gives the detailed numbers of true and emulated LVDS interfaces of each HSMC port. Also, it lists the numbers of LVDS receivers needed to assemble external input termination resistors on each HSMC ports.

**Table 2-8** shows all the external input differential resistors for LVDS receivers on HSMC Port B and C. The factory default setting is not installed.

Finally, because HSMC Port C shares FPGA I/O pins with GPIO headers, so the LVDS performance can only support a data rate of up to 500Mbps.

*(1) Although the specifications of the HSMC connector defines signals D0~D3 as single-ended*

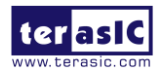

TR4 User Manual 21 www.terasic.com

*I/Os, D0 and D2 can be used as LVDS transmitters and D1 and D3 can be used as LVDS receivers on the TR4.* 

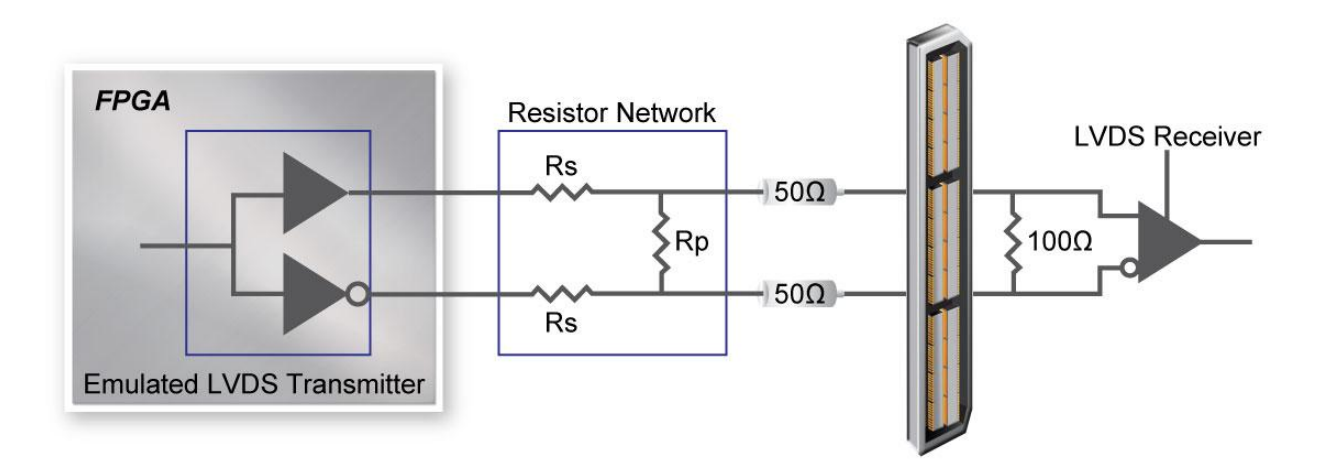

**Figure 2-12 Emulated LVDS Resistor Network between FPGA and HSMC Port**

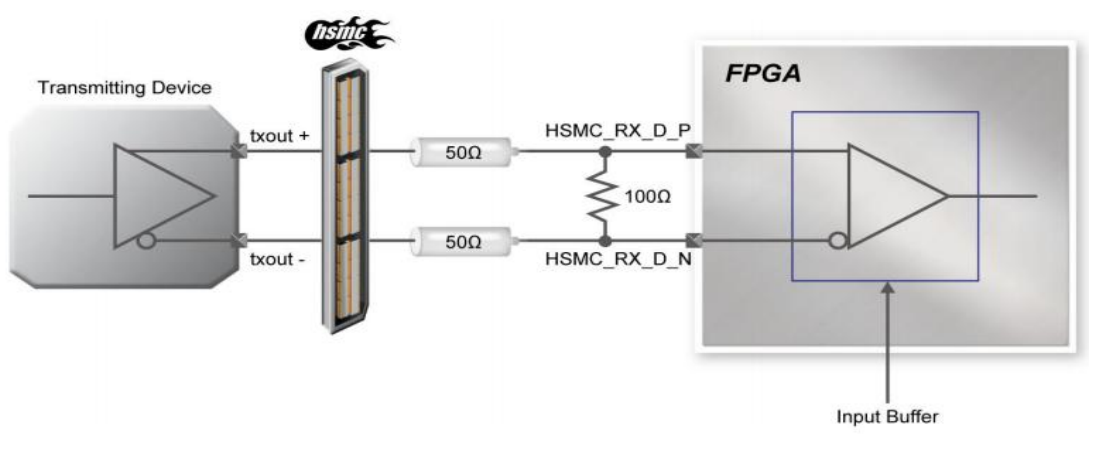

**Figure 2-13 External On-Board Termination between FPGA and HSMC Port**

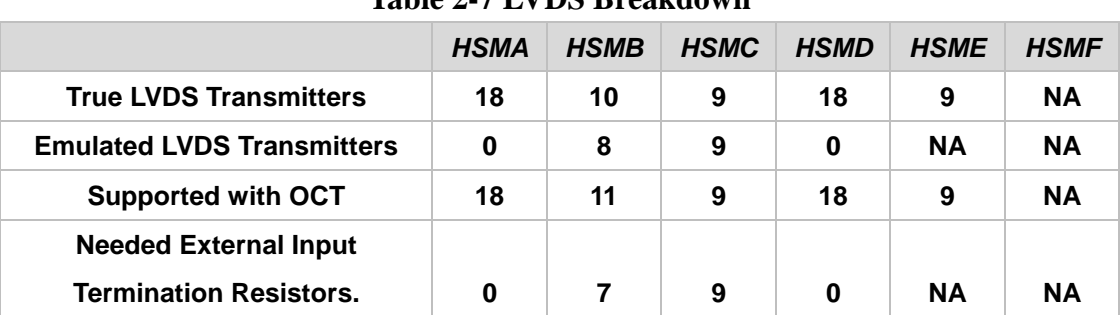

#### **Table 2-7 LVDS Breakdown**

**Table 2-8 Distribution of the Differential Termination Resistors for HSMC Connector**

*HSMC Differential Net Reference name of the* 

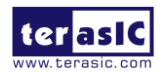

TR4 User Manual 22 www.terasic.com

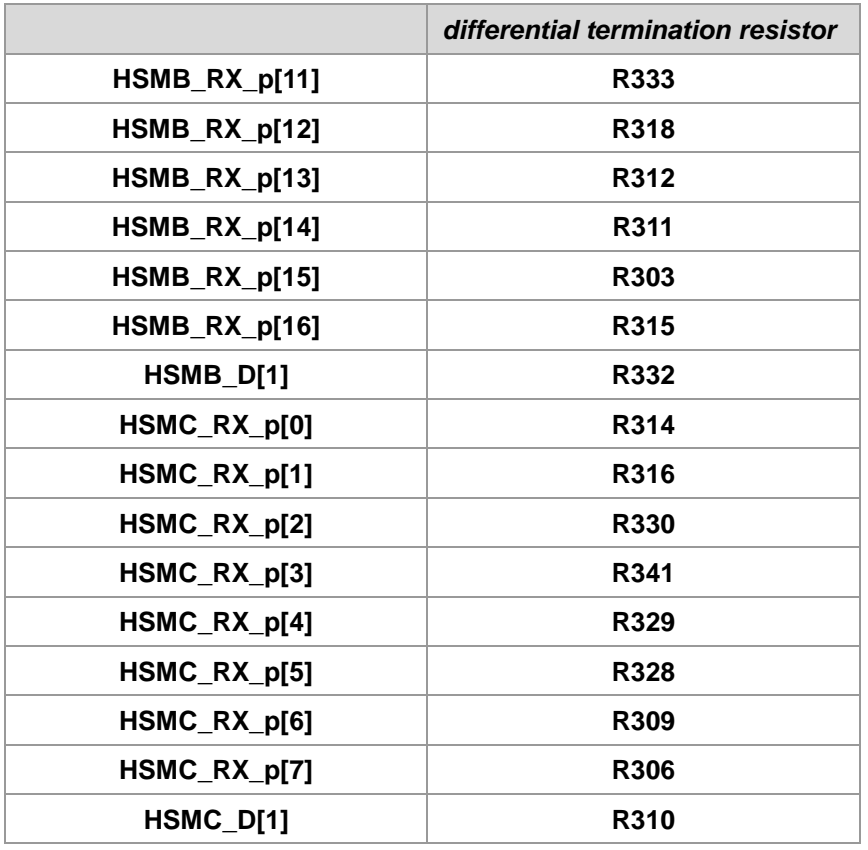

#### **High-speed Serial I/O (transceiver) Interface**

There are 8 CDR transceiver channels located on the **top side** of HSMC ports A and E, respectively. Each CDR transceiver can run up to 6.5Gbps.

#### ■ **Clock Interface**

Due to the limitation of the FPGA clock input pin numbers, not all the HSMC ports have same clock interface. **Table 2-9** shows the FPGA clock input pin placement on each HSMC port.

In addition, since FPGA dedicated clock input pins (CLK[1,3,8,10]), or corner PLL clocks don't support On-Chip differential termination, please solder input termination resistors on R299 and R300, respectively, when using HSMC CLKIN p2/n2 and HSMA CLKIN p2/n2 as LVDS signals.

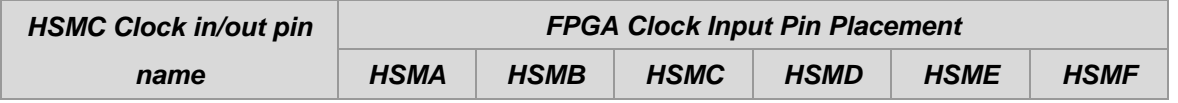

#### **Table 2-9 HSMC clock interface distribution**

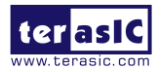

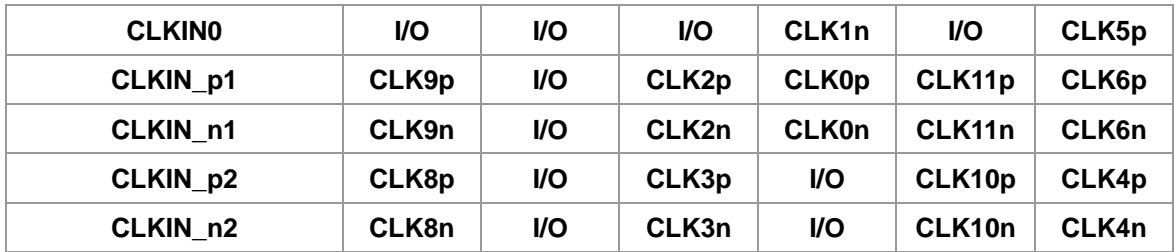

#### **I2C Interface**

The I2C bus on the HSMC connectors is separated into two groups. HSMC Port A, B, and C share the same I2C interface. HSMC ports D, E, and F share the other I2C bus. **Table 2-10** lists the detailed distribution.

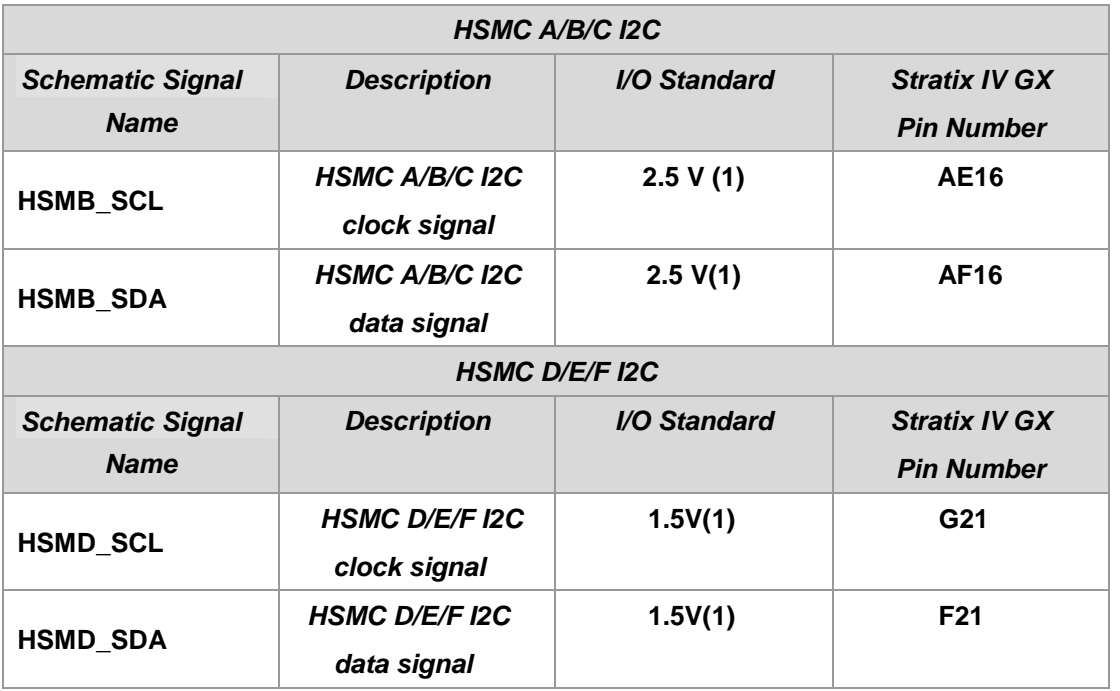

#### **Table 2-10 HSMC I2C Group**

*(1) The I2C I/O on the TR4 HSMC connector is defined with 3.3V.* 

*There is a level translator between FPGA and HSMC connector to translate FPGA 2.5V or 1.5V I/O to 3.3V. The signals above are also connected to the level translator. When these signals are used as general purpose I/O, the maximum data rate is 60Mbps.*

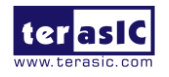

TR4 User Manual 24 www.terasic.com

#### **I/O through the Level Translator**

There is a pin named **HSMD\_OUT0** on HSMC Port D which is connected to an FPGA 1.5V I/O standard bank. To meet the I/O standard of adjustable specification, a level translator is used between the FPGA and HSMC Port D on this net. Thus, the maximum data rate of this pin is 60Mbps due to the limitations of the level translator.

#### **HSMC Port C Shared Bus with GPIO**

The HSMC Port C shares the same FPGA I/O pins with the GPIO expansion headers (JP9, JP10). Hence none of the combinations above are allowed to be used simultaneously.

#### ■ **Power Supply**

The TR4 board provides 12V DC and 3.3V DC power through HSMC ports. **Table 2-11** indicates the maximum power consumption for all HSMC ports. Please note that this table shows the total max current limit for all six ports, not just for one.

Also, the 12V DC and 3.3V DC power supplies from the HSMC ports have fuses for protection. Users who don't need the power from the HSMC can remove these fuses to cut the power on connector.

**CAUTION.** Before powering on the TR4 board with a daughter card, please check to see if there is a short circuit between the power pins and FPGA I/O.

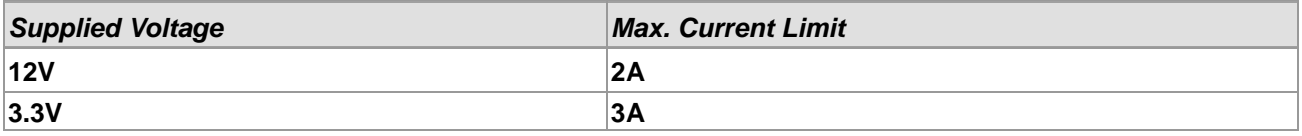

#### **Table 2-11 Power Supply of the HSMC**

#### **Adjustable I/O Standards**

The FPGA I/O standards of the HSMC ports can be adjusted by configuring the header position. Each port can be individually adjusted to 1.5V, 1.8V, 2.5V or 3.0V via jumpers on the top-right corner of TR4 board. **Figure 2-14** depicts the position of the jumpers and their associated I/O standards. Users can use 2-pin jumpers to configure the I/O standard by choosing the associated positions on the header.

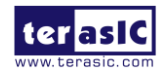

TR4 User Manual 25 www.terasic.com

Finally, there are LEDs on the top-right corner of TR4 board to indicate the I/O standard of each HSMC port, as shown in **Table 2-12**. For example, LEDs D11 and D12 will be turned on and off, respectively, when the I/O Standard of HSMC Port A is set to 2.5V.

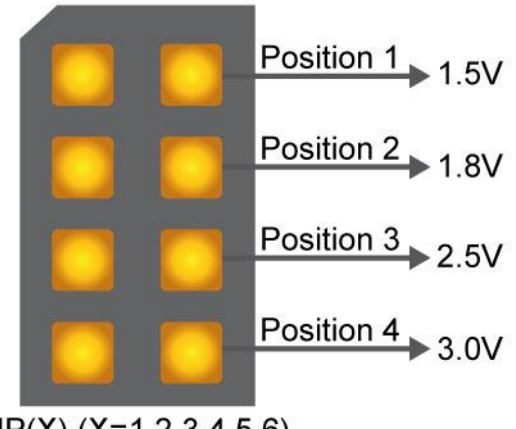

 $JP(X)$  (X=1,2,3,4,5,6)

**Figure 2-14 HSMC I/O Configuration Header**

|  | <b>Table 2-12 HSMC IO Standard Indicators</b> |
|--|-----------------------------------------------|
|--|-----------------------------------------------|

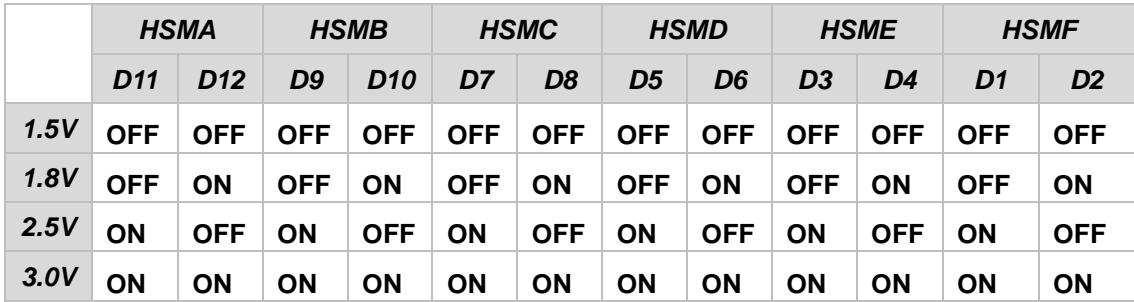

*(1) Users who connect a daughter card onto the HSMC ports need to pay close attention to the I/O standard between TR4 HSMC connector pins and daughter card system. For example, if the I/O standard of HSMC pins on TR4 board is set to 1.8V, a daughter card with 3.3V or 2.5V I/O standard may not work properly on TR4 board due to I/O standard mismatch. When using custom or third-party HSMC daughter cards, make sure that all the pin locations are aligned to prevent shorts.*

## **Using THCB-HMF2 Adapter Card**

The purpose of the HSMC Height Extension Male to Female card (THCB-HMF2) included in the

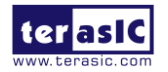

TR4 User Manual 26 www.terasic.com

TR4 kit package is to increase the height of the HSMC (Port C and D) connector to avoid any obstruction that might take place as a HSMC daughter card is connected. The THCB-HMF2 adapter card can be connected to either ports of the HSMC connector shown in **Figure 2-15**. There are numerous adapter cards that are supported by the TR4, such as loopback and differential transmission adapters. For more detailed information about these adapter cards, please refer to *HSMC\_adapter\_card.pdf* which can be found in TR4 system CD.

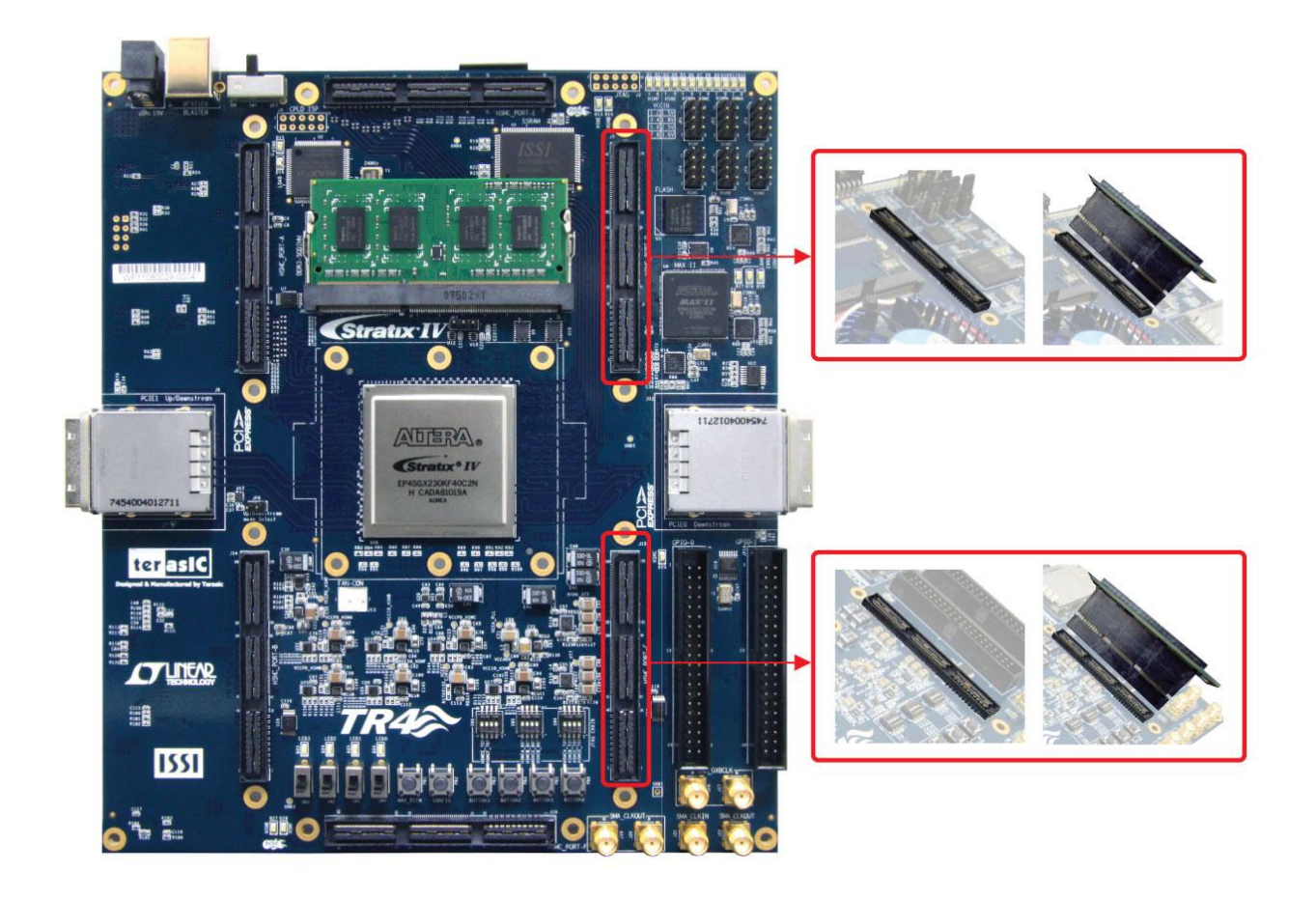

**Figure 2-15 Connection between HMF2 Adapter Card and HSMC**

#### **JTAG Chain on HSMC**

The JTAG chain on the HSMC can be activated through the three 4-position DIP switches (SW4, SW5, and SW6). **Table 2-1** in section 2.2 gives a detailed description of the positions of the DIP switches and their associated interfaces. The HSMC connectors on the top side of TR4 board are controlled by SW4 and SW6. SW5 is used to control the HSMC JTAG chain on the bottom-side of the TR4. Only when multiple TR4s are stacked should the boards use this switch. A document titled

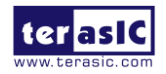

TR4 User Manual 27 www.terasic.com

*Using Multi-TR4 system.pdf* in the TR4 system CD will give an example to demonstrate how to set SW5 to connect JTAG chains together for multiple TR4 boards. Finally, before using the JTAG interface on HSMC connector, please short JP7 in order to enable the HSMC JTAG interface.

The following will describe how to configure the JTAG interface of HSMC connector on the top-side of the TR4.

If there is no connection established on the HSMC connectors, the 4-position DIP switch (SW4 or SW6) should be set to 'Off', so the JTAG signals on the HSMC connectors are bypassed illustrated in **Figure 2-16**.

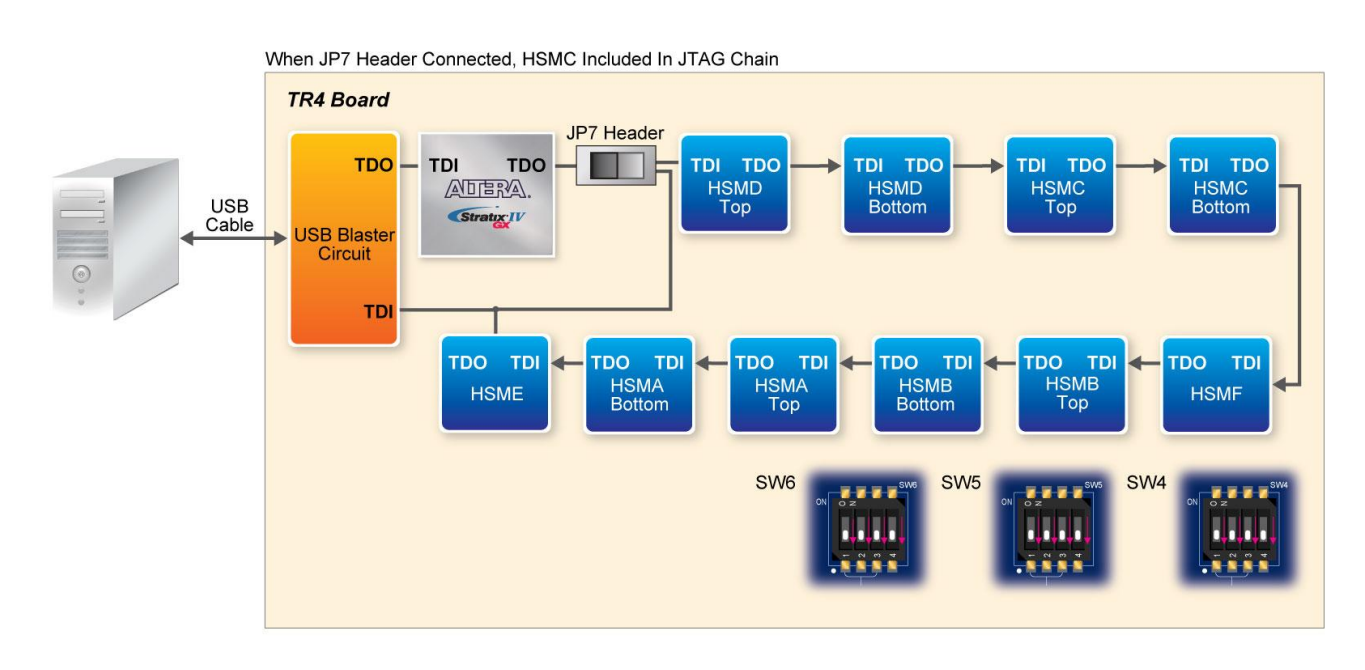

**Figure 2-16 JTAG Chain for a Standalone TR4**

If the HSMC-based daughter card connected to the HSMC connector uses the JTAG interface, the 4-position DIP switch (SW4 or SW6) should be set to 'On' according to the HSMC port used. In this case, from **Figure 2-17** HSMC Port D is used so position 4 of the SW4 switch is set to 'On'. Similarly, if the JTAG interface isn't used on the HSMC-based daughter card, position 4 of SW4 is set to 'Off', thus bypassing the JTAG signals as shown in **Figure 2-18**.

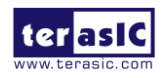

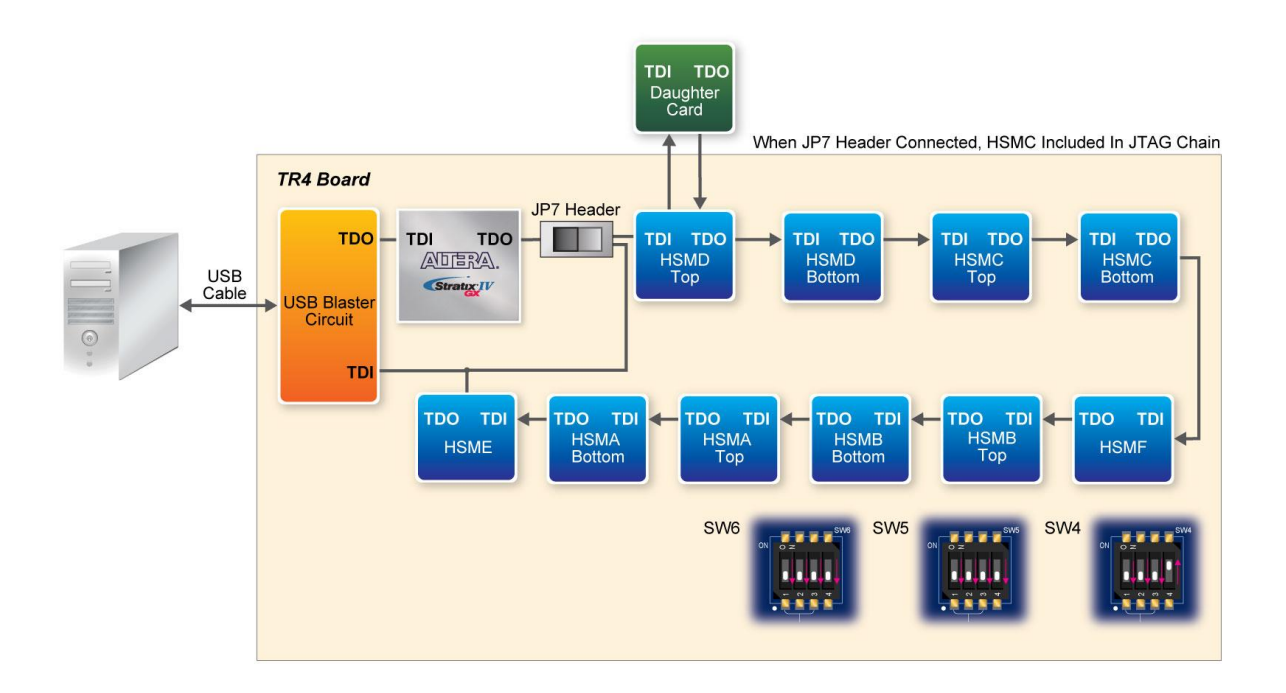

**Figure 2-17 JTAG Chain for a Daughter Card (JTAG is used) Connected to HSMC Port D of the TR4**

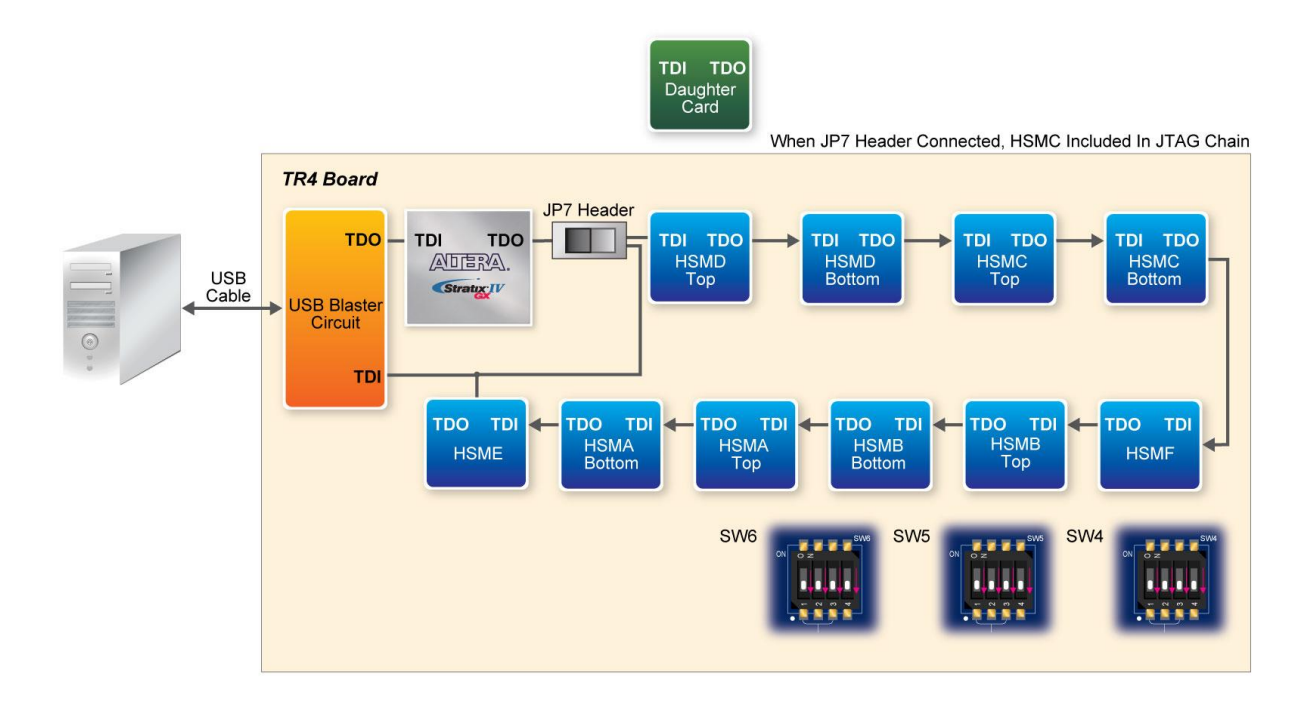

**Figure 2-18 JTAG chain for a Daughter Card (JTAG not used) Connected to HSMC Port D of the TR4**

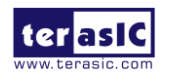

TR4 User Manual 29 www.terasic.com

#### **Multi-FPGA High-Capacity Platforms through HSMC**

The TR4 offers a selection of two Stratix IV GX devices, EP4SGX230 and EPSGX530, which offer logic elements (LEs) up to 228,000 and 531,200, respectively, to provide the flexibility for users to select a suitable device. In situations where users' design exceeds the capacity of the FPGA, the HSMC interface can be used to connect to other FPGA system boards creating a multi-FPGA scalable system. Users can stack two TR4s as shown in **Figure 2-19.** Another option is to use a Samtec high-speed cable to connect two TR4 boards (See **Figure 2-20**) to expand your system. For more information on how to use multi-TR4 systems, please refer to *Using\_Mult-TR4\_system.pdf,* which can be found on the TR4 System CD.

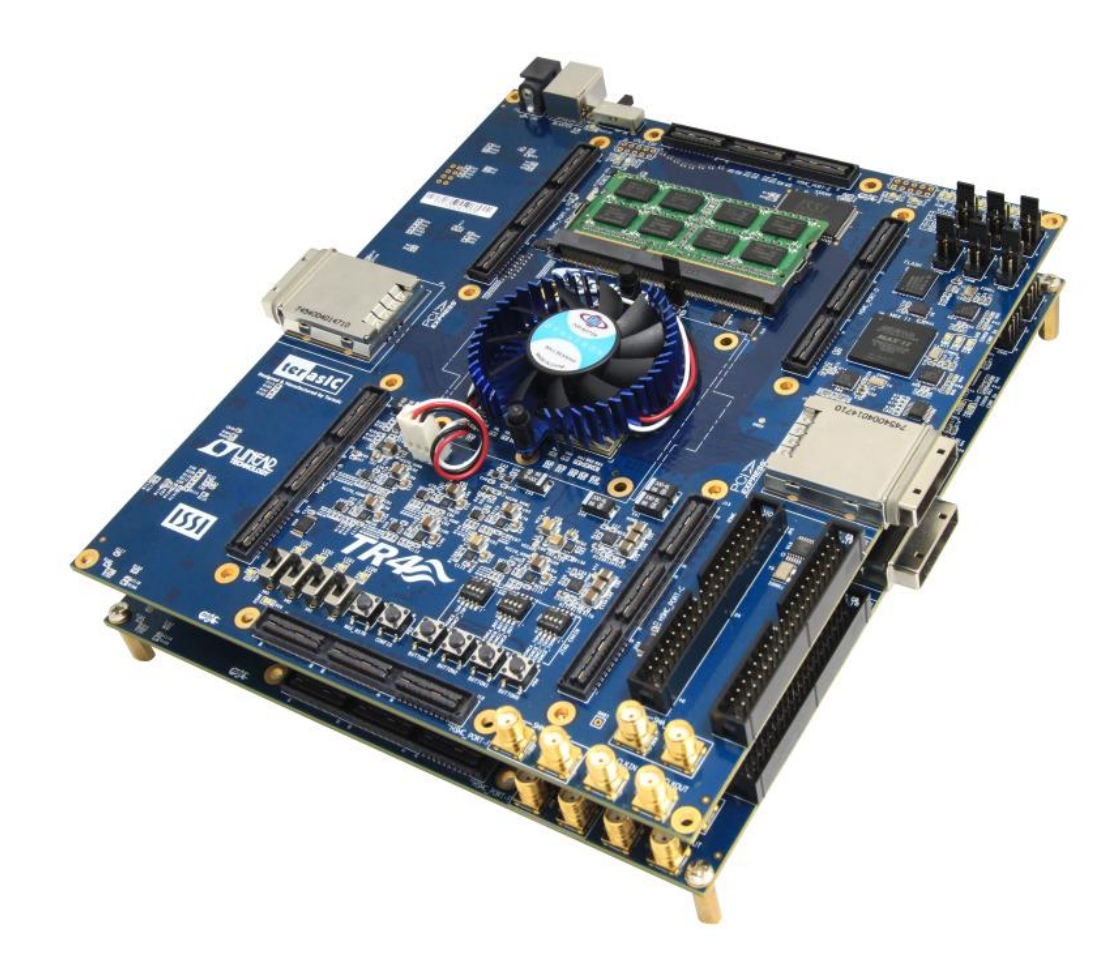

**Figure 2-19 Two Stacked TR4 Boards**

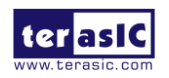

TR4 User Manual 30 www.terasic.com

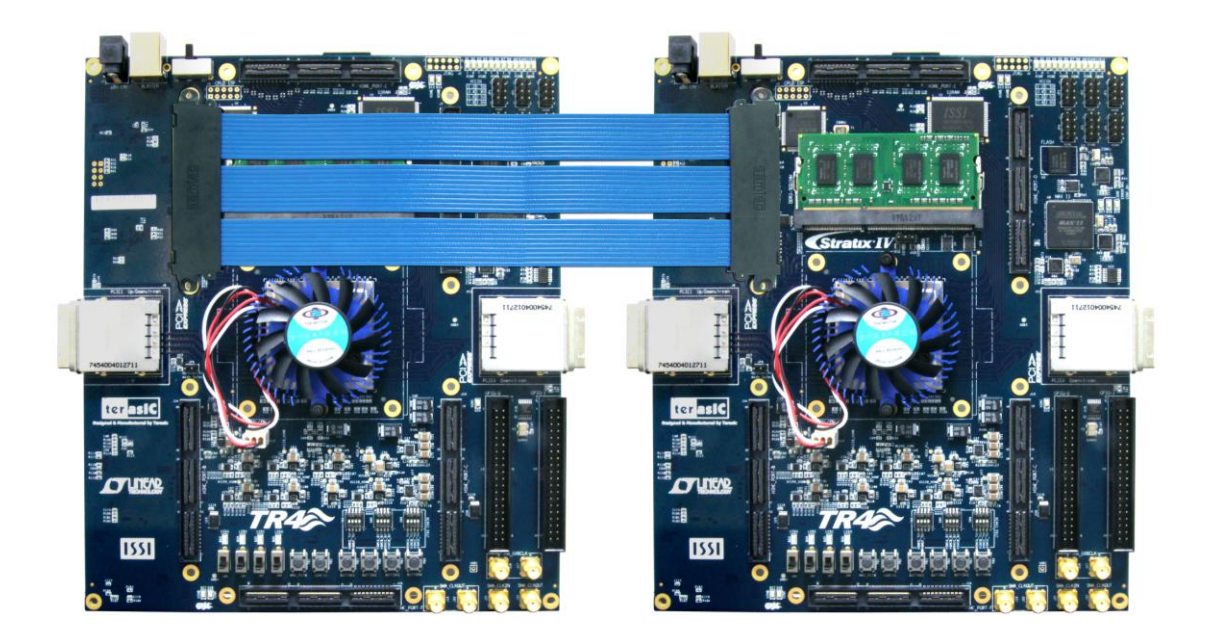

**Figure 2-20 Two TR4 Boards Connected via HSMC Cable**

# 2.6 GPIO Expansion Headers

The TR4 consists of two 40-pin expansion headers as shown in **Figure 2-21**. Each header has 36 I/O pins connected to the Stratix IV GX FPGA, with the other 4 pins providing 5V (VCC5) DC, 3.3V (VCC33) DC, and two GND pins.

GPIO 0 and GPIO 1 share pins with HSMC Port C. The I/O standards of the GPIO headers are the same as HSMC Port C, which can be configured between 1.5, 1.8, 2.5 and 3.0V.

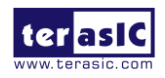

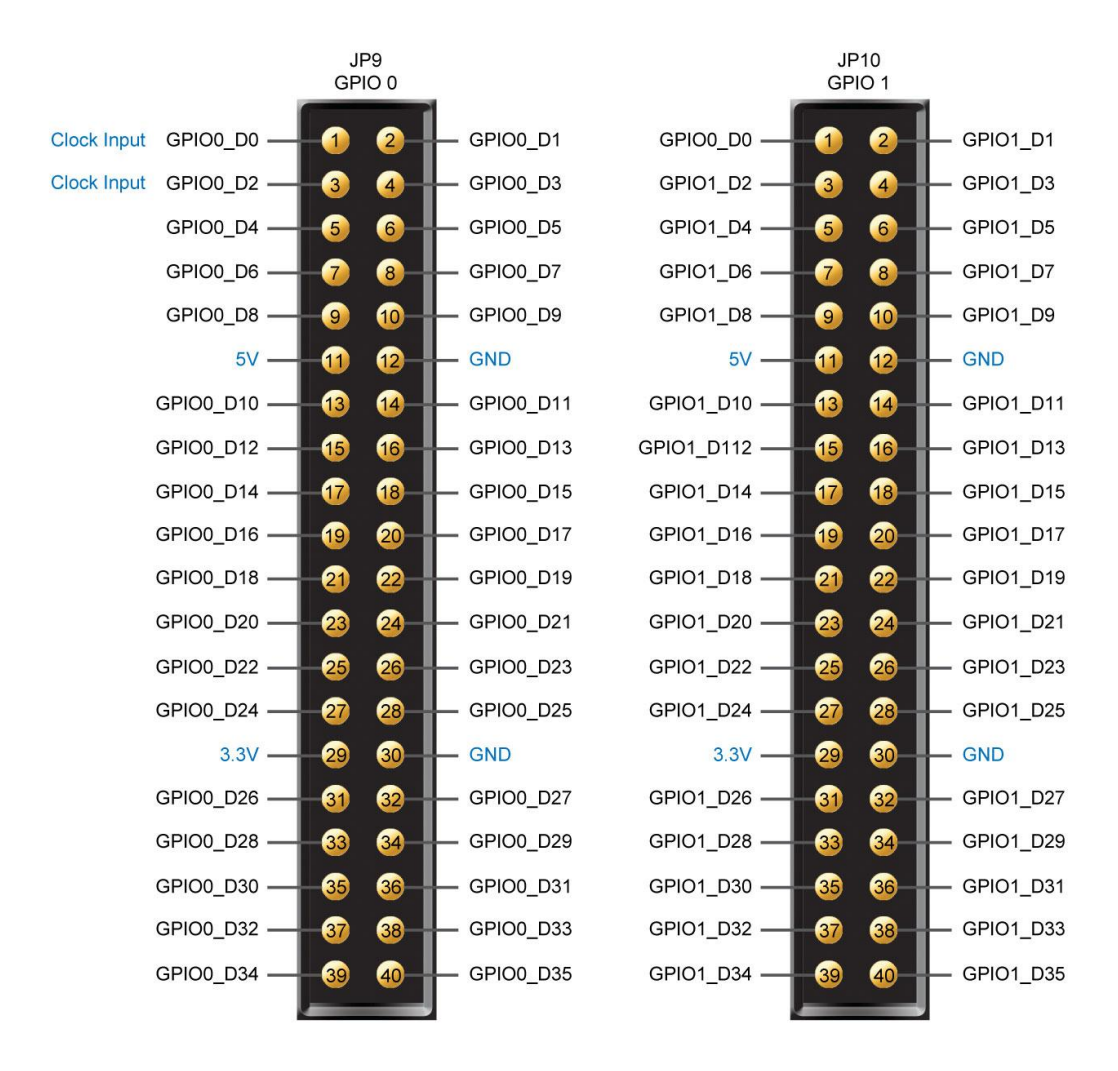

**Figure 2-21 Pin Distribution of the GPIO Expansion Headers**

Finally, **Figure 2-22** shows the connections between the GPIO expansion headers and Stratix IV GX.

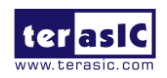

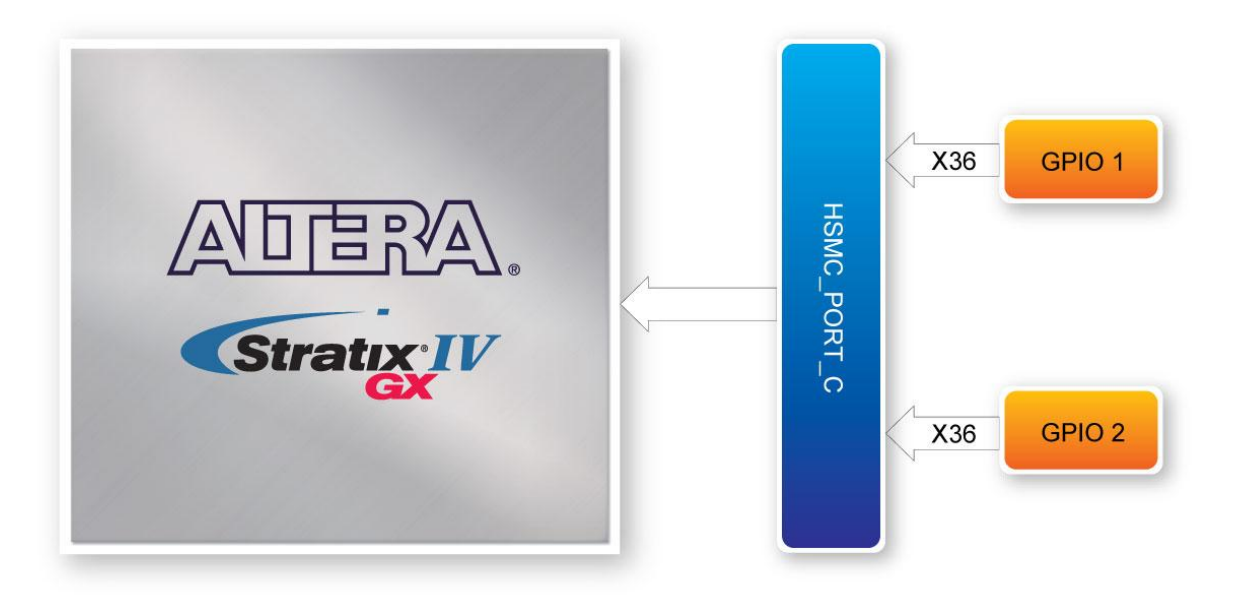

**Figure 2-22 Connection between the GPIO Expansion Headers and Stratix IV GX**

The information about mapping of the FPGA pin assignments to the GPIO0 and GPIO1 connectors, please refer **Table 2-13** and **Table 2-14.**

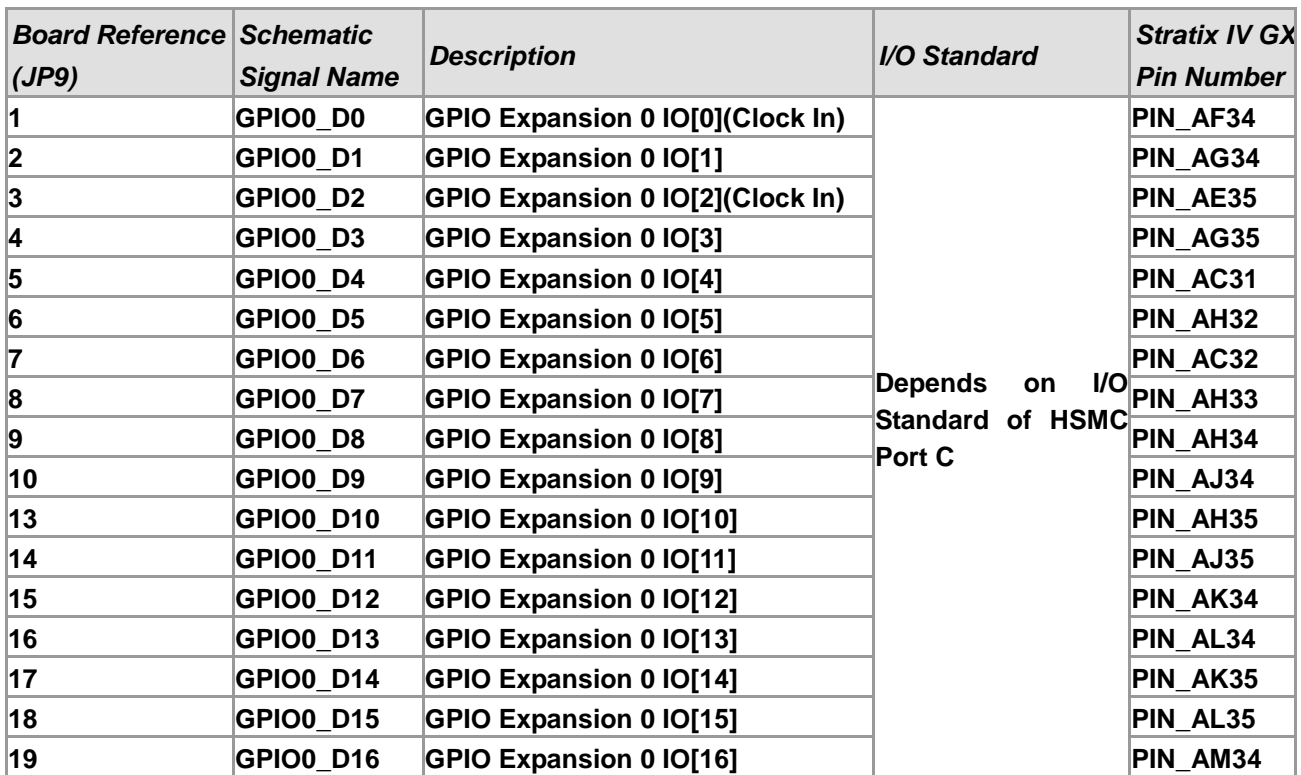

# **Table 2-13 GPIO Expansion Head**e**r (JP9) Pin Assignments, Schematic Signal Names, and**

**Functions**

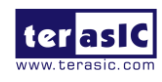
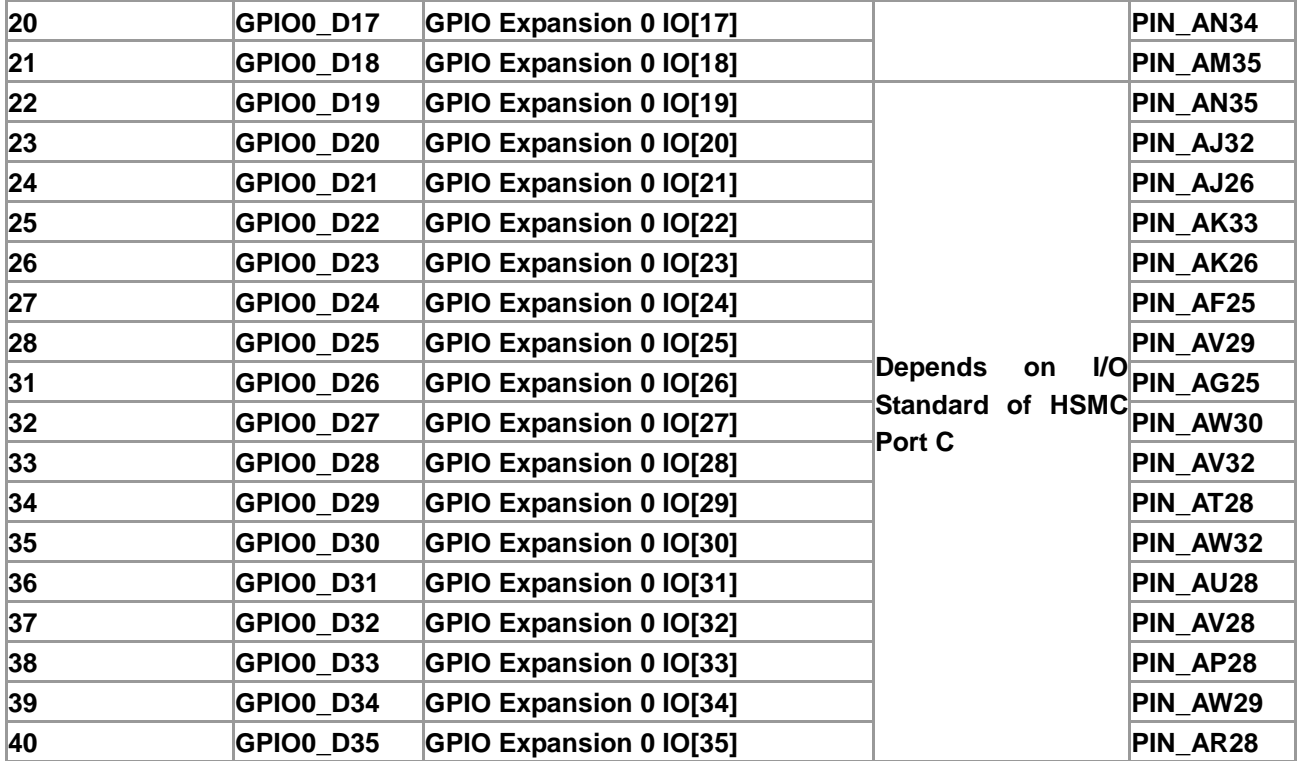

### **Table 2-14 GPIO Expansion Header (JP10) Pin Assignments, Schematic Signal Names, and Functions**

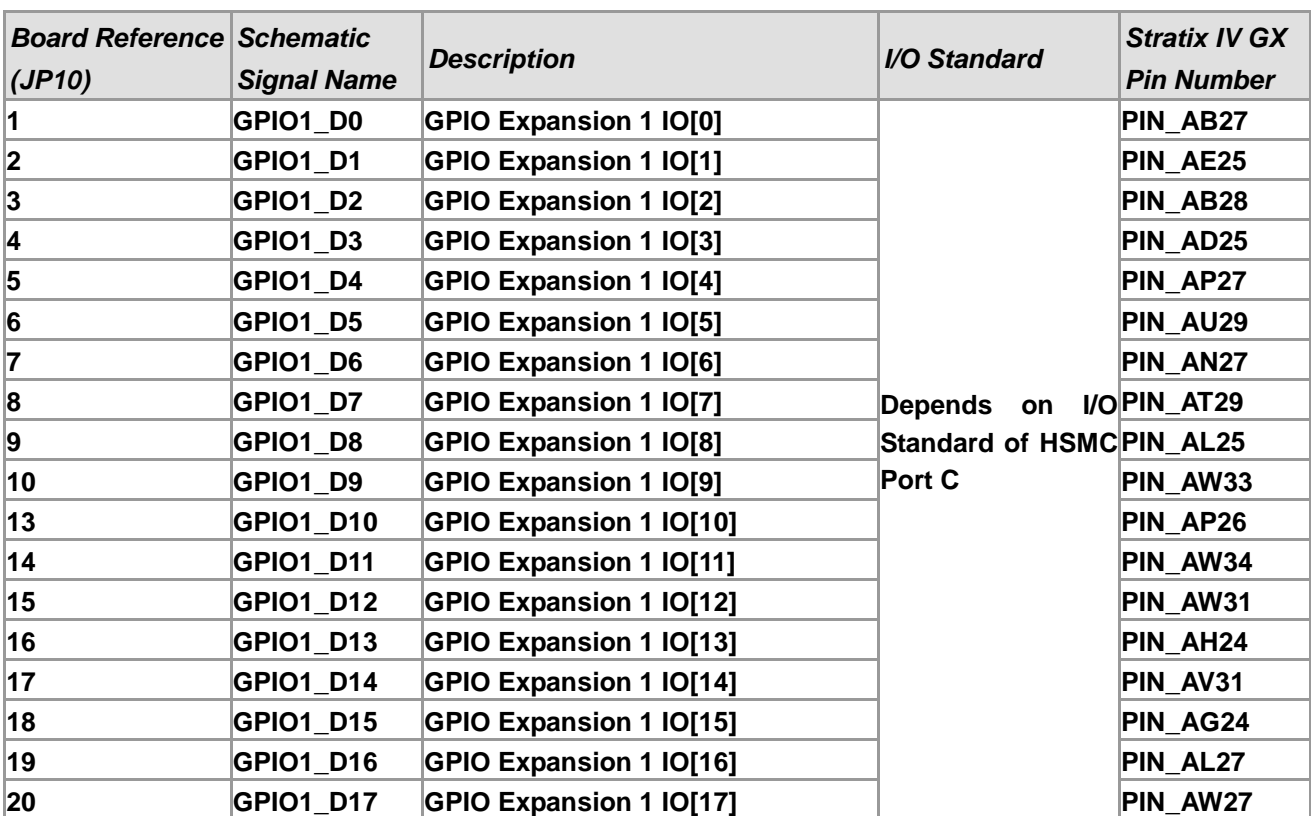

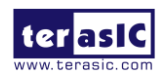

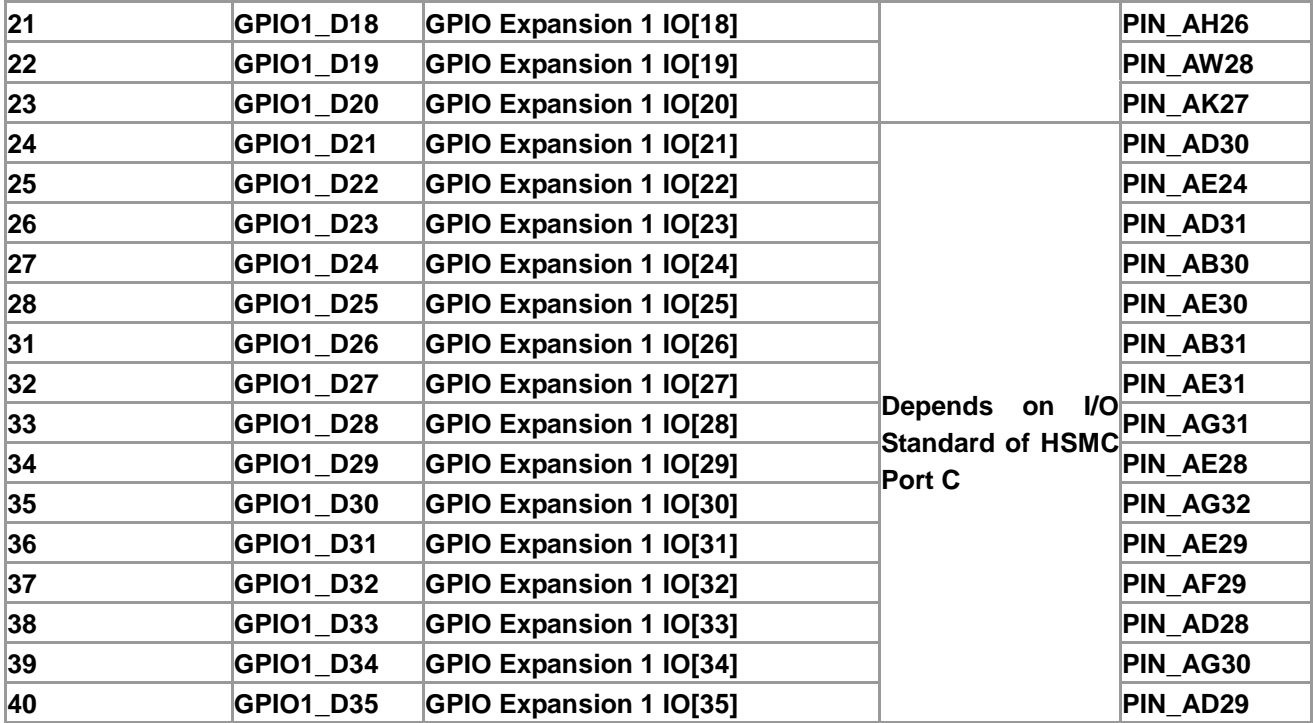

## 2.7 DDR3 SO-DIMM

One DDR3 SO-DIMM socket is provided as a flexible and efficient form-factor volatile memory for user applications. The DDR3 SODIMM socket is wired to support a maximum capacity of 8GB with a 64-bit data bus. Using differential DQS signaling for the DDR3 SDRAM interfaces, it is capable of running at up to 533MHz memory clock for a maximum theoretical bandwidth up to 68Gbps. **Figure 2-23** shows the connections between the DDR3 SO-DIMM socket and Stratix IV GX device. The information about mapping of the FPGA pin assignments to the DDR3 SODIMM connectors, please refer to **Table 2-15**.

| <b>Schematic</b>   |                         |                        | <b>Stratix IV GX</b> |
|--------------------|-------------------------|------------------------|----------------------|
| <b>Signal Name</b> | <b>Description</b>      | <b>I/O Standard</b>    | <b>Pin Number</b>    |
| mem_addr [0]       | <b>DDR3 ADDRess [0]</b> | <b>SSTL-15 Class I</b> | <b>PIN N23</b>       |
| mem_addr [1]       | <b>DDR3 ADDRess [1]</b> | <b>SSTL-15 Class I</b> | <b>PIN C22</b>       |
| mem_addr [2]       | <b>DDR3 ADDRess [2]</b> | <b>SSTL-15 Class I</b> | <b>PIN M22</b>       |
| mem_addr [3]       | <b>DDR3 ADDRess [3]</b> | <b>SSTL-15 Class I</b> | <b>PIN D21</b>       |
| mem_addr [4]       | <b>DDR3 ADDRess [4]</b> | <b>SSTL-15 Class I</b> | <b>PIN P24</b>       |
| mem_addr [5]       | <b>DDR3 ADDRess [5]</b> | <b>SSTL-15 Class I</b> | <b>PIN A24</b>       |
|                    |                         |                        |                      |

**Table 2-15 DDR3 SODIMM Pin Assignments, Schematic Signal Names, and Functions**

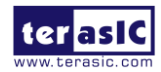

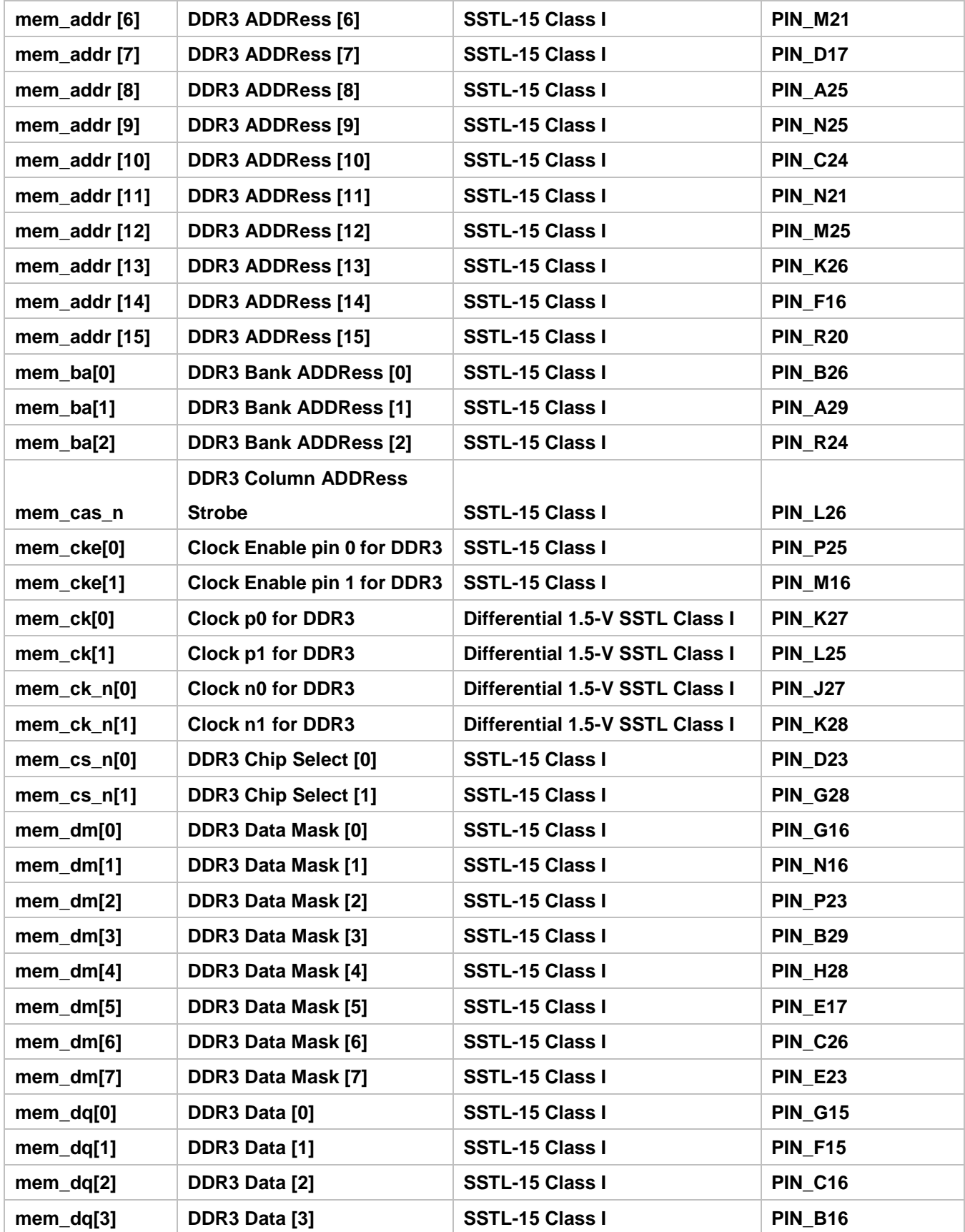

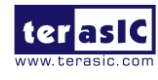

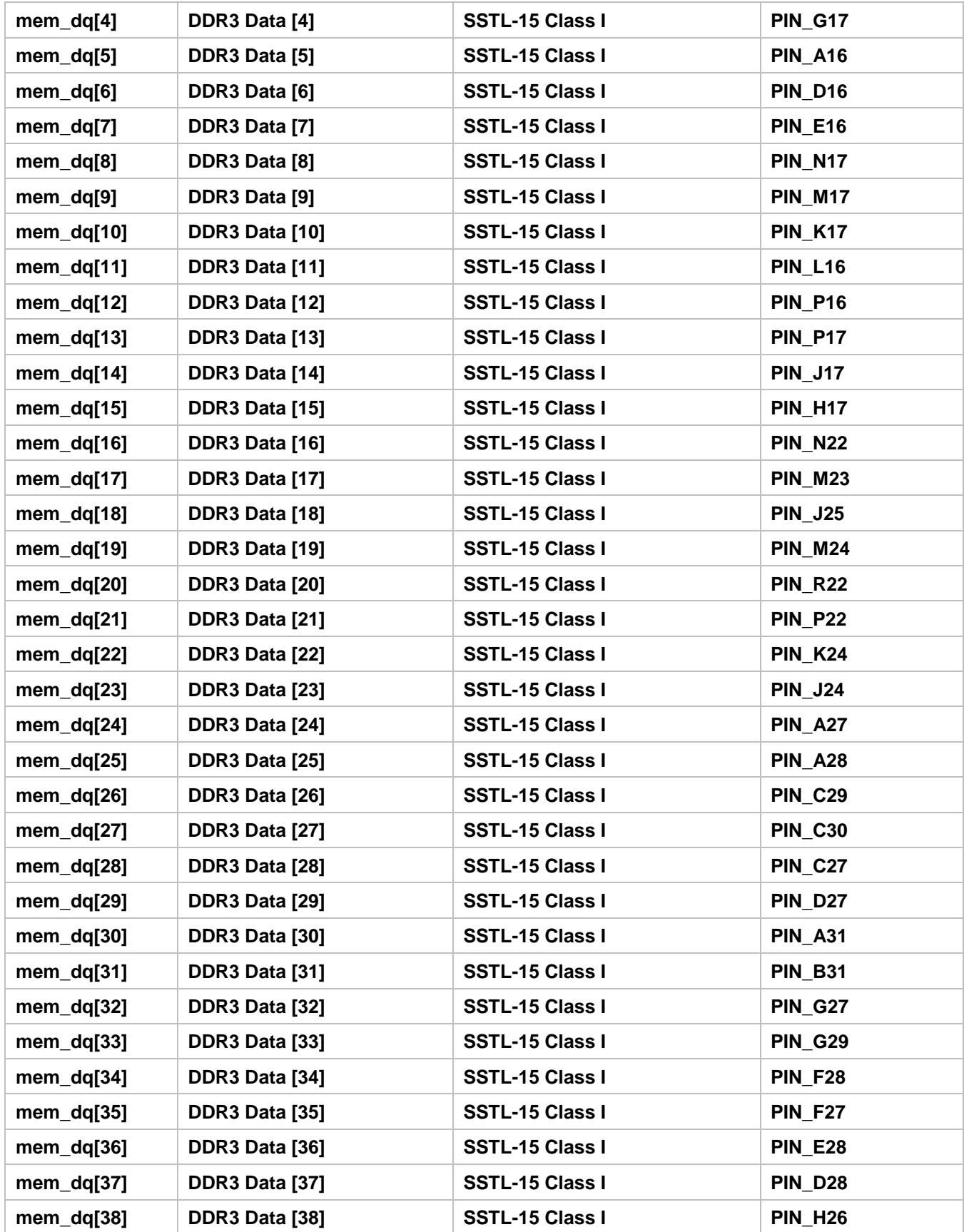

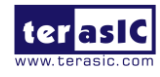

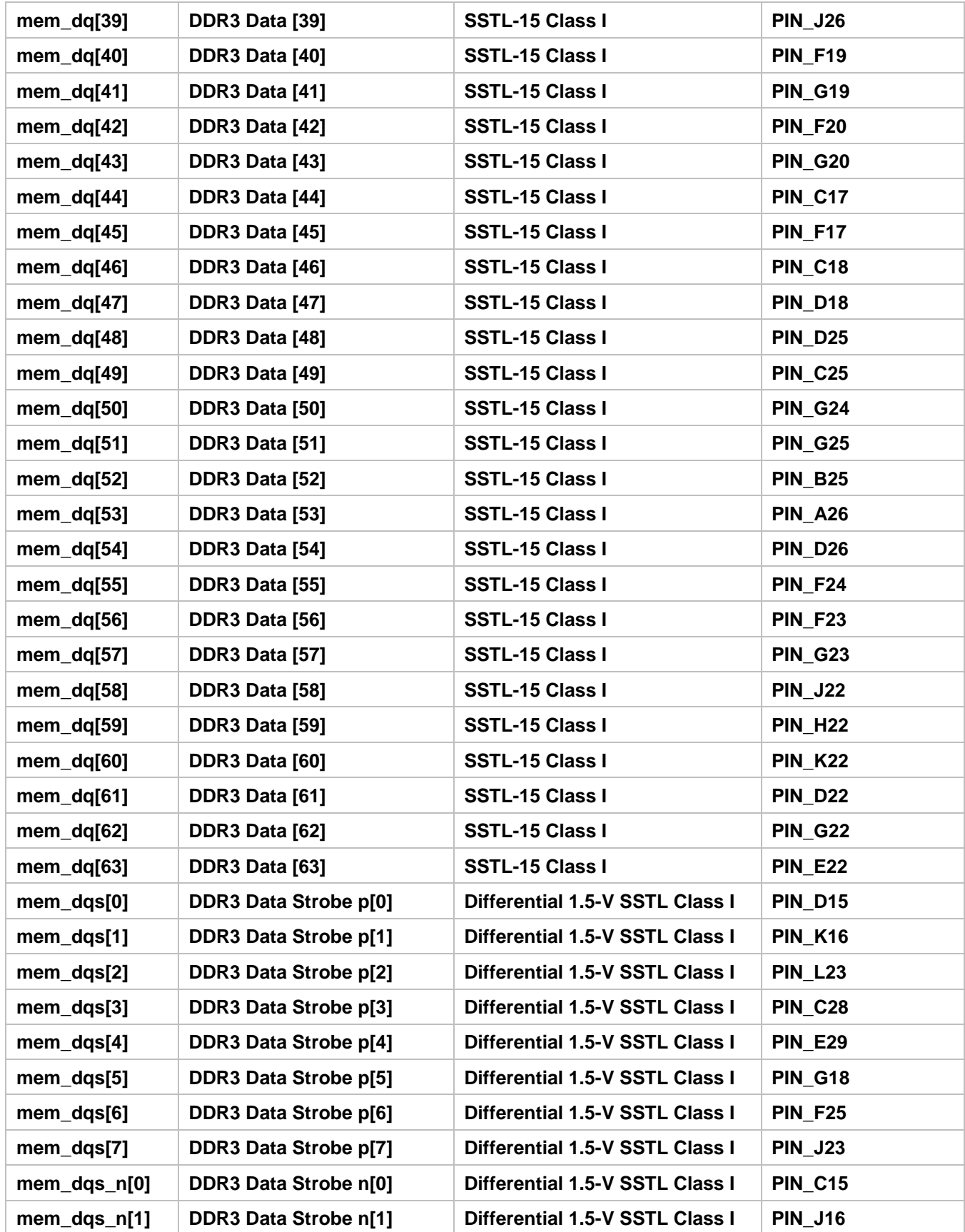

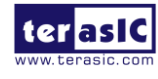

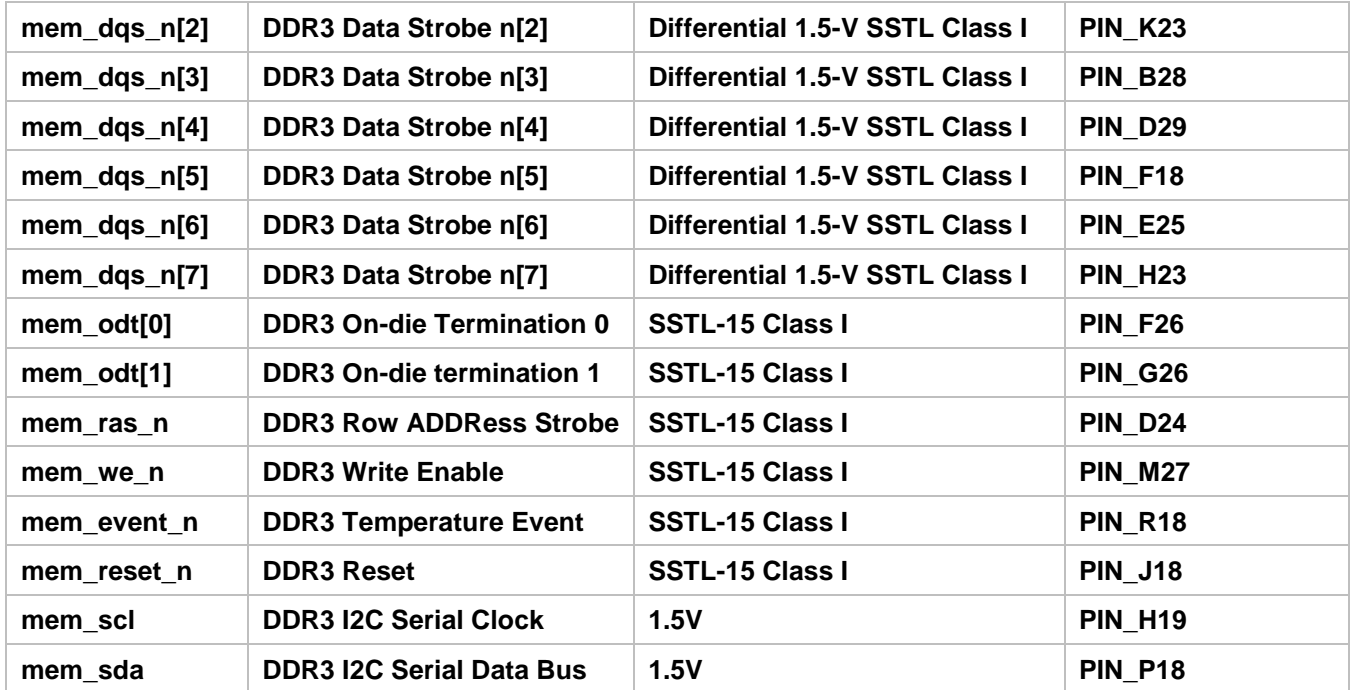

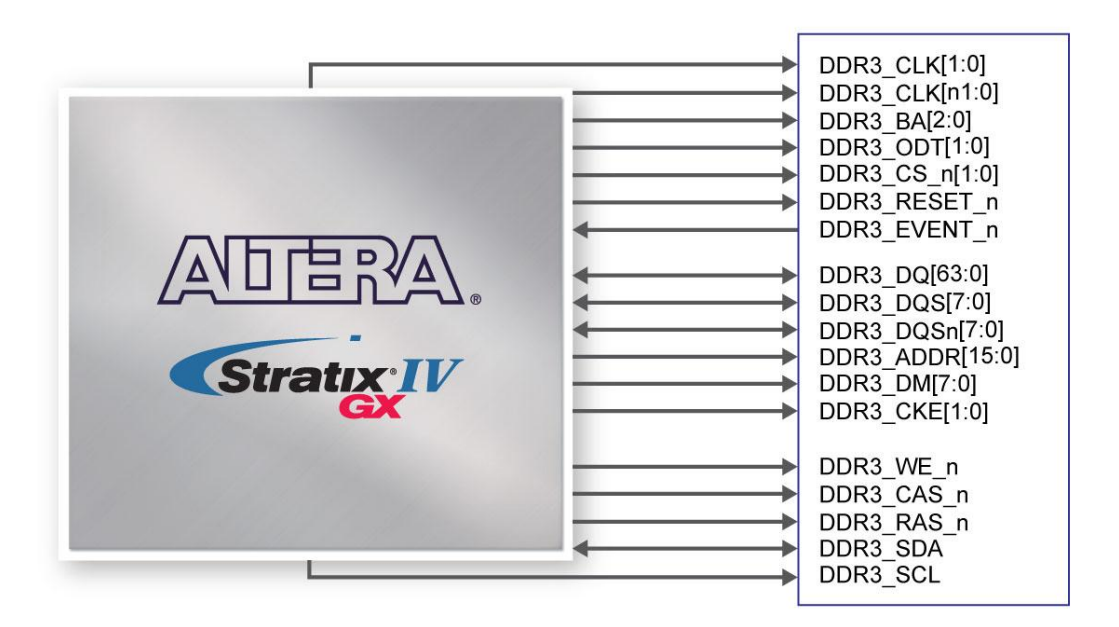

**Figure 2-23 Connection between DDR3 and Stratix IV GX FPGA**

### 2.8 Clock Circuitry

**Stratix IV GX FPGA Clock Inputs and Outputs**

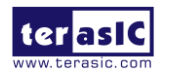

TR4 User Manual 39 www.terasic.com

The TR4 development board contains three types of clock inputs which include 26 global clock input pins, external PLL clock inputs and transceiver reference clock inputs. The clock input sources of the Stratix IV GX FPGA originate from on-board oscillators, a 50MHz, driven through the clock buffers as well as other interfaces including HSMC, GPIO expansion headers(share pins with HSMC Port C), and SMA connectors. The overall clock distribution of the TR4 is presented in **Figure 2-24**.

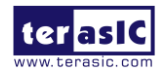

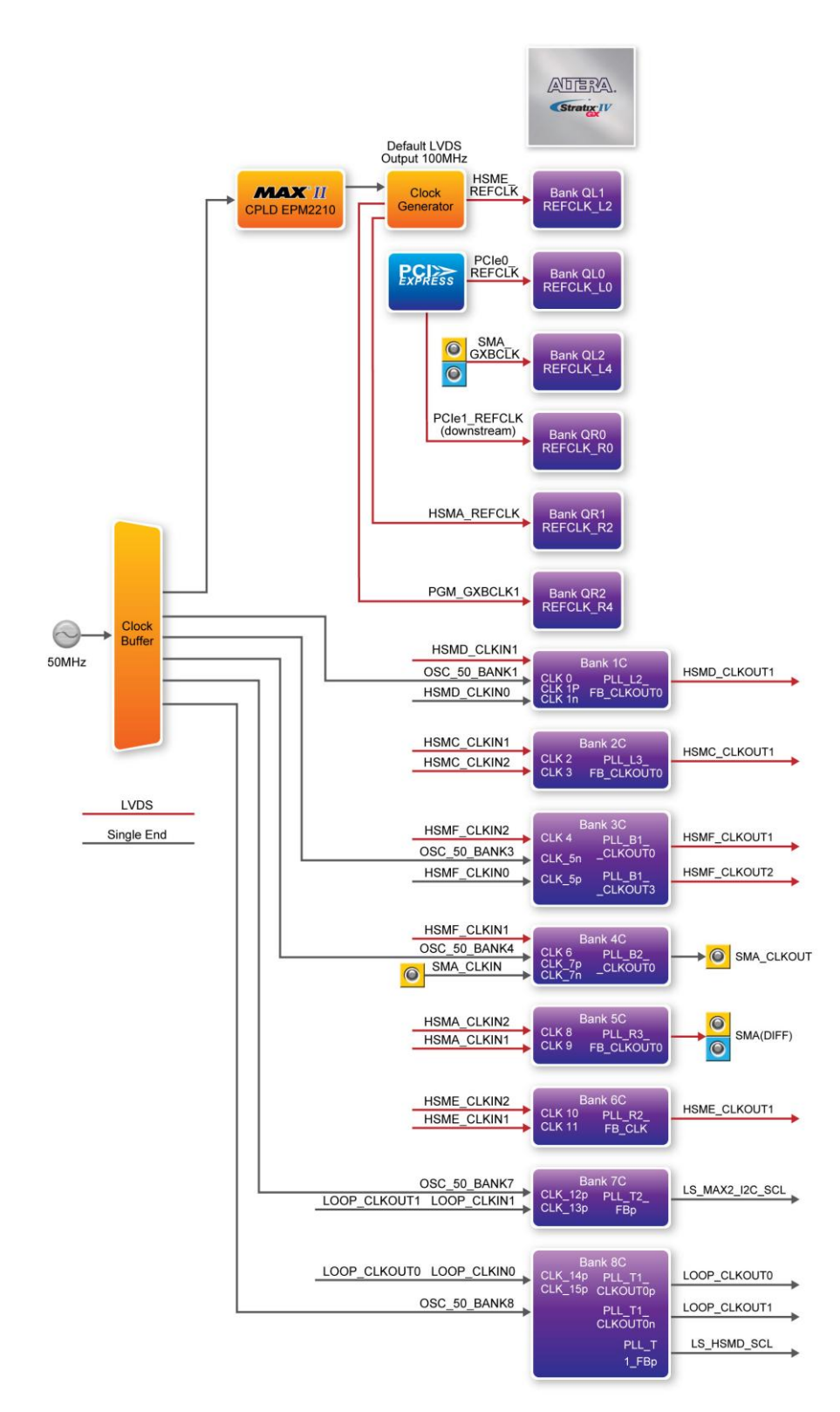

**Figure 2-24 Clock Connections of the TR4**

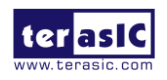

TR4 User Manual 41 www.terasic.com

*Note:*

- (1) SMA\_CLKOUT\_p/N and some HSMC-A clock signals are connected to Bank 5C. If users use SMA\_CLKOUT\_p/n ,please set HSMC-A I/O standard to 2.5V.
- (2) SMA\_GXBCLK\_p/n input HSMC-E and PCIE0's Transceiver Bank GXBL.
- (3) PGM\_GXBCLK\_p1/n1input HSMC-A and PCIE1's Transceiver Bank GXBR.
- (4) HSMD\_OUT0 interface through a level shift, so the maximum speed is 60Mbps.

The Stratix IV GX FPGA consists of 8 dedicated clock input pins and from those pins, 3 dedicated differential clock input listed in **Table 2–19**. In addition, there are a total of 8 PLLs available for the Stratix IV GX device.

| <b>Dedicated Clock Input Pins</b> |  |  |  |
|-----------------------------------|--|--|--|
| OSC_50_BANK1                      |  |  |  |
| <b>HSMD CLKIN0</b>                |  |  |  |
| HSMC_CLKIN_p2                     |  |  |  |
| <b>HSMC CLKIN n2</b>              |  |  |  |
| <b>HSMA_CLKIN_p2</b>              |  |  |  |
| HSMA CLKIN n2                     |  |  |  |
| HSME_CLKIN_p2                     |  |  |  |
| <b>HSME CLKIN n2</b>              |  |  |  |

**Table 2–19 Dedicated Clock Input Pins**

The dedicated clock input pins from the clock input multiplexer allow users to use any of these clocks as a source clock to drive the Stratix IV PLL circuit through the GCLK and RCLK networks. Alternatively, PLLs through the GCLK and RCLK networks or from dedicated connections on adjacent top/bottom and left/right PLLs can also drive the PLL circuit. The clock outputs of the Stratix IV GX FPGA are derived from various interfaces, notably the HSMC and the SMA connectors.

### **Stratix IV GX FPGA Transceiver Clock Inputs**

The transceiver reference clock inputs for the serial protocols supported by the Stratix IV GX FPGA transceiver channels include the PCI Express (PIPE) and the SMA connectors.

The TR4 uses three programmable low-jitter clock generators with default clock output of 100MHz and an I/O standard of LVDS that is non-configurable. The clock generators are programmed via Max II CPLD to generate the necessary clocks for the Stratix IV GX transceiver protocols and

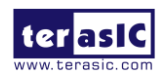

TR4 User Manual 42 www.terasic.com

interfaces such as HSMC. The PCI Express (PIPE) transceiver reference clock is generated from the PCIe connector.

The clock frequency for the programmable clock generators can be specified by using the TR4 control panel, TR4 system builder, or the external clock generator demo provided.

The associated pin assignments for clock buffer and SMA connectors to FPGA I/O pins are shown in **Table 2–20**.

| <b>Board</b>     | <b>Schematic</b>     | <b>Description</b>                                 | I/O Standard | <b>Stratix IV GX</b> |
|------------------|----------------------|----------------------------------------------------|--------------|----------------------|
| <b>Reference</b> | <b>Signal Name</b>   |                                                    |              | <b>Pin Number</b>    |
| U49-4            | OSC 50 BANK1         | <b>Dedicated 50MHz clock</b><br>input for bank 1C  | $2.5-V$      | <b>AB34</b>          |
| $U21-4$          | OSC 50 BANK3         | 50MHz clock input for<br>bank 3C                   | $2.5-V$      | <b>AW22</b>          |
| $U20-4$          | OSC 50 BANK4         | 50MHz clock input for<br>bank 4C                   | $2.5-V$      | <b>AV19</b>          |
| $U12-4$          | OSC 50 BANK7         | 50MHz clock input for<br>bank 7C                   | $1.5-V$      | A21                  |
| $U13-4$          | OSC 50 BANK8         | 50MHz clock input for<br>bank 8C                   | $1.5-V$      | <b>B23</b>           |
| $U11-6$          | HSMA_REFCLK_p        | <b>HSMC-A transceiver</b><br>reference clock input | <b>LVDS</b>  | AA <sub>2</sub>      |
| $U11-5$          | HSMA REFCLK n        | <b>HSMC-A transceiver</b><br>reference clock input | <b>LVDS</b>  | AA1                  |
| $U5-6$           | <b>HSME REFCLK p</b> | <b>HSMC-E transceiver</b><br>reference clock input | <b>LVDS</b>  | AA38                 |
| $U5-5$           | HSME REFCLK n        | <b>HSMC-E transceiver</b><br>reference clock input | <b>LVDS</b>  | AA39                 |
| J20              | SMA_CLKOUT_p         | <b>SMA differential clock</b><br>output            | 2.5V or LVDS | <b>AC11</b>          |
| J19              | SMA CLKOUT n         | <b>SMA differential clock</b><br>output            | 2.5V or LVDS | <b>AC10</b>          |
| J16              | SMA_GXBCLK_p         | <b>SMA</b> transceiver<br>reference clock input    | <b>LVDS</b>  | J38                  |
| J17              | SMA_GXBCLK_n         | <b>SMA</b> transceiver<br>reference clock input    | <b>LVDS</b>  | J39                  |
| J21              | <b>SMA_CLKIN</b>     | <b>SMA clock input</b>                             | 2.5V         | <b>AW19</b>          |

**Table 2–20 Clock Inputs/Outputs Pin Assignments, Schematic Signal Names, and Functions**

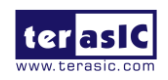

# 2.9 PCI Express

The TR4 development board features two PCIe Express **downstream** interfaces (x4 lane) which are designed to interface with a PC motherboard x4 slot via PCIe cable and PCIe adapter card. Utilizing built-in transceivers on a Stratix IV GX device, it is able to provide a fully integrated PCI Express-compliant solution for multi-lane (x4) applications. With the PCI Express hard IP block incorporated in the Stratix IV GX device, it will allow users to implement simple and fast protocol, as well as saving logic resources for logic application.

The PCI Express interface supports complete PCI Express Gen1 at 2.5Gbps/lane and Gen2 at 5.0Gbps/lane protocol stack solution compliant to PCI Express base specification 2.0 that includes PHY-MAC, Data Link, and transaction layer circuitry embedded in PCI Express hard IP blocks.

To use PCIe interface, two external associated devices will be needed to establish link with PC. First, a PCIe half-height add-in host card with a PCIe x4 cable connector called PCA (PCIe Cabling Adapter Card)(See **Figure 2-25**) will be used to plug into the PCIe slot on a mother board. Then, a PCIe x4 cable (See **Figure 2-26**) will be used to connect TR4 board and PCIe add-in card as shown in **Figure 2-27**, the longest length up to 3 meters. These two associated devices are not included in TR4 kit. To purchase the PCA card as well as the external cable, please refrence Terasic website *pca.terasic.com* and *PCIe\_Cable.terasic.com*.

Finally, section 6.3 and 6.4 demonstrate two examples on how to use the PCIe interface of TR4 board with a PC. **Table 2-16** and **Table 2-17** summarize the PCI Express pin assignments of the signal names relative to the Stratix IV GX FPGA.

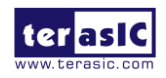

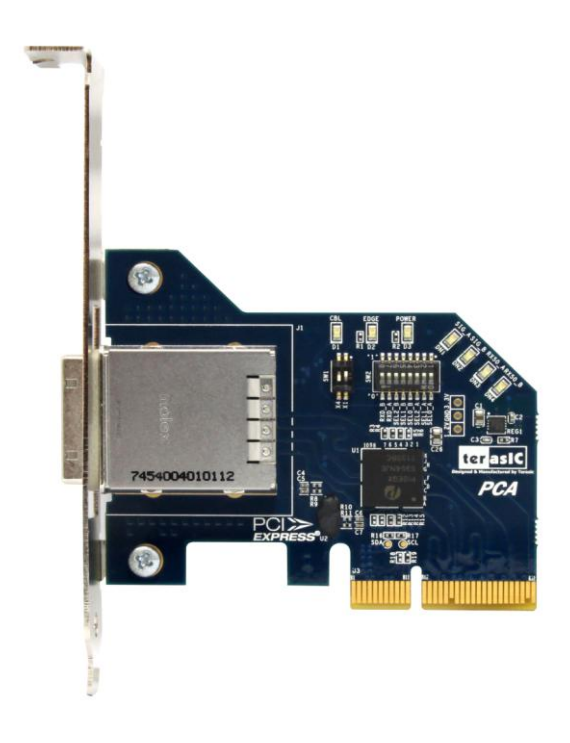

**Figure 2-25 PCIe Cabling Adaptor(PCA) card**

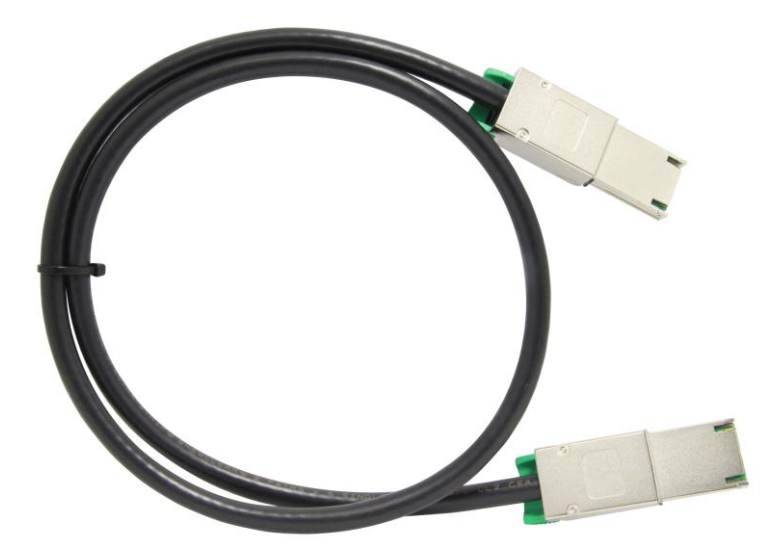

**Figure 2-26 PCIe External Cable**

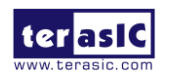

TR4 User Manual 45 www.terasic.com

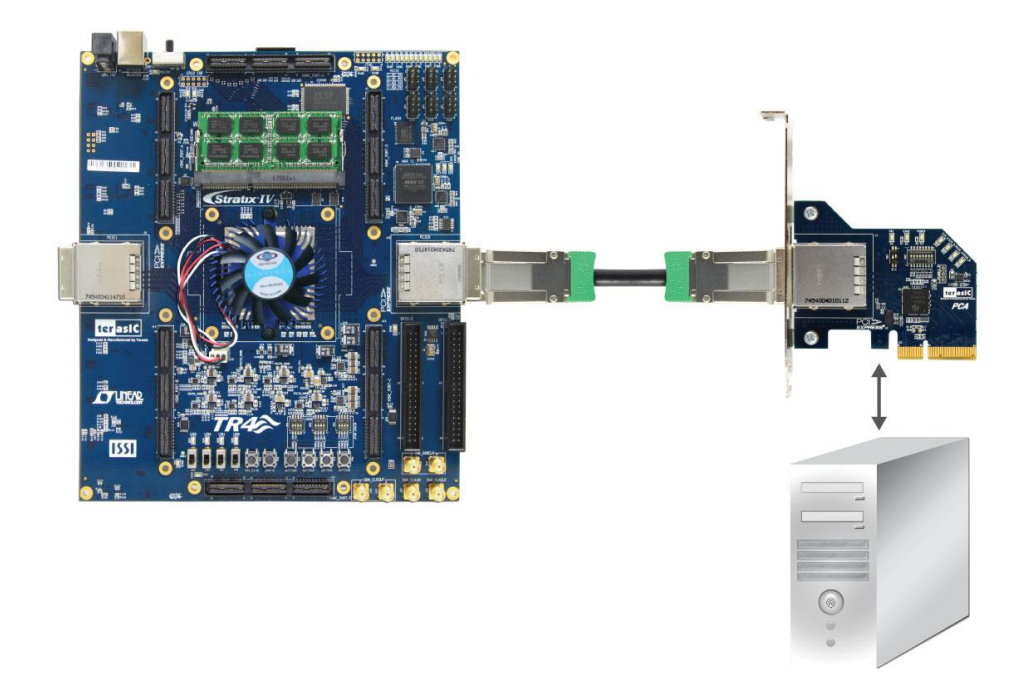

**Figure 2-27 PCIe Link Setup between TR4 and PC**

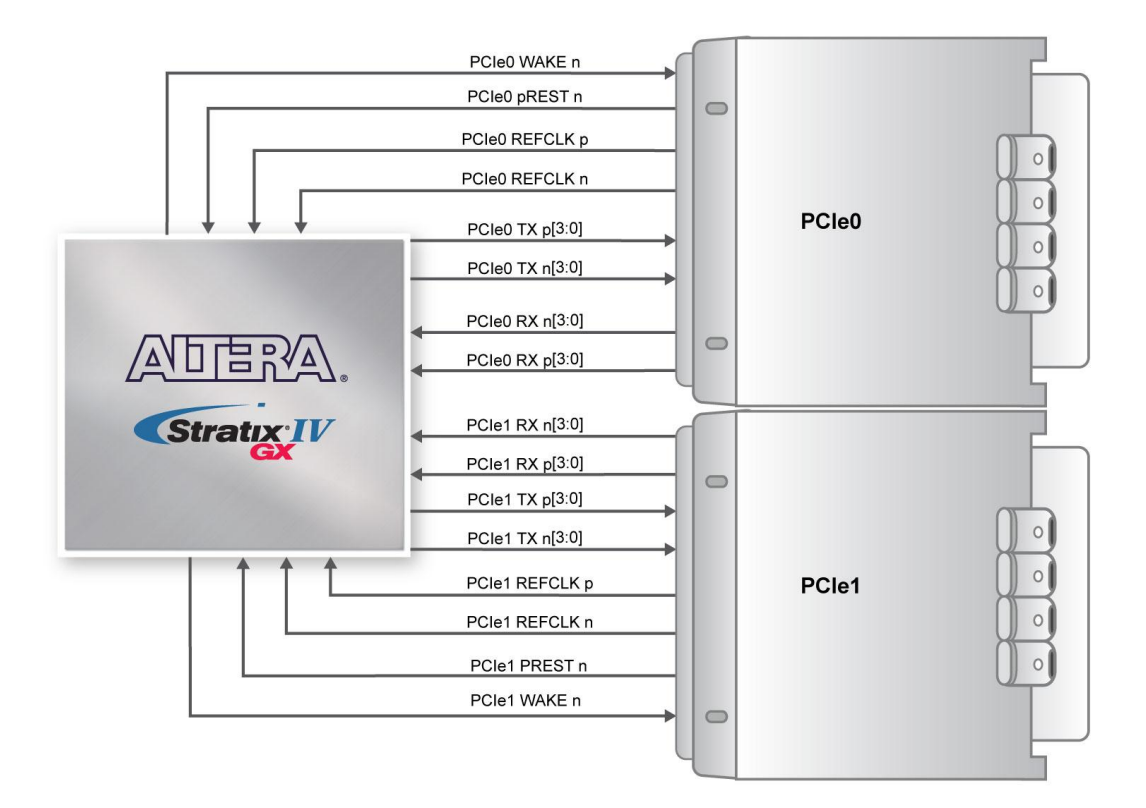

**Figure 2-28 PCI Express Pin Connection**

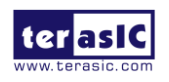

TR4 User Manual 46 www.terasic.com

| <b>PCIe0 4-Lane Downstream</b> |                          |                                        |                                 |  |
|--------------------------------|--------------------------|----------------------------------------|---------------------------------|--|
| <b>Name</b>                    | <b>Description</b>       | I/O Standard                           | <b>Stratix IV GX Pin Number</b> |  |
| PCIE0_REFCLK_p                 | PCIe0 reference<br>clock | <b>HCSL</b>                            | <b>AN38</b>                     |  |
| PCIE0 PREST n                  | <b>PCIe0 present</b>     | Depends on HSMC<br>Port A I/O standard | F <sub>8</sub>                  |  |
| PCIE0 WAKE n                   | PCle0 wake               | Depends on HSMC<br>Port A I/O standard | <b>AE10</b>                     |  |
| PCIE0_TX_p[0]                  | <b>PCIe0 data lane</b>   | 1.4-V PCML                             | AT36                            |  |
| PCIE0_RX_p[0]                  |                          | 1.4-V PCML                             | <b>AU38</b>                     |  |
| PCIE0_TX_p[1]                  |                          | 1.4-V PCML                             | AP36                            |  |
| PCIE0_RX_p[1]                  |                          | 1.4-V PCML                             | AR38                            |  |
| PCIE0_TX_p[2]                  |                          | 1.4-V PCML                             | <b>AH36</b>                     |  |
| PCIE0_RX_p[2]                  |                          | 1.4-V PCML                             | AJ38                            |  |
| PCIE0_TX_p[3]                  |                          | 1.4-V PCML                             | AF36                            |  |
| PCIE0_RX_p[3]                  |                          | 1.4-V PCML                             | AG38                            |  |

**Table 2-16 PCIe0 Pin Assignments, Schematic Signal Names, and Functions**

**Table 2-17 PCIe1 Express Pin Assignments, Schematic Signal Names, and Functions**

| <b>PCIe1 4-Lane Downstream</b> |                                    |                                        |                                 |  |
|--------------------------------|------------------------------------|----------------------------------------|---------------------------------|--|
| <b>Name</b>                    | <b>Description</b>                 | I/OStandard                            | <b>Stratix IV GX Pin Number</b> |  |
| PCIE1_REFCLK_p                 | <b>PCIe1</b><br>reference<br>clock | <b>HCSL</b>                            | AN <sub>2</sub>                 |  |
| PCIE1 PREST n                  | <b>PCIe1 present</b>               | Depends on HSMC<br>Port A I/O standard | G8                              |  |
| PCIE1_WAKE_n                   | PCle1 wake                         | Depends on HSMC<br>Port A I/O standard | <b>AE11</b>                     |  |
| PCIE1_TX_p[0]                  |                                    | 1.4-V PCML                             | AT4                             |  |
| PCIE1_RX_p[0]                  | PCIe1 data lane                    | 1.4-V PCML                             | AU <sub>2</sub>                 |  |
| PCIE1_TX_p[1]                  |                                    | 1.4-V PCML                             | AP4                             |  |
| PCIE1_RX_p[1]                  |                                    | 1.4-V PCML                             | AR <sub>2</sub>                 |  |
| PCIE1_TX_p[2]                  |                                    | 1.4-V PCML                             | AH4                             |  |
| PCIE1_RX_p[2]                  |                                    | 1.4-V PCML                             | AJ <sub>2</sub>                 |  |
| PCIE1_TX_p[3]                  |                                    | 1.4-V PCML                             | AF4                             |  |
| PCIE1_RX_p[3]                  |                                    | input                                  | AG <sub>2</sub>                 |  |

## 2.10 Flash Memory

The TR4 development board features a 64MB Intel CFI-compliant NOR-type flash memory device which is part of the shared FMS Bus consisting of flash memory, SSRAM, and the Max II CPLD

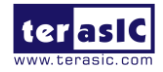

TR4 User Manual 47 www.terasic.com

(EPM2210) System Controller. The single synchronous flash memory with 16-bit data bus supports 4-word, 8-word 16-word, and continuous-word burst mode provides non-volatile storage that can be used for configuration as well as software storage. The memory interface can sustain output synchronous-burst read operations at 40MHz with zero wait states. The device defaults to asynchronous page-mode read when power-up is initiated or returned from reset.

This device is also used to store configuration files for the Stratix IV GX FPGA where the MAX II CPLD (EPM2210) can access flash for FPP configuration of the FPGA using the PFL Megafunction. **Table 2-18** lists the flash pin assignments, signal names, and functions.

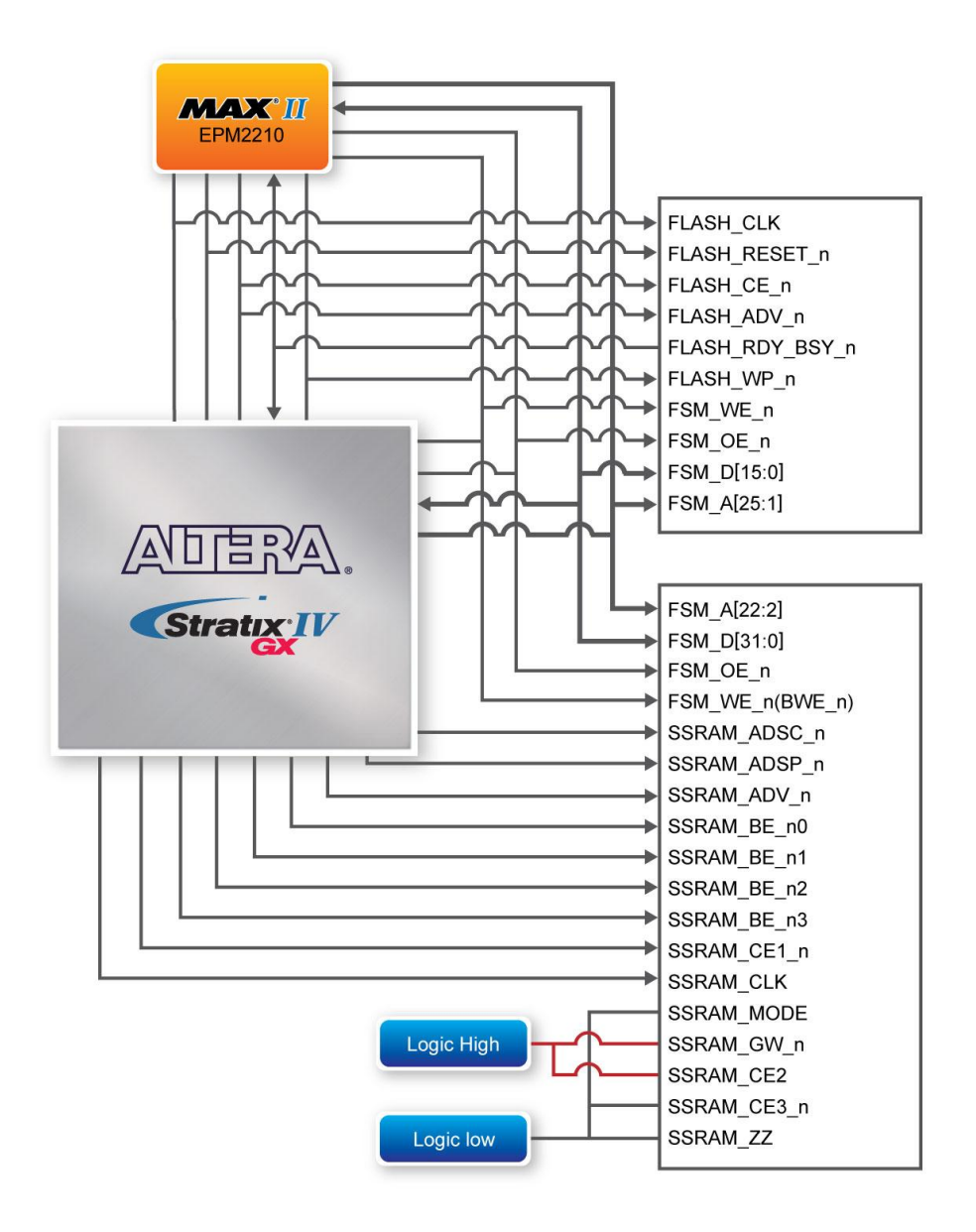

#### **Figure 2-29 Connection between Flash, SSRAM, MAXII EPM2210 and the Stratix IV GX FPGA**

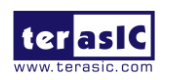

TR4 User Manual 48 www.terasic.com

January 26, 2021

| <b>Schematic Signal Name</b> | <b>Description</b> | I/O Standard  | <b>Stratix IV GX</b> |
|------------------------------|--------------------|---------------|----------------------|
|                              |                    |               | <b>Pin Number</b>    |
| FSM_A1                       | <b>Address bus</b> | $3.0-V$ PCI-X | <b>PIN L31</b>       |
| FSM_A2                       | <b>Address bus</b> | 3.0-V PCI-X   | <b>PIN F34</b>       |
| <b>FSM A3</b>                | <b>Address bus</b> | $3.0-V$ PCI-X | <b>PIN_D35</b>       |
| FSM_A4                       | <b>Address bus</b> | 3.0-V PCI-X   | <b>PIN_D34</b>       |
| FSM A5                       | <b>Address bus</b> | $3.0-V$ PCI-X | <b>PIN_E34</b>       |
| FSM_A6                       | <b>Address bus</b> | 3.0-V PCI-X   | <b>PIN C35</b>       |
| <b>FSM A7</b>                | <b>Address bus</b> | $3.0-V$ PCI-X | <b>PIN_C34</b>       |
| FSM A8                       | <b>Address bus</b> | 3.0-V PCI-X   | <b>PIN_F33</b>       |
| <b>FSM A9</b>                | <b>Address bus</b> | $3.0-V$ PCI-X | <b>PIN_G35</b>       |
| FSM_A10                      | <b>Address bus</b> | 3.0-V PCI-X   | <b>PIN_H35</b>       |
| FSM A11                      | <b>Address bus</b> | $3.0-V$ PCI-X | <b>PIN_J32</b>       |
| FSM_A12                      | <b>Address bus</b> | 3.0-V PCI-X   | <b>PIN J33</b>       |
| FSM A13                      | <b>Address bus</b> | $3.0-V$ PCI-X | <b>PIN_K32</b>       |
| FSM_A14                      | <b>Address bus</b> | 3.0-V PCI-X   | <b>PIN_K31</b>       |
| FSM A15                      | <b>Address bus</b> | $3.0-V$ PCI-X | PIN_AH17             |
| FSM_A16                      | <b>Address bus</b> | 3.0-V PCI-X   | PIN_AH16             |
| FSM A17                      | <b>Address bus</b> | $3.0-V$ PCI-X | PIN AE17             |
| FSM_A18                      | <b>Address bus</b> | 3.0-V PCI-X   | PIN_AG16             |
| FSM_A19                      | <b>Address bus</b> | $3.0-V$ PCI-X | <b>PIN_H32</b>       |
| <b>FSM_A20</b>               | <b>Address bus</b> | 3.0-V PCI-X   | <b>PIN_H34</b>       |
| <b>FSM_A21</b>               | <b>Address bus</b> | 3.0-V PCI-X   | <b>PIN_G33</b>       |
| FSM_A22                      | <b>Address bus</b> | $3.0-V$ PCI-X | <b>PIN_F35</b>       |
| <b>FSM_A23</b>               | <b>Address bus</b> | $3.0-V$ PCI-X | <b>PIN_N31</b>       |
| FSM_A24                      | <b>Address bus</b> | 3.0-V PCI-X   | <b>PIN_M31</b>       |
| <b>FSM_A25</b>               | <b>Address bus</b> | 3.0-V PCI-X   | <b>PIN_M30</b>       |
| FSM_D0                       | Data bus           | 3.0-V PCI-X   | <b>PIN B32</b>       |
| FSM_D1                       | Data bus           | 3.0-V PCI-X   | PIN C32              |
| FSM_D2                       | Data bus           | 3.0-V PCI-X   | <b>PIN_C31</b>       |
| FSM_D3                       | Data bus           | 3.0-V PCI-X   | <b>PIN_F32</b>       |
| FSM_D4                       | Data bus           | 3.0-V PCI-X   | <b>PIN_J30</b>       |
| FSM_D5                       | Data bus           | 3.0-V PCI-X   | <b>PIN_K29</b>       |
| FSM_D6                       | Data bus           | 3.0-V PCI-X   | <b>PIN_K30</b>       |
| FSM_D7                       | Data bus           | 3.0-V PCI-X   | <b>PIN_L29</b>       |
| FSM_D8                       | Data bus           | 3.0-V PCI-X   | <b>PIN M29</b>       |
| FSM_D9                       | Data bus           | 3.0-V PCI-X   | <b>PIN_N29</b>       |
| FSM D10                      | Data bus           | 3.0-V PCI-X   | <b>PIN_P29</b>       |
| FSM_D11                      | Data bus           | 3.0-V PCI-X   | <b>PIN_T27</b>       |
| FSM_D12                      | Data bus           | 3.0-V PCI-X   | PIN_AM17             |
| FSM_D13                      | Data bus           | 3.0-V PCI-X   | PIN_AL17             |
| FSM_D14                      | Data bus           | 3.0-V PCI-X   | PIN_AK16             |

**Table 2-18 Flash Memory Pin Assignments, Schematic Signal Names, and Functions**

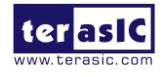

TR4 User Manual 49 www.terasic.com

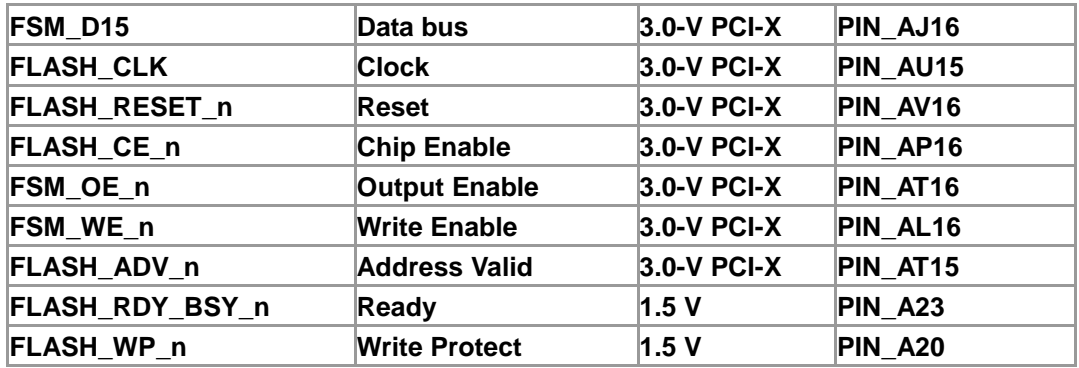

## 2.11 SSRAM Memory

The Synchronous Static Random Access Memory (SSRAM) device featured on the TR4 development board is part of the shared Flash-SSRAM-Max II (FSM) bus, which connects to Flash memory, SSRAM, and the MAX II CPLD (EEPM2210) System Controller. This device is a 2MB synchronously pipelined and high-speed, low-power synchronous static RAM designed to provide burstable, high-performance memory for communication and networking applications. **Table 2-19** lists the SSRAM pin assignments and signal names relative to the Stratix IV GX device in terms of I/O setting.

| <b>Schematic Signal</b><br><b>Name</b> | <b>Description</b>     | I/O Standard       | <b>Stratix IV GX</b><br><b>Pin Number</b> |
|----------------------------------------|------------------------|--------------------|-------------------------------------------|
| FSM_A2                                 | <b>Address bus A0</b>  | <b>3.0-V PCI-X</b> | <b>PIN F34</b>                            |
| FSM_A3                                 | <b>Address bus A1</b>  | <b>3.0-V PCI-X</b> | <b>PIN_D35</b>                            |
| FSM_A4                                 | <b>Address bus A2</b>  | <b>3.0-V PCI-X</b> | <b>PIN_D34</b>                            |
| FSM_A5                                 | <b>Address bus A3</b>  | <b>3.0-V PCI-X</b> | <b>PIN_E34</b>                            |
| FSM_A6                                 | <b>Address bus A4</b>  | <b>3.0-V PCI-X</b> | <b>PIN_C35</b>                            |
| FSM_A7                                 | <b>Address bus A5</b>  | <b>3.0-V PCI-X</b> | <b>PIN_C34</b>                            |
| FSM_A8                                 | <b>Address bus A6</b>  | <b>3.0-V PCI-X</b> | <b>PIN_F33</b>                            |
| FSM_A9                                 | <b>Address bus A7</b>  | <b>3.0-V PCI-X</b> | <b>PIN_G35</b>                            |
| <b>FSM_A10</b>                         | <b>Address bus A8</b>  | 3.0-V PCI-X        | <b>PIN H35</b>                            |
| <b>FSM_A11</b>                         | <b>Address bus A9</b>  | 3.0-V PCI-X        | <b>PIN_J32</b>                            |
| <b>FSM_A12</b>                         | <b>Address bus A10</b> | <b>3.0-V PCI-X</b> | <b>PIN_J33</b>                            |
| <b>FSM_A13</b>                         | <b>Address bus A11</b> | 3.0-V PCI-X        | <b>PIN_K32</b>                            |
| <b>FSM_A14</b>                         | <b>Address bus A12</b> | <b>3.0-V PCI-X</b> | <b>PIN K31</b>                            |
| <b>FSM_A15</b>                         | <b>Address bus A13</b> | <b>3.0-V PCI-X</b> | PIN AH17                                  |
| <b>FSM_A16</b>                         | <b>Address bus A14</b> | <b>3.0-V PCI-X</b> | PIN_AH16                                  |
| <b>FSM_A17</b>                         | <b>Address bus A15</b> | <b>3.0-V PCI-X</b> | PIN_AE17                                  |
| <b>FSM A18</b>                         | <b>Address bus A16</b> | <b>3.0-V PCI-X</b> | PIN AG16                                  |

**Table 2-19 SSRAM Memory Pin Assignments, Schematic Signal Names, and Functions**

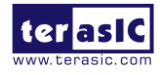

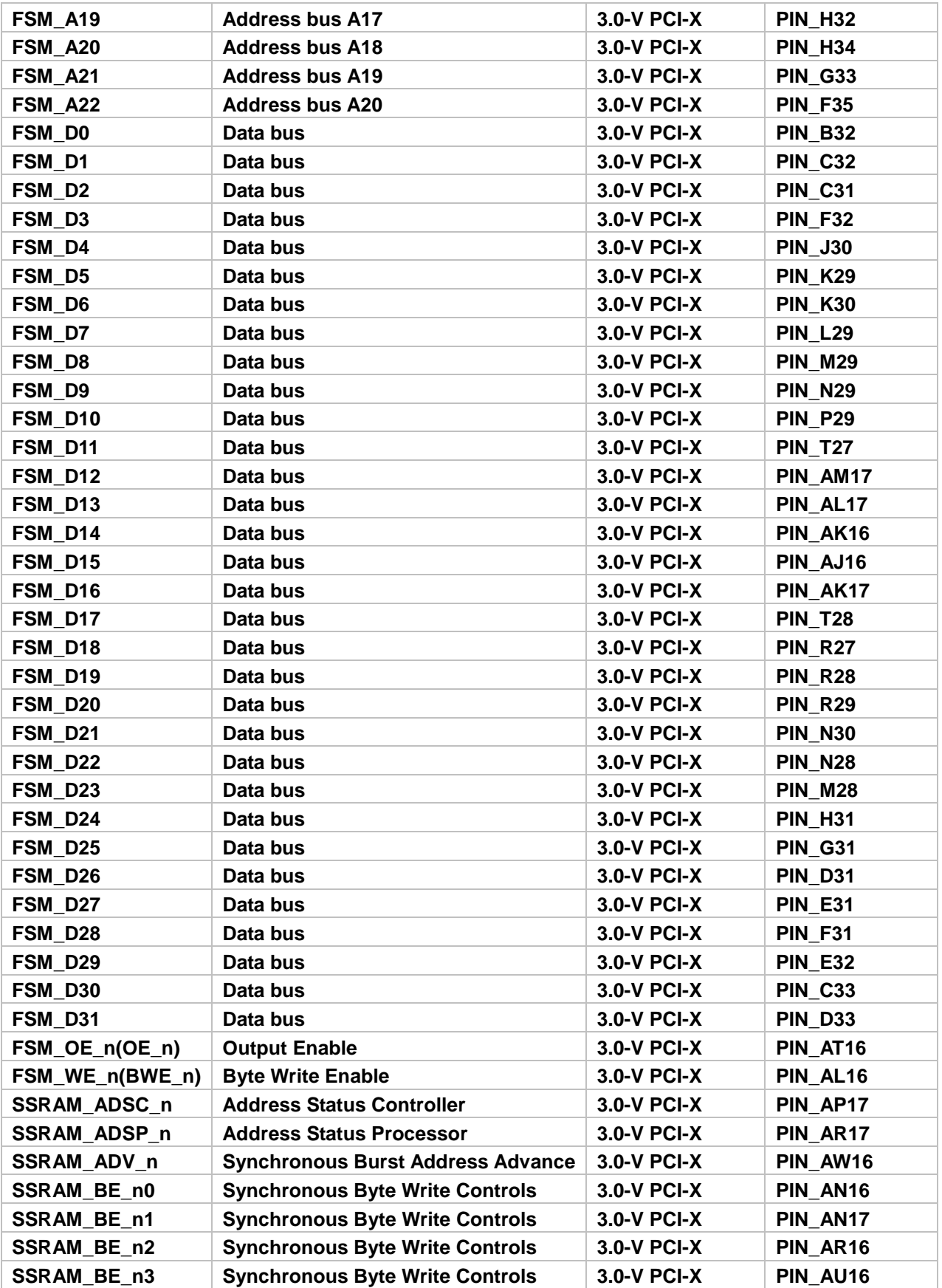

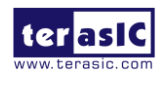

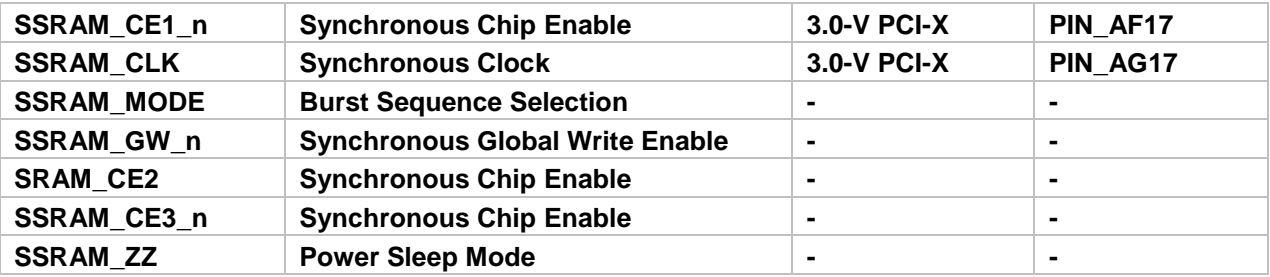

### 2.12 Temperature Sensor and Fan

The TR4 is equipped with a temperature sensor MAX1619, which provides temperature sensing and over-temperature alerts. These functions are accomplished by connecting the temperature sensor to the internal temperature sensing diode of the Stratix IV GX device. The temperature status and alarm threshold registers of the temperature sensor can be programmed by a two-wire SMBus, which is connected to the Stratix IV GX FPGA. The 7-bit power-on-reset (POR) slave address for this sensor is '0011000b'.

An optional 3-pin +12V header for fan control located on J10 of the TR4 board is intended to reduce the temperature of the FPGA. When the temperature of the FPGA device is over the threshold value set by the users, the fan will turn on automatically. The pin assignments for the associated interface are listed in **Table 2-20**.

| <b>Schematic Signal</b><br><b>Name</b> | <b>Description</b>             | I/O Standard | <b>Stratix IV GX Pin Number</b> |
|----------------------------------------|--------------------------------|--------------|---------------------------------|
| <b>TEMP SMCLK</b>                      | <b>SMBus clock</b>             | $2.5-V$      | PIN AR14                        |
| <b>TEMP SMDAT</b>                      | <b>SMBus data</b>              | $2.5-V$      | PIN_AP14                        |
| TEMP OVERT n                           | SMBus over-temperature alarm   | $2.5-V$      | PIN AK14                        |
| TEMP INT n                             | <b>SMBus alert (interrupt)</b> | $2.5-V$      | PIN AH13                        |
| <b>FAN CTRL</b>                        | <b>Fan control</b>             | $1.5-V$      | <b>PIN B17</b>                  |

**Table 2-20 Temperature Sensor Pin Assignments, Schematic Signal Names, and Functions**

# 2.13 Power

The TR4 board features a standalone DC input rated at 19V.The DC voltage is stepped down to various power rails used by the components on the board and installed into the HSMC connectors.

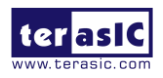

TR4 User Manual 52 www.terasic.com

### Power Switch

The slide switch (SW7) is the board power switch for the DC power input. When the slide switch is in the ON position, the board is powered on. Alternatively when the switch is in the OFF position, the board is powered off.

### 2.14 Security

The TR4 board features design security to protect your designs against unauthorized copying, reverse engineering, and tampering of your configuration files. For more information, please refer to Altera's application note, "AN556: Using the Design Security Features in Altera FPGAs"

### 2.15 Using External Blaster

User can use external blaster to configure FPGA such us Ethernet Blaster. To use this feature, user need to install 2x5 2.54mm connector and four 0 Ohm resistor (0402 size) on J2 and R199~R201, respectively (See **Figure 2-30** and **Figure 2-31**).

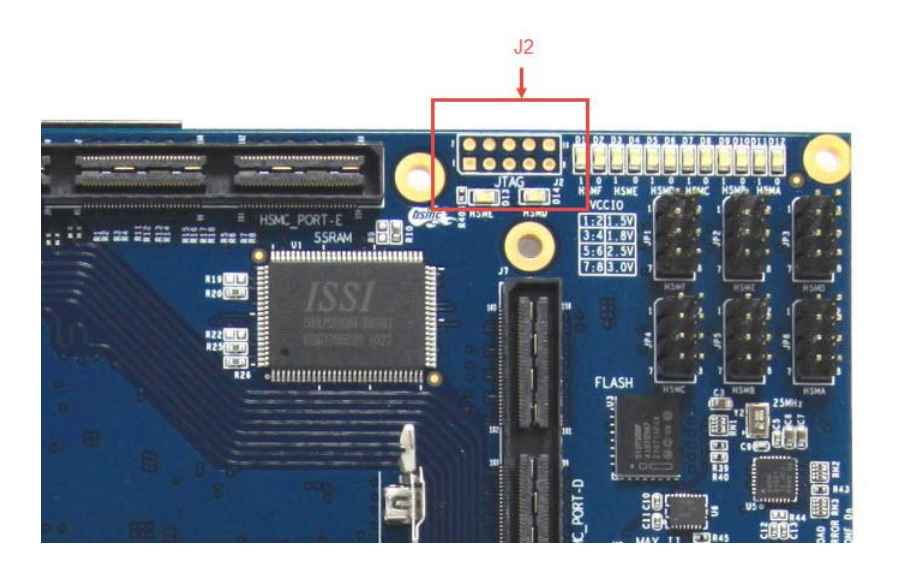

**Figure 2-30 J2 Position on TR4** 

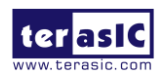

TR4 User Manual 53 www.terasic.com

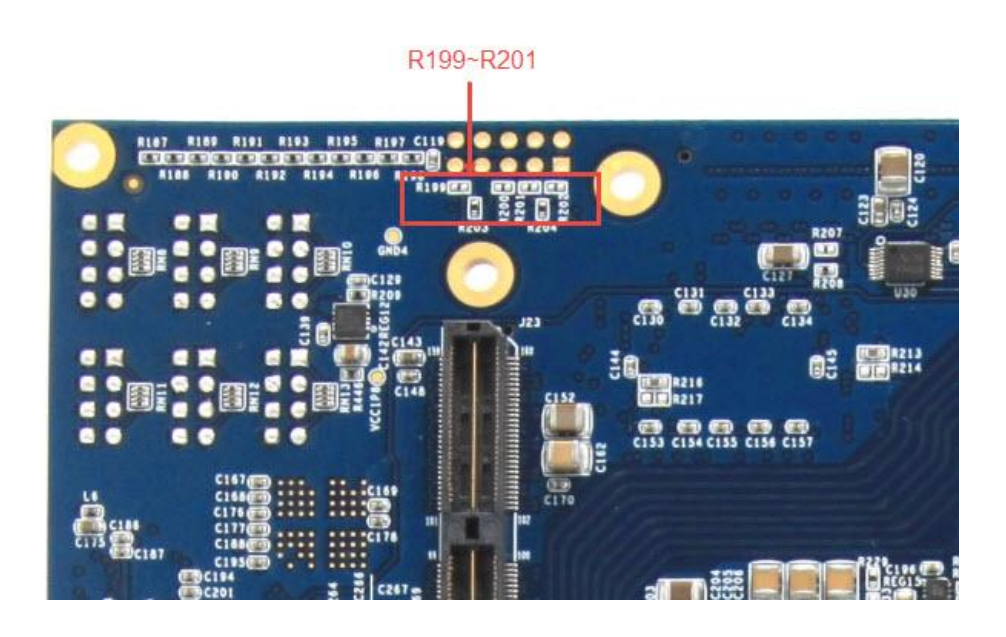

**Figure 2-31 R199~R201 Position on TR4** 

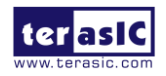

# Chapter 3

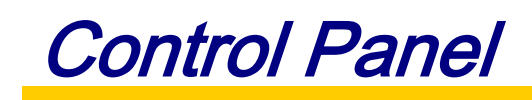

The TR4 board comes with a PC-based Control Panel that allows users to access various components onboard. The host computer communicates with the board via USB-Blaster port. The tool can be used to verify the functionality of components.

This chapter presents some basic functions of the Control Panel, illustrates its structure in block diagram form, and finally describes its capabilities.

## 3.1 Control Panel Setup

The Control Panel software utility is located in the directory "**/Tools/TR4\_ControlPanel**" in the **TR4 System CD**. To execute the program, simply copy the whole folder to your host computer and launch the control panel by double clicking the **TR4\_ControlPanel.exe**.

**CAUTION.** Please make sure Quartus II and USB-Blaster Driver are installed before launching TR4 Control Panel. In addition, before the TR4 control panel is launched, it is imperative that the fan is installed on the Stratix IV GX device to prevent excessively high temperatures on the FPGA.

To activate the Control Panel, perform the following steps:

- Make sure Quartus II and Nios II are installed successfully on your PC.
- Connect the supplied USB cable to the USB Blaster port and the supplied power cord to J4. Turn the power switch ON.
- Verify the connection on the USB blaster is available and not occupied or used between Quartus and TR4.

Start the executable **TR4\_ControlPanel.exe** on the host computer*.* **Figure 3-1** will appear and the Control Panel starts to auto-detect the FPGA and download the .sof files.

After the configuration file is programmed to the TR4 board, the FPGA device information will be displayed on the window.

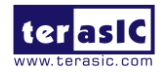

TR4 User Manual 55 www.terasic.com

**Note.** The Control Panel will occupy the USB port; users will not be able to download any configuration file into the FPGA before you exit the Control Panel program.

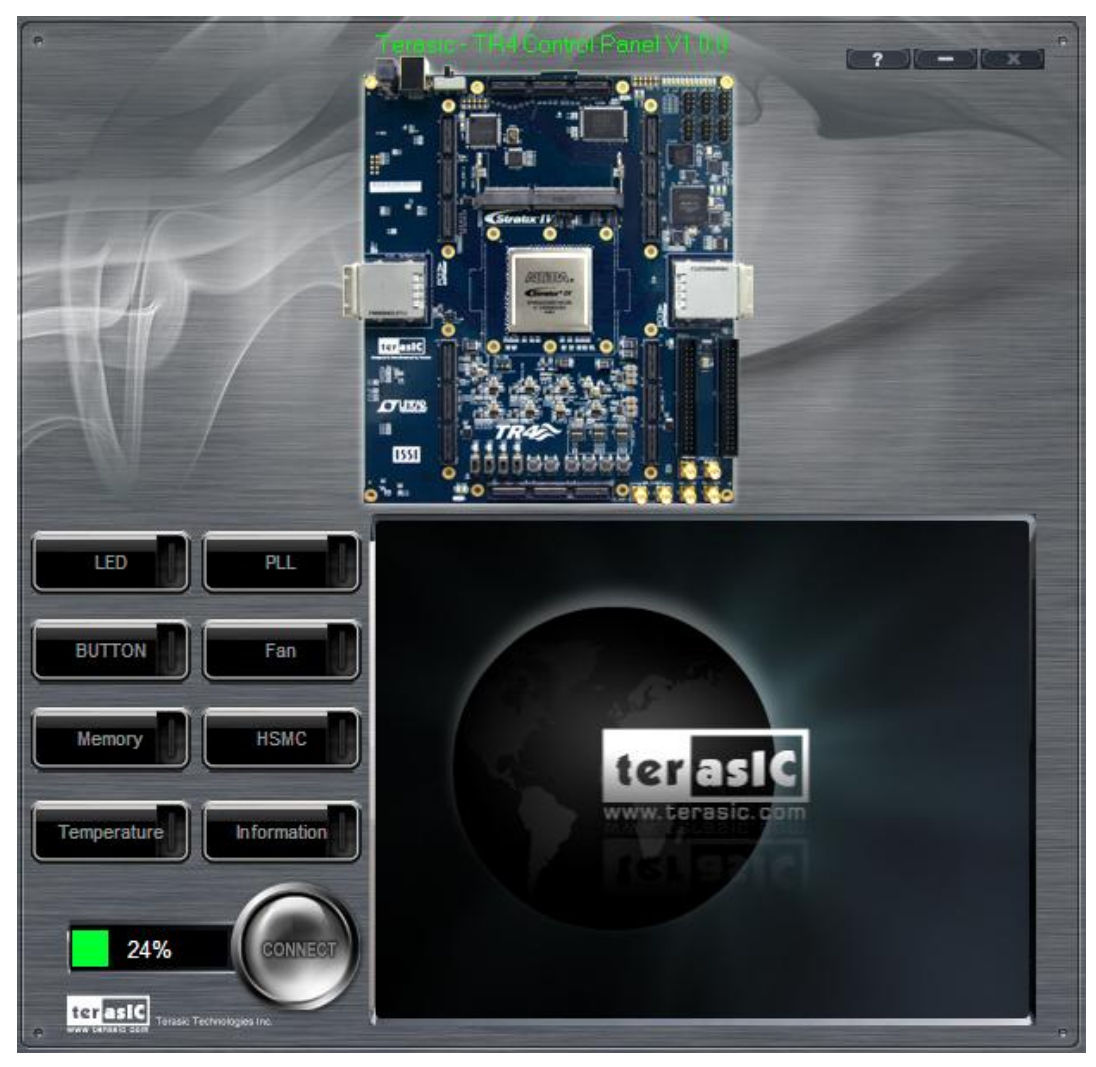

**Figure 3-1 Download .sof Files to the TR4 board**

The Control Panel is now ready, as shown in **Figure 3-2**.

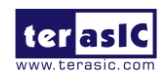

TR4 User Manual 56 www.terasic.com

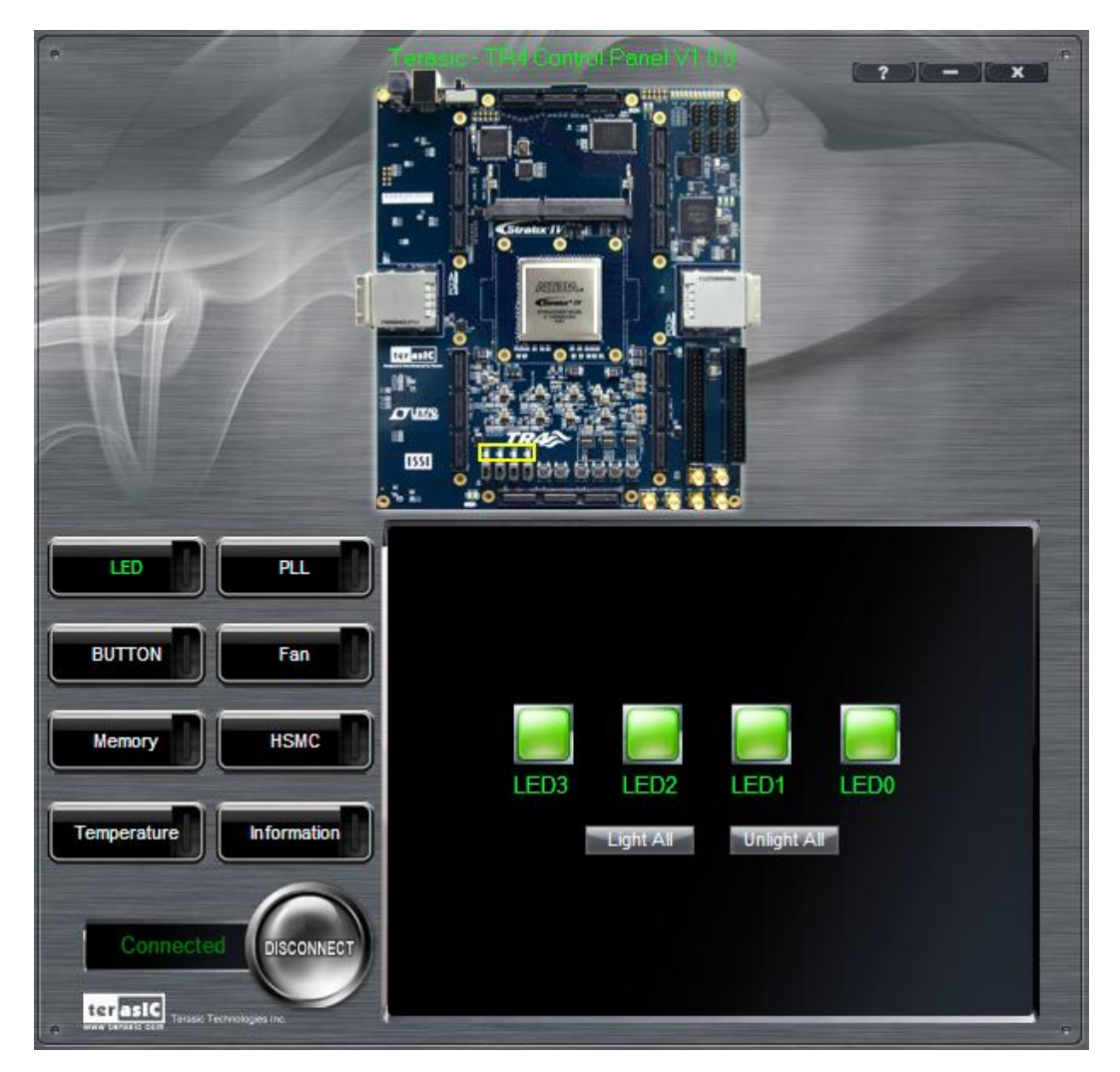

**Figure 3-2 TR4 Control Panel is Ready**

If the connection between TR4 board and USB-Blaster is not established, or the TR4 board is not powered on before running the **TR4\_ControlPanel.exe**, the Control Panel will fail to detect the FPGA and a warning message window will pop up as shown in **Figure 3-3**.

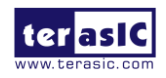

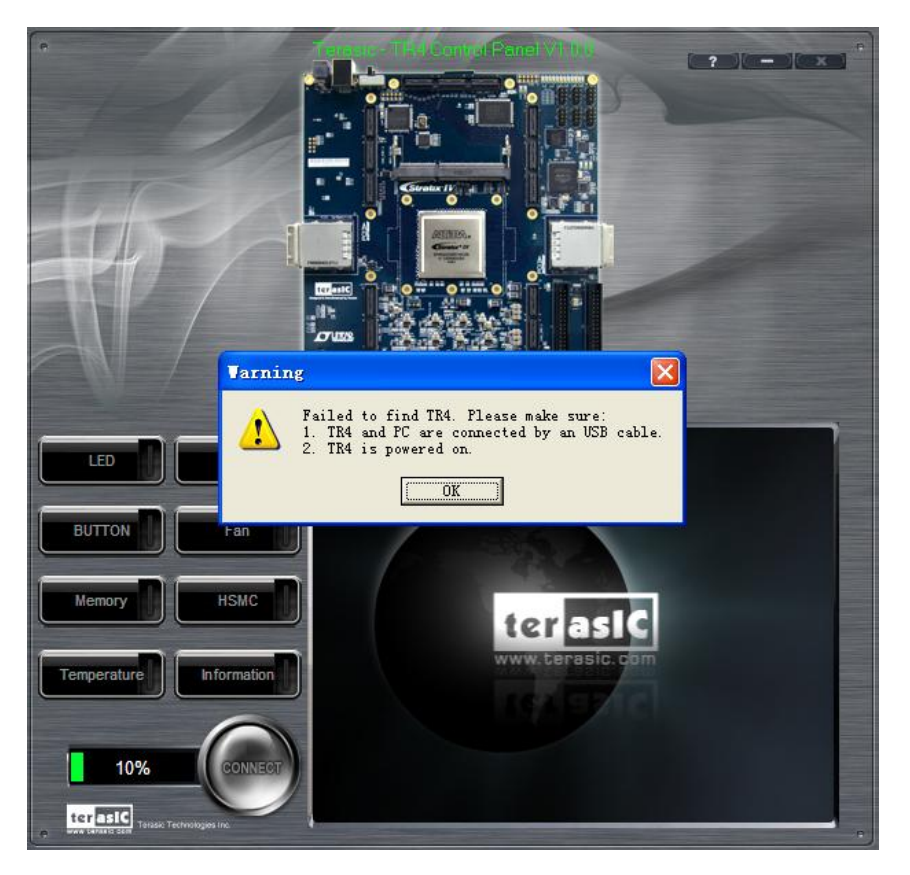

**Figure 3-3 The TR4 Control Panel Fails to Download .sof File**

The concept of the TR4 Control Panel is illustrated in **Figure 3-4**. The "Control Codes" which performs the control functions is implemented in the FPGA board. It communicates with the Control Panel window, which is active on the host computer, via the USB Blaster link. The graphical user interface is used to issue commands to the control codes. It handles all requests and performs data transfer between the computer and the TR4 board.

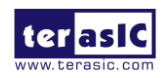

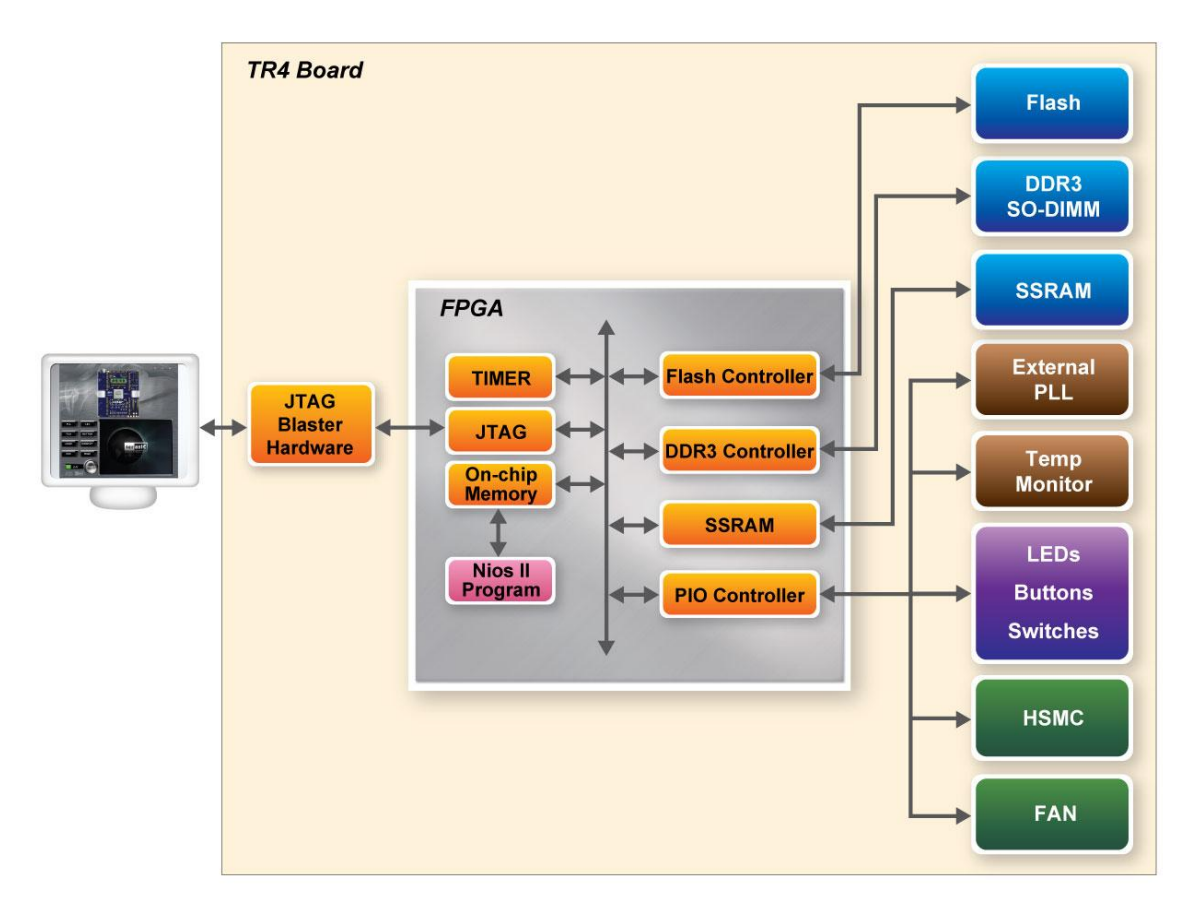

**Figure 3-4 TR4 Control Panel Block Diagram**

The TR4 Control Panel can be used to illuminate the LEDs, monitoring buttons/switches status, read/write from various memory types, in addition to testing various components of the TR4 board.

## 3.2 Controlling the LEDs

One of the functions of the Control Panel is to set up the status of the LEDs. The tab-window shown in **Figure 3-5** indicates where you can directly turn all the LEDs on or off individually by selecting them and clicking "Light All" or "Unlight All".

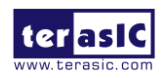

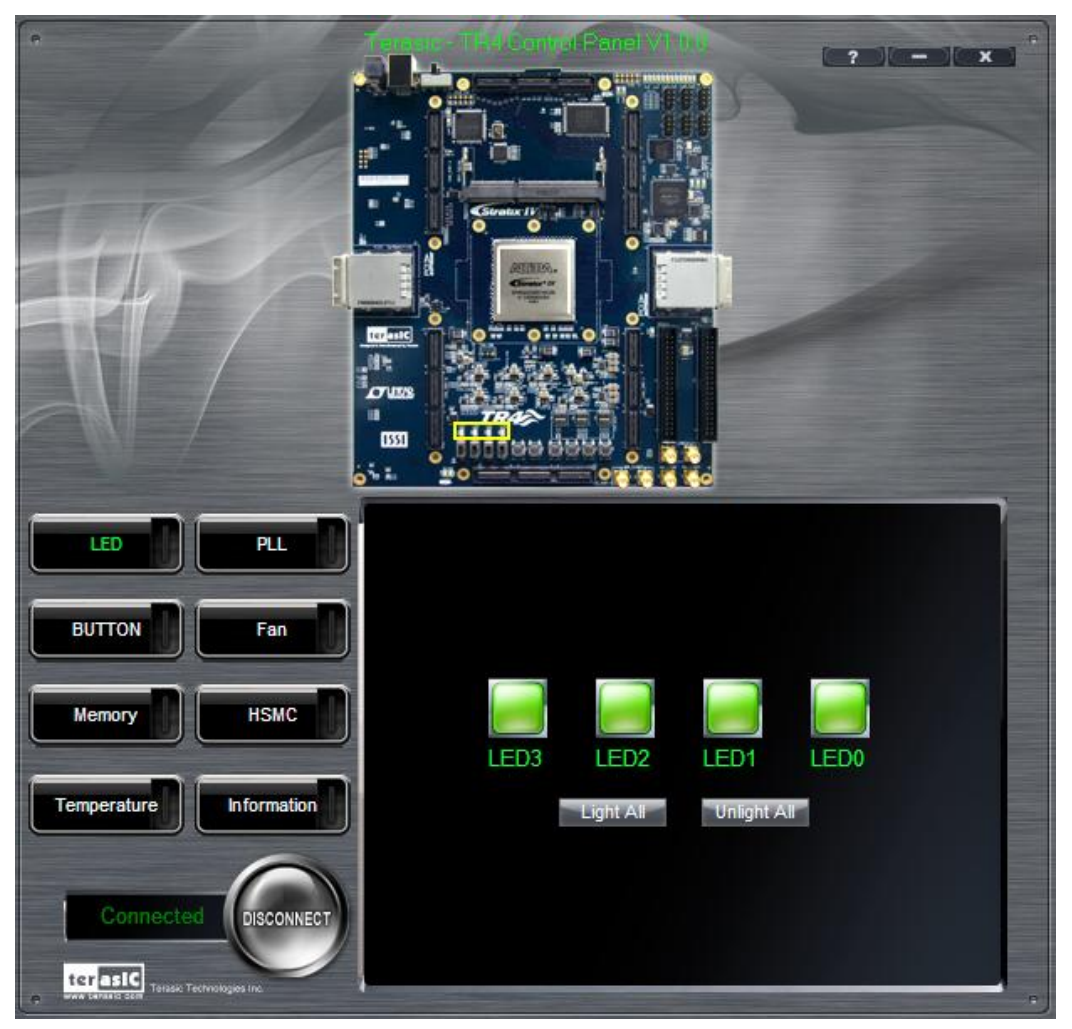

**Figure 3-5 Controlling LEDs**

# 3.3 Switches and Push-Buttons

Choose the **Button** tab as shown in **Figure 3-6**. This function is designed to monitor status of switches and buttons from a graphical user interface in real-time. It can be used to verify the functionality of switches and buttons.

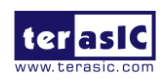

TR4 User Manual 60 www.terasic.com

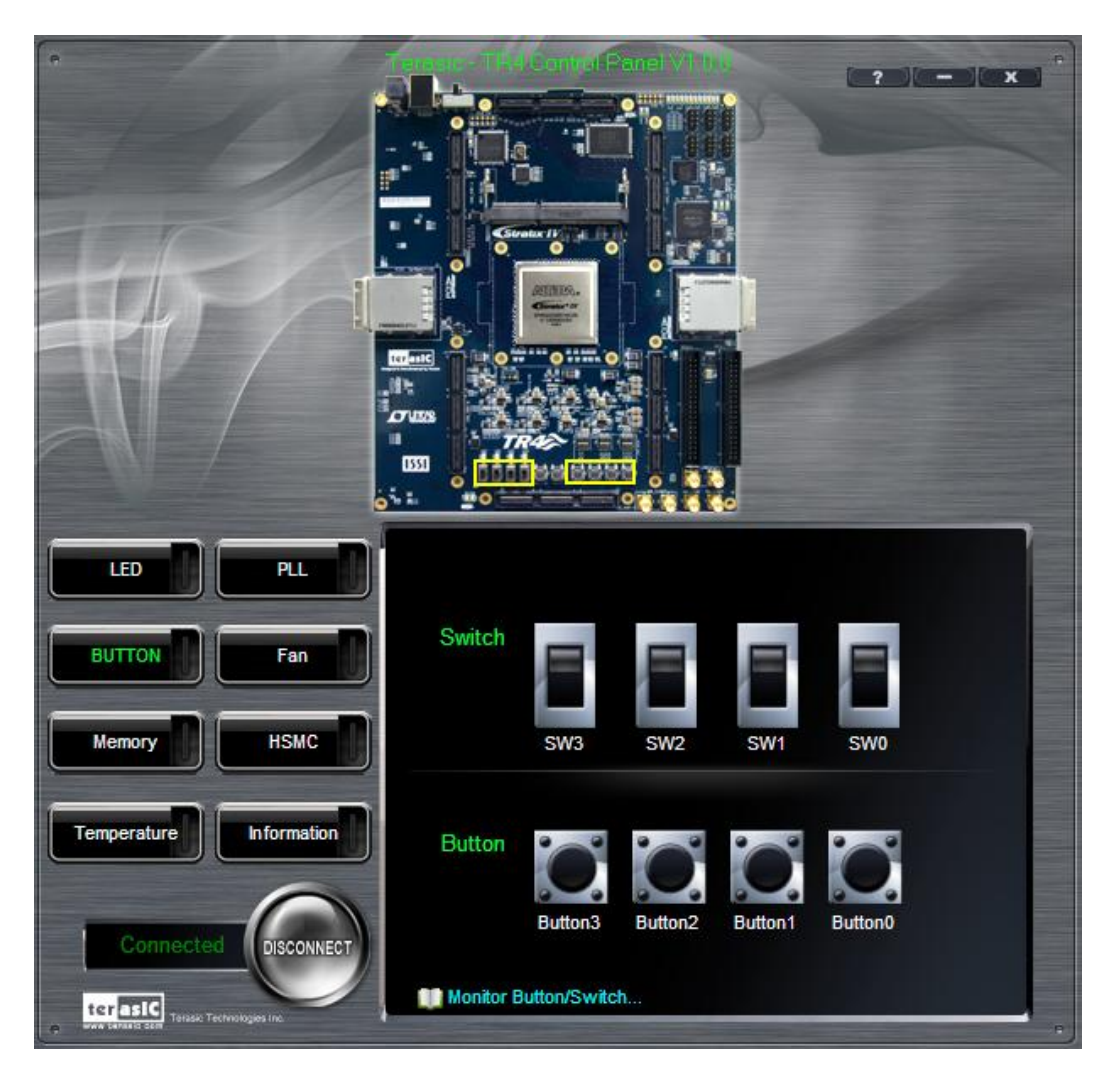

**Figure 3-6 Monitoring Switches and Buttons**

## 3.4 Memory Controller

The Control Panel can be used to write/read data to/from the DDR3 SO-DIMM/Flash/SSRAM memory on the TR4 board. We will describe how the DDR3 SO-DIMM is accessed. Click on the Memory tab to reach the tab-window shown in **Figure 3-7**.

A 16-bit value can be written into the DDR3 SO-DIMM memory by three steps, namely specifying the address of the desired location, entering the hexadecimal data to be written, and pressing the Write button. Contents of the location can be read by pressing the **Read** button. **Figure 3-8** depicts the result of writing the hexadecimal value 7EFF to location 0x100, followed by reading the same location.

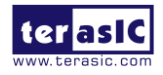

TR4 User Manual 61 www.terasic.com

The Sequential Write function of the Control Panel is used to write the contents of a file to the serial configuration device, as described below:

- Specify the starting address in the **Address** box.
- Specify the number of bytes to be written in the **Length** box. If the entire file is to be loaded, a check mark can be placed in the **File Length** box instead of giving the number of bytes.
- To initiate the writing of data, click on the **Write a File to Memory** button.
- When the Control Panel responds with the standard Windows dialog box asking for the source file, specify the desired file in the usual manner.

The Sequential Read function is used to read the contents of the serial configuration device and place them into a file as follows:

- Specify the starting address in the **Address** box.
- Specify the number of bytes to be copied into a file in the **Length** box. If the entire contents of the serial configuration device are to be copied, then place a check mark in the **Entire Memory** box.
- Press Load Memory Content to a File button.
- When the Control Panel responds with the standard Windows dialog box ask for the destination file, users can specify the desired file in the usual manner.

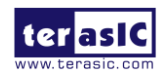

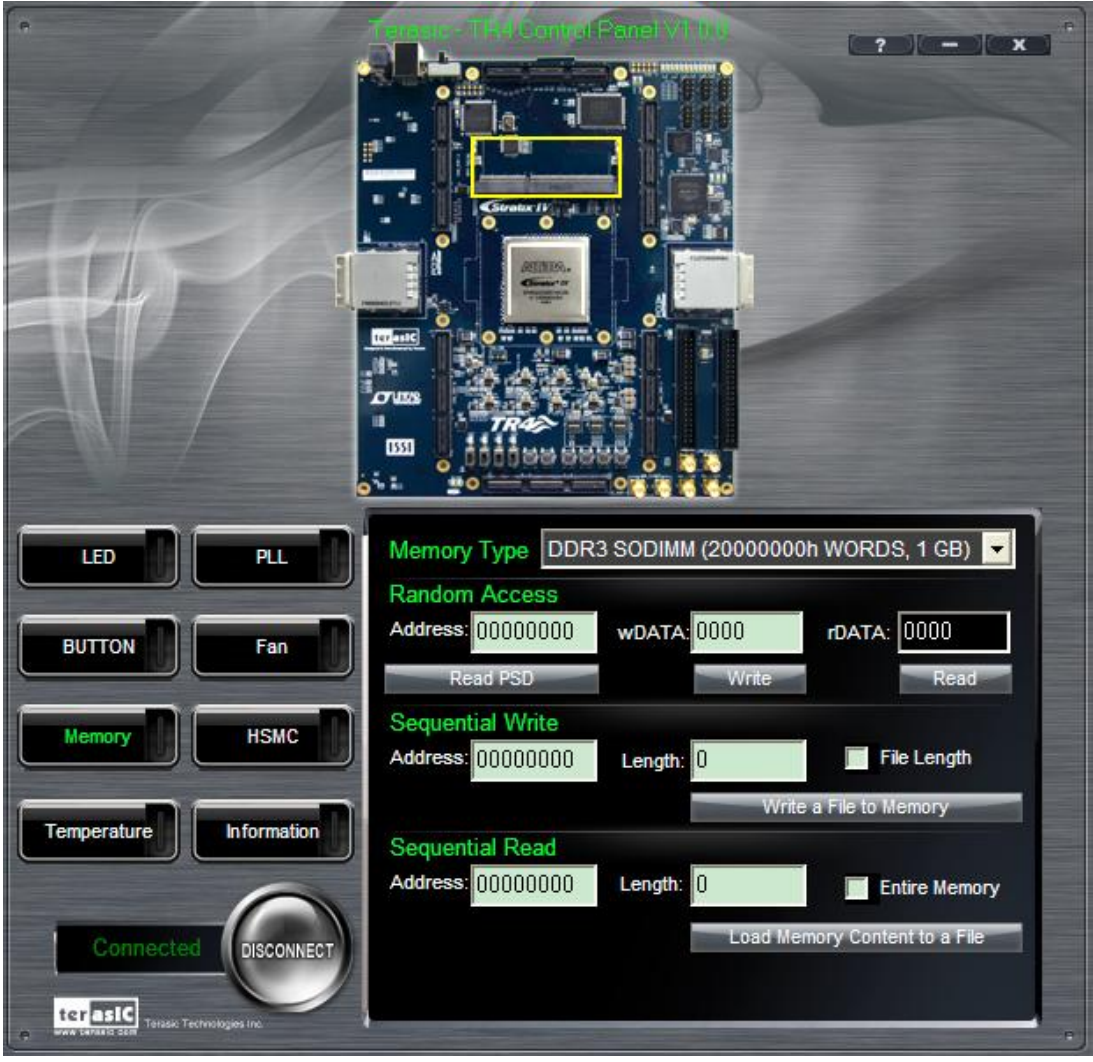

**Figure 3-7 Access DDR3 SO-DIMM Memory**

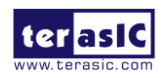

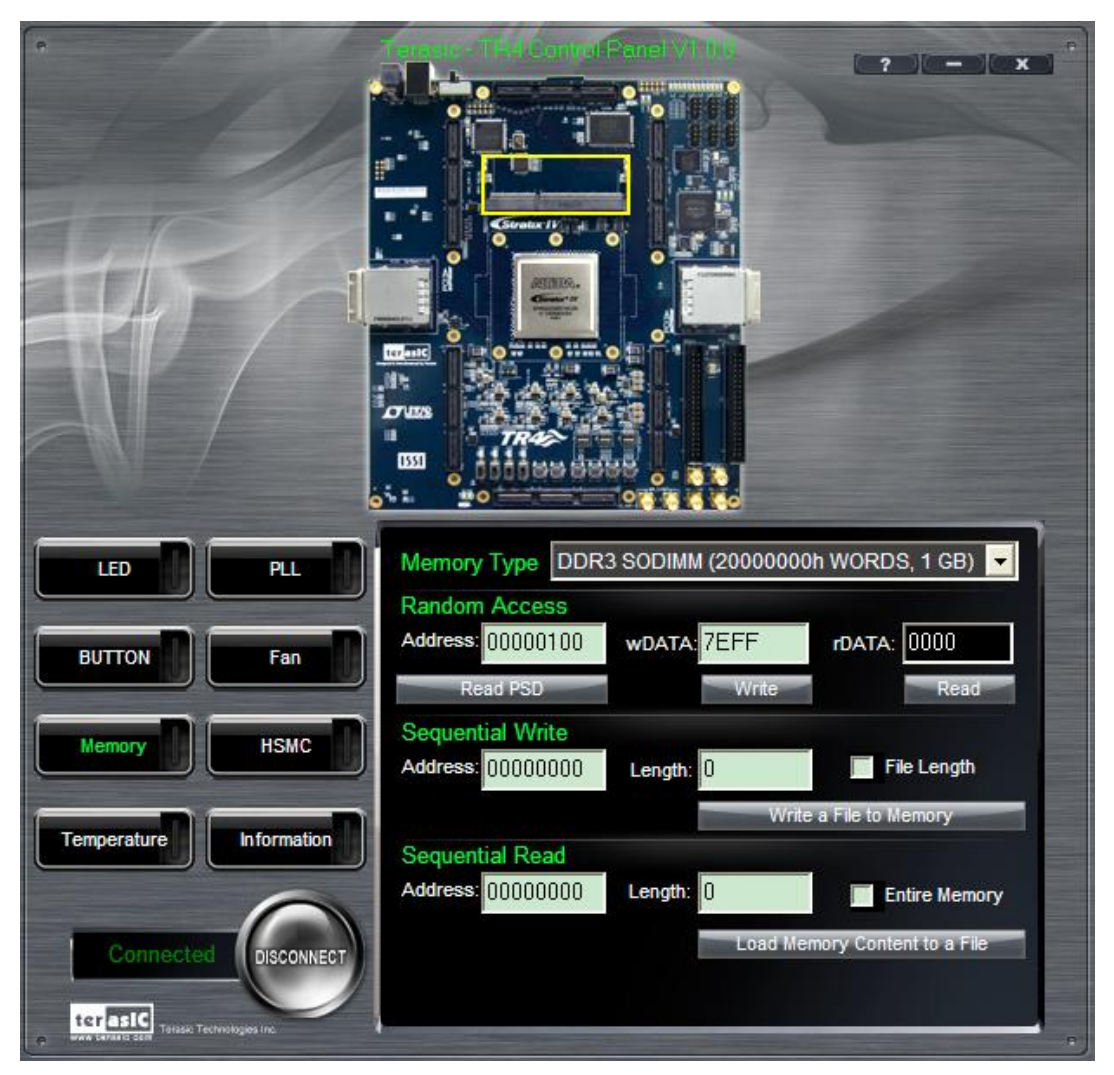

**Figure 3-8 Writing the Hexadecimal Value 7EFF to Location 0x100**

### 3.5 Temperature Monitor

Choose the **Temperature** tab to reach the window shown in **Figure 3-9**. This function is designed to control temperature sensor through the Control Panel. The temperatures of Stratix IV GX and TR4 board are shown on the right-hand side of the Control Panel.

When the temperature of Stratix IV GX exceeds the maximum setting of 'Over Temperature' or 'Alert', a warning message will be shown on the Control Panel. Click "Read" button to get current settings for 'Over temperature' and 'Alert'. Users can enter the maximum and minimum temperatures for 'Over temperature' or 'Alert' as required. Click the Write button to update the values entered.

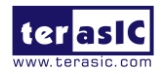

TR4 User Manual 64 www.terasic.com

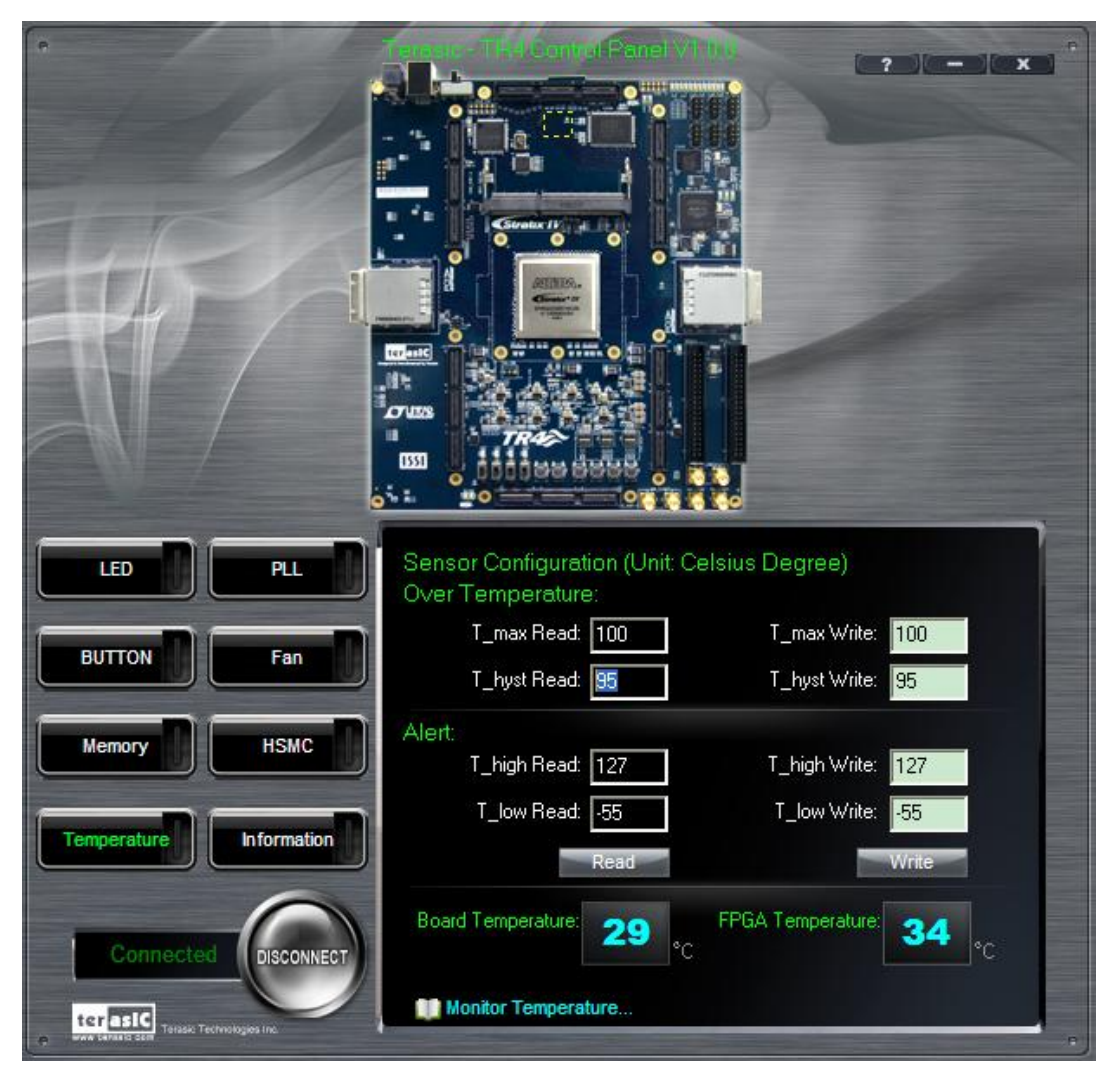

**Figure 3-9 Accessing the Temperature Sensor through Control Panel**

### 3.6 PLL

The PLL function is designed to configure the external programmable PLL on the TR4. There are 3 programmable clocks for the TR4 board that generates reference clocks for the following signals HSMA\_REFCLK\_p/n, HSMB\_REFCLK\_p/n, and PGM\_GXBCLK\_p1/n1. The clock frequency can be adjusted to 62.5, 75, 100, 125, 150, 156.25, 187.5, 200, 250, 312.5, and 625MHz. Choose the 'PLL' tab to reach the window shown in **Figure 3-10**. To set the desire clock frequency for the associated clock signal, click on 'Set'.

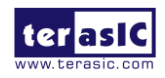

TR4 User Manual 65 www.terasic.com

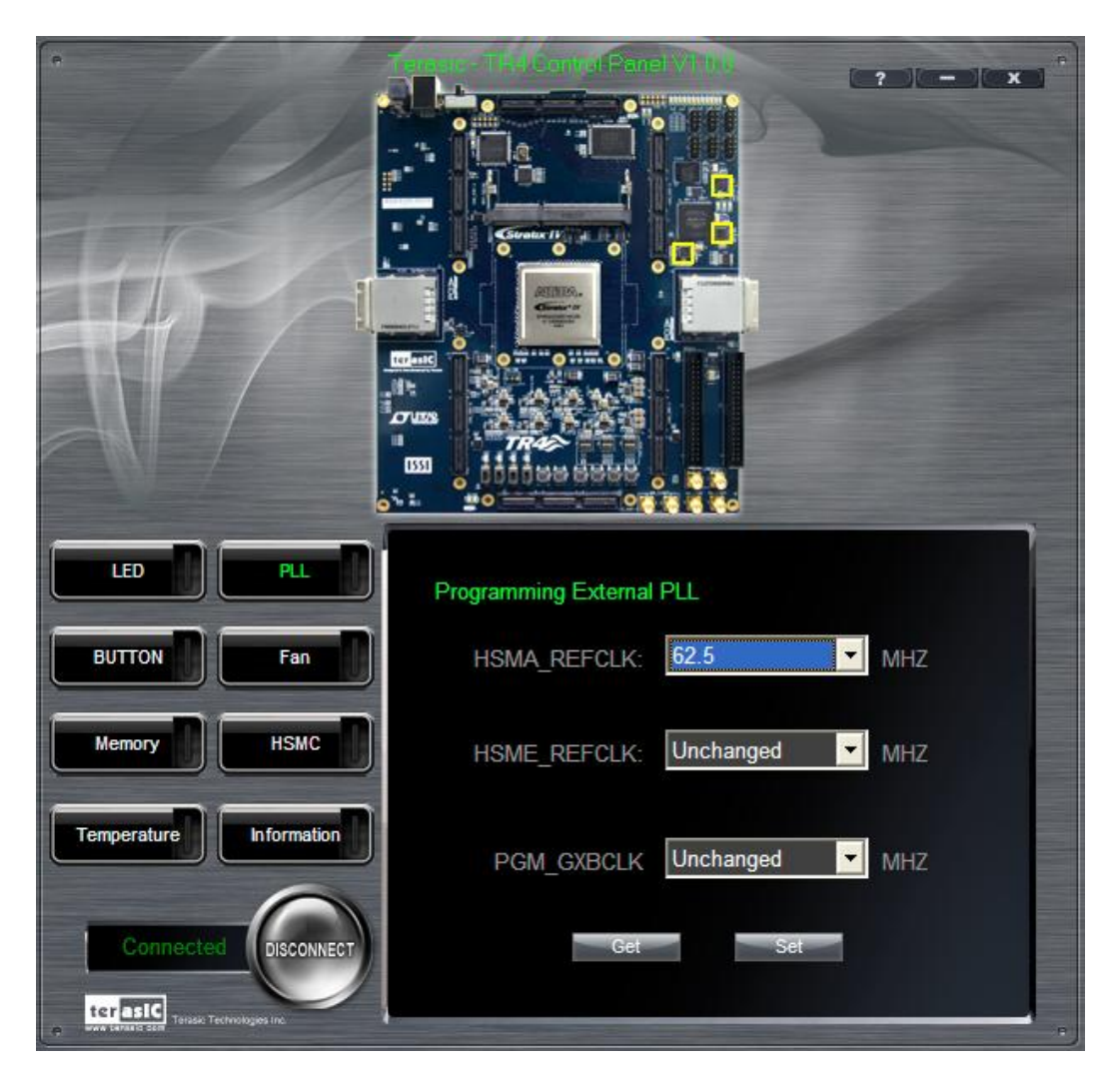

**Figure 3-10 Programmable External PLL Configured through Control Panel**

### 3.7 HSMC

Choose the **HSMC** tab to reach the window shown in **Figure 3-11**. This function is designed to verify the functionality of signals found on the HSMC connectors of ports A, B, C, D, E and F using a loopback approach. Before running the loopback verification HSMC test, select the desired HSMC connector to be tested. Follow the instruction noted under *Loopback Installation* section and click on 'Verify'. Note the Control Panel HSMC loopback test does not test the transceiver signals on the HSMC interface. For HSMC transceiver loopback test, please refer to the demonstration section.

**CAUTION.** Turn off the TR4 board before the HSMC loopback adapter is mounted to prevent any

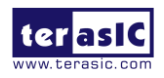

TR4 User Manual 66 www.terasic.com

January 26, 2021

### damage to the TR4 board.

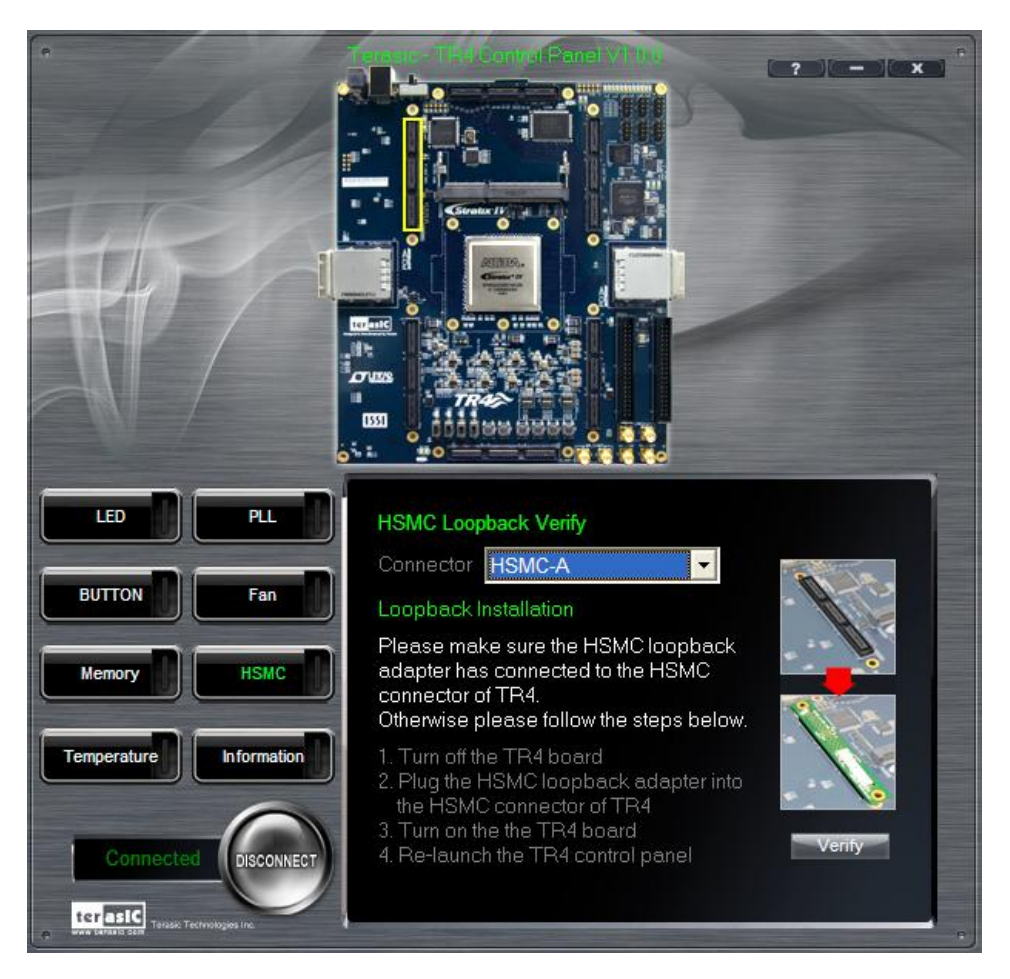

**Figure 3-11 HSMC Loopback Verification Test Performed under Control Panel**

## 3.8 Fan

Choose the **Fan** tab to reach the window shown in **Figure 3-12**. This function is designed to verify the functionality of the fan components and signals. Please make sure the fan is installed on the TR4 before running this function.

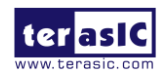

TR4 User Manual 67 www.terasic.com

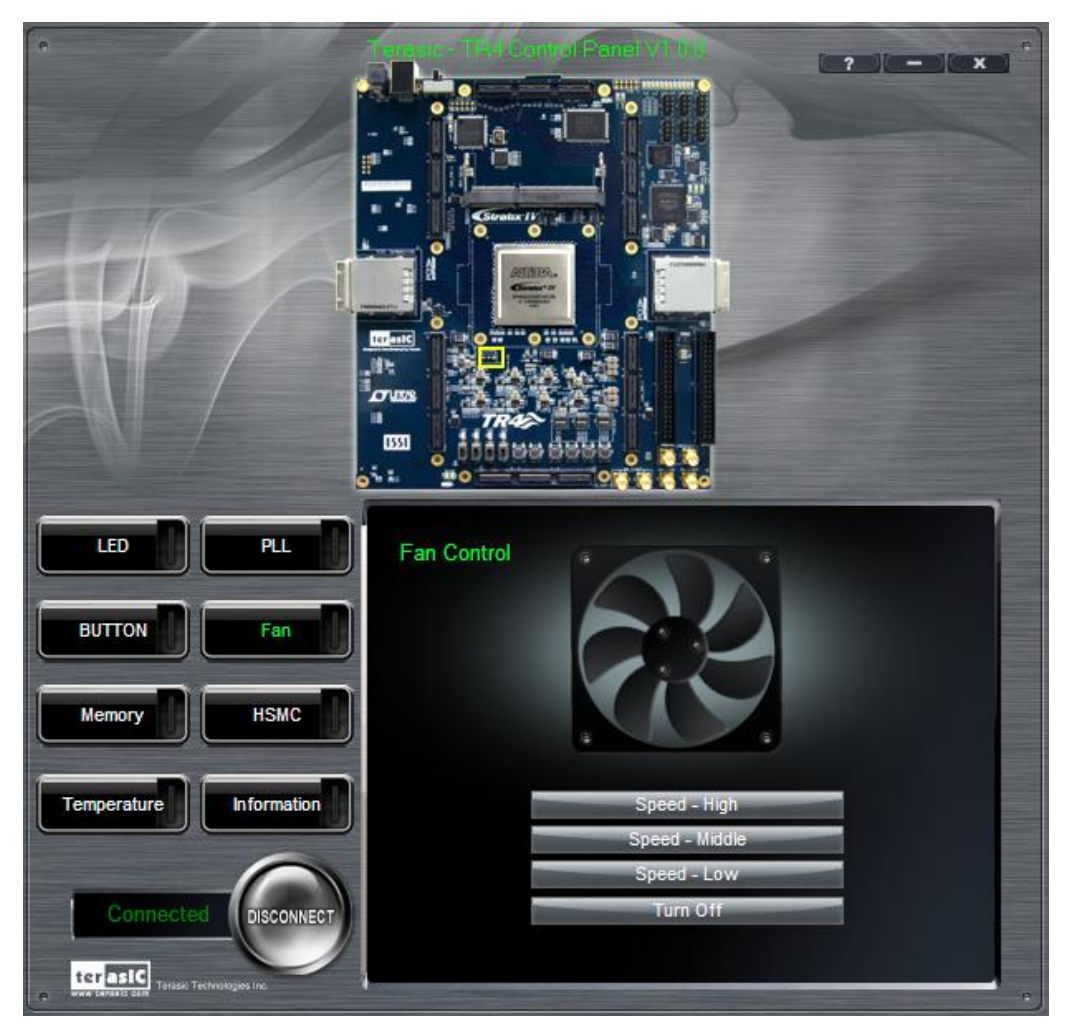

**Figure 3-12 Fan Control of the TR4**

### 3.9 Information

For more information, please click on the Information button in order to reach the window shown in **Figure 3-13**., Users can click "Terasic Web" button and "TR4\_Web" button to reach the respective websites in order to learn more about the TR4 and Terasic Technologies.

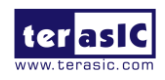

TR4 User Manual 68 www.terasic.com

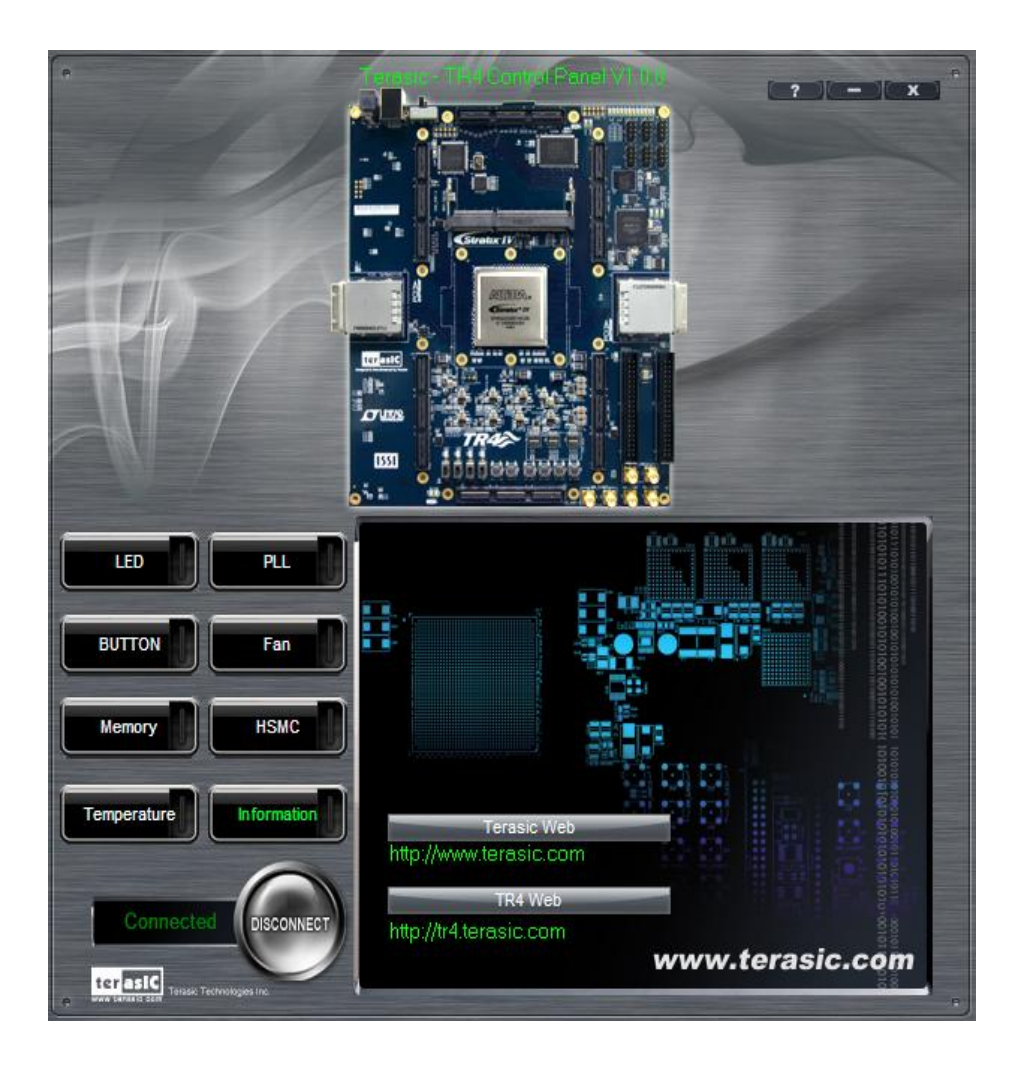

**Figure 3-13 Information Tab of TR4 Control Panel**

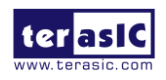
## Chapter 4

# TR4 System Builder

This chapter describes how users can create a custom design project on the TR4 board by using the included TR4 software tool – TR4 System Builder.

## 4.1 Introduction

The TR4 System Builder is a Windows-based software utility, designed to assist users in creating a Quartus II project for the TR4 board within minutes. The generated Quartus II project files include:

- Quartus II Project File (.qpf)
- Quartus II Setting File (.qsf)
- $\bullet$  Top-Level Design File (.v)
- External PLL Controller (.v)
- Synopsis Design Constraints file (.sdc)
- Pin Assignment Document (.htm)

The TR4 System Builder not only can generate the files above, but can also provide error-checking rules to handle situations that are prone to errors. The common mistakes that users encounter are the following:

- Board damaged due to wrong pin/bank voltage assignments
- Board malfunction caused by wrong device connections or missing pin counts for connections
- Poor performance drop due to improper pin assignments

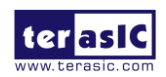

## 4.2 General Design Flow

This section will introduce the general design flow to build a project for the TR4 board via the TR4 System Builder. The general design flow is illustrated in the **Figure 4-1**.

Users should launch TR4 System Builder and create a new project according to their design requirements. When users complete the settings, the TR4 System Builder will generate two major files which include a top-level design file (.v) and the Quartus II settings file (.qsf).

The top-level design file contains a top-level Verilog wrapper for users to add their own design/logic. The Quartus II settings file contains information such as FPGA device type, top-level pin assignments, and I/O standards for each user-defined I/O pin.

Finally, Quartus II programmer must be used to download SOF file to TR4 board using JTAG interface.

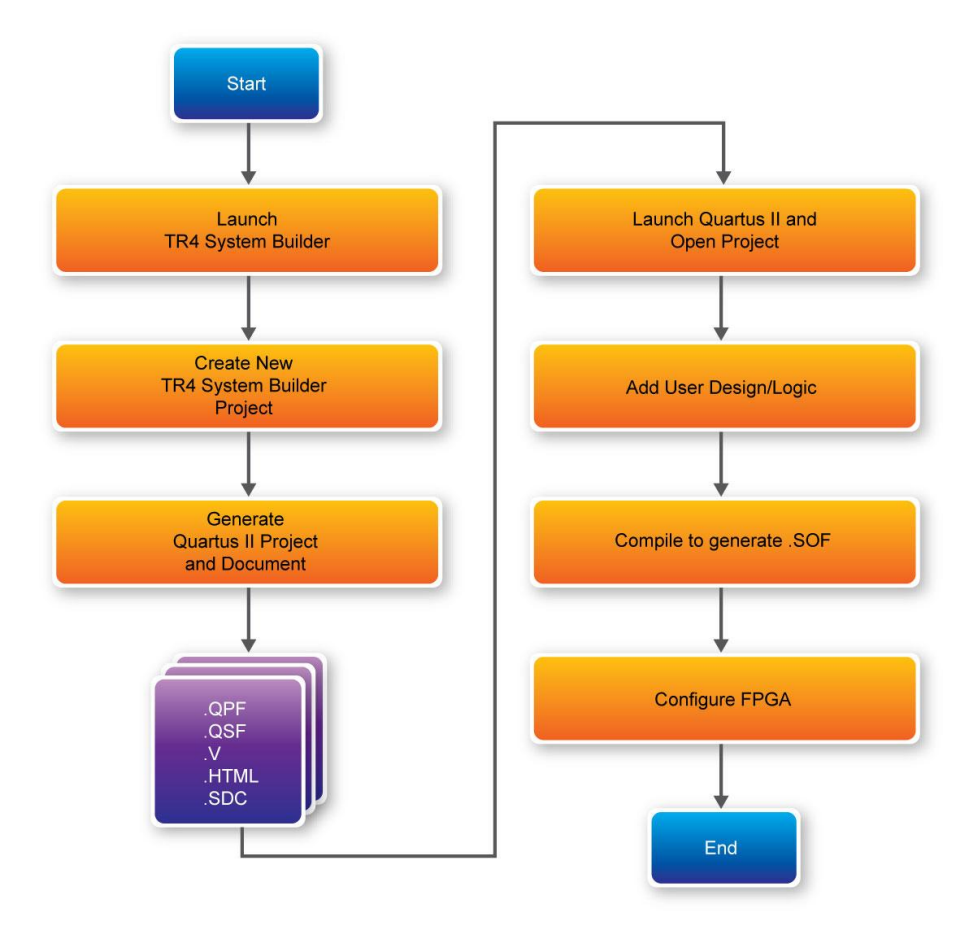

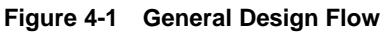

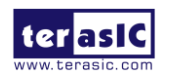

TR4 User Manual 71 www.terasic.com

## 4.3 Using TR4 System Builder

This section provides the detail procedures on how the TR4 System Builder is used.

#### **Install and launch the TR4 System Builder**

The TR4 System Builder is located in the directory: "**Tools\TR4\_SystemBuilder**" in the TR4 System CD. Users can copy the whole folder to a host computer without installing the utility. Before using the TR4 System Builder, execute the **TR4\_SystemBuilder.exe** on the host computer as appears in **Figure 4-2**.

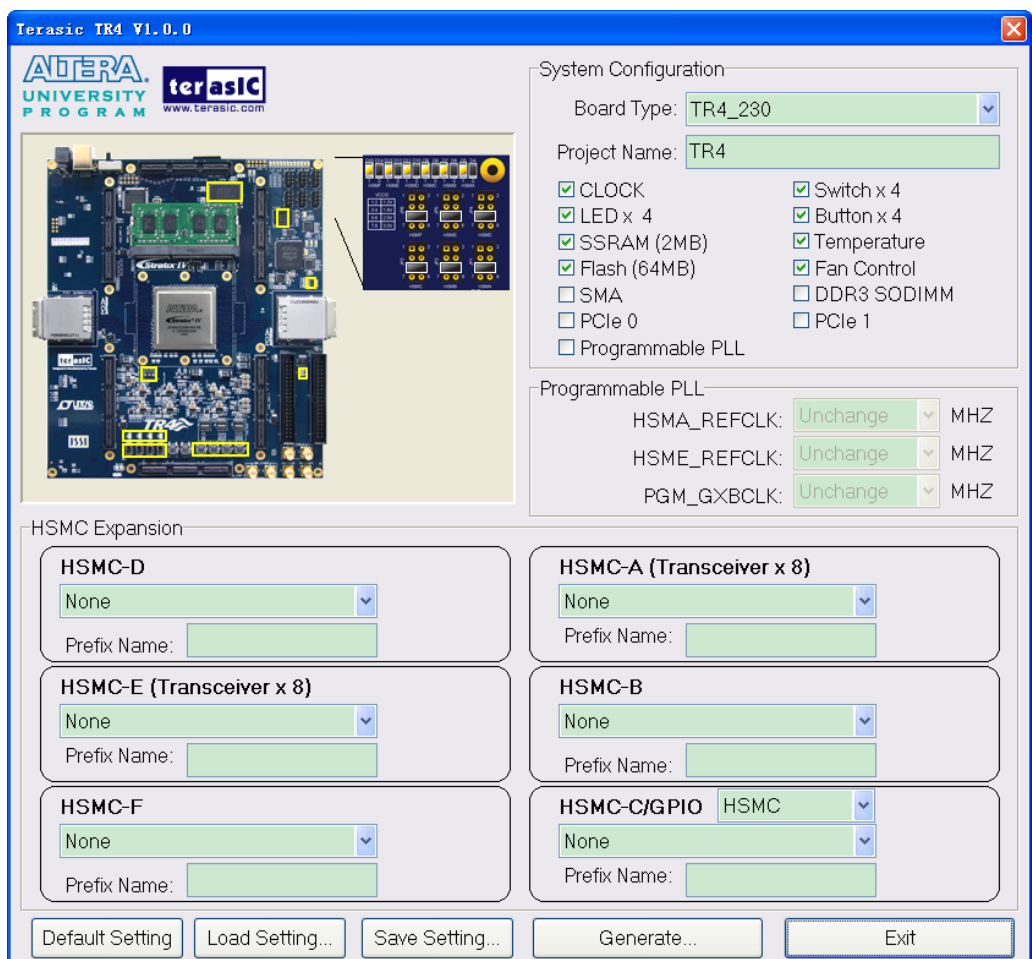

**Figure 4-2 TR4 System Builder Window**

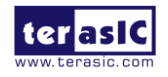

## Select Board Type and Input Project Name

Select the target board type and input project name as show in **Figure 4-3**.

- Board Type: Select the appropriate FPGA device according to the TR4 board which includes the EP4SGX230 and EP4SGX530 devices.
- Project Name: Specify the project name as it is automatically assigned to the name of the top-level design entity.

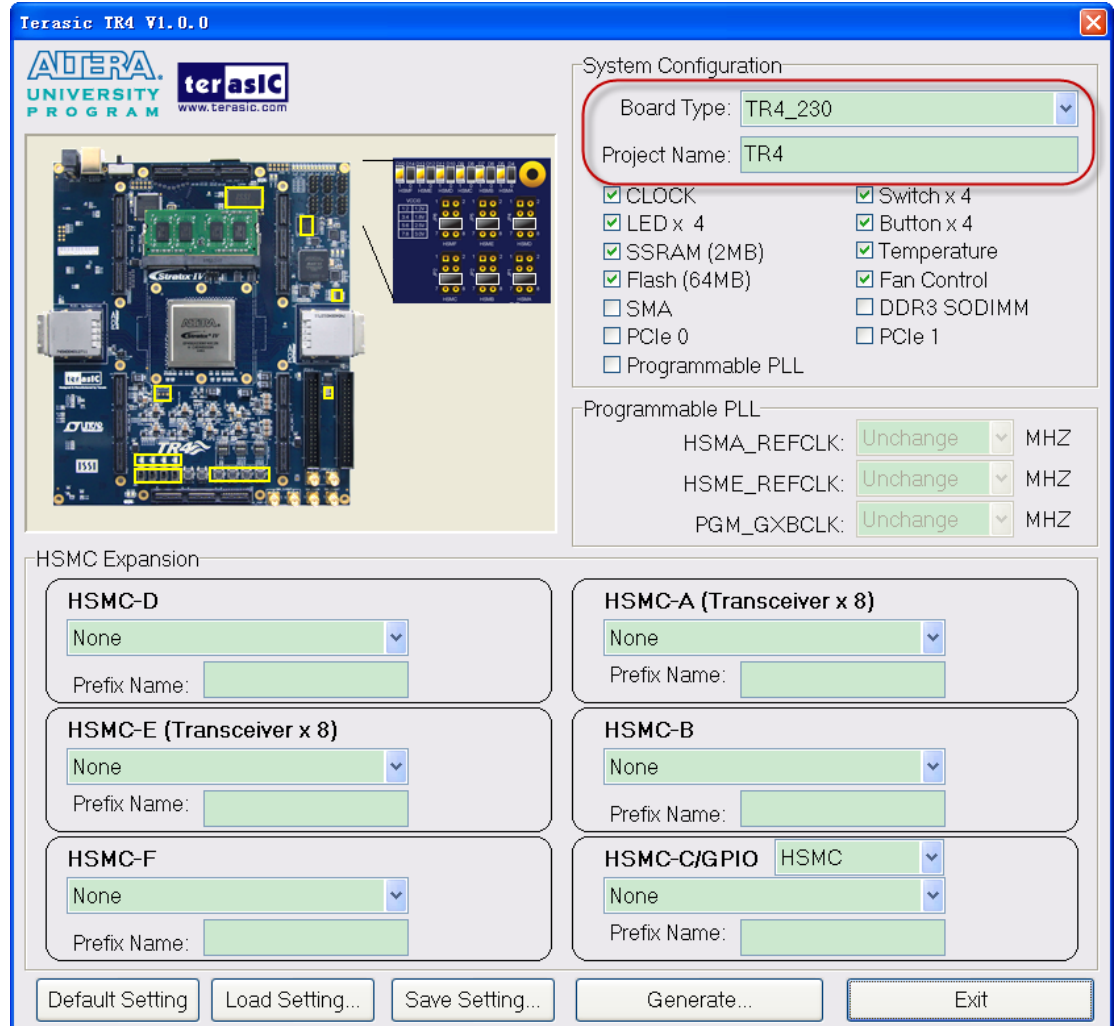

**Figure 4-3 TR4 Board Type and Project Name**

## System Configuration

Under System Configuration, users are given the flexibility of enabling their choice of components

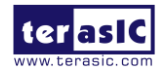

TR4 User Manual 73 www.terasic.com

on the TR4 as shown in **Figure 4-4**. Each component of the TR4 is listed where users can enable or disable a component according to their design by simply marking a check or removing the check in the field provided. If the component is enabled, the TR4 System Builder will automatically generate the associated pin assignments including the pin name, pin location, pin direction, and I/O standards.

**Note.** The pin assignments for some components for e.g. DDR3 require associated controller codes in the Quartus II project otherwise Quartus II will result in compilation errors. Therefore, do not select them if they are not necessary in your design.

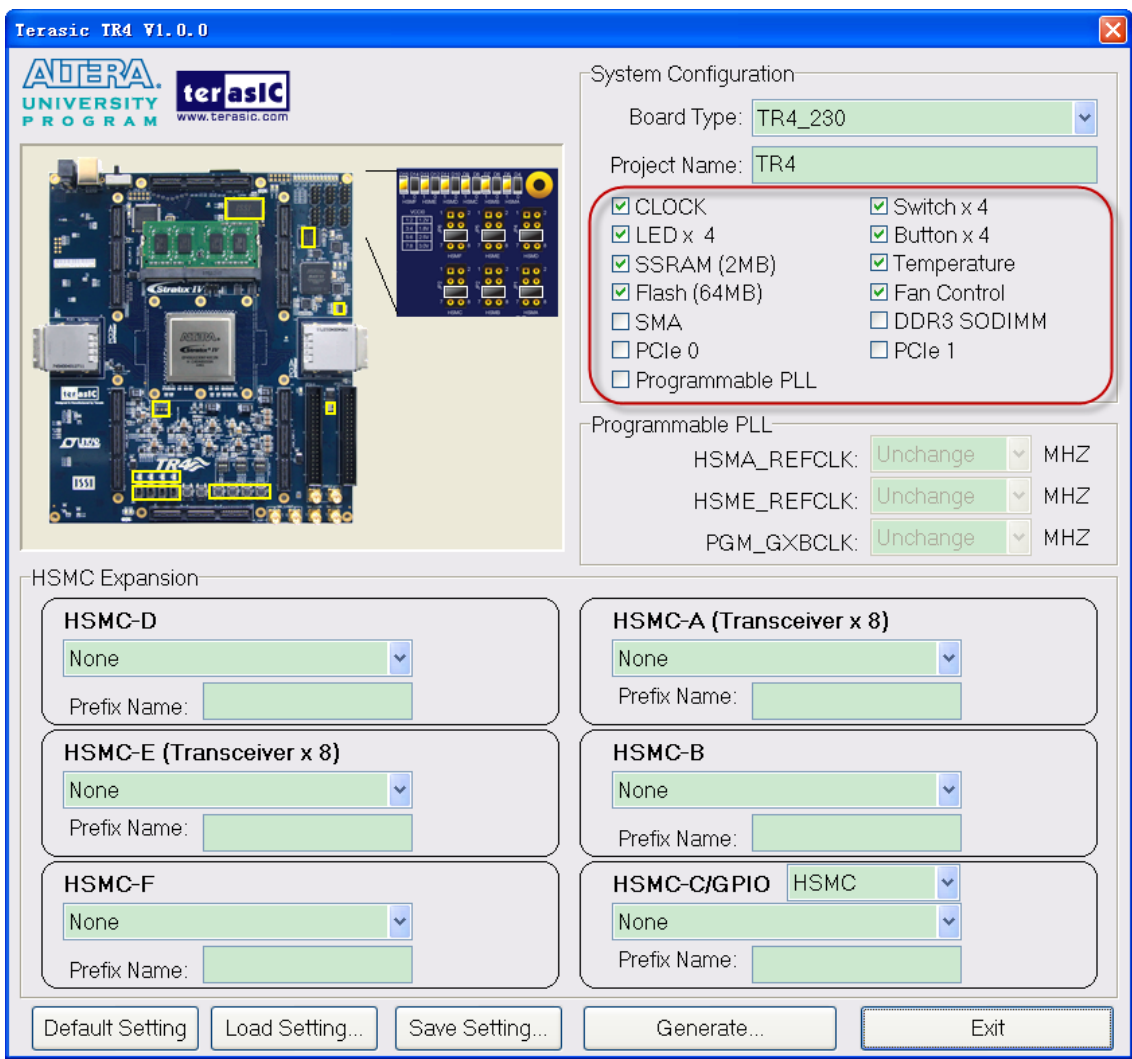

**Figure 4-4 System Configuration Group**

## Programmable PLL

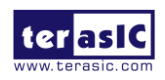

TR4 User Manual 74 www.terasic.com

**There are three external programmable PLLs on-board that provide reference clocks for the following signals HSMA\_REFCLK, HSME\_REFLCLK and PGM\_GXBCLK. To use these PLLs, users can select the desired frequency on the Programmable PLL group, as shown in**  Figure 4-5**.**

#### **As the Quartus II project is created, System Builder automatically generates the associated PLL configuration code according to users' desired frequency in Verilog which facilitates users' implementation as no additional control code is required to configure the PLLs.**

**Note.** If users need to dynamically change the frequency, they will need to modify the generated control code themselves.

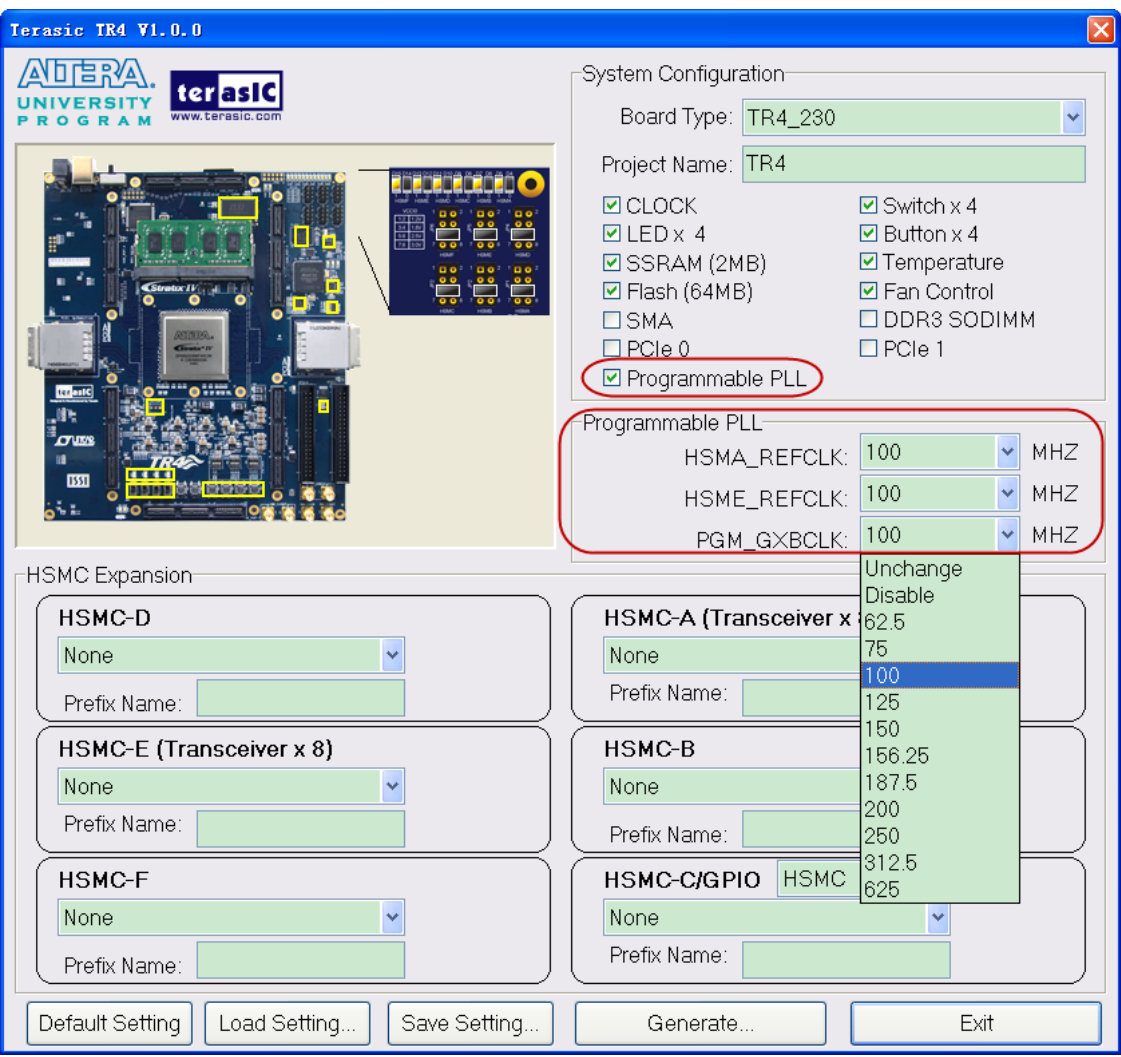

**Figure 4-5 External Programmable PLL**

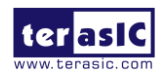

TR4 User Manual 75 www.terasic.com

## HSMC Expansion

Users can connect HSMC-interfaced daughter cards onto the HSMC ports located on the TR4 board shown in **Figure 4-6**. Select the daughter card you wish to add to your design under the appropriate HSMC connector where the daughter card is connected to. The System Builder will automatically generate the associated pin assignment including pin name, pin location, pin direction, and IO standard.

If a customized daughter board is used, users can select "HSMC Default" followed by changing the pin name, pin direction, and IO standard according to the specification of the customized daughter board. If transceiver pins are not required on the daughter board, please remember to remove it, otherwise Quartus II will report errors.

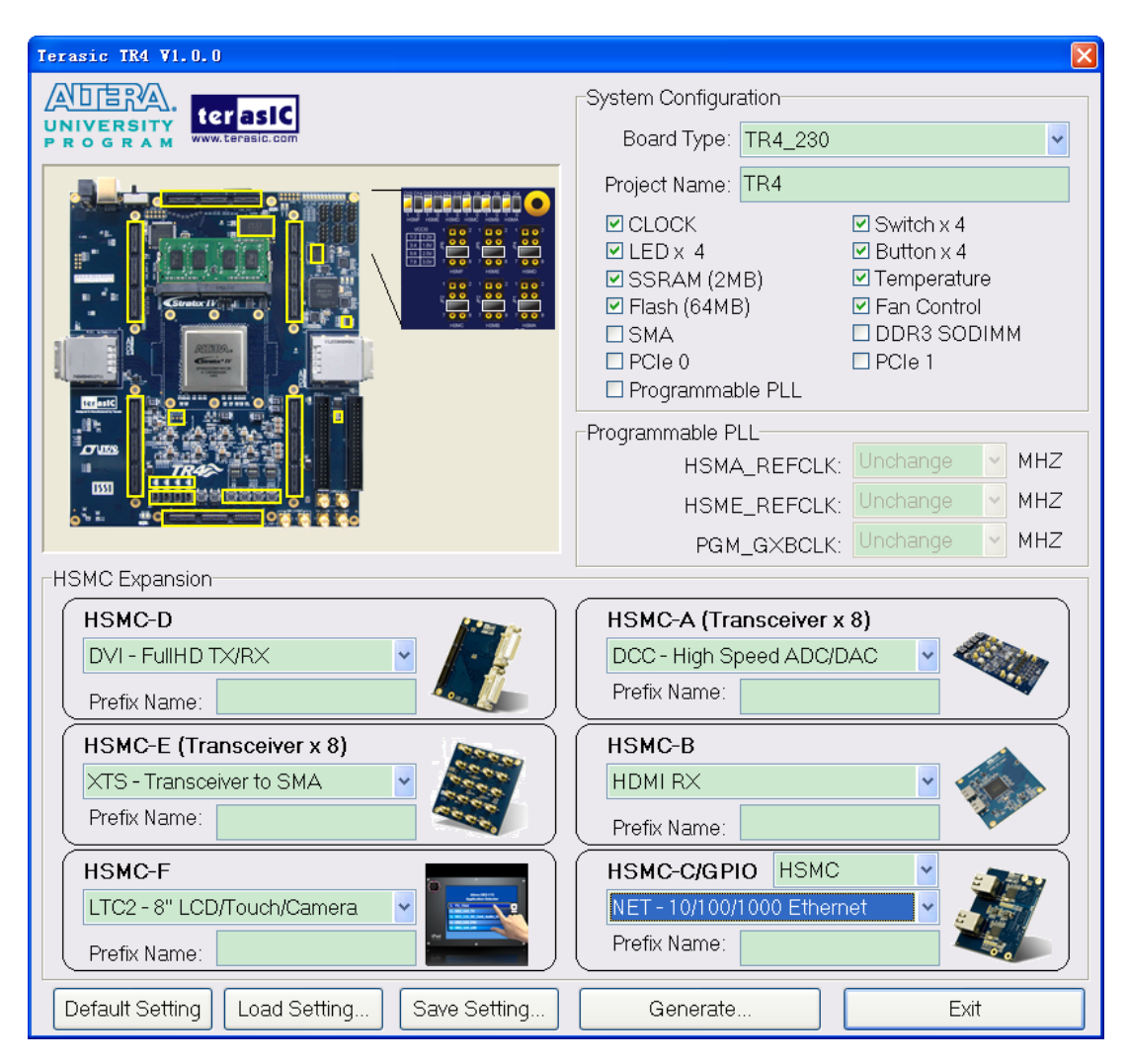

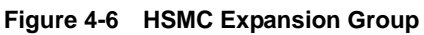

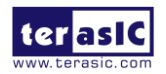

TR4 User Manual 26 2012 76 www.terasic.com

The "Prefix Name" is an optional feature that denotes the pin name of the daughter card assigned in your design. Users may leave this field empty.

**Note.** If the same HSMC daughter card is selected in both HSMC-A and HSMC-B expansion, a prefix name is required to avoid pin name duplication as shown in **Figure 4-7**, otherwise System Builder will prompt an error message.

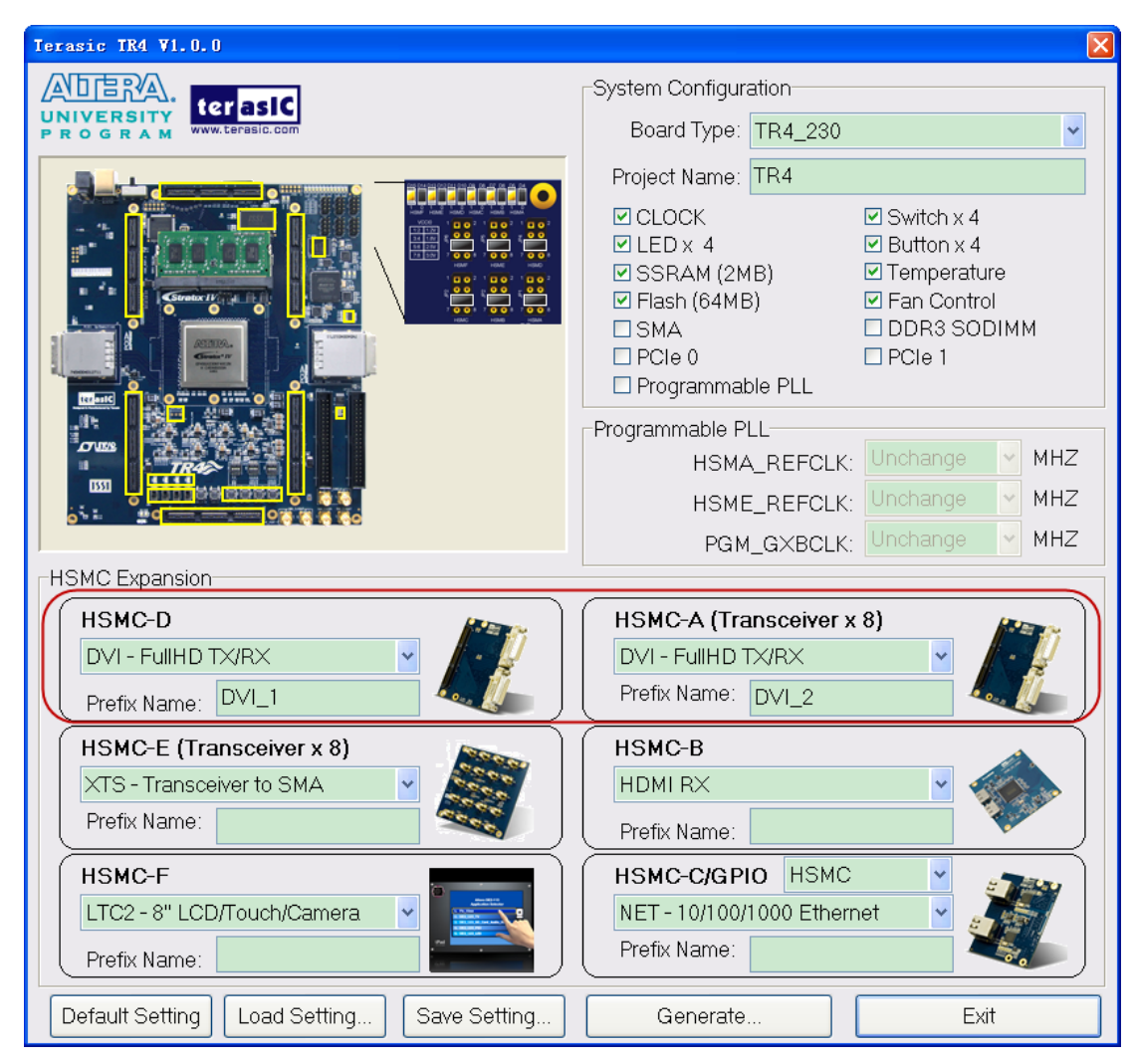

**Figure 4-7 Specify Prefix Name for HSMC Expansion Board**

Additionally, users can choose the "HSMC-C/GPIO" as either "HSMC" or "GPIO", since the GPIO ports share pins with HSMC Port C as shown in **Figure 4-8**.

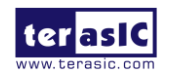

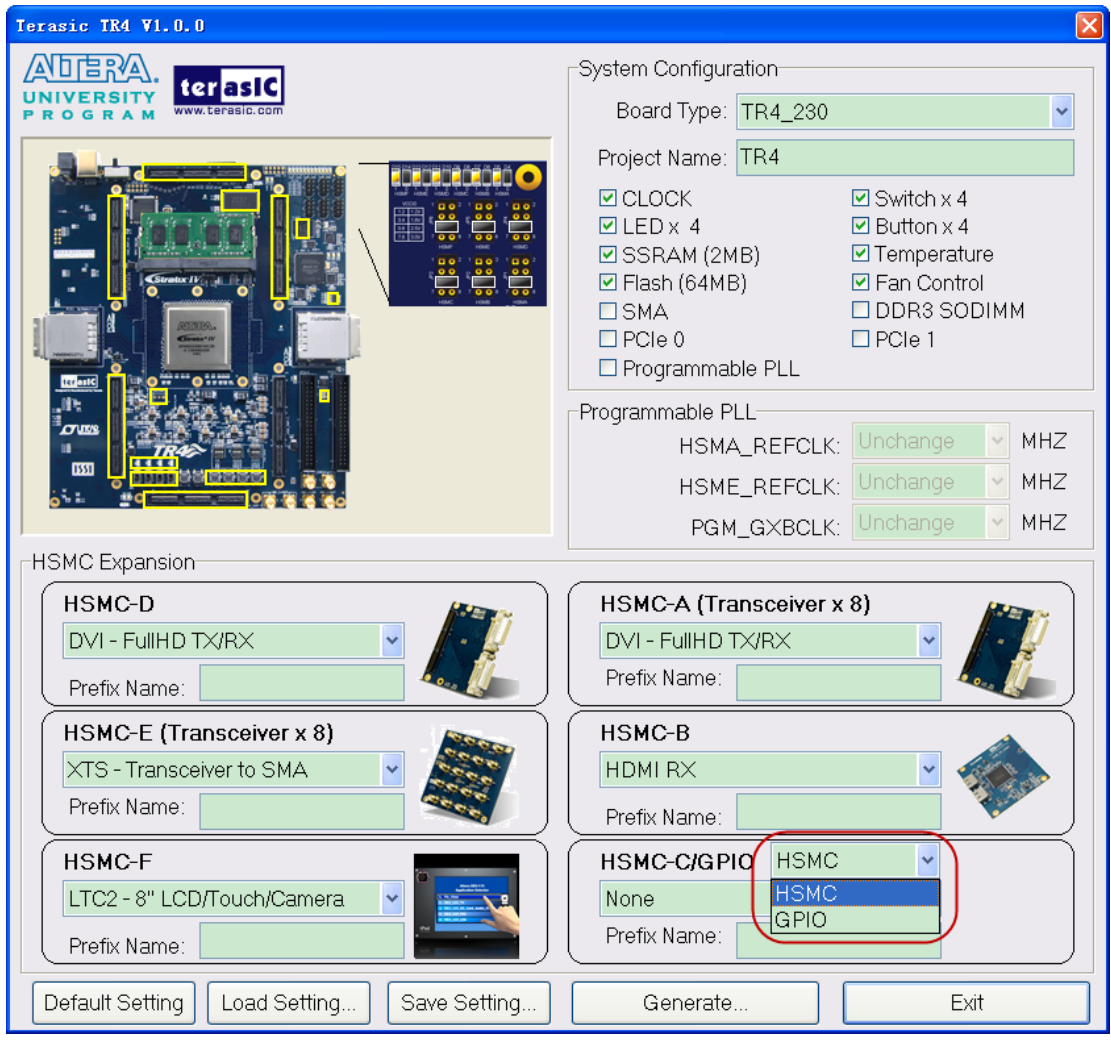

**Figure 4-8 HSMC-C/GPIO share pins option**

After users select the "GPIO" option, a "GPIO Edit" button will appear. If this is clicked, a "GPIO Expansion" window will pop up for users to select a compatible Terasic daughter card. Once a daughter card selected, the JP4 header diagram in the upper left hand corner of the window, which configures HSMC Port C and GPIO I/O standards will adjust automatically to recommend a suitable I/O standard for the selected daughter card as shown in **Figure 4-9**.

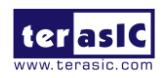

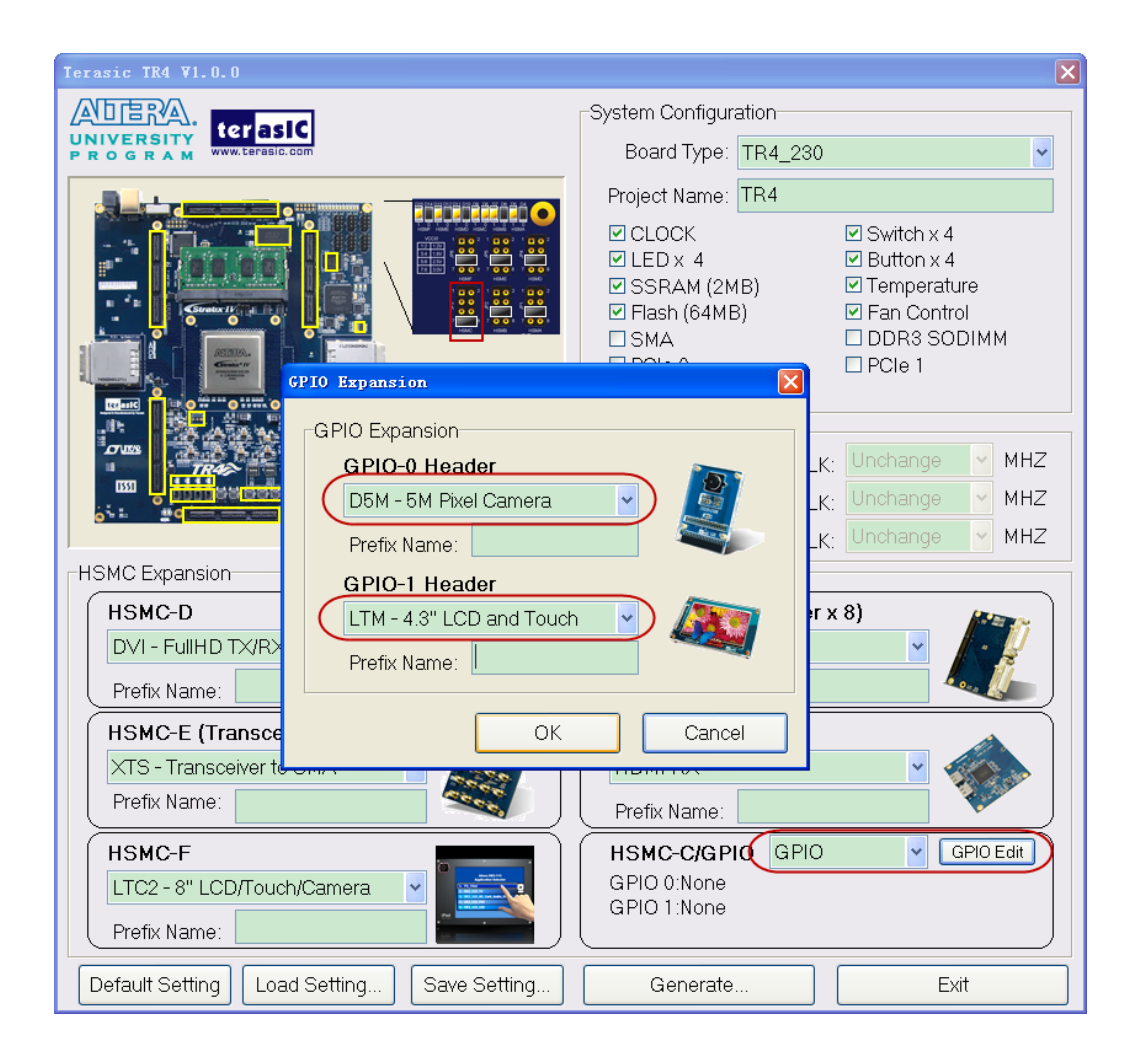

**Figure 4-9 GPIO option and I/O standard recommend**

## Project Setting Management

The TR4 System Builder also provides functions to restore a default setting, loading a setting, and saving users' board configuration file shown in **Figure 4-10**. Users can save the current board configuration information into a .cfg file and load it to the TR4 System Builder.

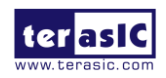

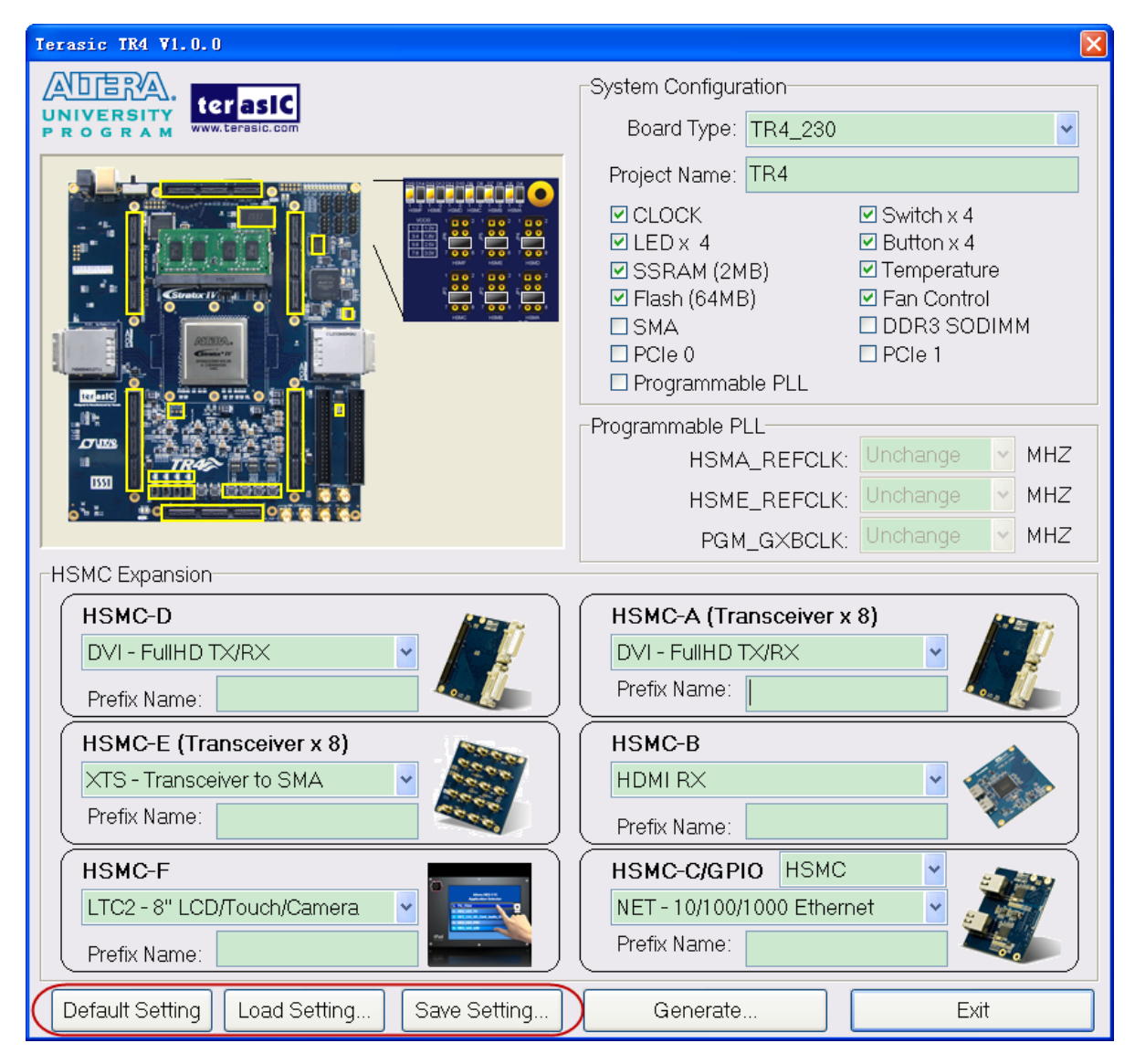

**Figure 4-10 Project Settings**

## Project Generation

When users press the **Generate** button, the TR4 System Builder will generate the corresponding Quartus II files and documents as listed in the **Table 4-1** in the directory specified by the user.

| No.<br><b>Description</b><br><b>Filename</b> |                                                         |  |  |  |  |
|----------------------------------------------|---------------------------------------------------------|--|--|--|--|
| <project name="">.v</project>                | Top level Verilog file for Quartus II                   |  |  |  |  |
| <b>EXT PLL CTRL.v</b>                        | <b>External PLL configuration controller IP</b>         |  |  |  |  |
|                                              | <project name="">.qpf Quartus II Project File</project> |  |  |  |  |

**Table 4-1 Files Generated by TR4 System Builder**

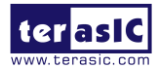

TR4 User Manual 20 and 30 and 30 www.terasic.com

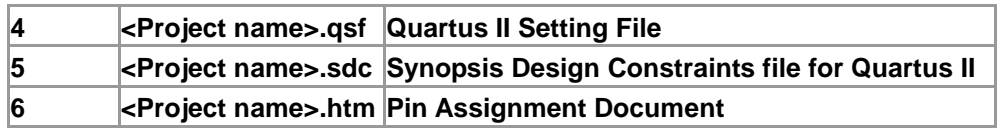

Users can use Quartus II software to add custom logic into the project and compile the project to generate the SRAM Object File (.sof).

In addition, External Programmable PLL Configuration Controller IP will be instantiated in the Quartus II top-level file as listed below:

```
ext_pll_ctrl u_ext_pll_ctrl
(
     // system input
     .osc_50(OSC_50_BANK1),
     .rstn(rstn),
     // device 1
     .clk1_set_wr(clk1_set_wr),
    .clk1_set_rd(), // device 2
     .clk2_set_wr(clk2_set_wr),
    .clk2 set rd(),
     // device 3
     .clk3_set_wr(clk3_set_wr),
    .clk3 set rd(),
     // setting trigger
    .conf_wr(conf_wr), \frac{1}{1} // 1T 50MHz
    .conf rd(), \frac{1}{1} 1T 50MHz
     // status
     .conf_ready(),
     // 2-wire interface 
     .max_sclk(MAX2_I2C_SCL),
     .max_sdat(MAX2_I2C_SDA)
);
```
If dynamic PLL configuration is required, users need to modify the code according to users' desired PLL behavior.

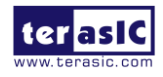

TR4 User Manual 81 and 81 www.terasic.com

## Chapter 5

# Examples of Advanced

# **Demonstration**

This chapter introduces several advanced designs that demonstrate Stratix IV GX features using the TR4 board. The provided designs include the major features on board such as the HSMC connectors, PCIe, and DDR3. For each demonstration the Stratix IV GX FPGA configuration file is provided, as well as full source code in Verilog HDL. All of the associated files can be found in the *demonstrations\tr4\_<Stratix device>* folder from the **TR4 System CD**. For each of demonstrations described in the following sections, we give the name of the project directory for its files, which are sub-directories of the *demonstrations\tr4\_<Stratix\_device>* folder.

## 5.1 Fix Qsys Issue for Quartus 20.1.1

Since the Qsys tool of the Quartus version 20.1.1 lacks some library files, this will cause users to encounter errors when regenerating their Qsys project (see **Figure 5-1**). Users may encounter it when modifying the examples such as **PCIE\_DDR3**, **PCIe\_Fundamenta**l and **TR4\_DDR3\_UniPHY\_1G\_QSYS**. Please refer to the following link to fix this issue: http://www.terasic.com.tw/wiki/Fix\_Known\_Issues\_Quartus\_QSYS\_regenerating\_error .

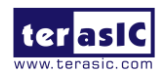

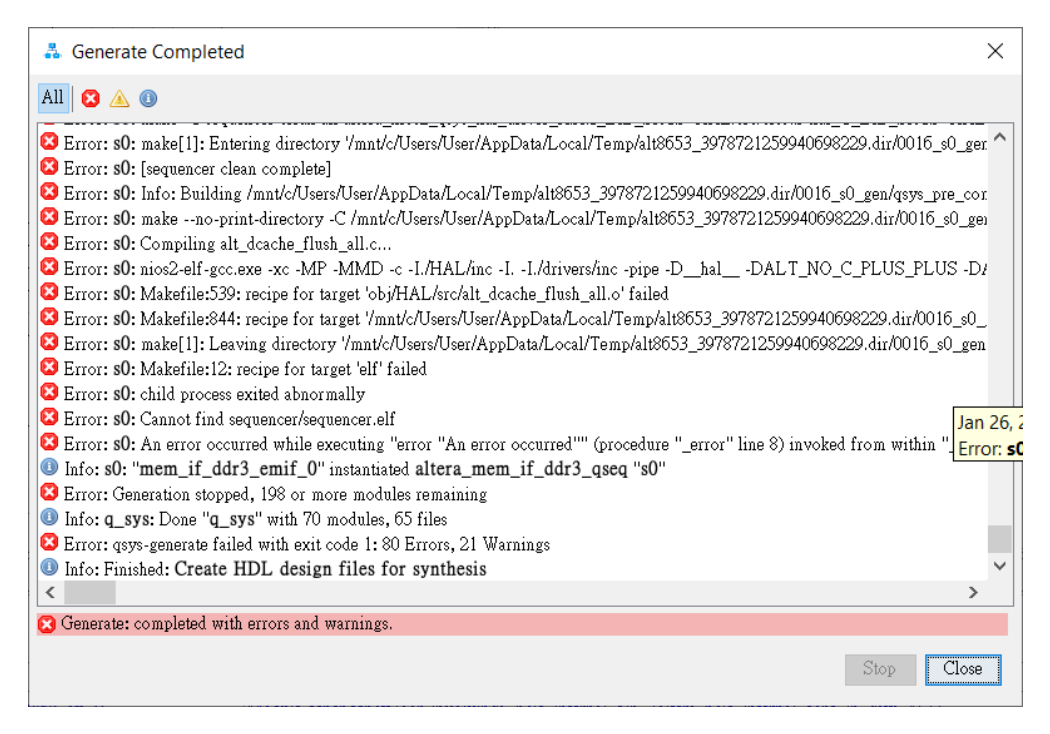

**Figure 5-1 Qsys regenerating error**

## 5.2 Breathing LEDs

This demonstration shows how to use the FPGA to control the luminance of the LEDs by means of dividing frequency. By dividing the frequency from 50 MHz to 1 Hz, you can see LED flash once per second.

### Design Tools

Quartus Prime 20.1.1 Standard Edition

### Demonstration Source Code

- Project directory: *Breathing\_LEDs*
- Bit stream used: Breathing\_LEDs.sof

### Demonstration Batch File

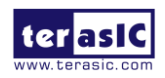

TR4 User Manual 83 and 83 www.terasic.com

- Demo Batch File Folder: Breathing LEDs\ Demo\_batch
- The demo batch file includes following files:
- Batch File: Breathing\_LEDs.bat
- FPGA Configuration File: Breathing\_LEDs.sof

### Demonstration Setup

- Make sure Quartus Prime 20.1.1 Standard Edition and Nios II EDS 20.1.1 are installed on your PC.
- Connect the USB Blaster cable to the TR4 board and host PC. Install the USB Blaster driver if necessary.
- Power on the TR4 board.
- Execute the demo batch file "Breathing\_LEDs.bat" under the batch file folder, TR4\_Breathing\_LEDs\Demo\_batch.
- **•** Press **BUTTON0** of the TR4 board to reset.
- The LEDs will pulse according to the set frequency.

## 5.3 External Clock Generator

The External Clock Generator provides designers with 3 programmable clock generators via Texas Instruments chips (CDCM61001RHBT x 2, CDCM61004RHBT) with the ability to specify the clock frequency individually, as well as addressing the input reference clock for the Stratix IV GX transceivers. The programmable clock is controlled by a control bus connected to the MAX II EPM2210 device. This can reduce the Stratix IV GX I/O usage while enabling greater functionality on the FPGA device. The MAX II EPM2210 device is capable of storing the last entered clock settings at which in the event the board restarts, the last known clock settings are fully restored. In this demonstration, we illustrate how to utilize the clock generators IP to define the clock output using the serial bus. The programmable clock outputs generate clock signals HSMA\_REFCLK\_p/n (CDCM61001/01), PGM\_GXBCLK\_p1/n1 (CDCM61004), and HSME\_REFCLK\_p/n (CDCM61001/02) with adjustable output clock frequencies of 62.5, 75, 100, 125, 150, 156.25, 187.5, 200, 250, 312.5, and 625MHz. The I/O standard for the clock frequencies is set to LVDS which is not configurable.

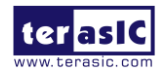

TR4 User Manual 84 84 Www.terasic.com

An overall block diagram of the external clock generator is shown below in **Figure 5-1**.

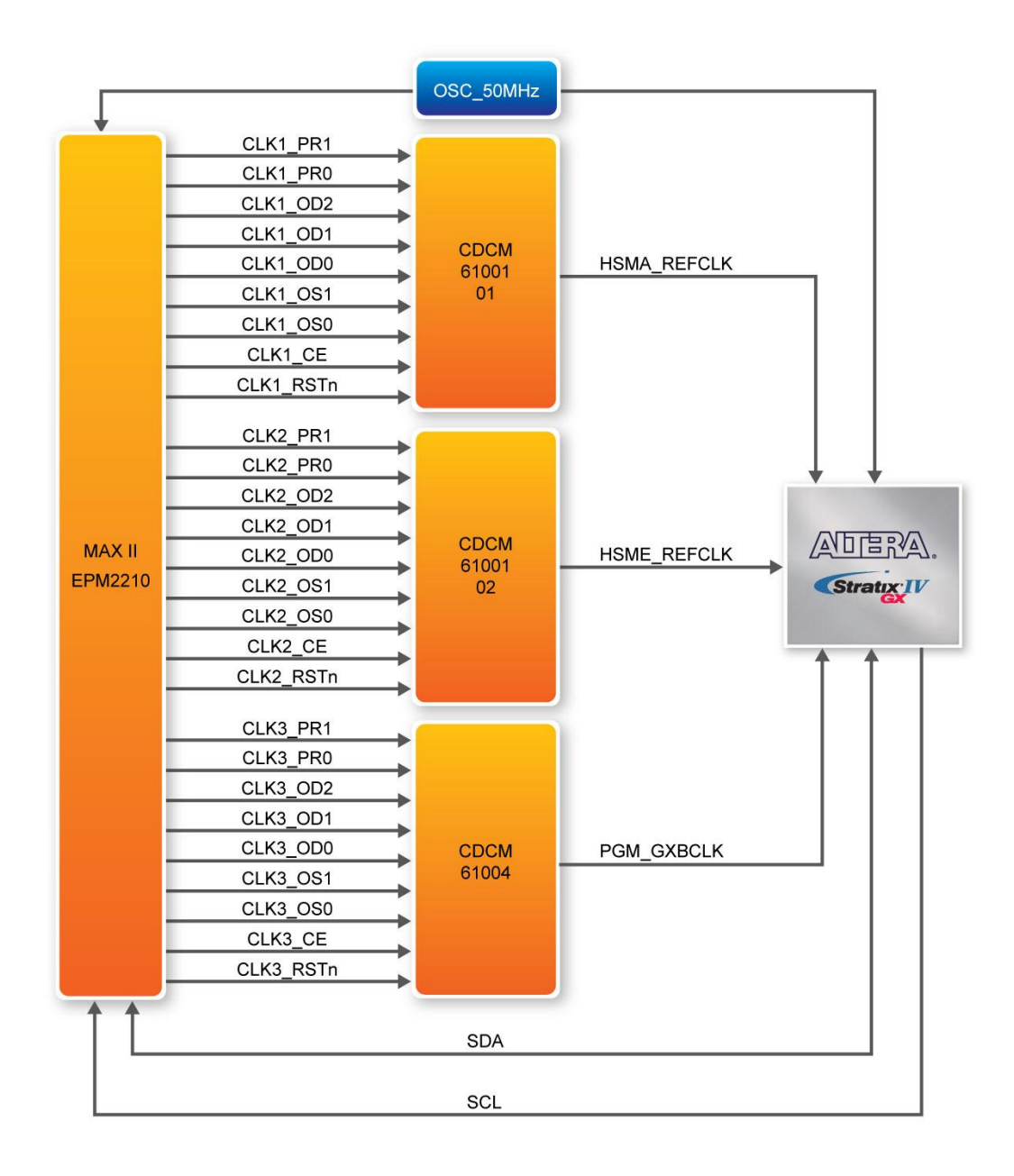

**Figure 5-2 External Clock Generator Block Diagram**

## The EXT\_PLL\_CTRL IP Port Description

This section describes the operation for the EXT\_PLL\_CTRL instruction hardware port. **Figure 5-3** shows the EXT\_PLL\_CTRL instruction block diagram connected to the MAX II EPM2210 device.

ter as IC

TR4 User Manual 85 and 85 www.terasic.com

The EXT\_PLL\_CTRL controller module is defined by a host device, the Stratix IV GX FPGA and a slave device, the MAX II EPM2210. Through the I2C bus interface, the EXT\_PLL\_CTRL controller is able to control the Max II device by specifying the desire clock outputs set by the user. By changing the IP parameters of the Terasic EXT\_PLL\_CTRL IP, the external clock output frequency can be adjusted accordingly.

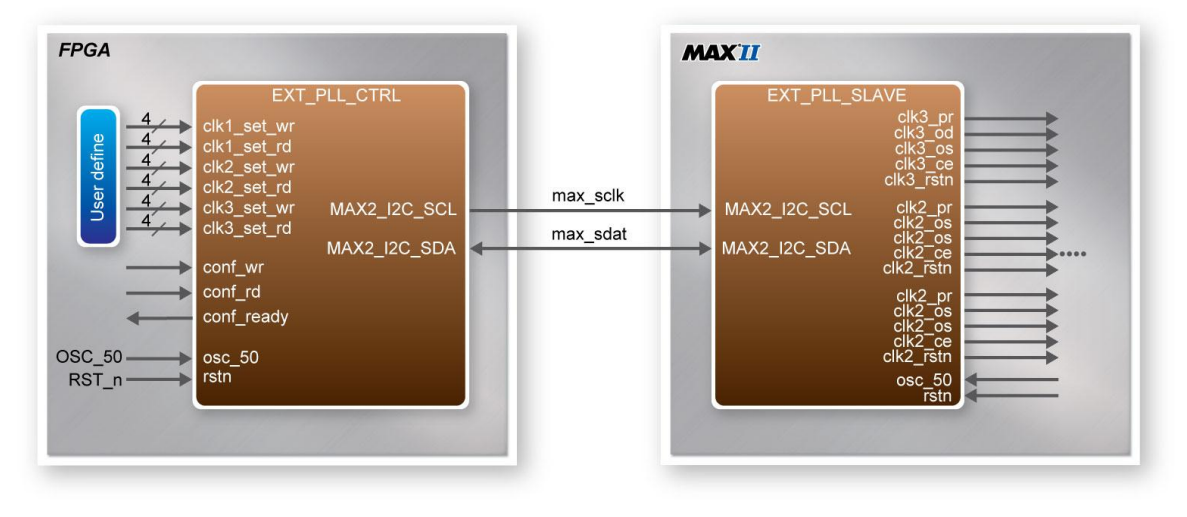

**Figure 5-3 EXT\_PLL\_CTRL Instruction Hardware Ports**

**Table 5-1** lists the EXT\_PLL\_CTRL instruction ports

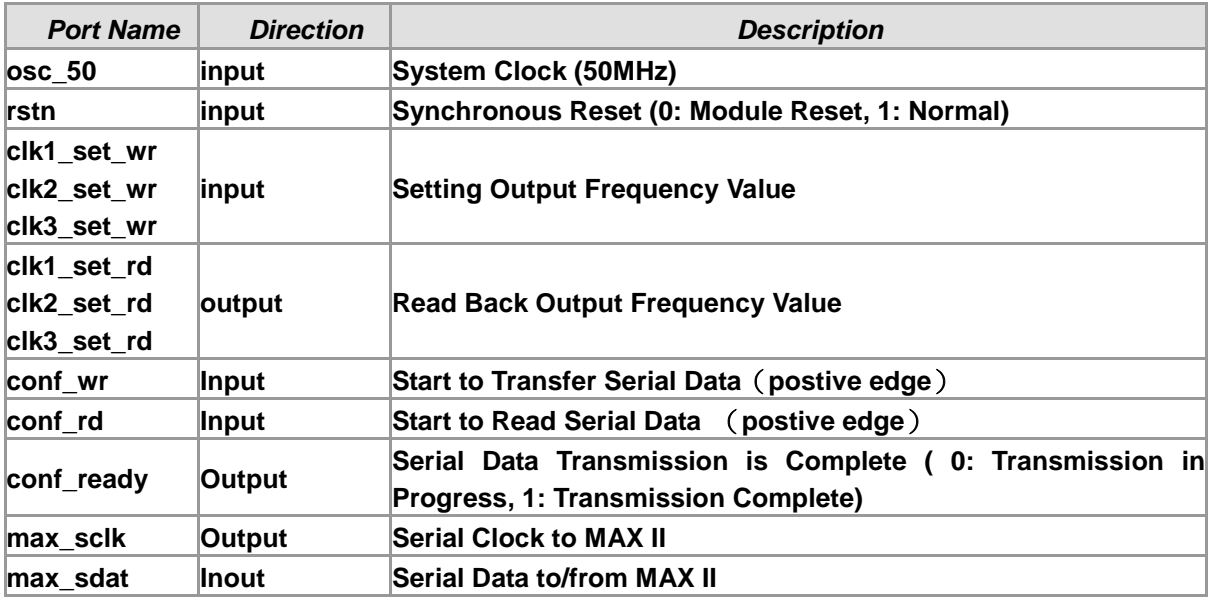

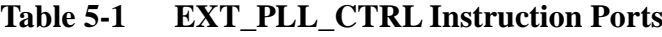

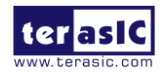

## The EXT\_PLL\_CTRL IP Parameter Setting

Users can refer to the following **Table 5-2** to set the external clock generator for the output frequency.

| clk1_set_wr/clk2_set_wr/<br>clk3 set wr | <b>Output Frequency (MHz)</b> | <b>Description</b>                      |
|-----------------------------------------|-------------------------------|-----------------------------------------|
| 4'b0001                                 | x                             | <b>Clock Generator Disable</b>          |
| 4'b0010                                 | 62.5                          | <b>Setting External Clock Generator</b> |
| 4'b0011                                 | 75                            |                                         |
| 4'b0100                                 | 100                           |                                         |
| 4'b0101                                 | 125                           |                                         |
| 4'b0110                                 | 150                           |                                         |
| 4'b0111                                 | 156.23                        |                                         |
| 4'b1000                                 | 187                           |                                         |
| 4'b1001                                 | 200                           |                                         |
| 4'b1010                                 | 250                           |                                         |
| 4'b1011                                 | 312.5                         |                                         |
| 4'b1100                                 | 625                           |                                         |
| <b>Others</b>                           | x                             | <b>Setting Unchanged</b>                |

**Table 5-2 EXT\_PLL\_CTRL Instruction Ports**

## The EXT\_PLL\_CTRL IP Timing Diagram

In this reference design the output frequency is set to 62.5, 75 and 100 MHz with the following timing diagrams illustrated below.

When the ext pll ctrl IP receives the 'conf wr' signal, the user needs to define (clk1\_set\_wr, clk2\_set\_wr and clk3\_set\_wr) to set the External Clock Generator. When the ext\_pll\_ctrl IP receives the 'conf rd' signal, it will read the value back to clk1 set rd, clk2 set rd, and clk3\_set\_rd.

#### **Write Timing Waveform:**

As **BUTTON1** (the trigger source defined by Terasic) is pressed, the 'conf wr' signal is on the rising edge, serial data is transferred immediately with the 'conf\_ready' signal in the transmission period starting at falling edge level as shown in **Figure 5-4**. As the transfer is completed, the

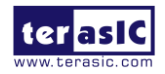

TR4 User Manual 87 www.terasic.com

'conf\_ready' signal returns back to original state at high-level.

|                  | <b>Type Alias</b> | <b>Hame</b>                                 | $-2048$ | $-1024$ | $\circ$ | 1024 | 2048 | 3072 | 4096 | 5120 | 6144 | 7168 |
|------------------|-------------------|---------------------------------------------|---------|---------|---------|------|------|------|------|------|------|------|
| $\bullet$        |                   | ext_pll_ctrl:u_ext_pll_ctrl conf_wr         |         |         |         |      |      |      |      |      |      |      |
| Ð                |                   | 田 ext_pll_ctritu_ext_pll_ctrijcik1_set_wr   |         |         |         |      |      |      |      |      | 2h   |      |
| $\ddot{\bullet}$ |                   | 田 ext_pll_ctritu_ext_pll_ctrijcik2_set_wr_  |         |         |         |      |      |      |      |      | 3h   |      |
| O                |                   | 国 ext_pll_ctritu_ext_pll_ctrijcik3_set_wr_  |         |         |         |      |      |      |      |      | 4h   |      |
| $\ddot{\circ}$   |                   | ext_pll_ctrl:u_ext_pll_ctrl conf_rd         |         |         |         |      |      |      |      |      |      |      |
| O                |                   | 田 ext_pll_ctrl:u_ext_pll_ctrl clk1_set_rd   |         |         |         |      |      |      |      |      | Oh   |      |
| O                |                   | Fi-ext_pll_ctrl:u_ext_pll_ctrl clk2_set_rd  |         |         |         |      |      |      |      |      | 0h   |      |
| O                |                   | 国 ext_pll_ctrl:u_ext_pll_ctrl clk3_set_rd   |         |         |         |      |      |      |      |      | Oh   |      |
| $\bullet$        |                   | ext_pll_ctrl:u_ext_pll_ctrl conf_ready      |         |         |         |      |      |      |      |      |      |      |
|                  | <b>Type Alias</b> | <b>Name</b>                                 | $-6$    | -4      |         |      |      |      |      |      |      |      |
| $\bullet$        |                   | ext_pll_ctrl:u_ext_pll_ctrl conf_wr         |         |         |         |      |      |      |      |      |      |      |
| $\ddot{\bullet}$ |                   | Fi- ext_pll_ctritu_ext_pll_ctrijcik1_set_wr |         |         |         |      |      |      |      |      |      |      |
| $\ddot{\bullet}$ |                   | 田- ext_pll_ctritu_ext_pll_ctrijclk2_set_wr_ |         |         |         |      |      |      |      |      |      |      |
| Ð                |                   | 田 ext_pll_ctritu_ext_pll_ctrijcik3_set_wr   |         |         |         |      |      |      |      |      |      |      |
| $\bullet$        |                   | ext_pll_ctrl:u_ext_pll_ctrl conf_rd         |         |         |         |      |      |      |      |      |      |      |
| Ð                |                   | 田 ext_pll_ctrl:u_ext_pll_ctrl clk1_set_rd   |         |         |         |      |      |      |      |      |      |      |
| $\ddot{\bullet}$ |                   | 国 ext_pll_ctritu_ext_pll_ctrijclk2_set_rd   |         |         |         |      | ÷    |      |      |      |      |      |
| Ð                |                   | Fi- ext_pll_ctrl:u_ext_pll_ctrl clk3_set_rd |         |         |         |      |      |      |      |      |      |      |
| $-8$             |                   | ext pll ctritu ext pll ctrilconf ready      |         |         |         |      |      |      |      |      |      |      |

**Figure 5-4 Write Timing Waveform**

#### **Read Timing Waveform:**

As **BUTTON2** (the trigger source defined by Terasic) is pressed the 'conf\_rd' signal is on the rising edge, the user settings are read back immediately once the 'conf\_ready' signal is on the falling edge as shown in **Figure 5-4**. As the transfer is complete, the 'conf\_ready' returns back to original state at high-level.

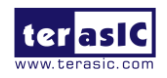

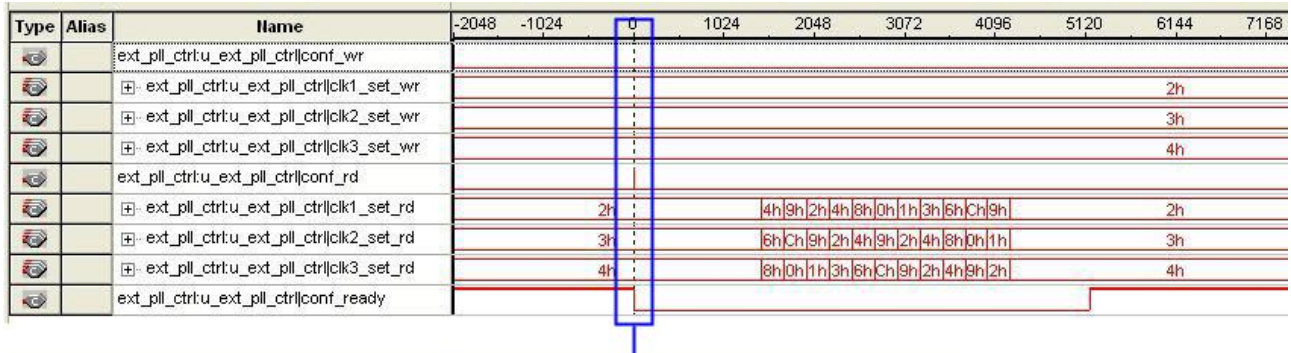

|                | <b>Type Alias</b> | <b>Name</b>                                 | -ĥ | $\cdot$ |  |
|----------------|-------------------|---------------------------------------------|----|---------|--|
| $\bullet$      |                   | [ext_pll_ctrl:u_ext_pll_ctrl conf_wr        |    |         |  |
| Ð              |                   | 国 ext_pll_ctritu_ext_pll_ctrijcik1_set_wr   |    |         |  |
| Ð              |                   | 国 - ext_pll_ctrl:u_ext_pll_ctrl clk2_set_wr |    |         |  |
| O              |                   | 国 - ext_pll_ctritu_ext_pll_ctrijcik3_set_wr |    | g.      |  |
| $\ddot{\circ}$ |                   | ext_pll_ctrl:u_ext_pll_ctrl conf_rd         |    |         |  |
| O              |                   | 国 ext_pll_ctrl:u_ext_pll_ctrl clk1_set_rd   |    |         |  |
| O              |                   | 国 ext_pll_ctritu_ext_pll_ctrijcik2_set_rd   |    | ÷       |  |
| O              |                   | [4] ext_pll_ctrl:u_ext_pll_ctrl clk3_set_rd |    |         |  |
| $\bullet$      |                   | ext_pll_ctrl:u_ext_pll_ctrl conf_ready      |    |         |  |
|                |                   |                                             |    |         |  |

**Figure 5-5 Read Timing Waveform**

## Design Tools

Quartus Prime 20.1.1 Standard Edition

### Demonstration Source Code

- Project directory: *TR4\_EXT\_PLL*
- Bit stream used: TR4 EXT\_PLL.sof
- Demonstration Batch File
- Demo Batch File Folder: TR4\_EXT\_PLL\demo\_batch

## **The demo batch file folders include the following files**:

- Batch File: TR4\_EXT\_PLL.bat
- FPGA Configuration File: *TR4\_EXT\_PLL.sof*

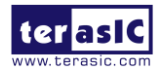

TR4 User Manual 89 www.terasic.com

## Demonstration Setup

- Make sure Quartus Prime 20.1.1 Standard Edition are installed on your PC.
- Connect the USB Blaster cable to the TR4 board and host PC. Install the USB Blaster driver if necessary.
- Power on the TR4 board.
- Execute the demo batch file "*TR4\_EXT\_PLL.bat*" under the batch file folder, *TR4\_EXT\_PLL\demo\_batch*
- **•** Press **BUTTON0** to configure the external PLL chips via MAX CPLD.

## 5.4 High Speed Mezzanine Card (HSMC)

The HSMC loopback demonstration reference design observes the traffic flow with an HSMC loopback adapter which provides a quick way to implement your own design utilizing the transceiver signals situated on the HSMC interface. This design also helps you verify the transceiver signals functionality for ports A and E of the HSMC interface. A total of 8 transceiver pairs on the HSMC Port A and port E each are tested.

## **HSMC Port A Loopback Test:**

#### **Demonstration Source Code**

Quartus Project directory: *TR4\_HSMA\_LOOPBACK\_TEST*

FPGA Bit Stream: TR4\_HSMA\_LOOPBACK\_TEST.sof

#### **Demonstration Batch File**

- Demo Batch File Folder: TR4\_HSMA\_LOOPBACK\_TEST\demo\_batch
- The demo batch file includes following files:
	- Batch File: TR4\_HSMA\_LOOPBACK\_TEST.bat
	- **FPGA Configuration File: TR4 HSMA\_LOOPBACK\_TEST.sof**

#### **Demonstration Setup**

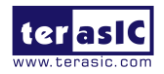

TR4 User Manual 200 90 www.terasic.com

- Make sure Quartus Prime 20.1.1 Standard Edition and Nios II EDS 20.1.1 are installed on your PC.
- Insert the HSMC loopback adapter onto the HSMC Port A.
- Connect the USB Blaster cable to the TR4 board and host PC. Install the USB Blaster driver if necessary.
- Power on the TR4 board.
- Execute the demo batch file "TR4\_HSMA\_LOOPBACK\_TEST.bat" under the batch file folder, TR4\_HSMA\_LOOPBACK\_TEST\demo\_batch.
- **•** Press **BUTTON0** of the TR4 board to initiate the verification process.
- LED [3:0] will flash indicating the loopback test passed.

## **HSMC Port E Loopback Test:**

#### **Demonstration Source Code**

Quartus Project directory: *TR4\_HSME\_LOOPBACK\_TEST*

FPGA Bit Stream: *TR4\_HSME\_LOOPBACK\_TEST.sof*

#### **Demonstration Batch File**

- Demo Batch File Folder: TR4\_HSME\_LOOPBACK\_TEST\demo\_batch
- The demo batch file includes following files:
	- Batch File: TR4\_HSME\_LOOPBACK\_TEST.bat
	- FPGA Configuration File: TR4\_HSME\_LOOPBACK\_TEST.sof

#### **Demonstration Setup**

- Make sure Quartus Prime 20.1.1 Standard Edition and Nios II EDS 20.1.1 are installed on your PC.
- Insert the HSMC loopback daughter card onto the HSMC Port E as shown in Figure 5-6.
- Connect the USB Blaster cable to the TR4 board and host PC. Install the USB Blaster driver if necessary.
- Power on the TR4 board.
- Execute the demo batch file "TR4\_HSME\_LOOPBACK\_TEST.bat" under the batch file folder, TR4\_HSME\_LOOPBACK\_TEST\demo\_batch.
- **•** Press **BUTTON0** on the TR4 board to initiate the verification process

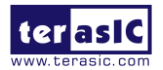

TR4 User Manual 2008 91 2009 91

LED [3:0] will flash once to indicate the loopback test passed.

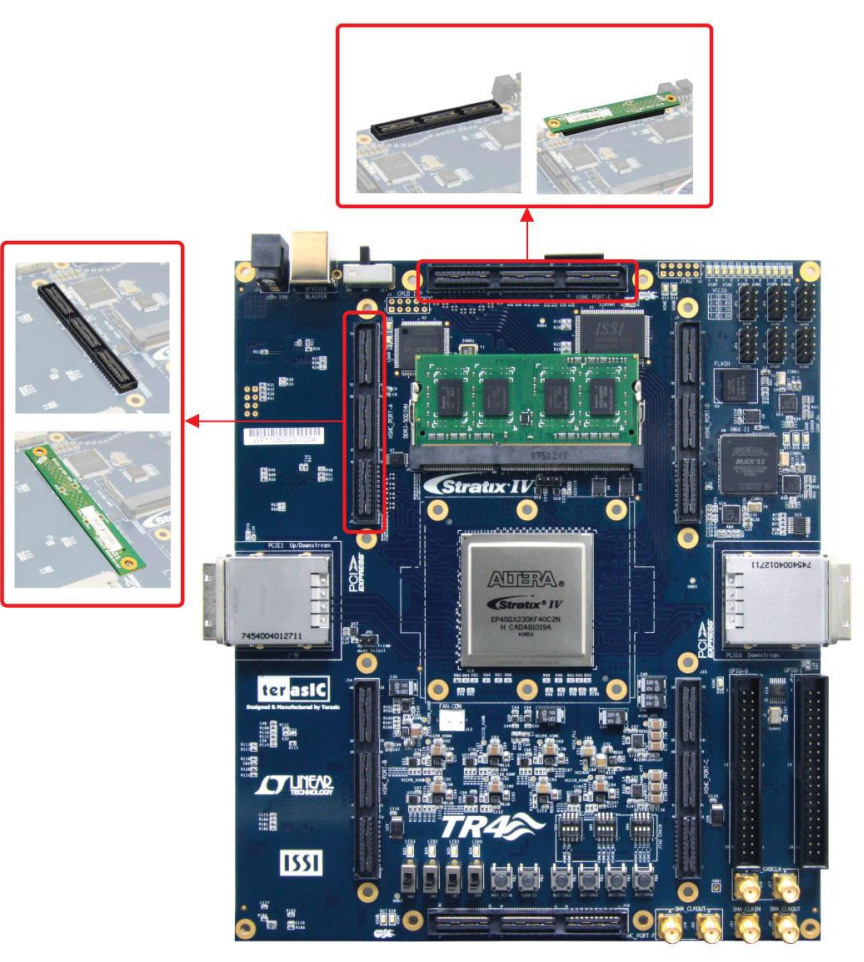

**Figure 5-6 HSMC Loopback Design Setup**

## 5.5 DDR3 SDRAM (1GB)

Many applications use a high performance RAM, such as a DDR3 SDRAM to provide temporary storage. In this demonstration hardware and software designs are provided to illustrate how the DDR3 SDRAM SODIMM on the TR4 can be accessed. We describe how the Altera's "DDR3 SDRAM Controller with UniPHY" IP is used to create a DDR3-SDRAM controller, and how the Nios II processor is used to read and write the SDRAM for hardware verification. The DDR3 SDRAM controller handles the complex aspects of using DDR3-SDRAM by initializing the memory devices, managing SDRAM banks, and keeping the devices refreshed at appropriate intervals. The required DDR3-SDRAM SODIMM module should be 1 GB DDR3-1066.

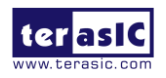

TR4 User Manual 92 www.terasic.com

### System Block Diagram

Figure 5-6 shows the system block diagram of this demonstration. The system requires a 50 MHz clock provided from the board. The DDR3 controller is configured as a 1GB DDR3-1066 controller. The DDR3 IP generates one 533.0 MHz clock as memory clock and one quarter-rate system clock 133.125 MHz for controllers, e.g. Nios II processor, accessing the SDRAM. In Qsys, Nios II and On-Chip Memory are designed running with the 133.125 MHz clock, and the other controllers are designed running with 50 MHz clock which is the external clock. The Nios II program itself is running in the on-chip memory.

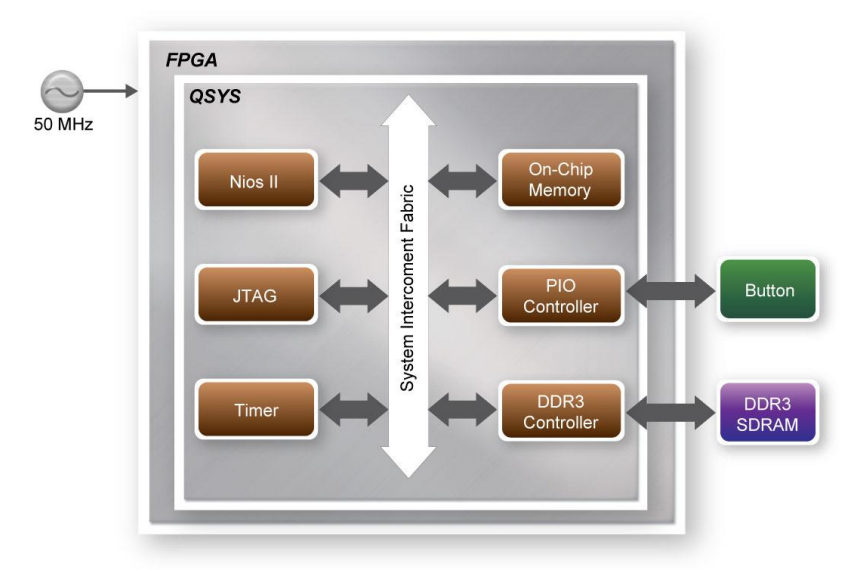

**Figure 5-7 Block diagram of the DDR3 1G demonstration**

The system flow is controlled by a Nios II program. First, the Nios II program writes test patterns into the DDR3, filling it up to maximum capacity. Then, it calls a Nios II system function, alt dache flush all, to make sure all data has been written. Finally, it reads data from DDR3 for data verification. The program will show progress in JTAG-Terminal when writing/reading data to/from the DDR3. When the verification process is completed, the result is displayed in the JTAG-Terminal.

### **Altera DDR3 SDRAM Controller with UniPHY**

To use the Altera DDR3 controller, users need to perform three major steps: 1). Create correct pin assignments for the DDR3. 2). Set up correct parameters in DDR3 controller dialog. 3). Execute

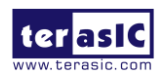

TR4 User Manual 93 www.terasic.com

TCL files, generated by DDR3 IP, under your Quartus II project.

The following section describes some of the important issues in support of the DDR3 controller configuration. On the "PHY Setting" tab, in order to achieve 533.0 MHz clock frequency, a reference clock frequency of 50 MHz should be used. If a different DDR3 SODIMM is used, the memory parameters should be modified according to the datasheet of the DDR3 SODIMM.

## **Design Tools**

- Quartus Prime 20.1.1 Standard Edition
- $\bullet$  Nios II EDS 20.1.1

## **Demonstration Source Code**

- Project directory: TR4\_DDR3\_UniPHY\_1G\_QSYS
- Bit stream used: TR4\_DDR3\_UniPHY\_1G\_QSYS.sof
- Nios II Workspace: TR4\_DDR3\_UniPHY\_1G\_QSYS\Software

## **Demonstration Batch File**

Demo Batch File Folder: *TR4\_DDR3\_UniPHY\_1G\_QSYS\demo\_batch*

The demo batch file includes following files:

- Batch File:TR4\_DDR3\_UniPHY\_1G\_QSYS.bat,TR4\_DDR3\_UniPHY\_1G\_QSYS.sh
- FPGA Configuration File: TR4\_DDR3\_UniPHY\_1G\_QSYS.sof
- Nios II Program: TR4\_DDR3\_UniPHY\_1G\_QSYS.elf

### **Demonstration Setup**

- Make sure Quartus Prime 20.1.1 Standard Edition and Nios II EDS 20.1.1 are installed on your PC.
- Make sure DDR3-SDRAM SODIMM (1G) is inserted into your TR4 board, as shown in **Figure 5-7**.

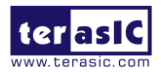

- Connect the USB Blaster cable to the TR4 board and host PC. Install the USB Blaster driver if necessary.
- Power on the TR4 board.
- Execute the demo batch file "*TR4\_DDR3\_UniPHY\_1G\_QSYS.bat*" under the batch file folder, *TR4\_DDR3\_UniPHY\_1G\_QSYS\demo\_batch*.
- After Nios II program is downloaded and executed successfully, a prompt message will be displayed in nios2-terminal.
- Press **BUTTON3~BUTTON0** of the TR4 board to start the DDR3 verification process. Press **BUTTON0** to continue the test and **Ctrl+C** to terminate the test
- The program will display the progress and result, as shown in **Figure 5-9**

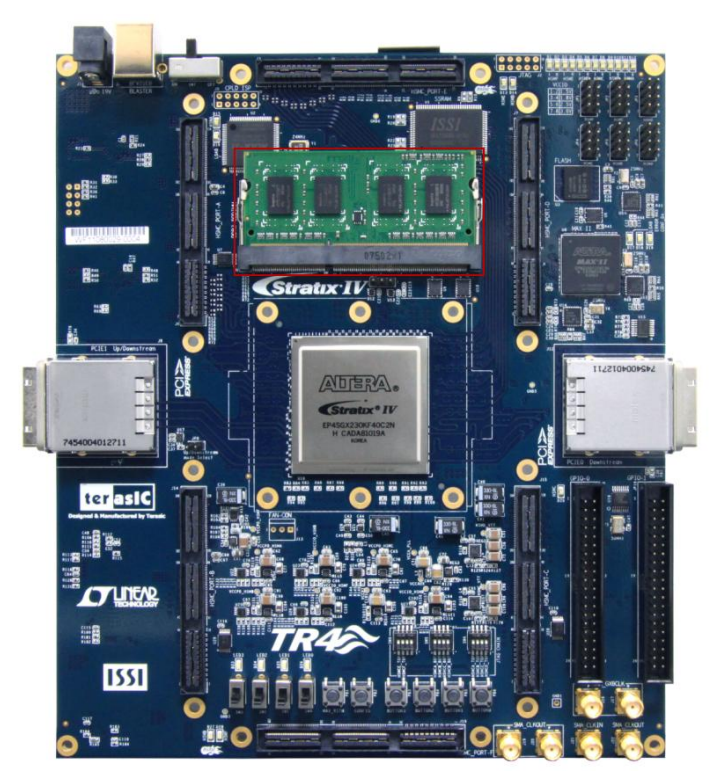

**Figure 5-8 Insert the DDR3-SDRAM SODIMM for the DDR3 1G Demonstration**

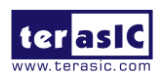

| C:\intelFPGA\20.1.1\quartus\bin64\nios2-terminal.exe                                                                                                    |  | $\times$ |
|----------------------------------------------------------------------------------------------------|--|----------|
| Info: Elapsed time: 00:00:44<br>Info: Total CPU time (on all processors): 00:00:06<br>Using cable "USB-Blaster [USB-0]", device 1, instance 0x00<br>Resetting and pausing target processor: OK<br>Initializing CPU cache (if present)                |  |          |
| OК<br>Downloaded 80KB in 1.1s (72.7KB/s)<br>Verified OK<br>Waiting to allow other programs to start: done                                                                                                    |  |          |
| Starting processor at address 0x41020238<br>nios2-terminal: connected to hardware target using JTAG UART on cable<br>nios2-termina1: "USB-Blaster [USB-0]", device 1, instance 0<br>hios2-terminal: (Use the IDE stop button or Ctrl-C to terminate) |  |          |
| $==== TR4$ DDR3 Test Program =====<br>DDR3 Clock: 533 MHZ<br>DDR3 Size: 1024 MBytes                                                                                                    |  |          |
| Press any BUTTON to start test [BUTTONO for continued test]<br>=====> DDR3 Testing, Iteration: 1                                                                                                    |  |          |
| write<br>10% 20% 30% 40% 50% 60% 70% 80% 90% 100%<br>read/verifv                                                                                                    |  |          |
| 10% 20% 30% 40% 50% 60% 70% 80% 90% 100%<br>DDR3 test pass, size=1073741824 bytes, 115.941 sec                                                                                                    |  |          |
| Press any BUTTON to start test [BUTTONO for continued test]                                                                                                    |  |          |

**Figure 5-9 Display Progress and Result for the DDR3 1G Demonstration**

## 5.6 DDR3 SDRAM (4GB)

This demonstration presents user a basic utilization of DDR3-SDRAM (4G) on TR4.It describes how the Altera's "DDR3 SDRAM Controller with UniPHY" IP is used to create a DDR3-SDRAM controller, and modify the IP-generated example top to test the entire space of DDR3-SDRAM. This demonstration is a pure RTL project. The required DDR3-SDRAM SODIMM module should be exactly 4 GB of DDR3-1066.

### **Function Block Diagram**

**Figure 5-9** shows the function block diagram of this demonstration. The DDR3 controller is configured as a 4GB DDR3-1066 controller. The DDR3 IP generates one 533.0 MHz clock as memory clock and one half-rate system clock, 266.5 MHz, for the controller.

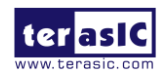

TR4 User Manual 96 www.terasic.com

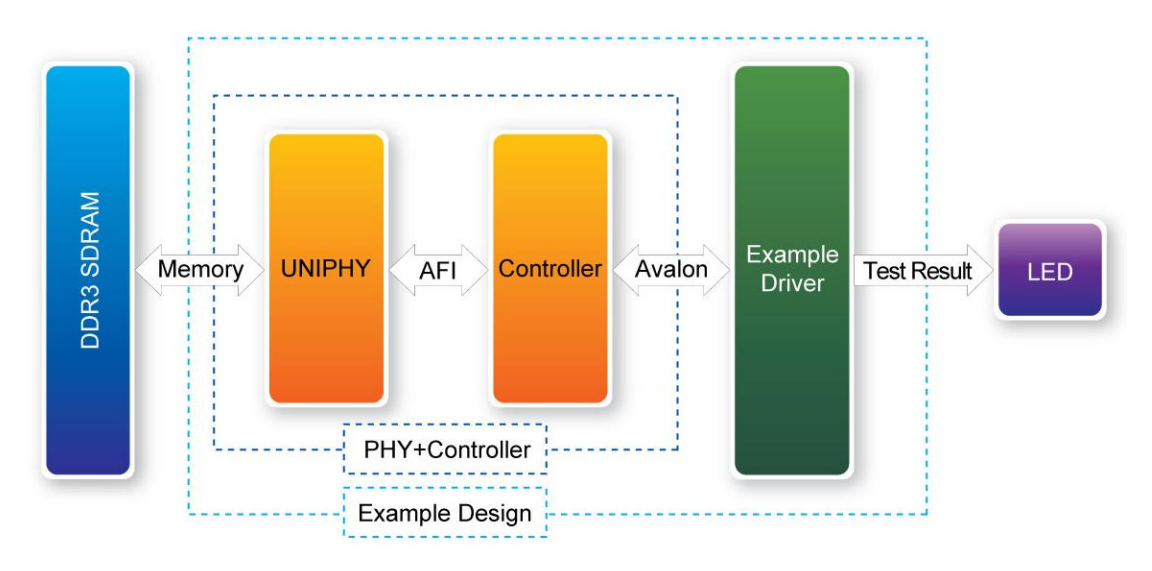

**Figure 5-10 Block Diagram of the DDR3 4G Demonstration**

The project is based on the example top code which is generated by the DDR3 IP, and can be used to test the whole module after modifying the code. In the project, example driver will read out the data for a comparison after writing every 1KB pseudo-random data. The read compare module will buffer the write data, and then compare it with the data read back. If the right result is achieved, the address will be accumulated and the test will check the whole memory span of 4GB after finishing 4\*1024\*1024 loops.

### **Altera DDR3 SDRAM Controller with UniPHY**

To use Altera DDR3 controller, users need to perform three major steps: 1). Create correct pin assignment for DDR3. 2). Setup correct parameters in DDR3 controller dialog. 3). Execute TCL files, generated by DDR3 IP, under your Quartus project.

The following section describes some of the important issues in support of the DDR3 controller configuration. On the "PHY Setting" tab, in order to achieve 533.0 MHz clock frequency, a reference clock frequency of 50 MHz should be used.

### **Design Tools**

 Quartus Prime 20.1.1 Standard Edition Demonstration Source Code

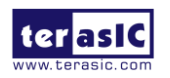

TR4 User Manual 97 www.terasic.com

- Project directory: TR4\_DDR3\_UniPHY\_4G\_RTL
- Bit stream used: TR4 DDR3 UniPHY 4G RTL.sof

### **Demonstration Batch File**

Demo Batch File Folder: *TR4\_DDR3\_UniPHY\_4G\_RTL\demo\_batch*

## **The demo batch file includes following files:**

- Batch File: TR4\_DDR3\_UniPHY\_4G\_RTL.bat
- FPGA Configure File: TR4\_DDR3\_UniPHY\_4G\_RTL.sof

### **Demonstration Setup**

- Make sure Quartus Prime 20.1.1 Standard Edition are installed on your PC.
- Make sure DDR3-SDRAM SODIMM (4 GB) is installed on your TR4 board, as shown in **Figure 5-10**.
- Connect the USB Blaster cable to the TR4 board and host PC. Install the USB Blaster driver if necessary.
- Power on the TR4 board.
- Execute the demo batch file "*TR4\_DDR3\_UniPHY\_4G\_RTL.bat*" under the batch file folder, *TR4\_DDR3\_UniPHY\_4G\_RTL \demo\_batch*.
- Press **BUTTON0** of the TR4 board to start the verification process. When **BUTTON0** is pressed, all the LEDs go out. At the instant of releasing **BUTTON0**, **LED3** should turn on (local\_init\_done). After approximately 15 seconds, if **LED0** and **LED1** turn on, the test has passed.
- If **LED2** turns on at any time during the process, the test has failed. **Table 5-3** lists the function for different LEDs.
- **•** Press **BUTTON0** to reset the process for a repeat test.

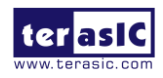

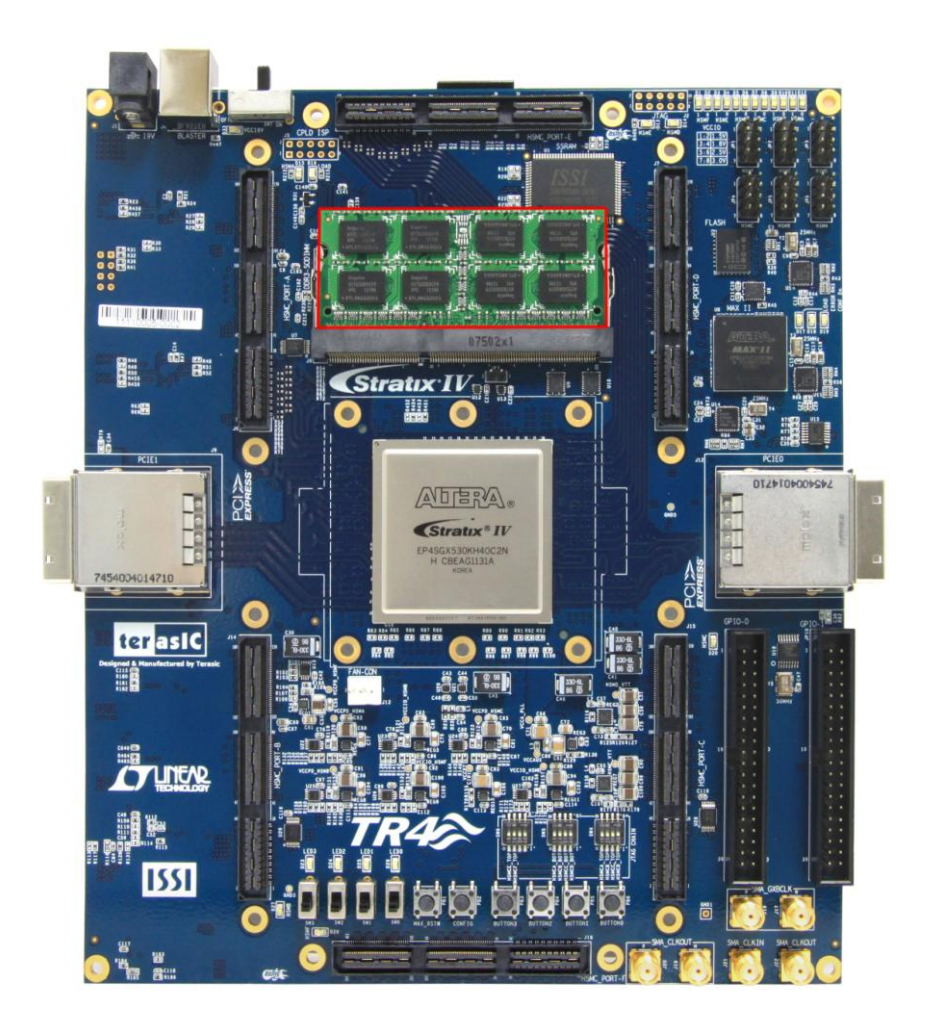

 $\bullet$ 

**Figure 5-11 Insert DDR3-SDRAM SODIMM for the DDR3 4G Demonstration**

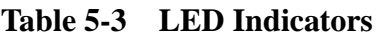

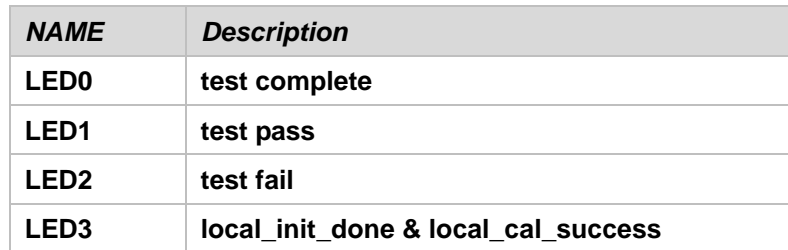

## 5.7 SSRAM Test

In this demonstration, hardware and software designs are provided to illustration how to perform SSRAM memory access in QSYS.

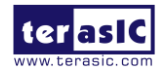

TR4 User Manual 99 www.terasic.com

## **Function Block Diagram**

**Figure 5-12** shows the System block diagram of this demonstration. The QSYS system requires one 50MHz clock source. There are two Generic Tristate Controllers in this demonstration. One Generic Tri-state Controller is configured as a 1Gb Flash controller and another one is configured as 16Mb SSRAM controller. The Tristate Conduit Pin Sharer multiplexes between the signals of the two connected tri-state controllers. Nios II processor is used to perform memory test. The Nios II program is running on the On-Chip memory.

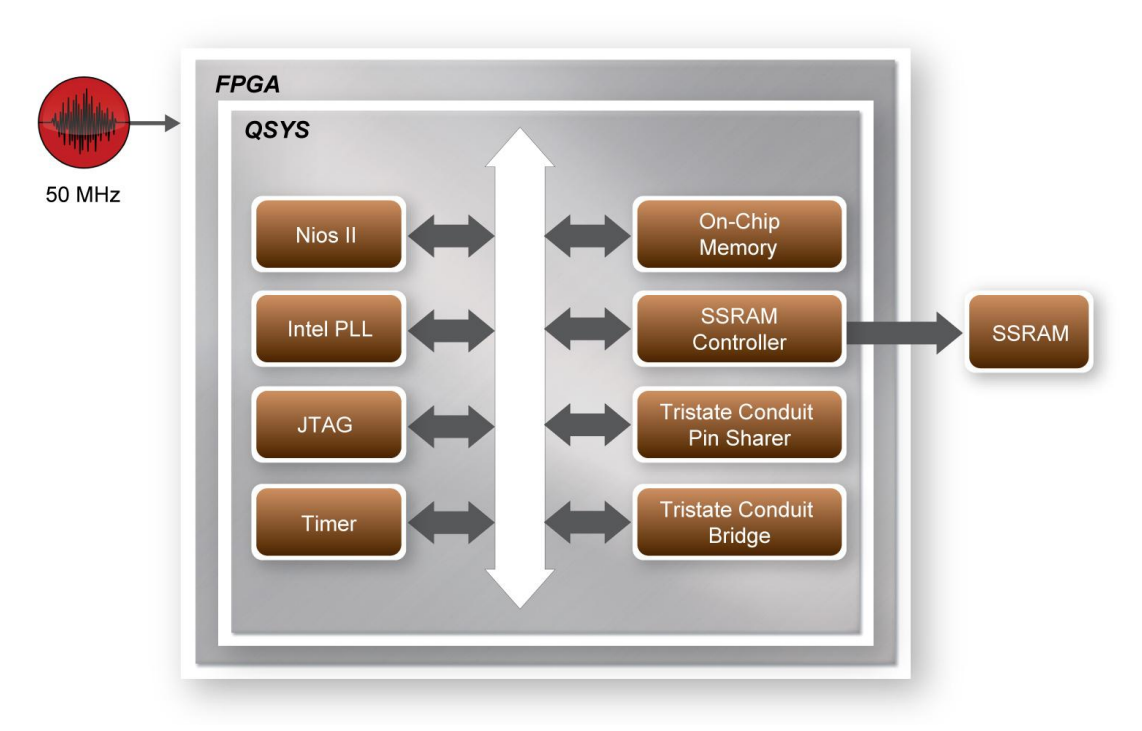

**Figure 5-12 Function Block Diagram of the SSRAM Test**

The system flow is controlled by a Nios II program. The Nios II program writes test words into the whole size of SSRAM at first. Then, it calls Nios II system function *alt\_dcache\_flush\_all()* to make sure that all data has been written to SSRAM. Finally, it reads back all data from SSRAM for data verification. The program will show the progress in JTAG-Terminal when writing or reading data from or to SSRAM. When verification is completed, the result is displayed in the JTAG-Terminal.

## **Design Tools**

Quartus Prime 20.1.1 Standard Edition

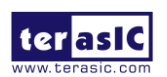

TR4 User Manual 100 100 and 100 www.terasic.com

 $\bullet$  Nios II EDS 20.1.1

## **Demonstration Source Code**

- Quartus Prime project directory: TR4\_SSRAM
- Nios II Eclipse: TR4\_SSRAM\software

## **Nios Project Compilation**

Before you attempt to compile the reference design under Nios II Eclipse, make sure the project is cleaned first by clicking "Clean" from the "Project" menu of Nios II Eclipse.

## **Demonstration Batch File**

Demo Batch File Folder: *TR4\_SSRAM\demo\_batch*

The demo batch file includes following files:

- Batch file for USB-Blaster II: TR4\_SSRAM.bat, TR4\_SSRAM.sh
- FPGA configure file: TR4\_SSRAM.sof
- Nios II program: mem\_test.elf

### **Demonstration Setup**

Please follow below procedures to setup the demonstrations.

- Make sure Quartus Prime 20.1.1 Standard Edition and Nios II EDS 20.1.1 are installed on your PC.
- Power on the FPGA board.
- Use the USB Cable to connect the PC and the FPGA board and install the USB Blaster II driver if necessary.
- Execute the demo batch file "TR4\_SSRAM.bat" under the folder TR4\_SSRAM\demo\_batch
- After the Nios II program is downloaded and executed successfully, a prompt message will be displayed in the nios2-terminal
- The program will display progress and result information, as shown in **Figure 5-13**.

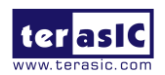

TR4 User Manual 101 101 and 101 www.terasic.com

| C:\intelFPGA\20.1.1\quartus\bin64\nios2-terminal.exe                                                                                                    | П | × |
|----------------------------------------------------------------------------------------------------|---|---|
| Info (209060): Started Programmer operation at Fri Dec 25 11:14:33 2020<br>Info (209016): Configuring device index 1<br>Info (209017): Device 1 contains JTAG ID code 0x024030DD<br>Info (209007): Configuration succeeded -- 1 device(s) configured<br>$Info (209011)$ : Successfully performed operation(s)<br>Info (209061): Ended Programmer operation at Fri Dec 25 11:15:12 2020<br>Info: Quartus Prime Programmer was successful. 0 errors, 0 warnings<br>Info: Peak virtual memory: 4916 megabytes<br>Info: Processing ended: Fri Dec 25 11:15:12 2020<br>Info: Elapsed time: 00:00:45<br>Info: Total CPU time (on all processors): 00:00:06<br>Using cable "USB-Blaster [USB-0]", device 1, instance 0x00<br>Resetting and pausing target processor: OK<br>Initializing CPU cache (if present)<br>ОK |   | ۸ |
| Downloaded 91KB in 1.4s (65.0KB/s)<br>Verified OK<br>Waiting to allow other programs to start: done<br>Starting processor at address 0x01240238<br>nios2-terminal: connected to hardware target using JTAG UART on cable<br>nios2-termina1: "USB-Blaster [USB-0]", device 1, instance 0<br>nios2-terminal: (Use the IDE stop button or Ctrl-C to terminate)                                                                                                    |   |   |
| SSRAM(2MB) Testing<br>write<br>10% 20% 30% 40% 50% 60% 70% 80% 90% 100%<br>read/verify<br>10% 20% 30% 40% 50% 60% 70% 80% 90% 100%<br>Test:Pass                                                                                                    |   |   |

**Figure 5-13 Function Block Diagram of the SSRAM Test**

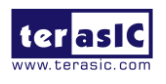

## Chapter 6

# PCI Express Reference Design

# for Windows

PCI Express is commonly used in consumer, server, and industrial applications, to link motherboard-mounted peripherals. From this demonstration, it will show how the PC Windows and FPGA communicate with each other through the PCI Express interface. IP\_Compiler for PCI Express and Modular SGDMA are used in this demonstration. For detail about this Modular SGDMA, please refer to Intel document :

https://www.intel.com/content/dam/altera-www/global/en\_US/uploads/5/58/MSGDMA\_Docs.zip

## 6.1 PCI Express System Infrastructure

**Figure 6-1** shows the infrastructure of the PCI Express System in this demonstration. It consists of two primary components: FPGA System and PC System. The FPGA System is developed based on IP Compiler for PCI Express and Modular SGDMA. The application software on the PC side is developed by Terasic based on Intel's PCIe kernel mode driver.

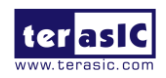

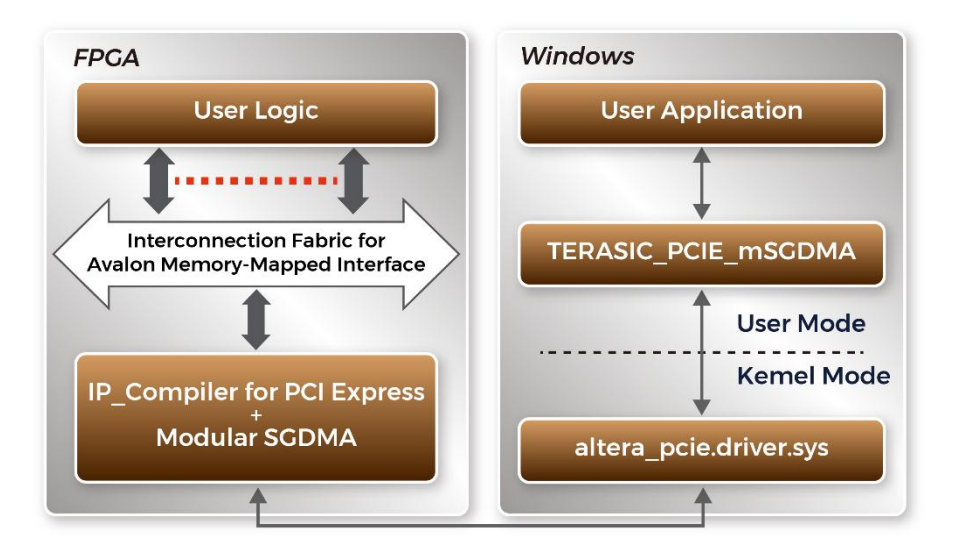

**Figure 6-1 PCI Express System Infrastructure**

## 6.2 PC PCI Express Software SDK

The FPGA System CD contains a PC Windows based SDK to allow users to develop their 64-bit software application on 64-bits Windows 10. The SDK is located in the "CDROM \demonstrations\PCIe\_SW\_KIT\Windows" folder which includes:

- PCI Express Driver
- PCI Express Library
- PCI Express Examples

The kernel mode driver assumes the PCIe vender ID (VID) is 0x1172 and the device ID (DID) is 0xE001. If different VID and DID are used in the design, users need to modify the PCIe vender ID (VID) and device ID (DID) in the driver INF file accordingly.

The PCI Express Library is implemented as a single DLL named *TERASIC\_PCIE\_mSGDMA.DLL*.

This file is a 64-bit DLL. With the DLL is exported to the software API, users can easily communicate with the FPGA. The library provides the following functions:

- Basic data read and write
- Data read and write by DMA

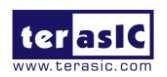

TR4 User Manual 104 104 www.terasic.com

For high performance data transmission, Intel Modular SGDMA is required as the read and write operations are specified under the hardware design on the FPGA.

## 6.3 PCI Express Software Stack

**Figure 6-2** shows the software stack for the PCI Express application software on 64-bit Windows. The PCI Express driver incorporated in the DLL library is called TERASIC\_PCIE\_mSGDMA.dll. Users can develop their applications based on this DLL. The altera\_pcie\_win\_driver.sys kernel driver is provided by Intel.

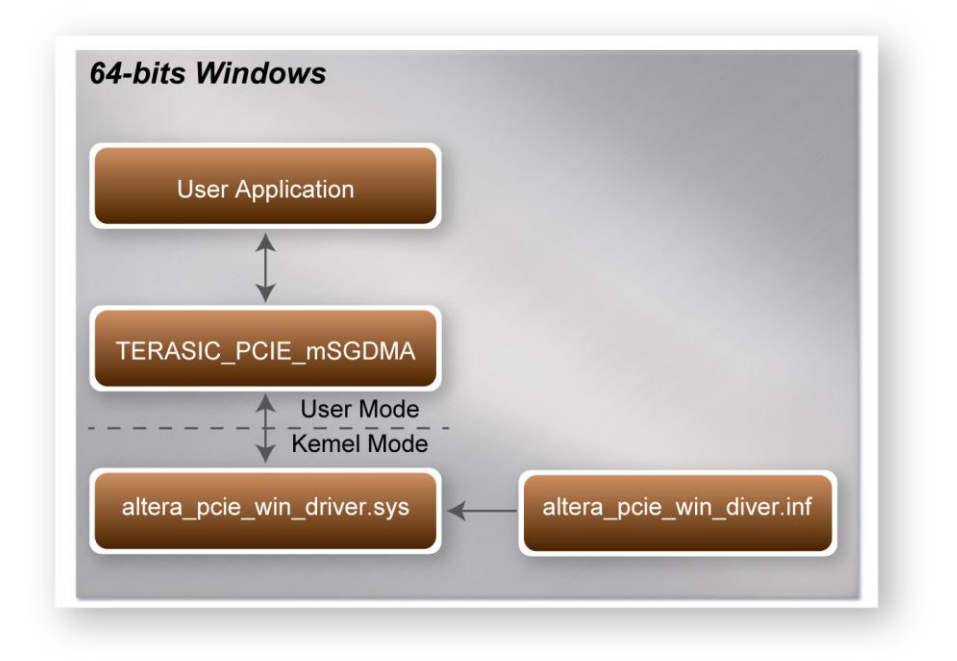

#### **Figure 6-2 PCI Express Software Stack**

#### **Install PCI Express Driver on Windows**

The PCIe driver is located in the folder:

"CDROM\Demonstrations\PCIe\_SW\_KIT\Windows\PCIe\_Driver "

The folder includes the following four files:

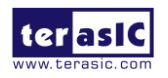

TR4 User Manual 105 and 105 www.terasic.com
- Altera\_pcie\_win\_driver.cat
- Altera\_pcie\_win\_driver.inf
- Altera\_pcie\_win\_driver.sys
- WdfCoinstaller01011.dll

To install the PCI Express driver, please execute the steps below:

- 1. Make sure TR4 and PC are both powered off.
- 2. Plug the PCIe adapter card 3 (PCA3) into PCIe slot on the PC motherboard. Use the PCIe cable to connect to the TR4 PCIE0 connector and PCIe adapter card.
- 3. Power on your TR4 board and host PC
- 4. Make sure Intel Programmer and USB-Blaster II driver are installed
- 5. Execute test.bat in "CDROM\demonstrations\tr4\_x30\PCIe\_Fundamental\demo\_batch" to configure the FPGA
- 6. Restart Windows operation system
- 7. Click Control Panel menu from Windows Start menu. Click Hardware and Sound item before clicking the Device Manager to launch the Device Manager dialog. There will be a PCI Device item in the dialog, as shown in **Figure 6-3**. Move the mouse cursor to the PCI Device item and right click it to select the **Update Driver Software...** item.

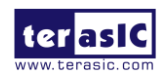

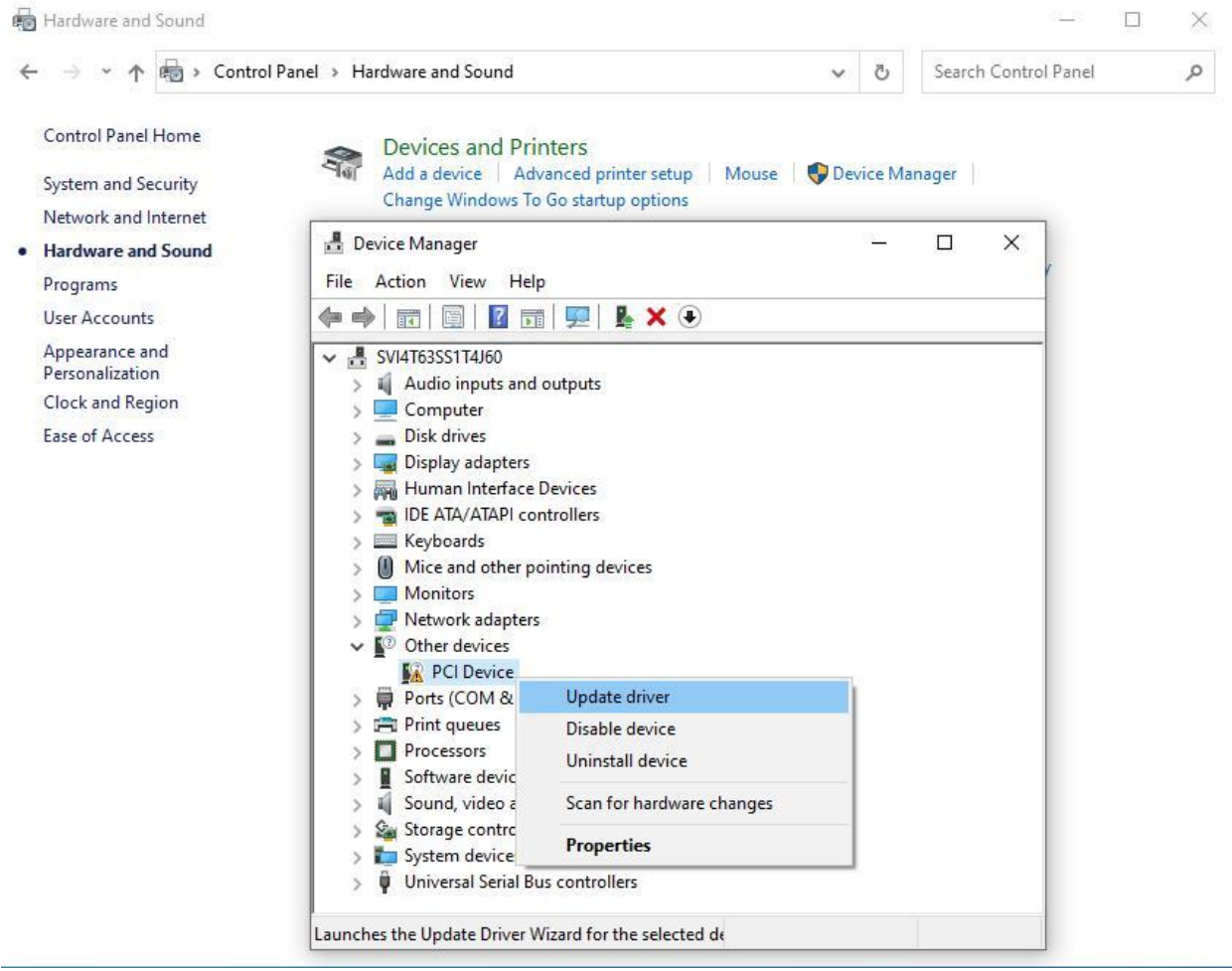

**Figure 6-3 Screenshot of launching Update Driver Software… dialog**

8. In the **How do you want to search for driver software** dialog, click **Browse my computer for driver software** item, as shown in **Figure 6-4**.

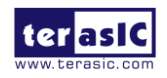

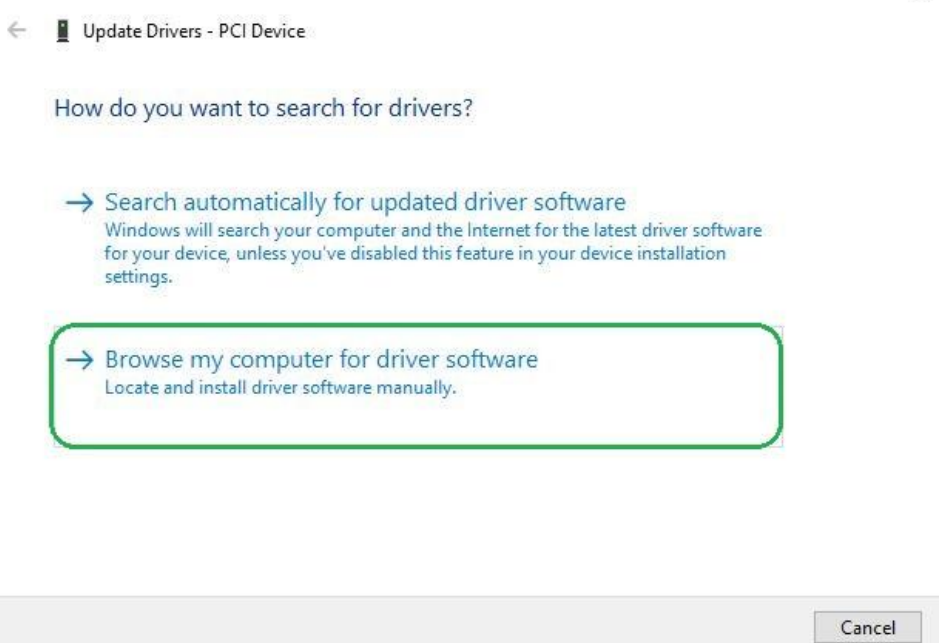

**Figure 6-4 Dialog of Browse my computer for driver software**

9. In the **Browse for driver software on your computer** dialog, click the **Browse** button to specify the folder where altera\_pcie\_din\_driver.inf is located, as shown in **Figure 6-5**. Click the **Next** button.

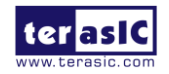

 $\times$ 

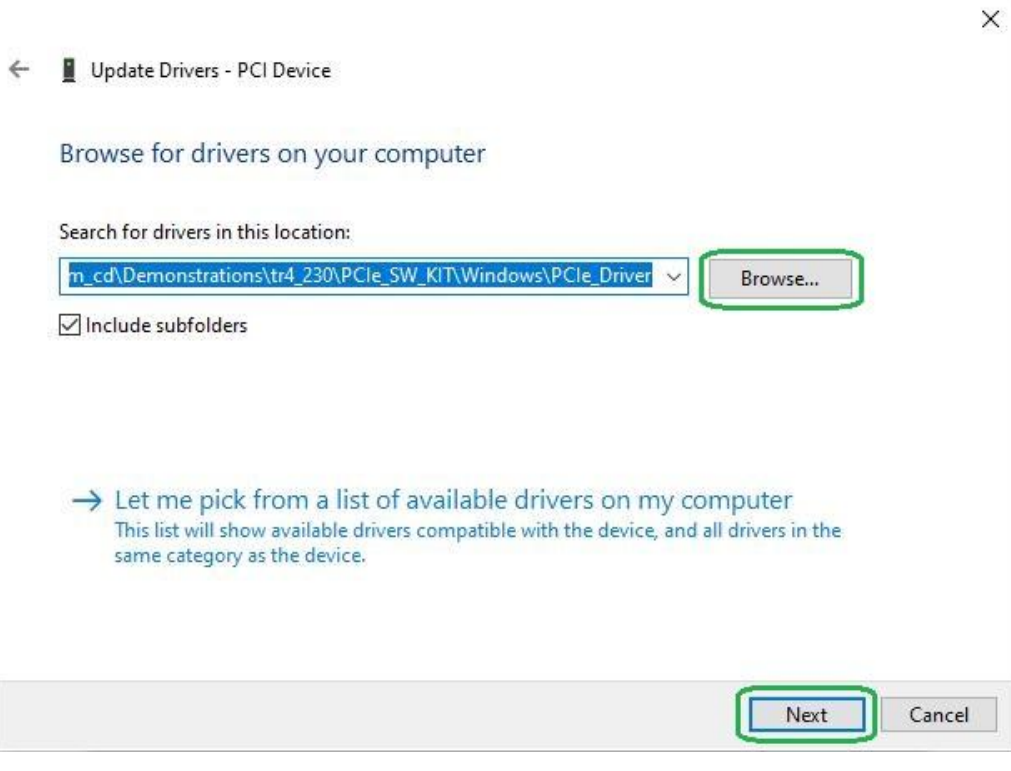

**Figure 6-5 Browse for driver software on your computer**

10. When the **Windows Security** dialog appears, as shown **Figure 6-6** click the **Install** button.

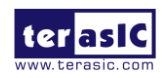

Update Drivers - PCI Device

#### Installing drivers...

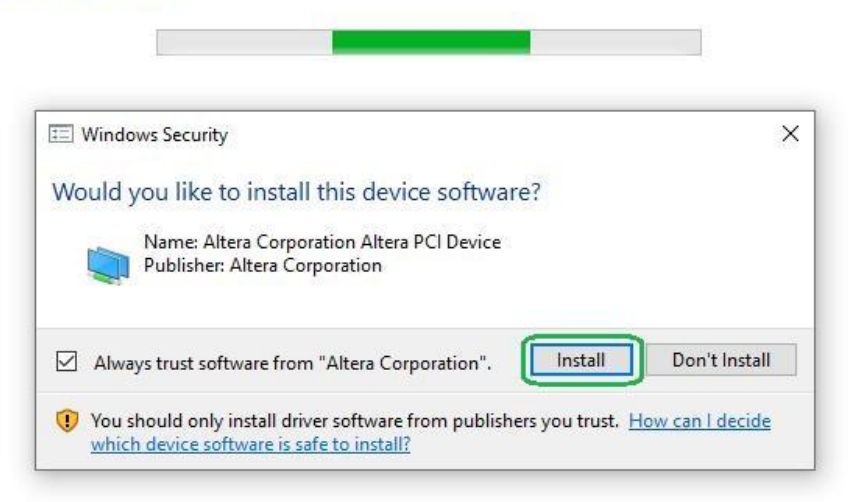

#### **Figure 6-6 Click Install in the dialog of Windows Security**

11. When the driver is installed successfully, the successfully dialog will appears, as shown in **Figure 6-7**. Click the **Close** button.

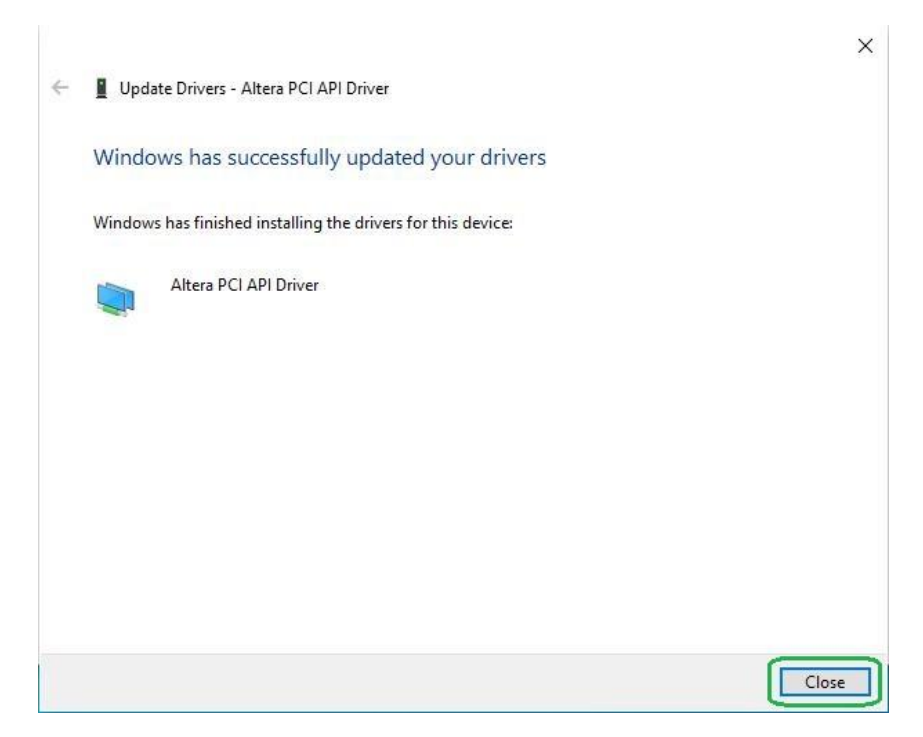

**Figure 6-7 Click Close when the installation of PCI Driver is complete**

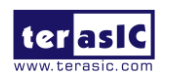

12. Once the driver is successfully installed, users can see the **Altera PCI API** Driver under the device manager window, as shown in **Figure 6-8**.

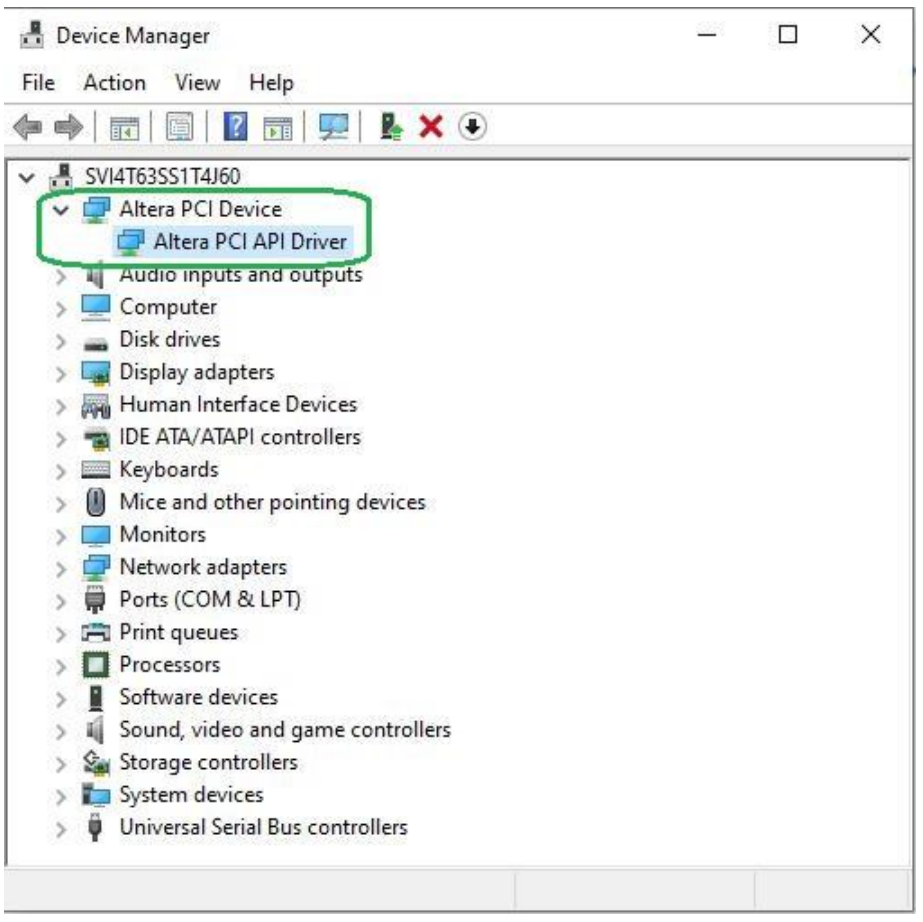

**Figure 6-8 Altera PCI API Driver in Device Manager**

■ Create a Software Application

All the files needed to create a PCIe software application are located in the directory CDROM\demonstration\PCIe\_SW\_KIT\Windows\PCIe\_Library. It includes the following files:

- **TERASIC PCIE mSGDMA.h**
- **TERASIC\_PCIE\_mSGDMA.DLL (64-bit DLL)**

Below lists the procedures to use the SDK files in users' C/C++ project:

- 1. Create a 64-bit C/C++ project.
- 2. Include TERASIC PCIE mSGDMA.h in the  $C/C++$  project.
- 3. Copy TERASIC\_PCIE\_mSGDMA.DLL to the folder where the project.exe is located.

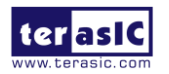

TR4 User Manual 111 11 and 111 www.terasic.com

- 4. Dynamically load TERASIC\_PCIE\_mSGDMA.DLL in C/C++ program. To load the DLL, please refer to the PCIe fundamental example below.
- 5. Call the SDK API to implement the desired application.

Users can easily communicate with the FPGA through the PCIe bus through the TERASIC\_PCIE\_mSGDMA.DLL API. The details of API are described below section.

# 6.4 PCI Express Library API

Below shows the exported API in the TERASIC\_PCIE\_MSGDMA.DLL. The API prototype is defined in the TERASIC\_PCIE\_MSGDMA.h.

Note: the Linux library terasic\_pcie\_qsys.so also use the same API and header file.

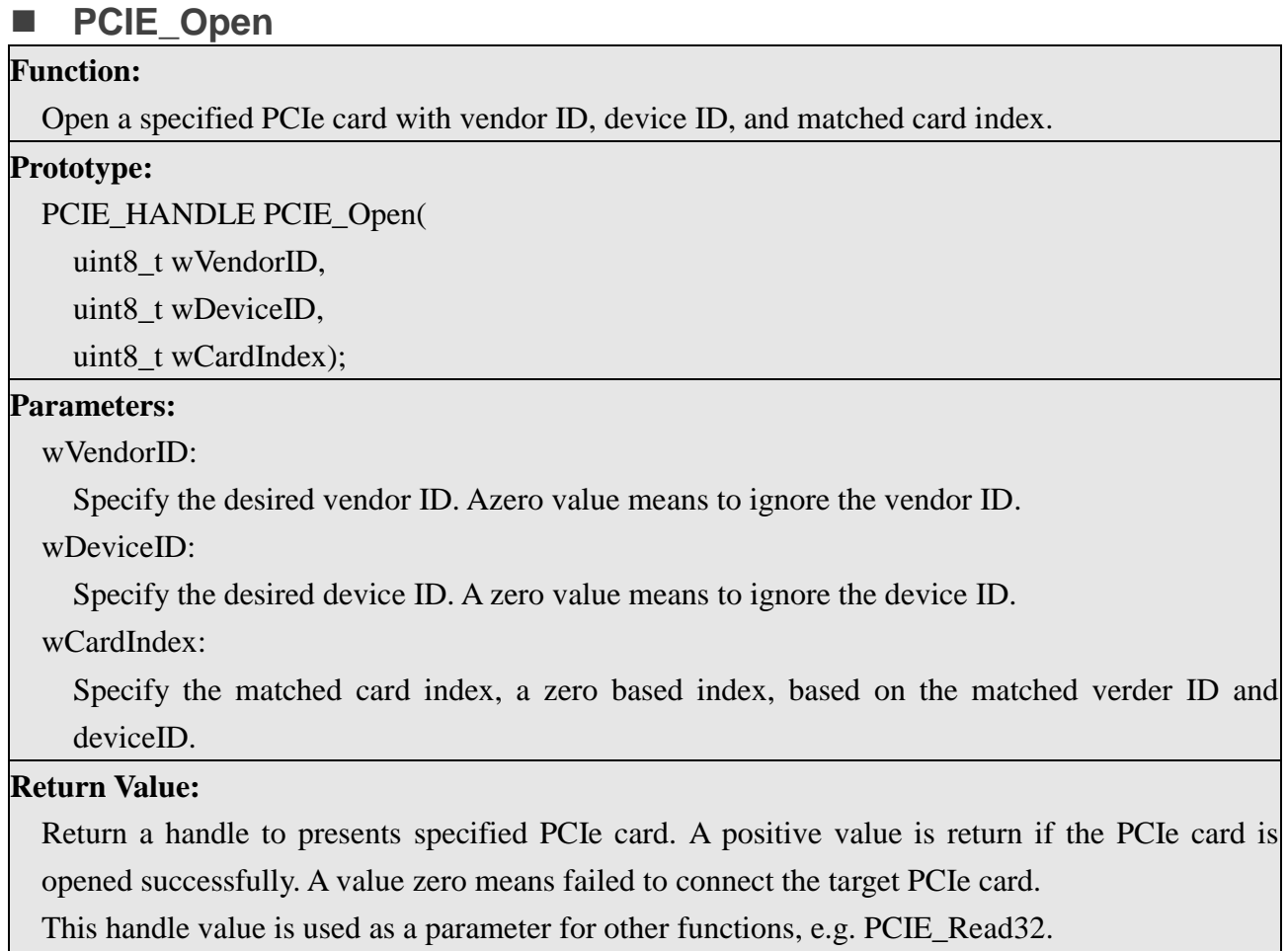

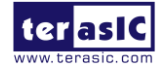

TR4 User Manual 112 www.terasic.com

Users need to call PCIE\_Close to release handle once the handle is no more used.

# **PCIE\_Close**

### **Function:**

Close a handle associated to thePCIe card.

#### **Prototype:**

void PCIE\_Close(

PCIE\_HANDLE hPCIE);

#### **Parameters:**

hPCIE:

A PCIe handle return by PCIE\_Open function.

#### **Return Value:**

None.

# **PCIE** Read32

# **Function:**

Read a 32-bit data from the FPGA board.

#### **Prototype:**

bool PCIE\_Read32(

PCIE\_HANDLE hPCIE,

PCIE\_BAR PcieBar,

PCIE\_ADDRESS PcieAddress,

uint32\_t \*pdwData);

#### **Parameters:**

hPCIE:

A PCIe handle return by PCIE\_Open function.

PcieBar:

Specify the target BAR.

PcieAddress:

Specify the target address in FPGA.

pdwData:

A buffer to retrieve the 32-bit data.

#### **Return Value:**

Return **true** if read data is successful; otherwise **false** is returned.

# **PCIE\_Write32**

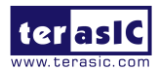

TR4 User Manual 113 113 and 113 www.terasic.com

#### **Function:**

Write a 32-bit data to the FPGA Board.

#### **Prototype:**

bool PCIE\_Write32(

PCIE\_HANDLE hPCIE,

PCIE\_BAR PcieBar,

PCIE\_ADDRESS PcieAddress,

uint32\_t dwData);

#### **Parameters:**

#### hPCIE:

A PCIe handle return by PCIE\_Open function.

PcieBar:

Specify the target BAR.

PcieAddress:

Specify the target address in FPGA.

dwData:

Specify a 32-bit data which will be written to FPGA board.

#### **Return Value:**

Return **true** if write data is successful; otherwise **false** is returned.

#### **PCIE\_Write8**

#### **Function:**

Write an 8-bit data to the FPGA Board.

#### **Prototype:**

bool PCIE\_Write8(

PCIE\_HANDLE hPCIE,

PCIE\_BAR PcieBar,

PCIE\_ADDRESS PcieAddress,

uint8\_t Byte);

#### **Parameters:**

hPCIE:

A PCIe handle return by PCIE\_Open function.

PcieBar:

Specify the target BAR.

PcieAddress:

Specify the target address in FPGA.

**terasic** 

TR4 User Manual 114 114 and 114 www.terasic.com

January 26, 2021

Byte:

Specify an 8-bit data which will be written to FPGA board.

#### **Return Value:**

Return **true** if write data is successful; otherwise **false** is returned.

# **PCIE\_DmaRead**

#### **Function:**

Read data from the memory-mapped memory of FPGA board in DMA.

Maximal read size is (4GB-1) bytes.

#### **Prototype:**

bool PCIE\_DmaRead(

PCIE\_HANDLE hPCIE,

PCIE\_LOCAL\_ADDRESS LocalAddress,

void \*pBuffer,

uint32\_t dwBufSize

);

#### **Parameters:**

hPCIE:

A PCIe handle return by PCIE\_Open function.

LocalAddress:

Specify the target memory-mapped address in FPGA.

pBuffer:

A pointer to a memory buffer to retrieved the data from FPGA. The size of buffer should be equal or larger the dwBufSize.

dwBufSize:

Specify the byte number of data retrieved from FPGA.

#### **Return Value:**

Return **true** if read data is successful; otherwise **false** is returned.

# **PCIE\_DmaWrite**

#### **Function:**

Write data to the memory-mapped memory of FPGA board in DMA.

#### **Prototype:**

bool PCIE\_DmaWrite(

PCIE\_HANDLE hPCIE,

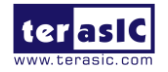

TR4 User Manual 115 115 and 115 www.terasic.com

```
PCIE_LOCAL_ADDRESS LocalAddress,
void *pData,
uint32_t dwDataSize
);
```
#### **Parameters:**

hPCIE:

A PCIe handle return by PCIE\_Open function.

LocalAddress:

Specify the target memory mapped address in FPGA.

pData:

A pointer to a memory buffer to store the data which will be written to FPGA.

dwDataSize:

Specify the byte number of data which will be written to FPGA.

#### **Return Value:**

Return **true** if write data is successful; otherwise **false** is returned.

# **PCIE\_ConfigRead32**

#### **Function:**

Read PCIe Configuration Table. Read a 32-bit data by given a byte offset.

#### **Prototype:**

bool PCIE\_ConfigRead32 (

PCIE\_HANDLE hPCIE,

uint32\_t Offset,

uint32\_t \*pdwData

);

#### **Parameters:**

hPCIE:

A PCIe handle return by PCIE\_Open function.

Offset:

Specify the target byte of offset in PCIe configuration table.

pdwData:

A 4-bytes buffer to retrieve the 32-bit data.

#### **Return Value:**

Return **true** if read data is successful; otherwise **false** is returned.

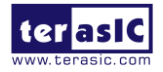

TR4 User Manual 116 116 and 116 www.terasic.com

# **PCIE\_ConfigRead8**

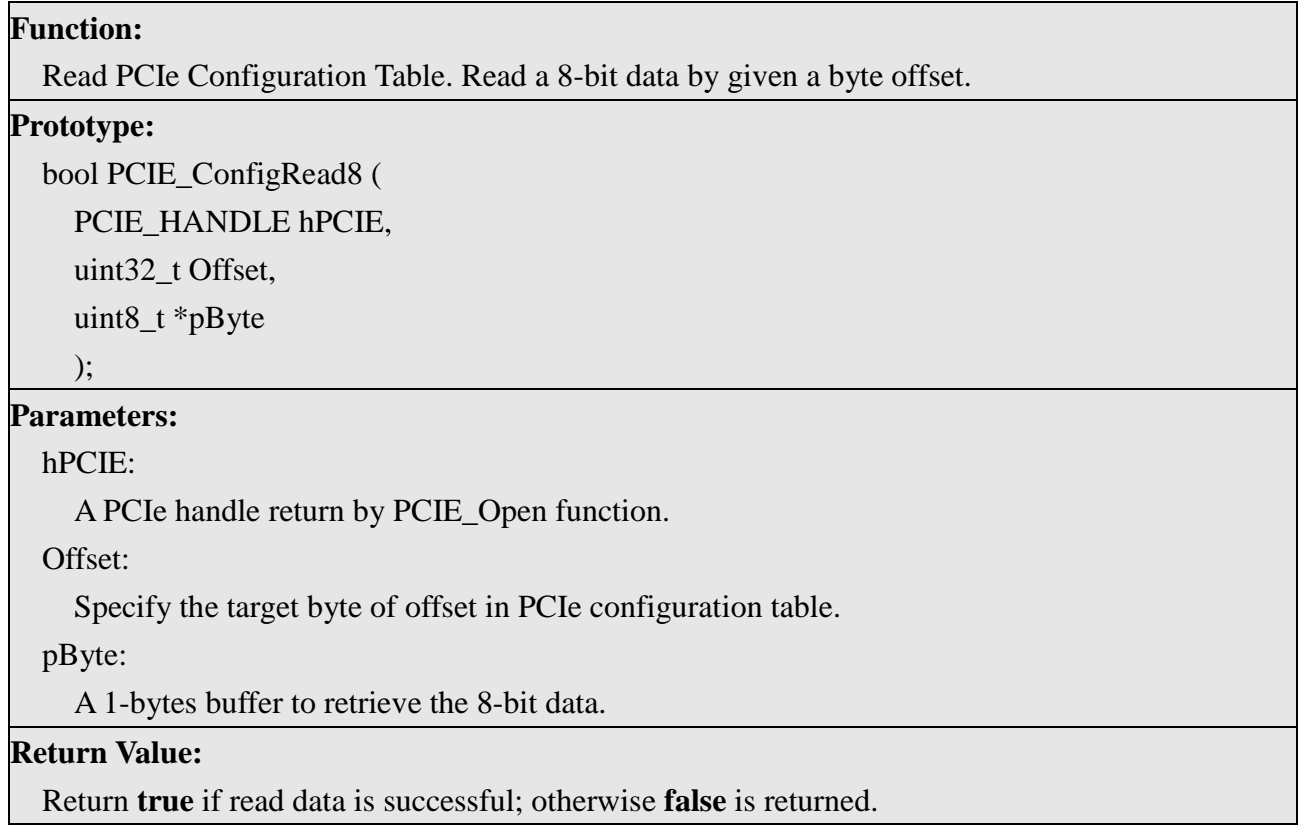

# 6.5 PCIe Reference Design - Fundamental

The application reference design shows how to implement fundamental control and data transfer in DMA. In the design, basic I/O is used to control the BUTTON and LED on the FPGA board. High-speed data transfer is performed by DMA.

■ **Demonstration Files Location** 

The demo file is located in the batch folder:

CDROM\demonstrations\TR4\_x30\PCIe\_Fundamental\demo\_batch

The folder includes following files:

FPGA Configuration File: PCIe\_Fundamental.sof

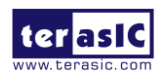

TR4 User Manual 117 117 117 www.terasic.com

- Download Batch file: test.bat
- Windows Application Software folder : windows\_app, includes
	- **PCIE\_FUNDAMENTAL.exe**
	- **TERASIC\_PCIE\_mSGDMA.dll**

### **Demonstration Setup**

The demo file is located in the batch folder:

1. Use the PCIe cable to connect to the TR4 PCIE0 connector and PCIe adapter card 3 (PCA3) as shown in **Figure 6-9**.

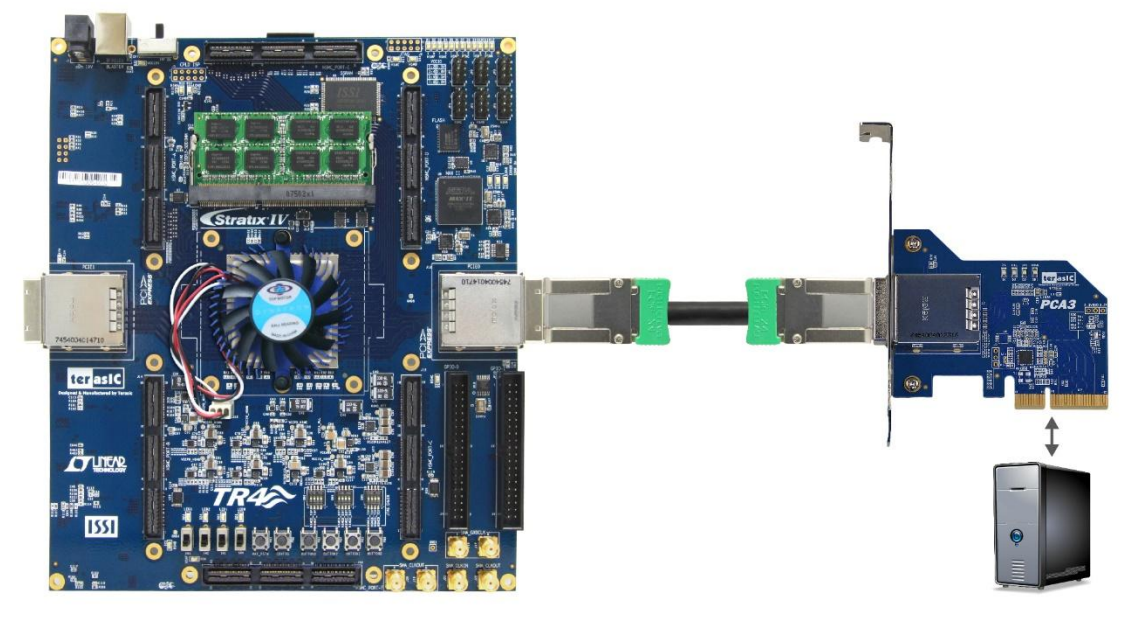

**Figure 6-9 FPGA board connect to PC**

- 2. Configure FPGA with PCIe\_Fundamental.sof by executing the test.bat.
- 3. Install PCIe driver if necessary. The driver is located in the folder:

CDROM\Demonstration\PCIe\_SW\_KIT\Windows\PCIe\_Driver.

4. Make sure the Windows has detected the FPGA Board by checking the Windows Control panel as shown in **Figure 6-10**.

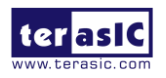

TR4 User Manual 118 118 and 118 www.terasic.com

#### 5. Restart Windows

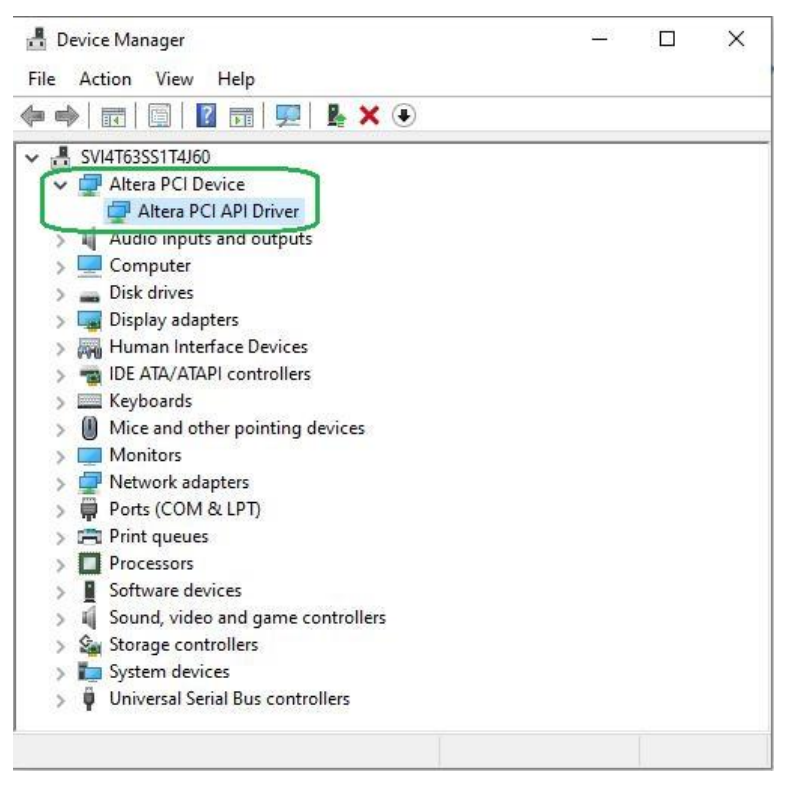

**Figure 6-10 Screenshot for PCIe Driver**

6. Goto windows\_app folder, execute PCIE\_FUNDMENTAL.exe. A menu will appear as shown in **Figure 6-11**.

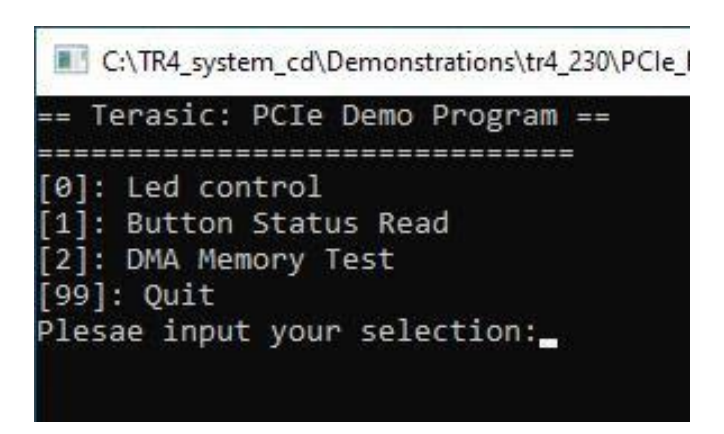

**Figure 6-11 Screenshot of Program Menu**

7. Type 0 followed by a ENTERY key to select Led Control item, then input 15(hex 0x0f) will

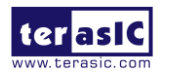

TR4 User Manual 119 119 and 119 www.terasic.com

make all led on as shown in **Figure 6-12**. If input 0(hex 0x00), all led will be turn off.

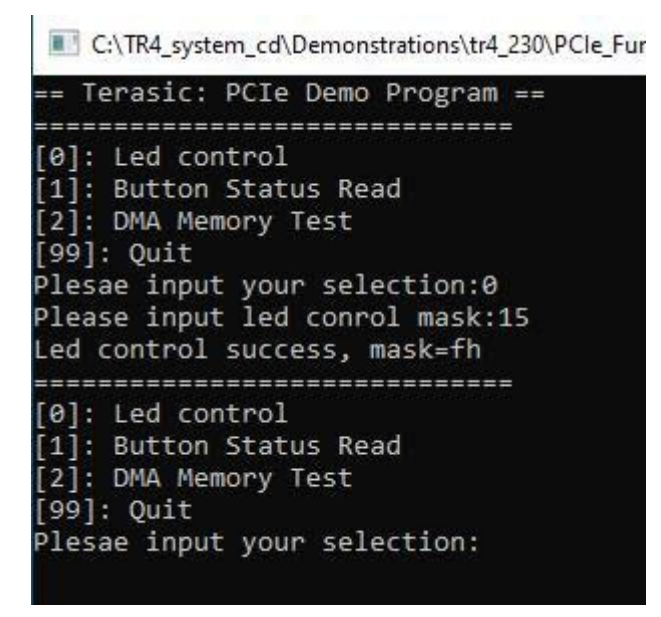

**Figure 6-12 Screenshot of LED Control**

8. Type 1 followed by an ENTERY key to select Button Status Read item. The button status will be report as shown in **Figure 6-13**.

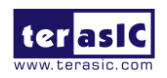

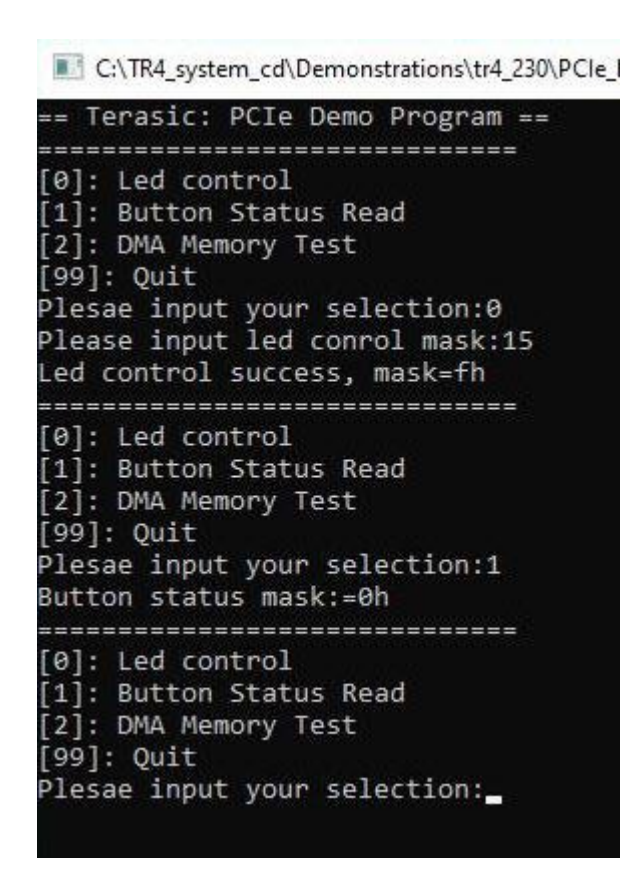

**Figure 6-13 Screenshot of Button Status Report**

9. Type 2 followed by an ENTERY key to select DMA Testing item. The DMA test result will be report as shown in **Figure 6-14**.

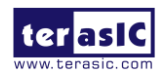

C:\TR4\_system\_cd\Demonstrations\tr4\_230\PCle\_F

== Terasic: PCIe Demo Program == --------------------------------[0]: Led control [1]: Button Status Read [2]: DMA Memory Test  $[99]$ : Quit Plesae input your selection:0 Please input led conrol mask:15 Led control success, mask=fh --------------------------------[0]: Led control [1]: Button Status Read [2]: DMA Memory Test  $[99]$ : Quit Plesae input your selection:1 Button status mask:=0h ================================= [0]: Led control [1]: Button Status Read [2]: DMA Memory Test  $[99]:$  Quit Plesae input your selection:2  $DMA-Memory$  (Size = 524288 byes) pass -------------------------------[0]: Led control [1]: Button Status Read [2]: DMA Memory Test  $[99]$ : Quit Plesae input your selection:

**Figure 6-14 Screenshot of DMA Memory Test Result**

- 10. Type 99 followed by an ENTERY key to exit this test program.
- **Development Tools**
	- Quartus Prime 20.1.1 Standard Edition
	- $\bullet$  Visual C++ 2012
- **Demonstration Source Code Location**
	- Quartus Project: Demonstrations\TR4\_x30\PCIe\_Fundamental
	- $\bullet$  C++ Project: Demonstration\tr4\_x30\PCIe\_SW\_KIT\Linux\PCIE\_FUNDAMENTAL

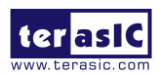

TR4 User Manual 122 www.terasic.com

# **FPGA Application Design**

**Figure 6-15** shows the system block diagram in the FPGA system. In the Qsys, PIO controller is used to control the LED and monitor the Button Status, and the On-Chip memory is used for performing DMA testing. The PIO controllers and the On-Chip memory are connected to the PCI Express Hard IP controller through the Memory-Mapped Interface.

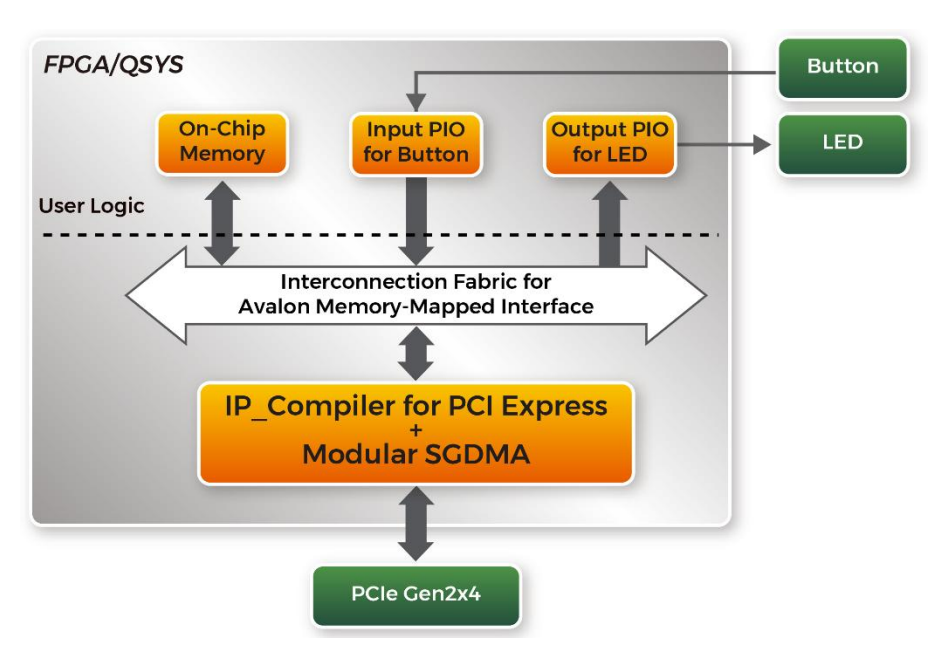

**Figure 6-15 Hardware block diagram of the PCIe reference design**

### **Windows Based Application Software Design**

The application software project is built by Visual  $C++ 2012$ . The project includes the following major files:

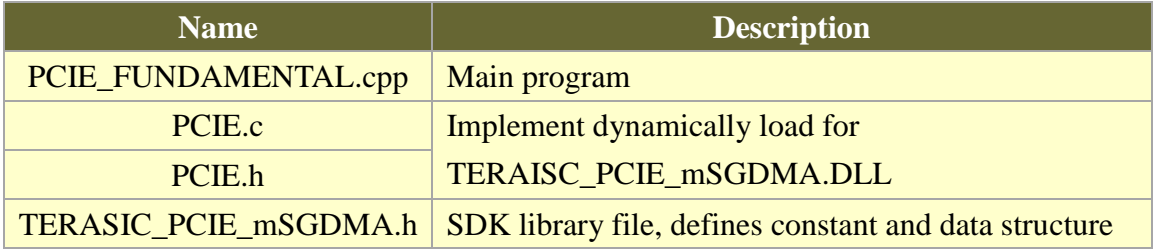

The main program PCIE\_FUNDAMENTAL.cpp includes the header file "PCIE.h" and defines the controller address according to the FPGA design.

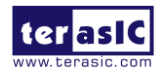

TR4 User Manual 123 123 www.terasic.com

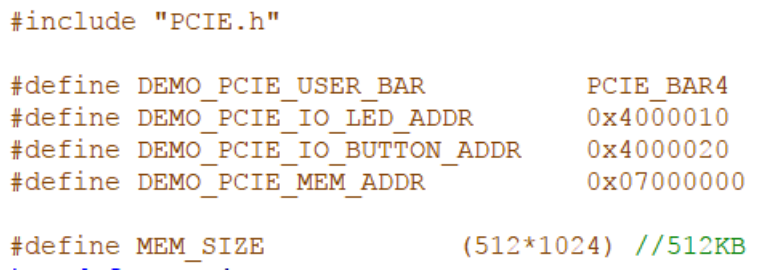

The base address of BUTTON and LED controllers are 0x4000010 and 0x4000020 based on PCIE\_BAR4, in respectively. The on-chip memory base address is 0x07000000 relative to the DMA controller.

Before accessing the FPGA through PCI Express, the application first calls *PCIE\_Load* to dynamically load the T*ERASIC\_PCIE\_mSGDMA.DLL*. Then, it calls *PCIE\_Open* to open the PCI Express driver. The constant *DEFAULT PCIE VID* and *DEFAULT PCIE DID* used in *PCIE\_Open* are defined in *TERASIC\_PCIE\_mSGDMA.h.If* developer change the Vender ID and Device ID and PCI Express IP, they also need to change the ID value define in *TERASIC\_PCIE\_mSGDMA.h.* If the return value of *PCIE\_Open* is zero, it means the driver cannot be accessed successfully. In this case, please make sure:

- The FPGA is configured with the associated bit-stream file and the host is rebooted.
- The PCI express driver is loaded successfully.

The LED control is implemented by calling PCIE\_Write32 API, as shown below:

bPass = PCIE Write32 (hPCIe, DEMO PCIE USER BAR, DEMO PCIE IO LED ADDR, (uint32 t) Mask);

The button status query is implemented by calling the PCIE\_Read32 API, as shown below:

```
PCIE Read32 (hPCIe, DEMO PCIE USER BAR, DEMO PCIE IO BUTTON ADDR, &Status);
```
The memory-mapped memory read and write test is implemented by PCIE\_DmaWrite and PCIE\_DmaRead API, as shown below:

> PCIE DmaWrite(hPCIe, LocalAddr, pWrite, nTestSize); PCIE DmaRead(hPCIe, LocalAddr, pRead, nTestSize);

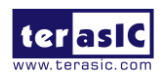

# 6.6 PCIe Reference Design – DDR3

The application reference design shows how to add DDR3 Memory Controllers for DDR3 SODIMM into the PCIe Quartus project based on the PCIe\_Fundamental Quartus project and perform 1GB data DMA for both SODIMM. Also, this demo shows how to call "PCIE\_ConfigRead32" API to check PCIe link status.

#### ■ **Demonstration Files Location**

The demo file is located in the batch folder:

CDROM\demonstrations\TR4\_x30\PCIe\_DDR3\demo\_batch

The folder includes following files:

- FPGA Configuration File: PCIe DDR3.sof
- Download Batch file: test.bat.
- Windows Application Software folder : windows\_app, includes
	- **PCIE DDR3.exe**
	- **TERASIC PCIE mSGDMA.dll**

### **Demonstration Setup**

The demo file is located in the batch folder:

- 1. Install both DDR3 1066 1GB SODIMM on the FPGA board.
- 2. Install the FPGA board on your PC.
- 3. Configure FPGA with PCIe\_DDR3.sof by executing the test.bat.
- 4. Restart Windows
- 5. Install PCIe driver if necessary.
- 6. Make sure the Windows has detected the FPGA Board by checking the Windows Control panel.
- 7. Goto windows\_app folder, execute PCIE\_DDR3.exe. A menu will appear as shown in **Figure 6-16**.

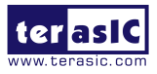

TR4 User Manual 125 125 and 125 www.terasic.com

| C:\TR4_system_cd\Demonstrations\tr4_230\PCIE_ |                                  |
|-----------------------------------------------|----------------------------------|
|                                               | == Terasic: PCIe Demo Program == |
|                                               | ===========                      |
|                                               | [0]: Led control                 |
|                                               | [1]: Button Status Read          |
|                                               | [2]: Link Info                   |
|                                               | [3]: DMA On-Chip Memory Test     |
|                                               | [4]: DMA DDR3 Sodimm Memory Test |
|                                               | [99]: Quit                       |
|                                               | Plesae input your selection:     |
|                                               |                                  |

**Figure 6-16 Screenshot of Program Menu**

8. Type 2 followed by an ENTERY key to select Link Info item. The PICe link information will be shown as in **Figure 6-17**. Gen2 link speed and x4 link width are expected.

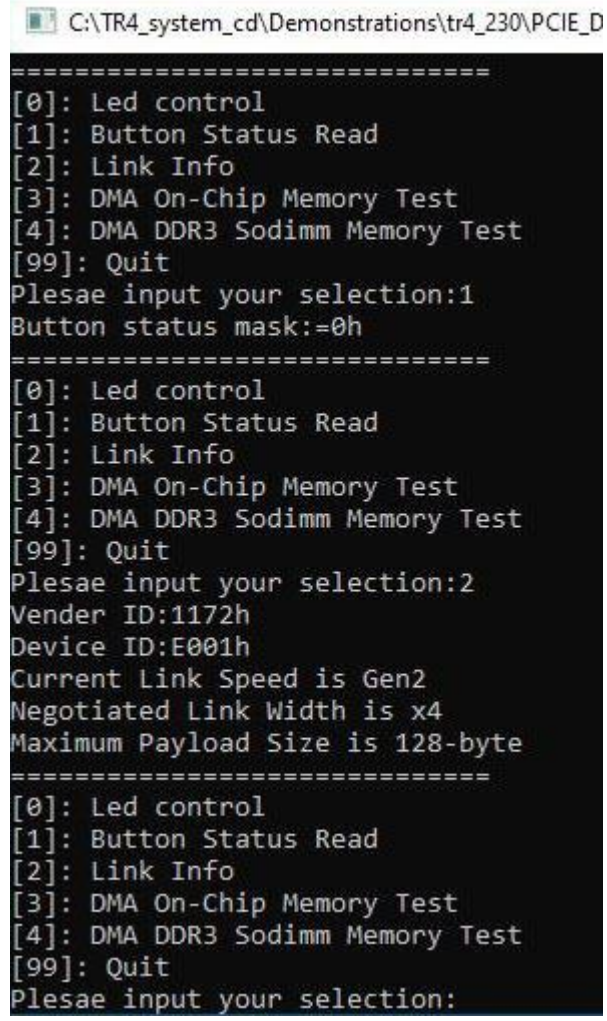

**Figure 6-17 Screenshot of Link Info**

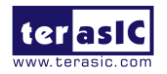

TR4 User Manual 126 126 www.terasic.com

9. Type 3 followed by an ENTERY key to select DMA On-Chip Memory Test item. The DMA write and read test result will be report as shown in **Figure 6-18**.

```
C:\TR4 system_cd\Demonstrations\tr4_230\PCIE_DDR3\demo_batch\windows_app\PCIE
[4]: DMA DDR3 Sodimm Memory Test
[99]: Quit
Plesae input your selection:2
Vender ID:1172h
Device ID:E001h
Current Link Speed is Gen2
Negotiated Link Width is x4
Maximum Payload Size is 128-byte
--------------------------------
[0]: Led control
[1]: Button Status Read
[2]: Link Info
[3]: DMA On-Chip Memory Test
[4]: DMA DDR3 Sodimm Memory Test
[99]: Ouit
Plesae input your selection:3
DMA Memory Test, Address = 0x7000000, Size = 0x80000 Bytes...
Generate Test Pattern...
DMA Write...
DMA Read...
Readback Data Verify...
DMA-Memory Address = 0x7000000, Size = 0x80000 bytes pass
--------------------------------
[0]: Led control
[1]: Button Status Read
[2]: Link Info
[3]: DMA On-Chip Memory Test
[4]: DMA DDR3 Sodimm Memory Test
[99]: Quit
Plesae input your selection:
```
**Figure 6-18 Screenshot of On-Chip Memory DMA Test Result**

10. Type 4 followed by an ENTERY key to select DMA DDR3 SODIMM Memory Test item. The DMA write and read test result will be report as shown in **Figure 6-19**.

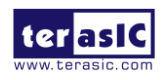

The C:\TR4 system\_cd\Demonstrations\tr4\_230\PCIE\_DDR3\demo\_batch\windows\_app\PCIE\_DDR3.c

 $[99]$ : Quit Plesae input your selection:3 DMA Memory Test, Address = 0x7000000, Size = 0x80000 Bytes... Generate Test Pattern... DMA Write... DMA Read... Readback Data Verify... DMA-Memory Address = 0x7000000, Size = 0x80000 bytes pass ................................ [0]: Led control [1]: Button Status Read [2]: Link Info [3]: DMA On-Chip Memory Test [4]: DMA DDR3 Sodimm Memory Test  $[99]$ : Quit Plesae input your selection:4 DMA Memory Test, Address = 0x40000000, Size = 0x40000000 Bytes... Generate Test Pattern... DMA Write... DMA Read... Readback Data Verify...  $DMA-Memory$  Address =  $0x40000000$ , Size =  $0x40000000$  bytes pass ................................ [0]: Led control [1]: Button Status Read [2]: Link Info [3]: DMA On-Chip Memory Test [4]: DMA DDR3 Sodimm Memory Test  $[99]$ : Quit Plesae input your selection:

#### **Figure 6-19 Screenshot of DDR3 SOSIMM Memory DMA Test Result**

11. Type 99 followed by an ENTERY key to exit this test program.

### **Development Tools**

- Quartus Prime 20.1.1 Standard Edition
- $\bullet$  Visual C++ 2012
- **Demonstration Source Code Location** 
	- Ouartus Project: Demonstrations\TR4\_x30\PCIE\_DDR3
	- Visual C++ Project: Demonstrations\tr4\_x30\PCIe\_SW\_KIT\Windows\PCIE\_DDR3

# **FPGA Application Design**

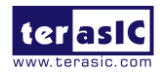

TR4 User Manual 128 128 www.terasic.com

**Figure 6-20** shows the system block diagram in the FPGA system. In the Qsys, PIO controller is used to control the LED and monitor the Button Status, and the On-Chip memory is used for performing DMA testing. The PIO controllers and the On-Chip memory are connected to the PCI Express Hard IP controller through the Memory-Mapped Interface.

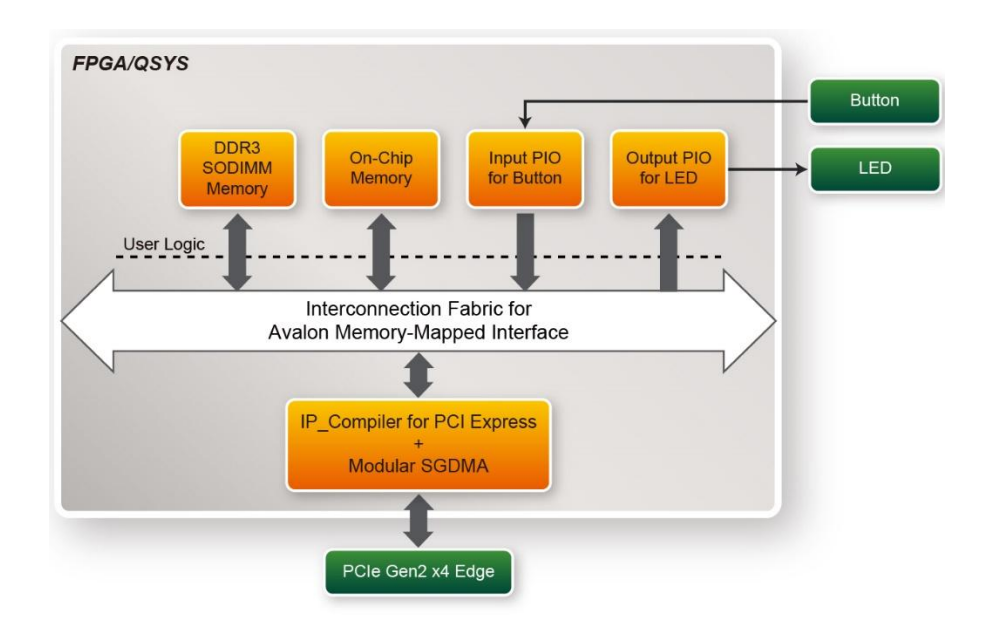

**Figure 6-20 Hardware block diagram of the PCIe\_DDR3 reference design**

# **Windows Based Application Software Design**

The application software project is built by Visual  $C++ 2012$ . The project includes the following major files:

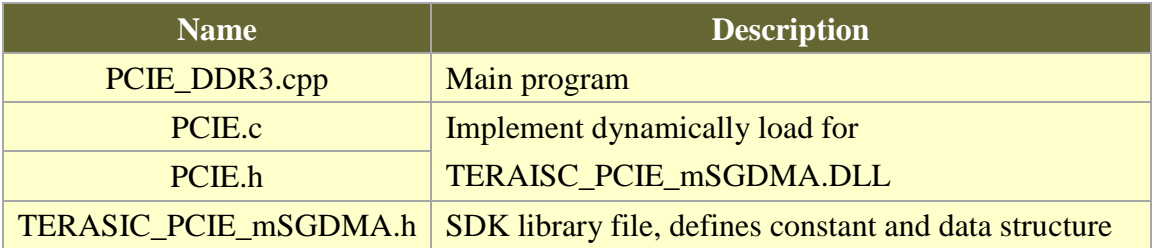

The main program PCIE\_DDR3.cpp includes the header file "PCIE.h" and defines the controller address according to the FPGA design.

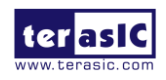

TR4 User Manual 129 129 www.terasic.com

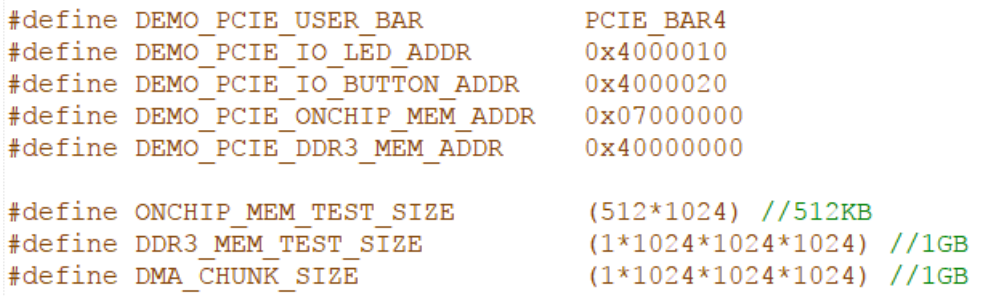

The base address of BUTTON and LED controllers are 0x4000010 and 0x4000020 based on PCIE BAR4, in respectively. The on-chip memory base address is 0x07000000 relative to the DMA controller. The above definition is the same as those in PCIE\_Fundamental demo.

Before accessing the FPGA through PCI Express, the application first calls PCIE Load to dynamically load the TERASIC\_PCIE\_mSGDMA.DLL. Then, it call PCIE\_Open to open the PCI Express driver. The constant DEFAULT\_PCIE\_VID and DEFAULT\_PCIE\_DID used in PCIE\_Open are defined in TERASIC\_PCIE\_mSGDMA.h.If developer change the Vender ID and Device ID and PCI Express IP, they also need to change the ID value define in TERASIC PCIE mSGDMA.h. If the return value of PCIE Open is zero, it means the driver cannot be accessed successfully. In this case, please make sure:

- The FPGA is configured with the associated bit-stream file and the host is rebooted.
- The PCI express driver is loaded successfully.

The LED control is implemented by calling PCIE\_Write32 API, as shown below:

bPass = PCIE Write32 (hPCIe, DEMO PCIE USER BAR, DEMO PCIE IO LED ADDR, (uint32 t) Mask);

The button status query is implemented by calling the PCIE\_Read32 API, as shown below:

PCIE Read32 (hPCIe, DEMO PCIE USER BAR, DEMO PCIE IO BUTTON ADDR, &Status);

The memory-mapped memory read and write test is implemented by PCIE\_DmaWrite and PCIE\_DmaRead API, as shown below:

> PCIE DmaWrite(hPCIe, LocalAddr, pWrite, nTestSize); PCIE DmaRead(hPCIe, LocalAddr, pRead, nTestSize);

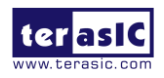

TR4 User Manual 130 130 and 130 www.terasic.com

The pcie link information is implemented by PCIE\_ConfigRead32 API, as shown below:

```
// read config - link status
if (PCIE ConfigRead32 (hPCIe, 0x90, &Data32)) {
  switch ((Data32 >> 16) & 0x0F) {
              case 1:
                  printf("Current Link Speed is Gen1\r\n"):
                  break:
              case 2:
                  printf ("Current Link Speed is Gen2\r\n");
                  break:
              case 3:
                   printf ("Current Link Speed is Gen3\r\n");
                   break:
              default:
                   printf ("Current Link Speed is Unknown\r\n");
                  break;
  Y
  switch ((Data32 >> 20) & 0x3F) {
              case 1:
                   printf ("Negotiated Link Width is x1\r\n");
                  break;
              case 2:
                  printf ("Negotiated Link Width is x2\r\n");
                  break:
              case 4:
                  printf ("Negotiated Link Width is x4\r\n");
                  break;
              case 8:
                   printf ("Negotiated Link Width is x8\r\n");
                   break;
              case 16:
                  printf ("Negotiated Link Width is x16\r');
                  break;
              default:
                  printf ("Negotiated Link Width is Unknown\r\n");
                  break;
  \mathcal{Y}}else{
 bPass = false;Þ
```
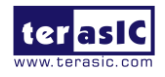

# Chapter 7

# PCI Express Reference Design

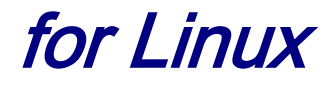

PCI Express is commonly used in consumer, server, and industrial applications, to link motherboard-mounted peripherals. From this demonstration, it will show how the PC Linux and FPGA communicate with each other through the PCI Express interface. IP\_Compiler for PCI Express and Modular SGDMA are used in this demonstration. For detail about this Modular SGDMA, please refer to Intel document :

https://www.intel.com/content/dam/altera-www/global/en\_US/uploads/5/58/MSGDMA\_Docs.zip

# 7.1 PCI Express System Infrastructure

**Figure 7-1** shows the infrastructure of the PCI Express System in this demonstration. It consists of two primary components: FPGA System and PC System. The FPGA System is developed based on IP\_Compiler for PCI Express and Modular SGDMA. The application software on the PC side is developed by Terasic based on Intel's PCIe kernel mode driver.

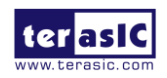

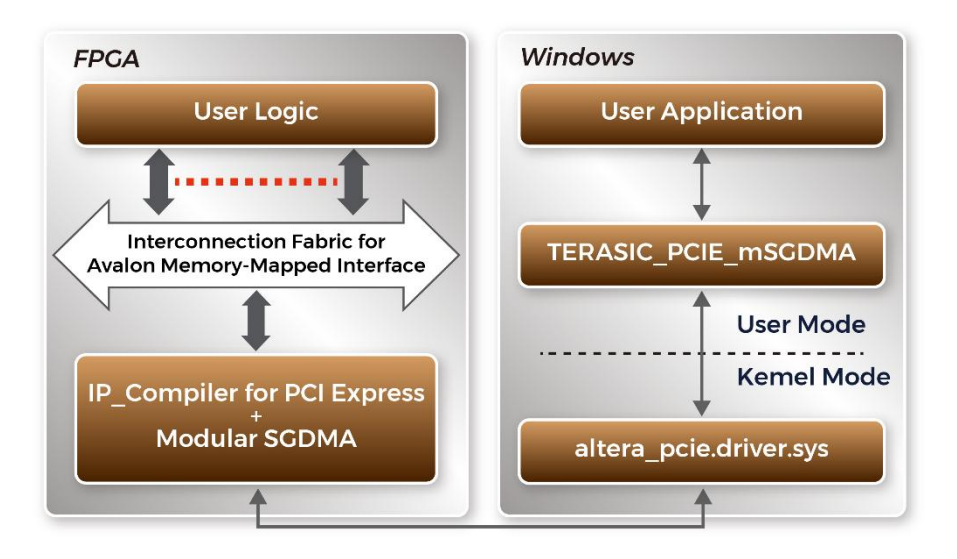

**Figure 7-1 PCI Express System Infrastructure**

# 7.2 PC PCI Express Software SDK

The FPGA System CD contains a PC Linux based SDK to allow users to develop their 64-bit software application on 64-bit Linux. CentOS 7.2 is recommended. The SDK is located in the CDROM\Demonstration\PCIe\_SW\_KIT\Linux folder which includes:

- PCI Express Driver
- PCI Express Library
- PCI Express Examples

The kernel mode driver assumes the PCIe vender ID (VID) is 0x1172 and the device ID (DID) is 0xE001. If different VID and DID are used in the design, users need to modify the PCIe vender ID (VID) and device ID (DID) in the driver INF file accordingly.

The PCI Express Library is implemented as a single DLL named *TERASIC\_PCIE\_mSGDMA.DLL*.

This file is a 64-bit DLL. With the DLL is exported to the software API, users can easily communicate with the FPGA. The library provides the following functions:

- Basic data read and write
- Data read and write by DMA

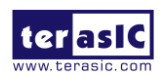

TR4 User Manual 133 and 133 www.terasic.com

For high performance data transmission, Intel Modular SGDMA is required as the read and write operations are specified under the hardware design on the FPGA.

# 7.3 PCI Express Software Stack

**Figure 7-2** shows the software stack for the PCIe application software on 64-bit Linux. The PCIe driver included in the library is terasic\_pcie\_msgdma.so. Users can develop their applications based on this .so library file. The altera\_pcie.ko kernel driver is provided by Intel.

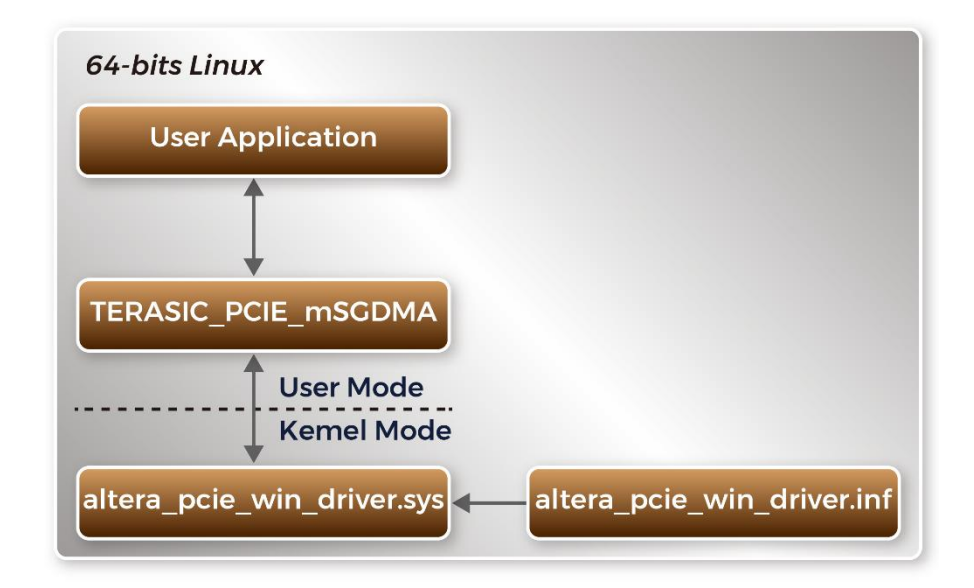

**Figure 7-2 PCI Express Software Stack**

# **Install PCI Express Driver on Linux**

The PCIe driver project is located in the folder:

"CDROM/Demonstration/PCIe\_SW\_KIT/Linux/PCIe\_Driver"

The folder includes the following files:

- altera\_pcie.c
- altera\_pcie.h
- altera\_pcie\_cmd.h
- Makefile

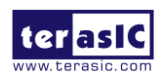

TR4 User Manual 134 134 www.terasic.com

- load driver
- unload
- config\_file

To install the PCI Express driver, please execute the steps below:

- 1. Make sure TR4 and PC are both powered off.
- 2. Plug the PCIe adapter card 3 (PCA3) into PCIe slot on the PC motherboard. Use the PCIe cable to connect to the TR4 PCIE0 connector and PCIe adapter card.
- 3. Power on your TR4 board and host PC
- 4. Make sure Intel Programmer and USB-Blaster II driver are installed
- 5. Execute test.bat in "CDROM\demonstrations\tr4\_x30\PCIe\_Fundamental\demo\_batch" to configure the FPGA.
- 6. Set QUARTUS\_ROOTDIR variable pointing to the Quartus installation path. Set QUARTUS\_ROOTDIR variable by typing the following commands in the terminal. Replace "/home/centos/intelFPGA/20.1/quartus/" to your quartus installation path.

export QUARTUS\_ROOTDIR=/home/centos/intelFPGA/20.1/quartus/

- 7. Execute "sudo -E sh test.sh" command to configure the FPGA.
- 8. Restart the Linux operation system. In Linux, open a terminal and use "cd" command to goto the PCIe\_Driver folder.
- 9. Type the following commands to compile and install the driver altera\_pcie.ko, and make sure driver is loaded successfully and FPGA is detected by the driver as shown in Figure 7-3.
	- make
	- sudo sh load\_driver
	- dmesg | tail -n 15

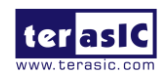

| centos@localhost:PCIe Driver\$ sudo sh load driver                                                      |
|----------------------------------------------------------------------------------------------------|
| Matching Device Found                                                                                   |
| centos@localhost:PCIe Driver\$ dmesg   tail -n 15                                                       |
| 33.606870] usb 3-5: reset high-speed USB device number 4 using xhci hcd                                 |
| [ 611.592676] Altera PCIE: altera pcie init(), Mar 5 2018 13:58:03                                      |
| $[$ 611.592695] Altera PCIE 0000:01:00.0: enabling device (0000 -> 0002)                                |
| [ 611.592744] Altera PCIE 0000:01:00.0: pci_enable_device() successful                                  |
| [ 611.592765] Altera PCIE 0000:01:00.0: irq 34 for MSI/MSI-X                                            |
| [ 611.592770] Altera PCIE 0000:01:00.0: pci enable msi() successful                                     |
| [ 611.592772] Altera PCIE 0000:01:00.0: BAR[0] 0xe0000000-0xe7ffffff flags 0x0014220c, length 134217728 |
| [611.592773] Altera PCIE 0000:01:00.0: BAR[1] 0x00000000-0x00000000 flags 0x00000000, length 0          |
| [ 611.592774] Altera PCIE 0000:01:00.0: BAR[2] 0xd8000000-0xdfffffff flags 0x0014220c, length 134217728 |
| [ 611.592775] Altera PCIE 0000:01:00.0: BAR[3] 0x00000000-0x00000000 flags 0x00000000, length 0         |
| [ 611.592776] Altera PCIE 0000:01:00.0: BAR[4] 0xd0000000-0xd7ffffff flags 0x0014220c, length 134217728 |
| 611.592776] Altera PCIE 0000:01:00.0: BAR[5] 0x00000000-0x00000000 flags 0x00000000, length 0<br>T      |
| 611.592790] Altera PCIE 0000:01:00.0: BAR[0] mapped to 0xffffc90040000000, length 134217728<br>T.       |
| [611.592794] Altera PCIE 0000:01:00.0: BAR[2] mapped to 0xffffc90050000000, length 134217728            |
| $[$ 611.592798] Altera PCIE 0000:01:00.0: BAR[4] mapped to 0xffffc90060000000, length 134217728         |
|                                                                                                    |

**Figure 7-3 Install PCIe Driver**

**Create a Software Application**

All the files needed to create a PCIe software application are located in the directory: CDROM/Demonstration/PCIe\_SW\_KIT/Linux/PCIe\_Library, It includes the following files:

- TERASIC PCIE mSGDMA.h
- terasic\_pcie\_msgdma.so (64-bit Library)
- 1. Create a 64-bit C/C++ project.
- 2. Include TERASIC\_PCIE\_mSGDMA.h in the C/C++ project.
- 3. Copy terasic\_pcie\_msgdma.so to the folder where the project execution file is located.
- 4. Dynamically load terasic\_pcie\_msgdma.so in C/C++ program. To load the terasic\_pcie\_msgdma.so, please refer to the PCIe fundamental example below.
- 5. Call the library SDK API to implement the desired application.

Users can easily communicate with the FPGA through the PCIe bus through the terasic\_pcie\_msgdma.so API.

# 7.4 PCIe Library API

The API is the same as Windows Library. Please refer to the section **6.4 PCI Express Library API**.

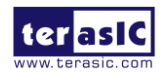

TR4 User Manual 136 and 136 www.terasic.com

# 7.5 PCIe Reference Design - Fundamental

The application reference design shows how to implement fundamental control and data transfer in the DMA. In the design, basic I/O is used to control the BUTTON and LED on the FPGA board. High-speed data transfer is performed by the DMA.

### **Demonstration Files Location**

The demo file is located in the batch folder:

CDROM\demonstrations\TR4\_x30\PCIe\_Fundamental\demo\_batch

The folder includes following files:

- FPGA Configuration File: PCIe\_Fundamental.sof
- Download Batch file: test.bat
- Windows Application Software folder : windows\_app, includes
	- **PCIE\_FUNDAMENTAL.exe**
	- **TERASIC PCIE mSGDMA.dll**

#### **Demonstration Setup**

The demo file is located in the batch folder:

1. Use the PCIe cable to connect to the TR4 PCIE0 connector and PCIe adapter card 3 (PCA3) as shown in **Figure 7-4**.

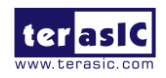

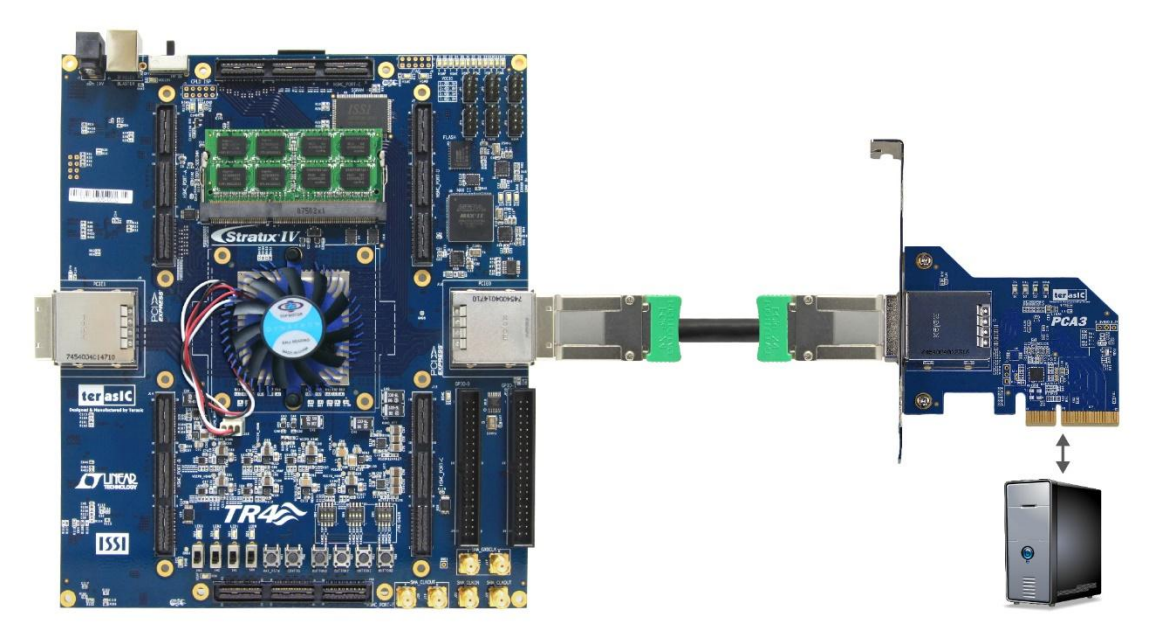

**Figure 7-4 FPGA board connect to PC**

2. Open a terminal and use "cd" command to goto

"CDROM/Demonstration/TR4\_x30/PCIe\_Fundamental/demo\_batch".

3. Set QUARTUS\_ROOTDIR variable pointing to the Quartus installation path. Set QUARTUS\_ROOTDIR variable by tying the following commands in terminal. Replace "/home/centos/intelFPGA/17.0/quartus/" Quartus installation path.

#### export QUARTUS\_ROOTDIR=/home/centos/intelFPGA/20.1/quartus/

- 4. Execute "sudo -E sh test.sh" command to configure the FPGA.
- 5. Restart Linux.
- 6. Install PCIe driver. The driver is located in the folder: "CDROM/Demonstration/PCIe\_SW\_KIT/Linux/PCIe\_Driver"
- 7. Type "ls -l /dev/altera\_pcie\*" to make sure the Linux has detected the FPGA Board. If the FPGA board is detected, developers can find the /dev/altera\_pcieX (where X is  $0\nu$ -255) in Linux file system as shown in **Figure 7-5**.

```
centos@localhost:PCIe Driver$ ls -1 /dev/altera pcie*
crw-rw-rw-. 1 root wheel 244, 0 Mar 5 13:58 /dev/altera_pcie0
centos@localhost:PCIe Driver$
```
#### **Figure 7-5 Detect FPGA PCIe**

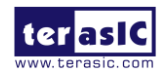

TR4 User Manual 138 and 138 www.terasic.com

8. Goto linux\_app folder, execute PCIE\_FUNDMENTAL using the following command. A menu will appear as shown in **Figure 7-6**.

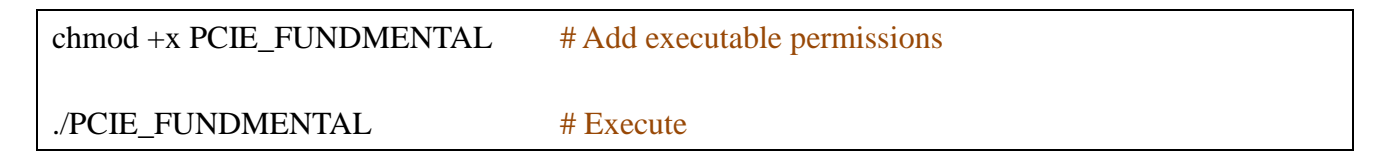

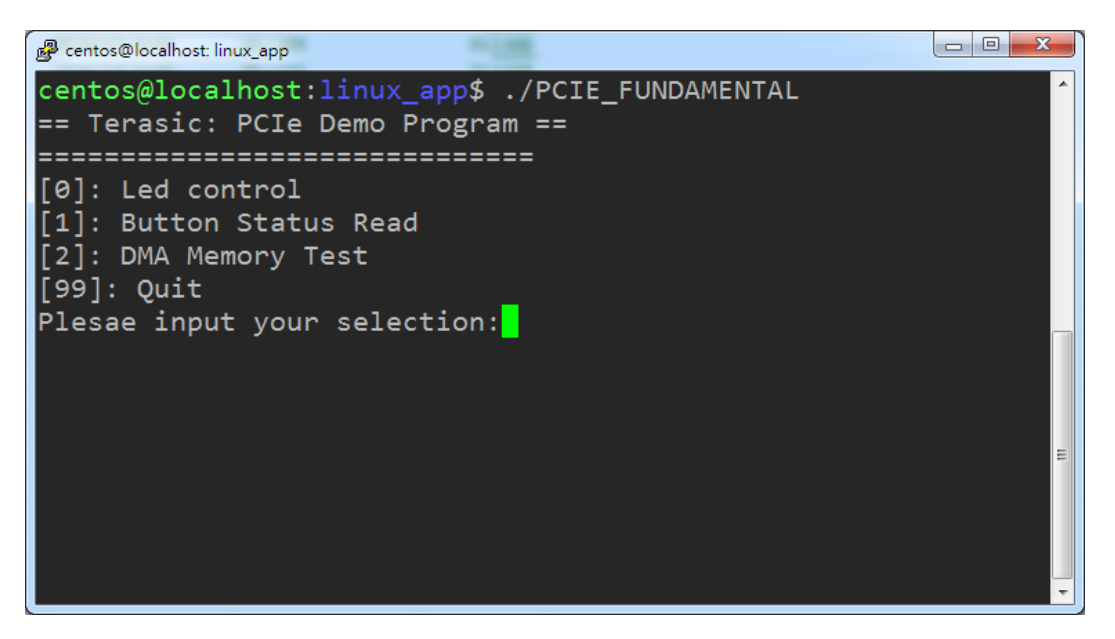

**Figure 7-6 Screenshot of Program Menu**

9. Type 0 followed by the ENTER key to select the Led Control item, then input 15 (hex 0x0f) will turn all leds on as shown in **Figure 7-7**. If input 0 (hex 0x00), all the LEDs will be turned off.

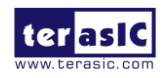

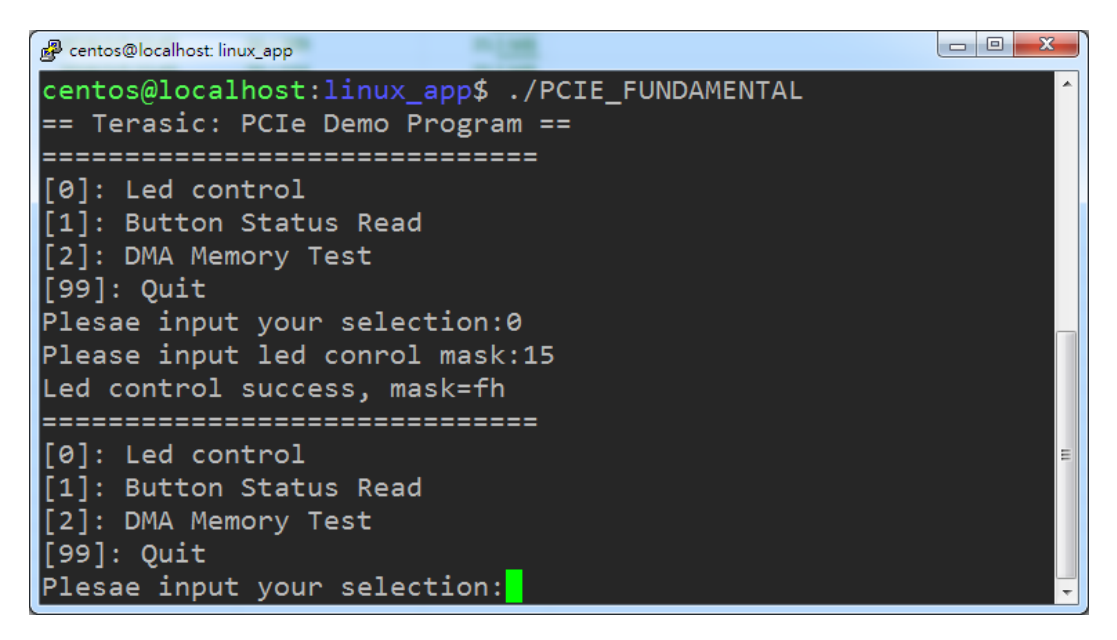

**Figure 7-7 LED Control**

10. Type 1 followed by the ENTER key to select the Button Status Read item. The button status will be reported as shown in **Figure 7-8**.

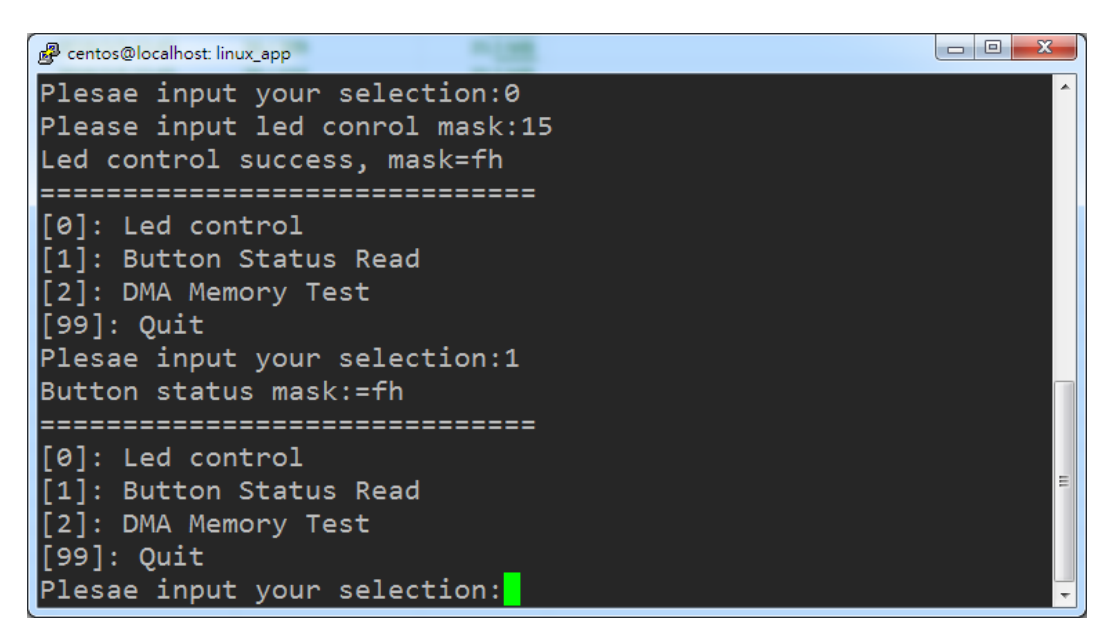

**Figure 7-8 Button Status Report**

11. Type 2 followed by the ENTER key to select the DMA Testing item. The DMA test result will be reported as shown in **Figure 7-9**.

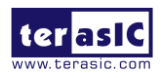

TR4 User Manual 140 140 and 140 www.terasic.com

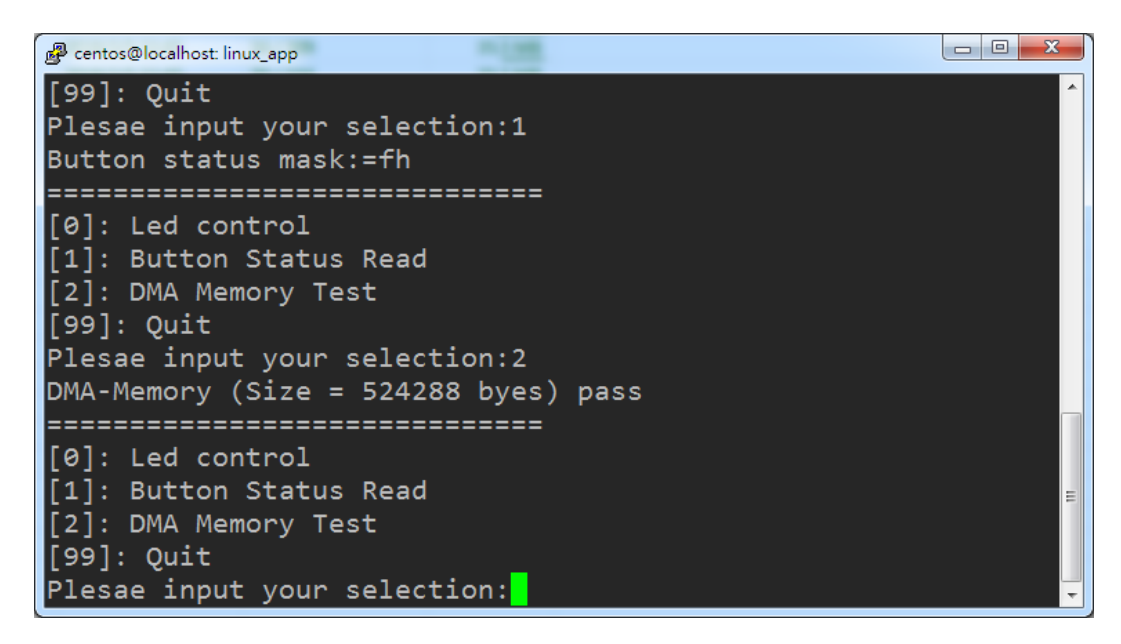

**Figure 7-9 DMA Memory Test Result**

12. Type 99 followed by the ENTER key to exit this test program.

#### **Development Tools**

- Quartus Prime 20.1.1 Standard Edition
- GNU Compiler Collection, Version 4.8 is recommended
- **Demonstration Source Code Location** 
	- Quartus Project: Demonstrations\TR4\_x30\PCIe\_Fundamental
	- $\bullet$  C++ Project: Demonstration\tr4\_x30\PCIe\_SW\_KIT\Linux\PCIE\_FUNDAMENTAL

# **FPGA Application Design**

Figure 7-10 shows the system block diagram in the FPGA system. In the Osys, PIO controller is used to control the LED and monitor the Button Status, and the On-Chip Memory is used for performing DMA testing. The PIO controllers and the On-Chip Memory are connected to the PCIe Hard IP controller through the Avalon-MM Interface.

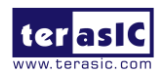

TR4 User Manual 141 141 and 141 www.terasic.com
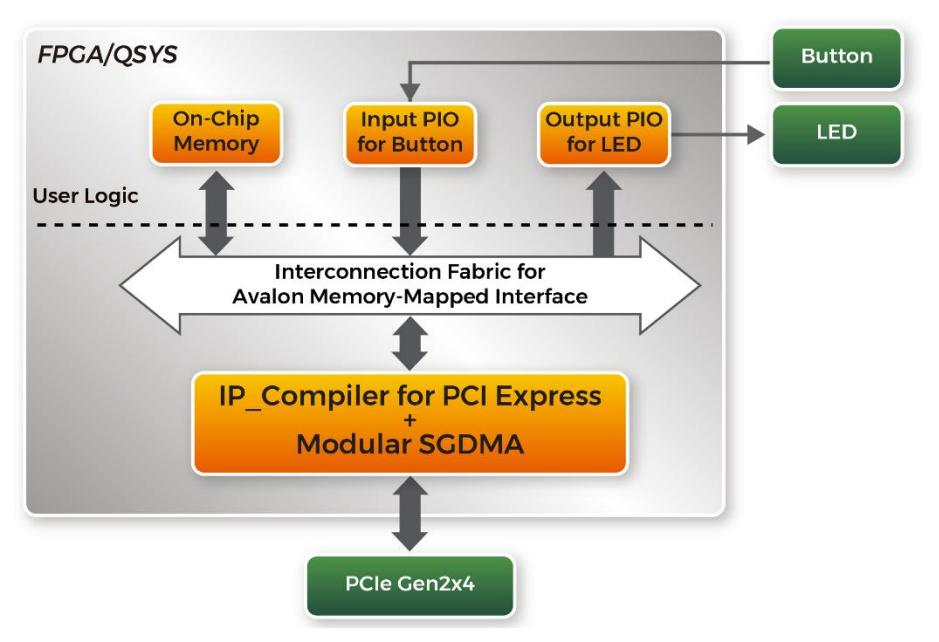

**Figure 7-10 Hardware block diagram of the PCIe reference design**

### Linux **Based Application Software Design**

The application software project is built by the GNU Toolchain. The project includes the following major files:

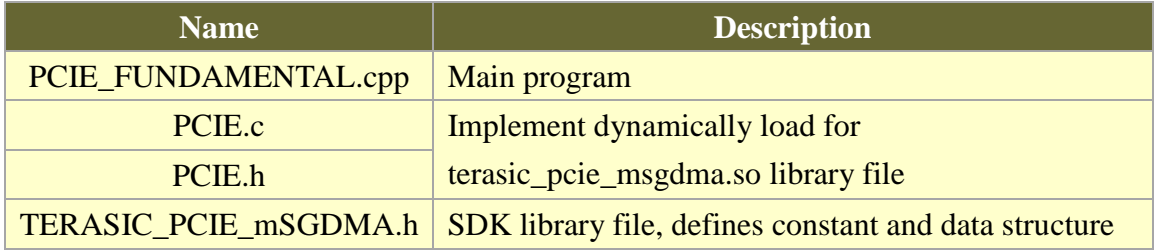

The main program PCIE\_FUNDAMENTAL.cpp includes the header file "PCIE.h" and defines the controller address according to the FPGA design.

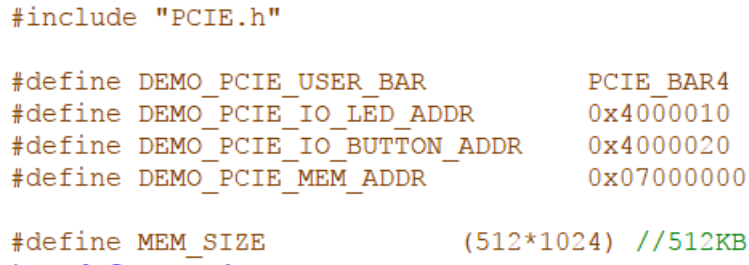

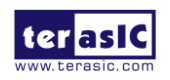

TR4 User Manual 142 www.terasic.com

Before accessing the FPGA through PCIe, the application first calls PCIE Load to dynamically load the terasic\_pcie\_msgdma.so. Then, it calls PCIE\_Open to open the PCIe driver. The constant DEFAULT PCIE VID and DEFAULT PCIE DID used in PCIE Open are defined in TERASIC\_PCIE\_mSGDMA.h. If developer change the Vendor ID and Device ID and PCIe IP, they also need to change the ID value define in TERASIC\_PCIE\_mSGDMA.h. If the return value of PCIE Open is zero, it means the driver cannot be accessed successfully. In this case, please make sure:

- The FPGA is configured with the associated bit-stream file and the host is rebooted.
- The PCI express driver is loaded successfully.

The LED control is implemented by calling **PCIE\_Write32 API**, as shown below:

bPass = PCIE Write32 (hPCIe, DEMO PCIE USER BAR, DEMO PCIE IO LED ADDR, (uint32 t) Mask);

The button status query is implemented by calling the **PCIE\_Read32 API**, as shown below:

PCIE Read32 (hPCIe, DEMO PCIE USER BAR, DEMO PCIE IO BUTTON ADDR, &Status);

The memory-mapped memory read and write test is implemented by **PCIE\_DmaWrite** and **PCIE DmaRead** API, as shown below:

> PCIE DmaWrite(hPCIe, LocalAddr, pWrite, nTestSize); PCIE DmaRead(hPCIe, LocalAddr, pRead, nTestSize);

## 7.6 PCIe Reference Design - DDR3

The application reference design shows how to add DDR3 Memory Controllers for DDR3 SODIMM into the PCIe Quartus project based on the PCIe\_Fundamental Quartus project and perform 1GB data DMA for both SODIMM. Also, this demo shows how to call "**PCIE\_ConfigRead32**" API to check PCIe link status.

■ **Demonstration Files Location** 

The demo file is located in the batch folder:

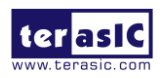

TR4 User Manual 143 143 www.terasic.com

"CDROM/Demonstration/TR4\_x30/PCIe\_DDR3/demo\_batch"

The folder includes following files:

- FPGA Configuration File: PCIe\_DDR3.sof
- Download Batch file: test.bat
- Linux Application Software folder: linux\_app, includes
	- **PCIE DDR3**
	- terasic pcie msgdma.so

### **Demonstration Setup**

The demo file is located in the batch folder:

- 1. Install both DDR3 1066 1GB SODIMM on the FPGA board.
- 2. Install the FPGA board on your PC.
- 3. Open a terminal and use "cd" command to goto

"CDROM/Demonstration/TR4\_x30/PCIe\_DDR3/demo\_batch".

4. Set QUARTUS ROOTDIR variable pointing to the Quartus installation path. Set QUARTUS\_ROOTDIR variable by tying the following commands in the terminal. Replace /home/centos/intelFPGA/20.1/quartus/ to your Quartus installation path.

export QUARTUS\_ROOTDIR=/home/centos/intelFPGA/20.1/quartus/

- 5. Execute "sudo -E sh test.sh" command to configure the FPGA.
- 6. Restart Linux.
- 7. Install PCIe driver
- 8. As shown in **Figure 7-11**, goto linux\_app folder, execute PCIE\_DDR3 using the following command :

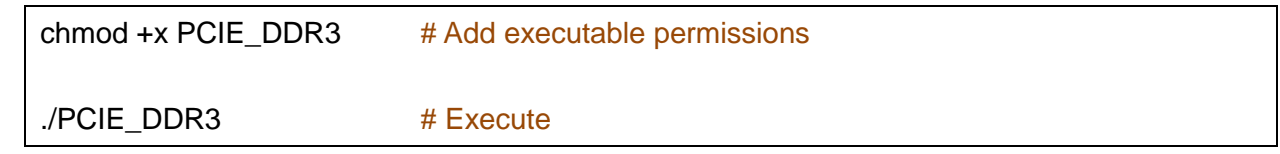

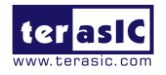

**TR4 User Manual** 144 **144** WWW.terasic.com

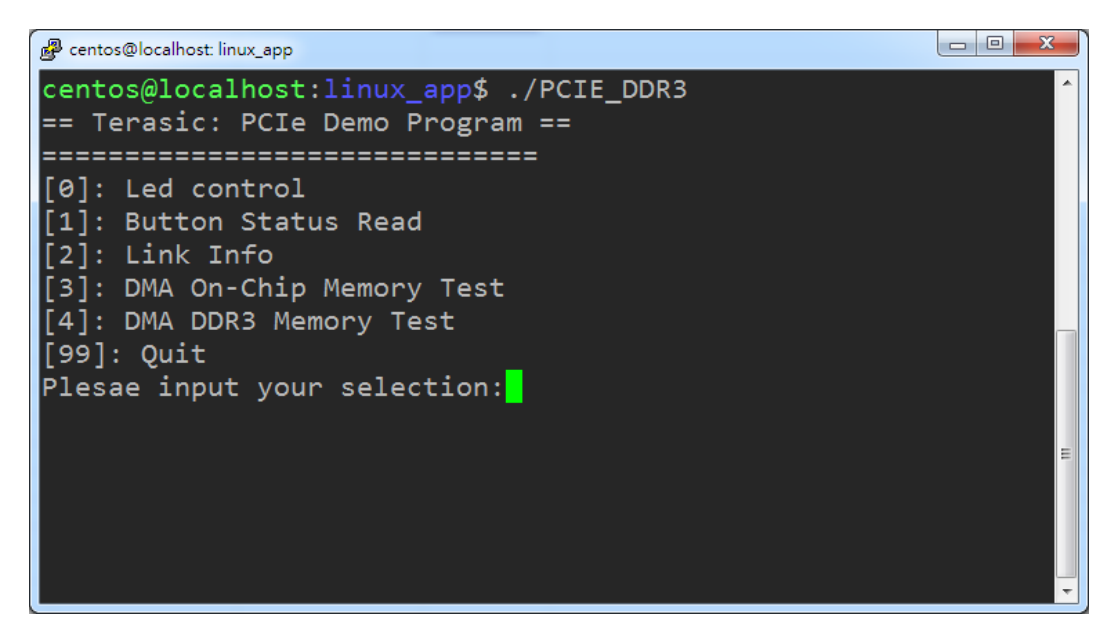

**Figure 7-11 Program Menu**

9. Type 2 followed by the ENTER key to select Link Info item. The PCIe link information will be shown as in **Figure 7-12**. Note that the test item 0 and item 1 (LED and button test) are belong PICe fundamental test, please refer to section 7.5.

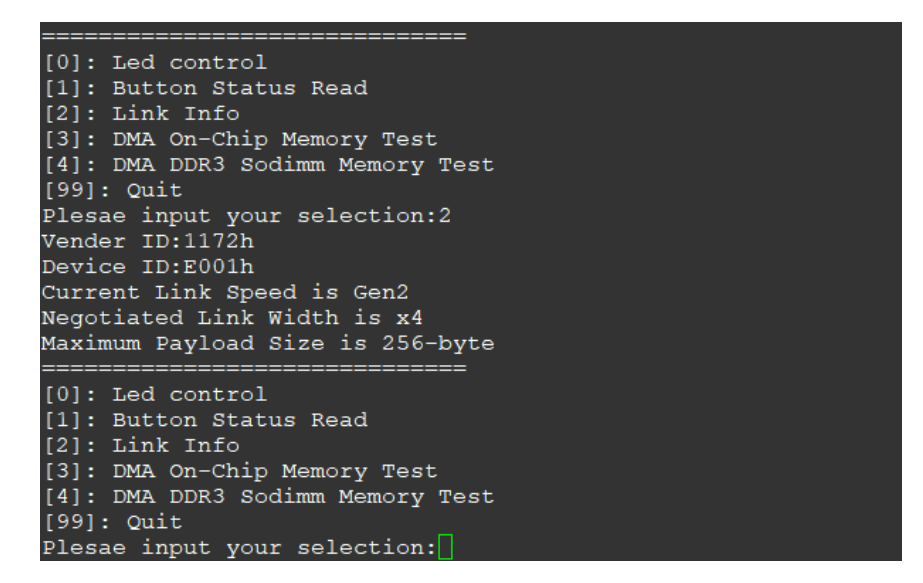

**Figure 7-12 Link Information**

10. Type 3 followed by the ENTER key to select the DMA On-Chip Memory Test item. The DMA write and read test result will be report as shown in **Figure 7-13**.

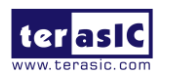

TR4 User Manual 145 145 and 145 www.terasic.com

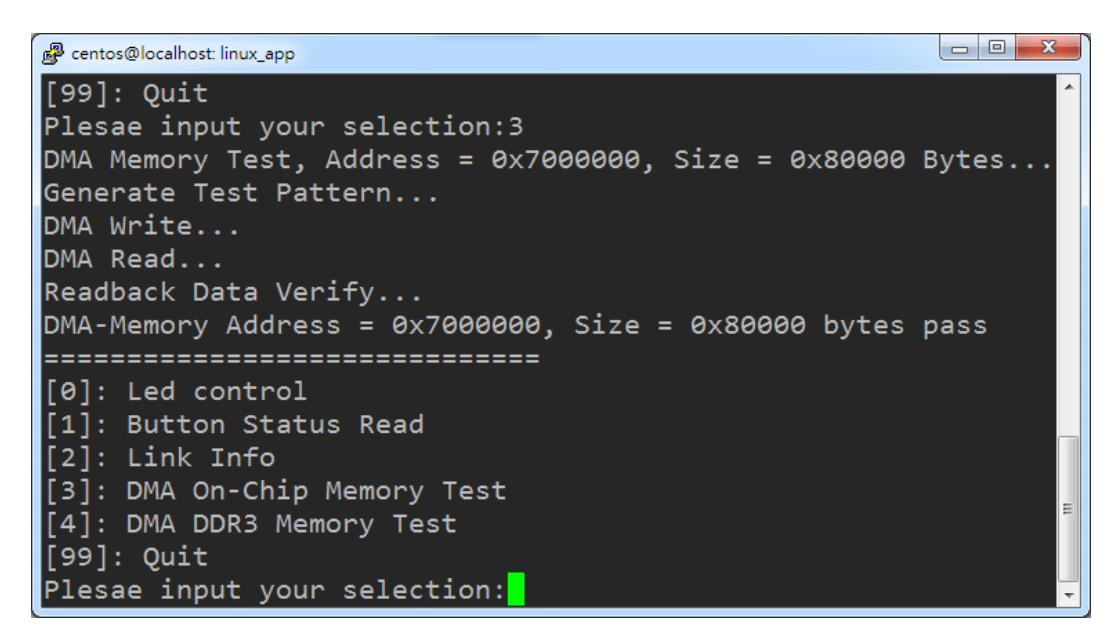

**Figure 7-13 On-Chip Memory DMA Test Result**

11. Type 4 followed by the ENTER key to select the DMA DDR Memory Test item. The DMA write and read test result will be report as shown in **Figure 7-14**.

| centos@localhost: linux_app                                                        | 回<br>ж<br>$\Box$ |
|------------------------------------------------------------------------------------|------------------|
| Plesae input your selection: 4                                                     | ۰                |
| DMA Memory Test, Address = $0x40000000$ , Size = $0x40000000$ Byte                 |                  |
| $s \ldots$                                                                         |                  |
| Generate Test Pattern                                                              |                  |
| DMA Write                                                                          |                  |
| DMA Read                                                                           |                  |
| Readback Data Verify                                                               |                  |
| $DMA-Memory$ Address = $0 \times 40000000$ , Size = $0 \times 40000000$ bytes pass |                  |
|                                                                                    |                  |
| $[0]:$ Led control                                                                 |                  |
| [1]: Button Status Read                                                            |                  |
| [2]: Link Info                                                                     |                  |
| [3]: DMA On-Chip Memory Test                                                       |                  |
| [[4]: DMA DDR3 Memory Test                                                         |                  |
| [99]: Quit                                                                         |                  |
| Plesae input your selection:                                                       |                  |

**Figure 7-14 DDR3 Memory DMA Test Result**

12. Type 99 followed by the ENTER key to exit this test program.

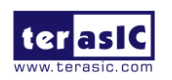

TR4 User Manual 146 146 www.terasic.com

#### **Development Tools**

- Quartus Prime 20.1.1 Standard Edition
- GNU Compiler Collection, Version 4.8 is recommended
- **Demonstration Source Code Location**
	- Quartus Project: Demonstrations\TR4\_x30\PCIE\_DDR3
	- C++ Project: Demonstration/PCIe\_SW\_KIT/Linux/PCIe\_DDR3

### **FPGA Application Design**

**Figure 7-15** shows the system block diagram in the FPGA system. In the Qsys, PIO controller is used to control the LED and monitor the Button Status, and the On-Chip memory and DDR3 are used for performing DMA testing. The PIO controllers and the On-Chip Memory and DDR3 are connected to the PCIe Hard IP controller through the Avalon-MM Interface.

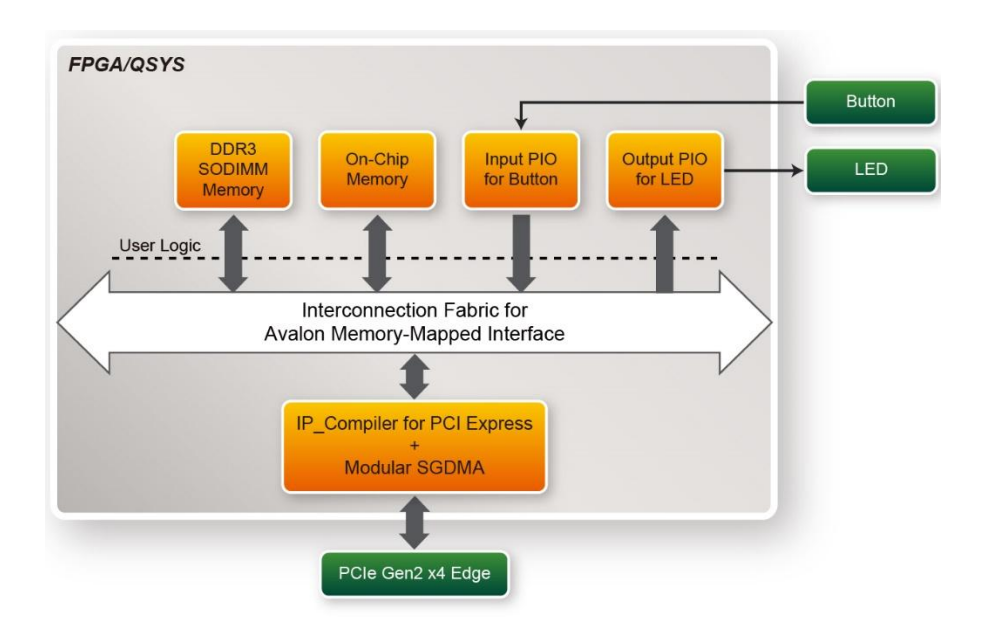

**Figure 7-15 Hardware block diagram of the PCIe\_DDR3 reference design**

### **Linux Based Application Software Design**

The application software project is built by Visual  $C++ 2012$ . The project includes the following major files:

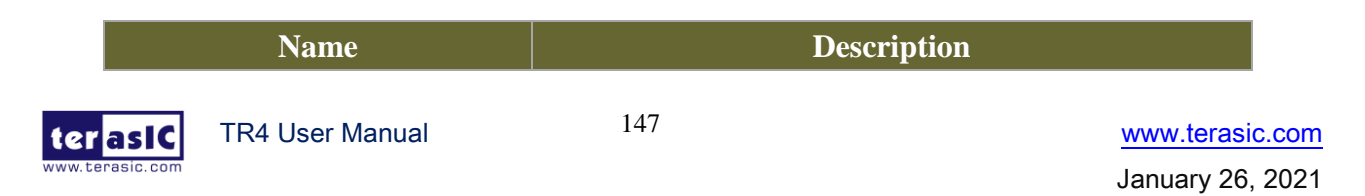

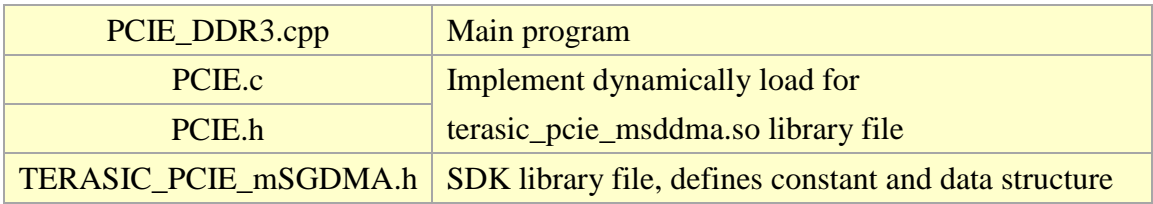

The main program PCIE\_DDR3.cpp includes the header file "PCIE.h" and defines the controller address according to the FPGA design.

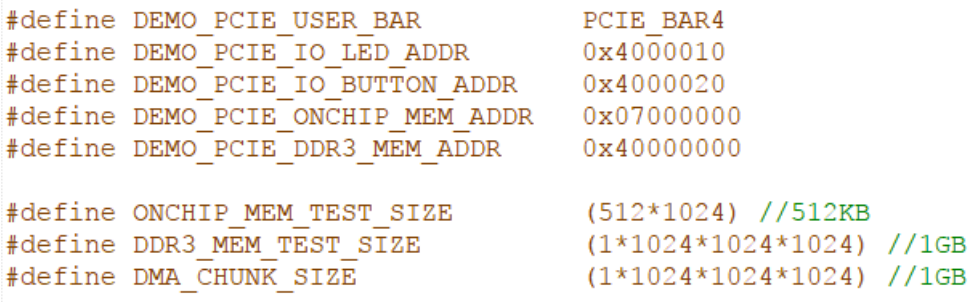

T The above definition is the same as those in PCIe Fundamental demo.

Before accessing the FPGA through the PCIe, the application first calls the PCIE\_Load to dynamically load the terasic\_pcie\_msgdma.so. Then, it calls the PCIE\_Open to open the PCIe driver. The constant DEFAULT PCIE VID and DEFAULT PCIE DID are defined in TERASIC\_PCIE\_mSGDMA.h. If developer change the Vendor ID and Device ID and PCIe IP, they also need to change the ID value define in TERASIC\_PCIE\_mSGDMA.h. If the return value of the PCIE\_Open is zero, it means the driver cannot be accessed successfully. In this case, please make sure:

- The FPGA is configured with the associated bit-stream file and the host is rebooted.
- The PCI express driver is loaded successfully.

The LED control is implemented by calling **PCIE\_Write32** API, as shown below:

bPass = PCIE Write32 (hPCIe, DEMO PCIE USER BAR, DEMO PCIE IO LED ADDR, (uint32 t) Mask);

The button status query is implemented by calling the **PCIE\_Read32** API, as shown below:

PCIE Read32 (hPCIe, DEMO PCIE USER BAR, DEMO PCIE IO BUTTON ADDR, &Status);

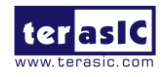

TR4 User Manual 148 148 www.terasic.com

The memory-mapped memory read and write test is implemented by **PCIE\_DmaWrite** and **PCIE DmaRead** API, as shown below:

```
PCIE DmaWrite(hPCIe, LocalAddr, pWrite, nTestSize);
PCIE DmaRead(hPCIe, LocalAddr, pRead, nTestSize);
```
The pcie link information is implemented by PCIE\_ConfigRead32 API, as shown below:

```
// read config - link status
if (PCIE ConfigRead32 (hPCIe, 0x90, &Data32)) {
  switch ((Data32 >> 16) & 0x0F) {
              case 1:
                   printf ("Current Link Speed is Gen1\r\n");
                  break;
              case 2:
                  printf ("Current Link Speed is Gen2\r\n");
                  break;
              case 3:
                   printf("Current Link Speed is Gen3\r\n'');break;
              default:
                   printf ("Current Link Speed is Unknown\r\n");
                  break;
  Þ
  switch ((Data32 >> 20) & 0x3F) {
              case 1:
                   printf ("Negotiated Link Width is x1\r\n");
                   break;
              case 2:
                  printf ("Negotiated Link Width is x2\r\ln");
                  hreak:
              case 4:
                   printf ("Negotiated Link Width is x4\r\n");
                  break;
              case 8:
                   printf ("Negotiated Link Width is x8\r\n");
                   break;
              case 16:
                  printf ("Negotiated Link Width is x16\r\n");
                  break;
              default:
                   printf ("Negotiated Link Width is Unknown\r\n");
                  break;
  \mathcal{V}}elsebPass = false;x
```
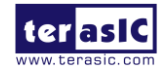

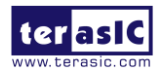

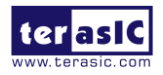

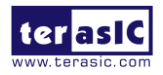

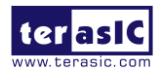

# Chapter 8

# Appendix A: HSMC Pin

# Assignment

#### **Table 8-1 HSMC Port A Pin Assignments, Schematic Signal Names, and Functions**

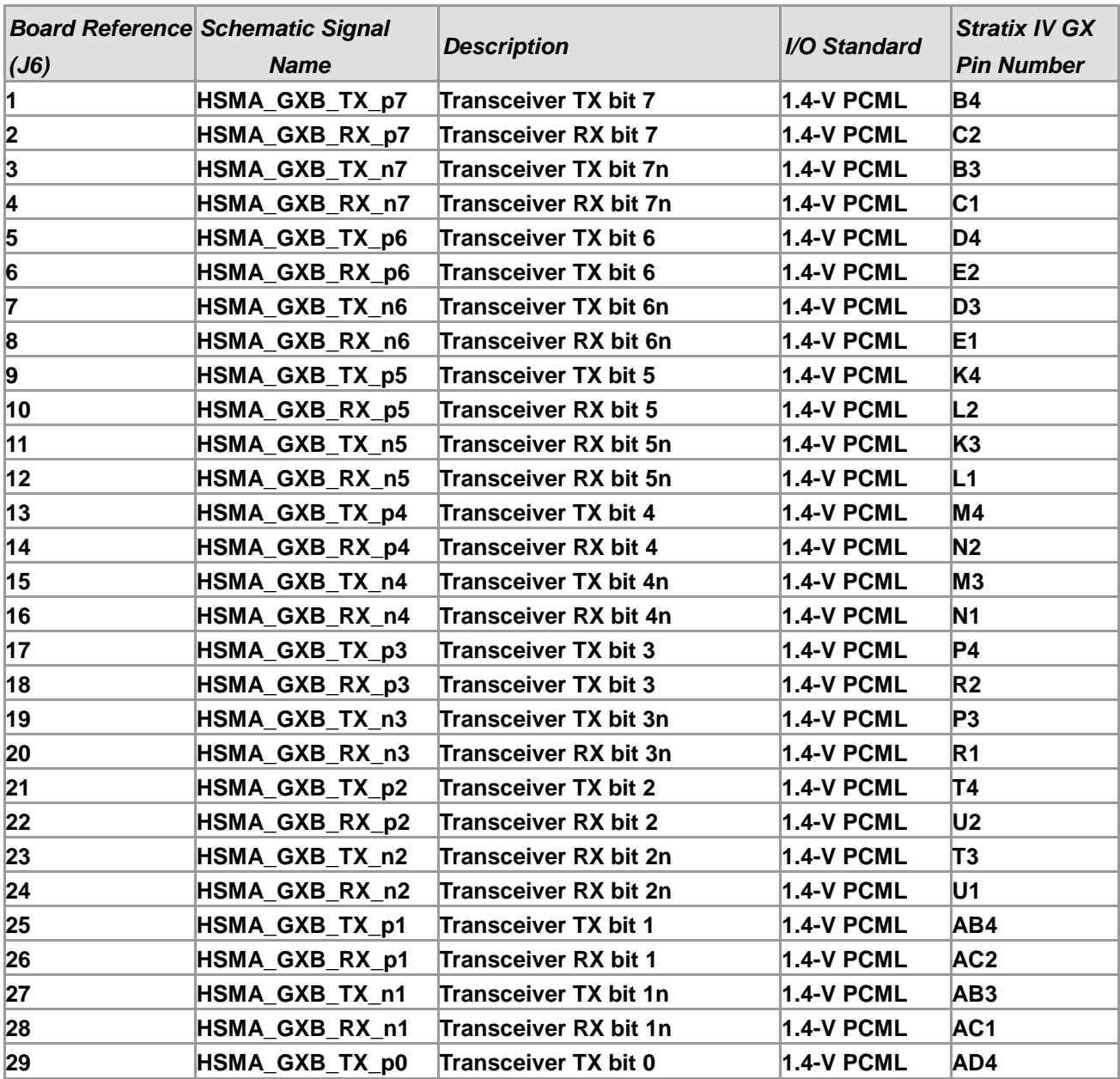

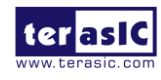

TR4 User Manual 154 www.terasic.com

January 26, 2021

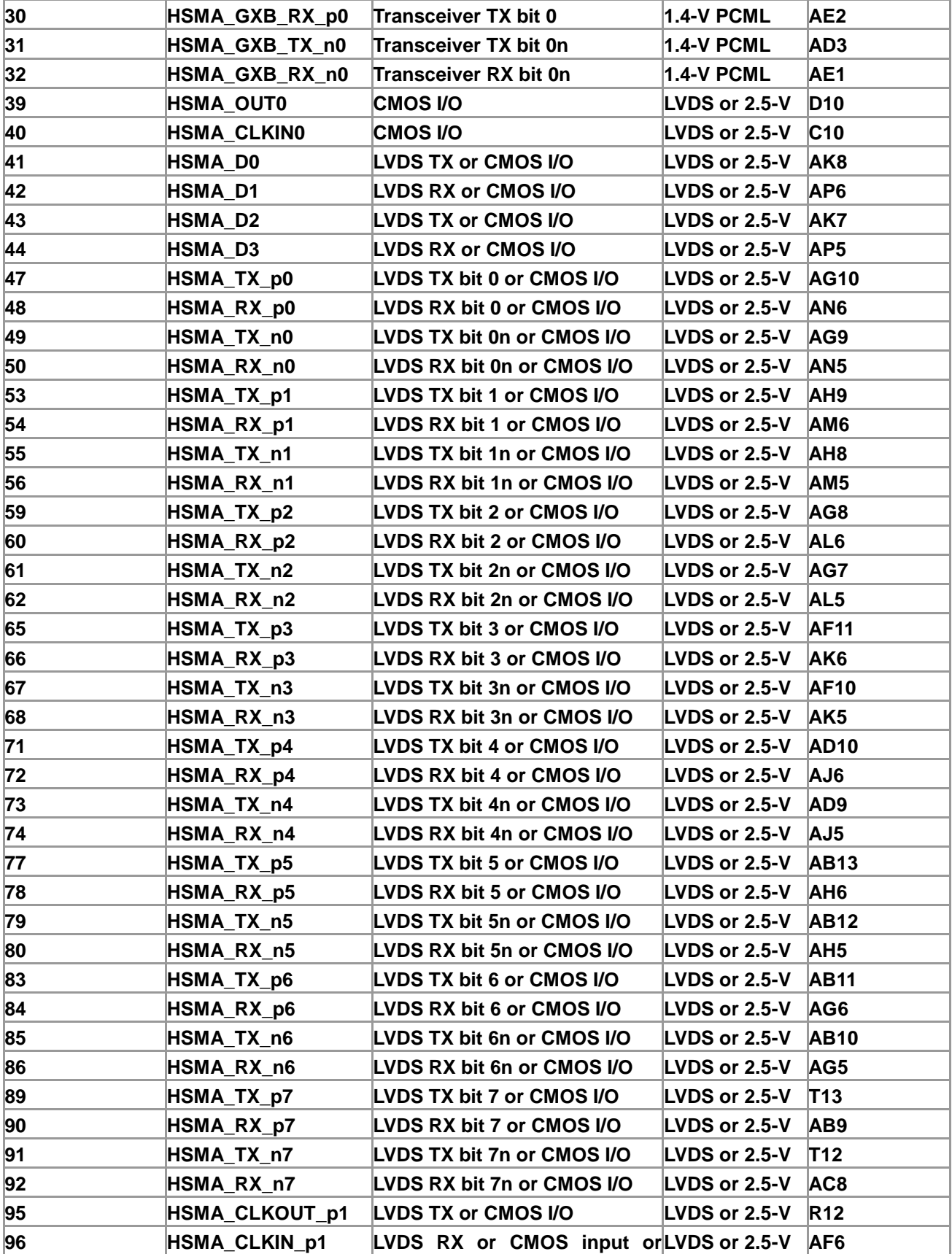

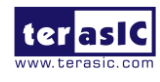

TR4 User Manual 155 155 155 www.terasic.com

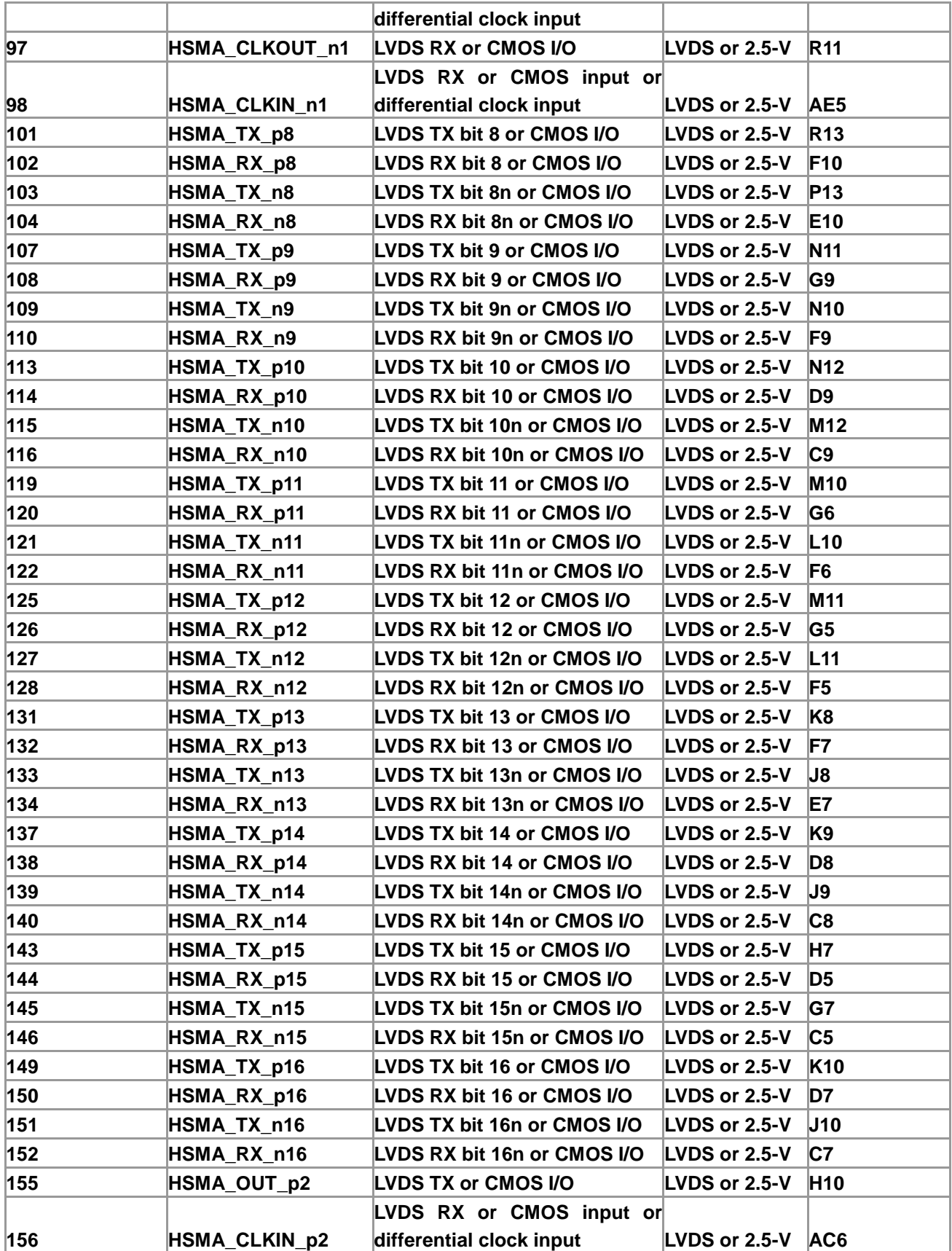

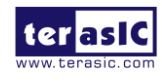

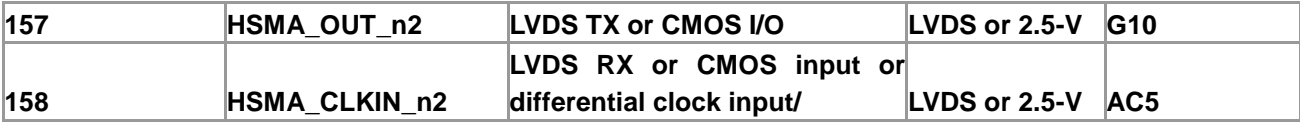

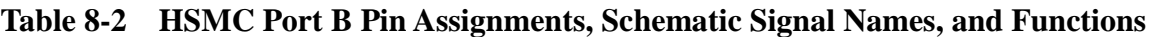

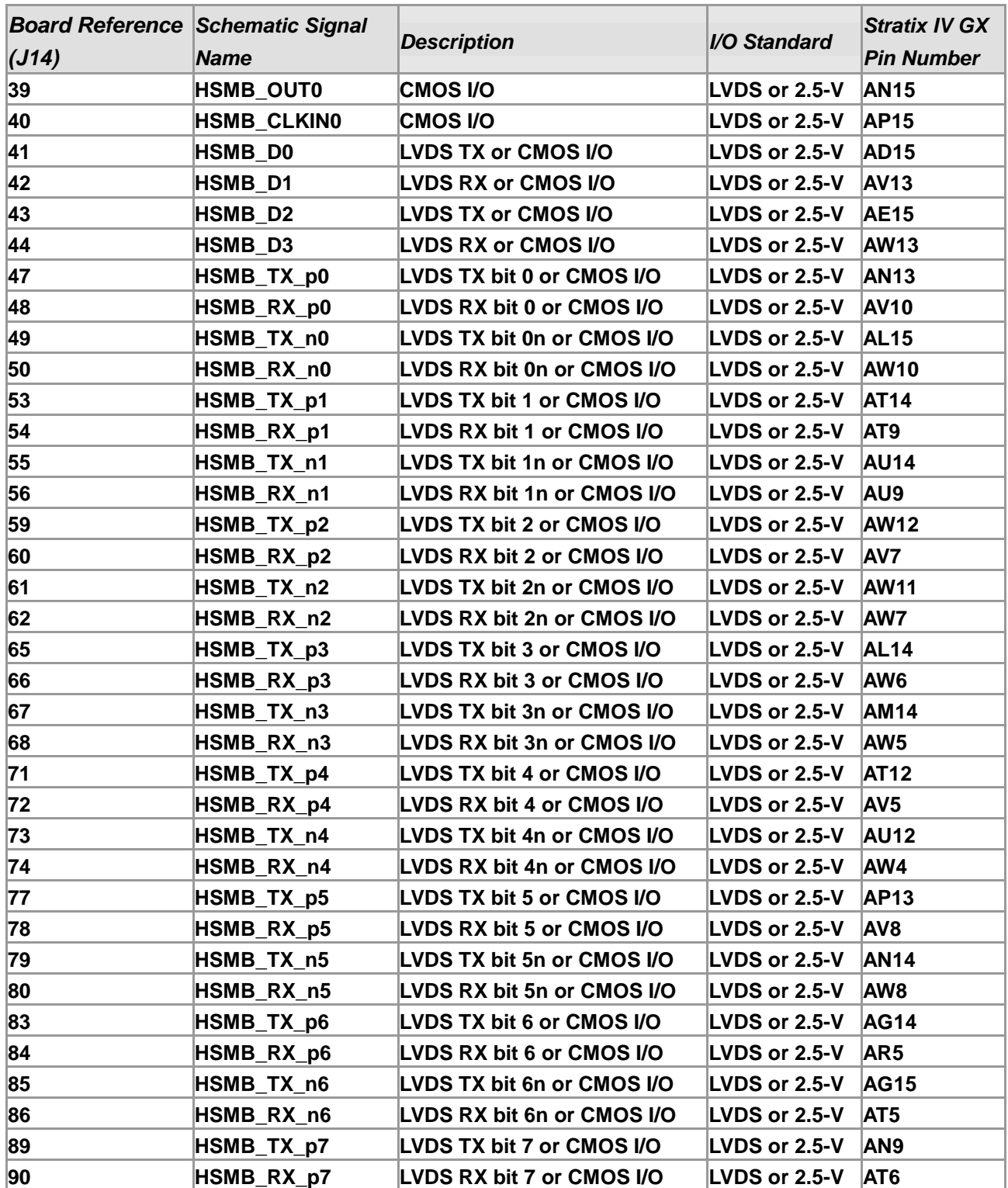

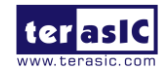

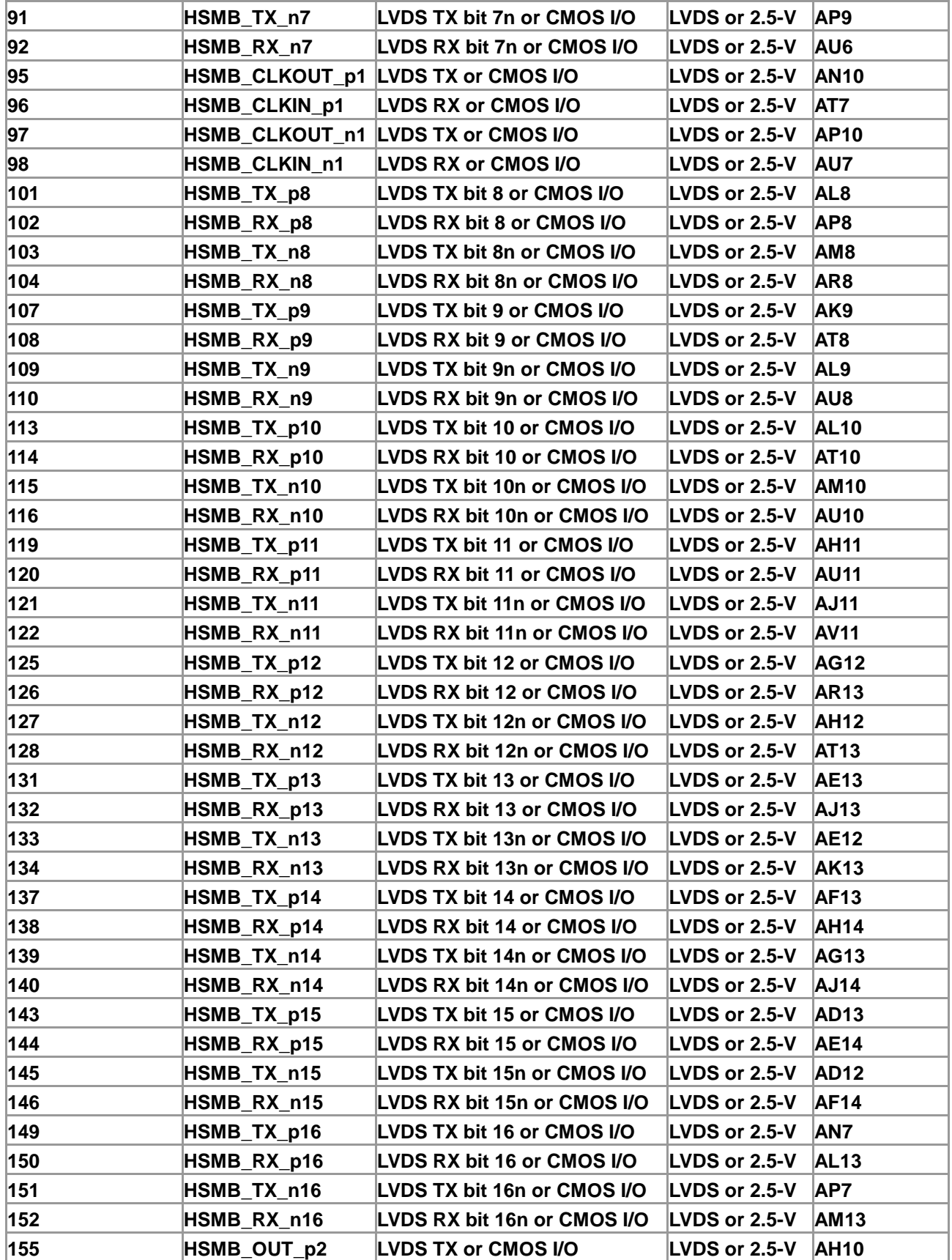

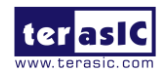

TR4 User Manual 158 158 www.terasic.com

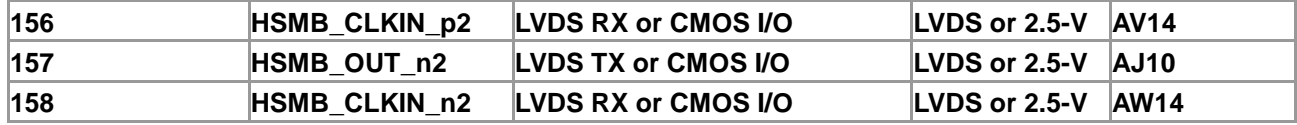

**Table 8-3 HSMC Port C Pin Assignments, Schematic Signal Names, and Functions**

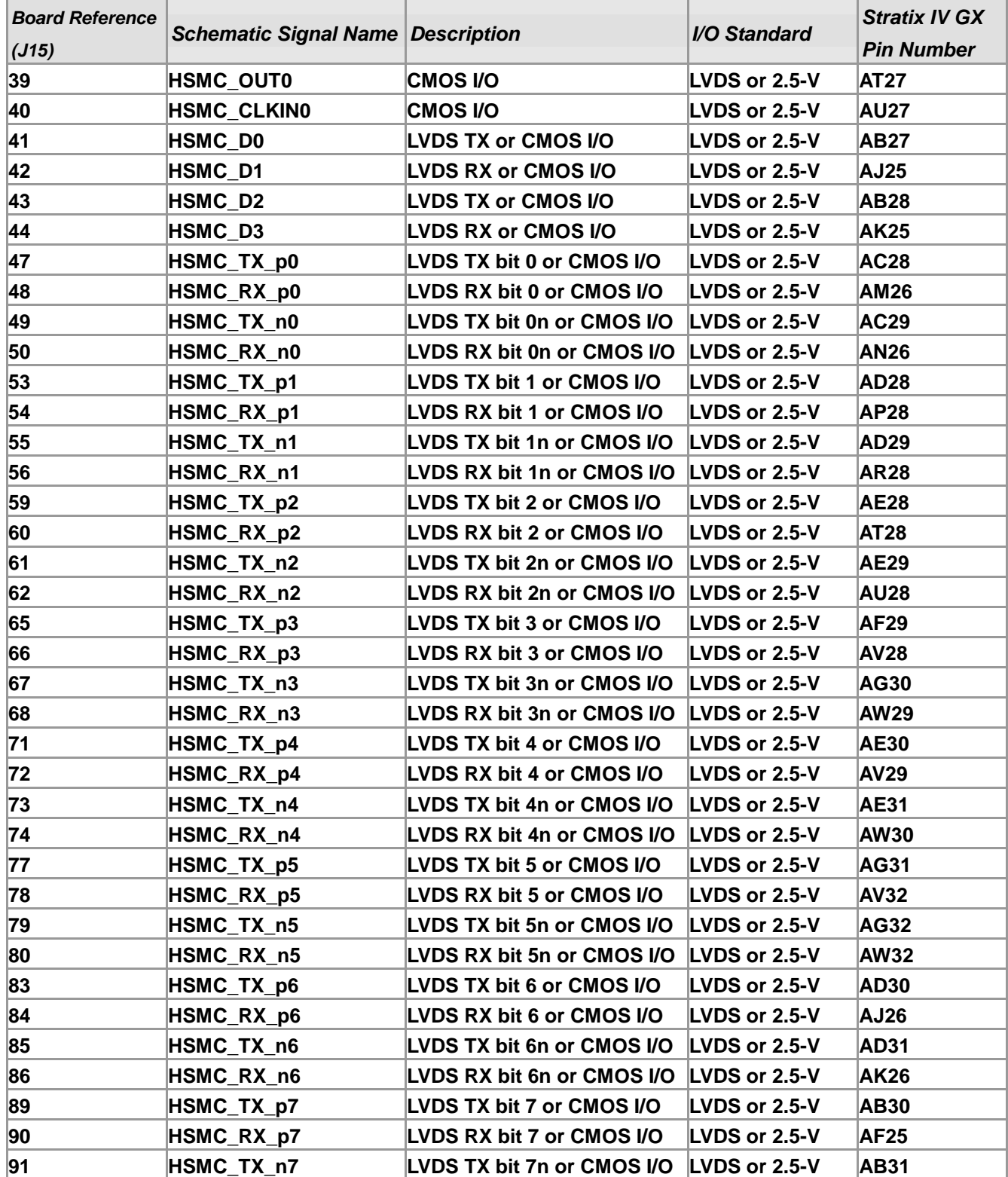

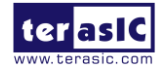

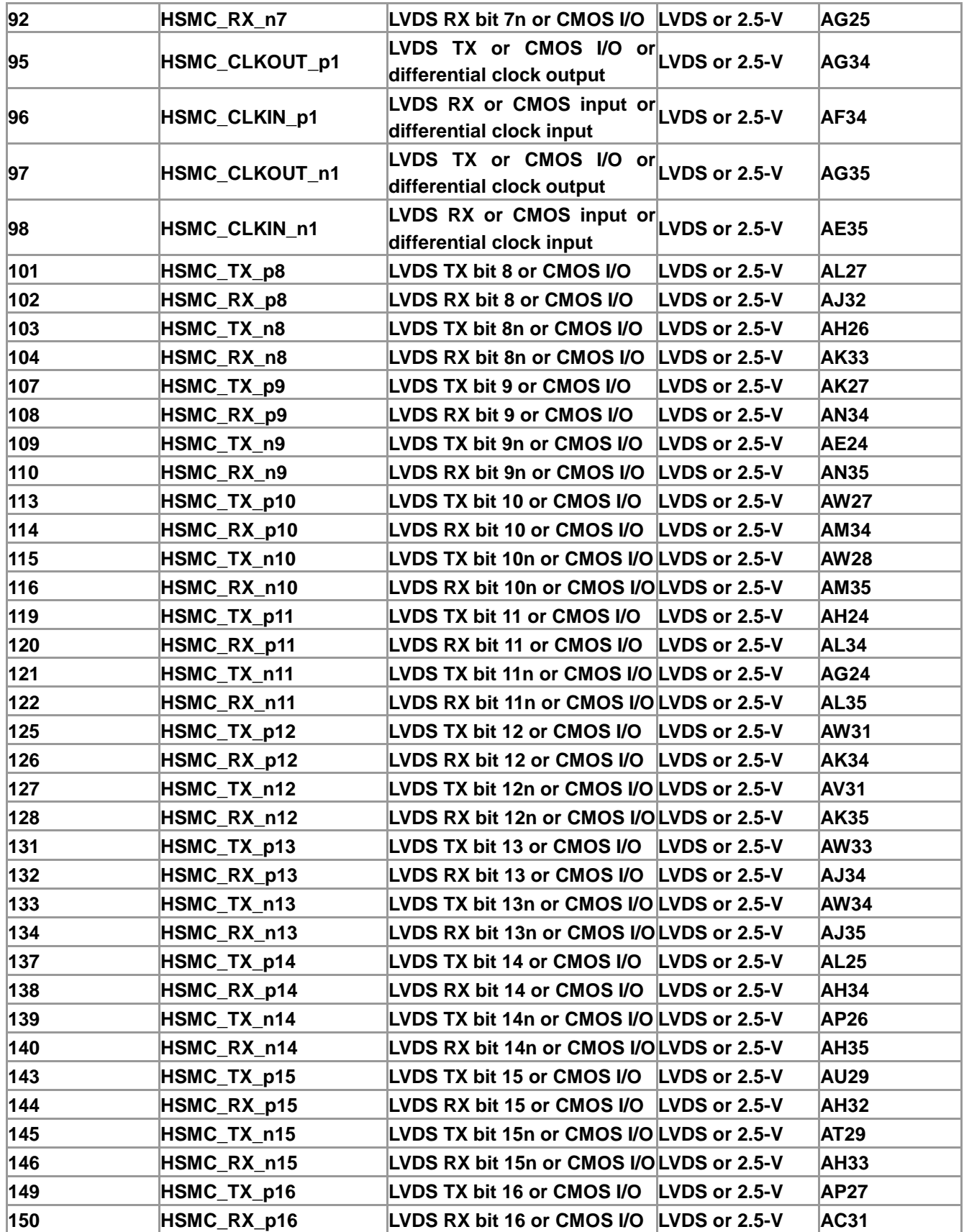

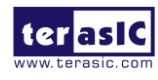

TR4 User Manual 160 160 www.terasic.com

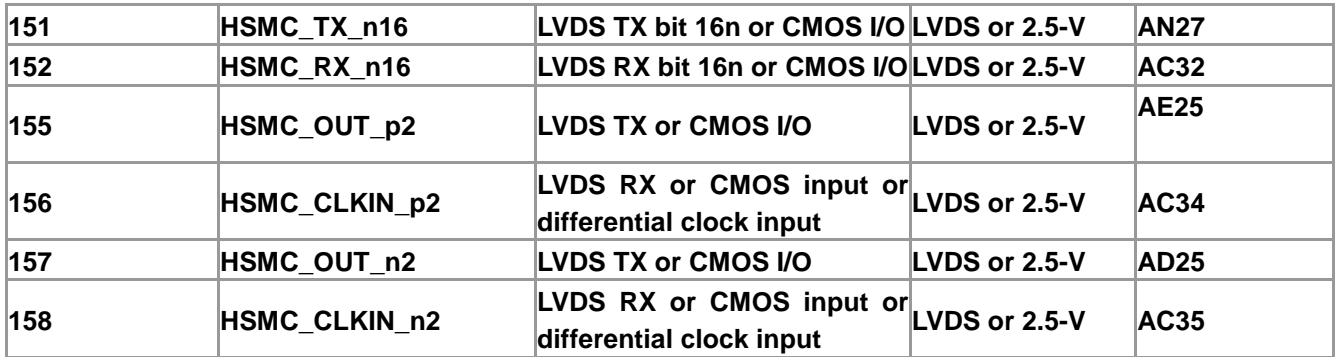

#### **Table 8-4 HSMC Port D Pin Assignments, Schematic Signal Names, and Functions**

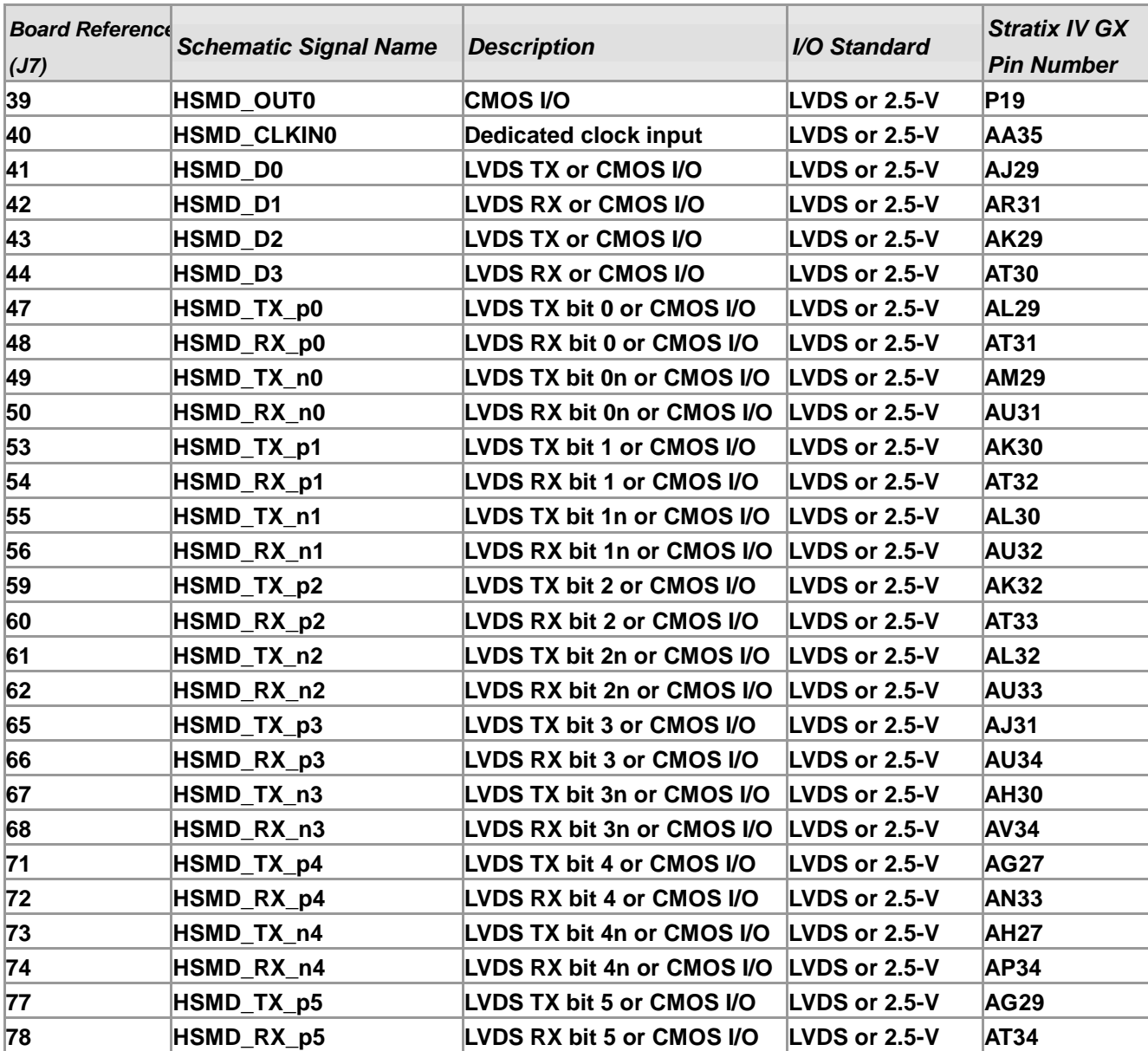

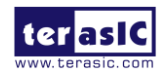

TR4 User Manual 161 161 and 161 www.terasic.com

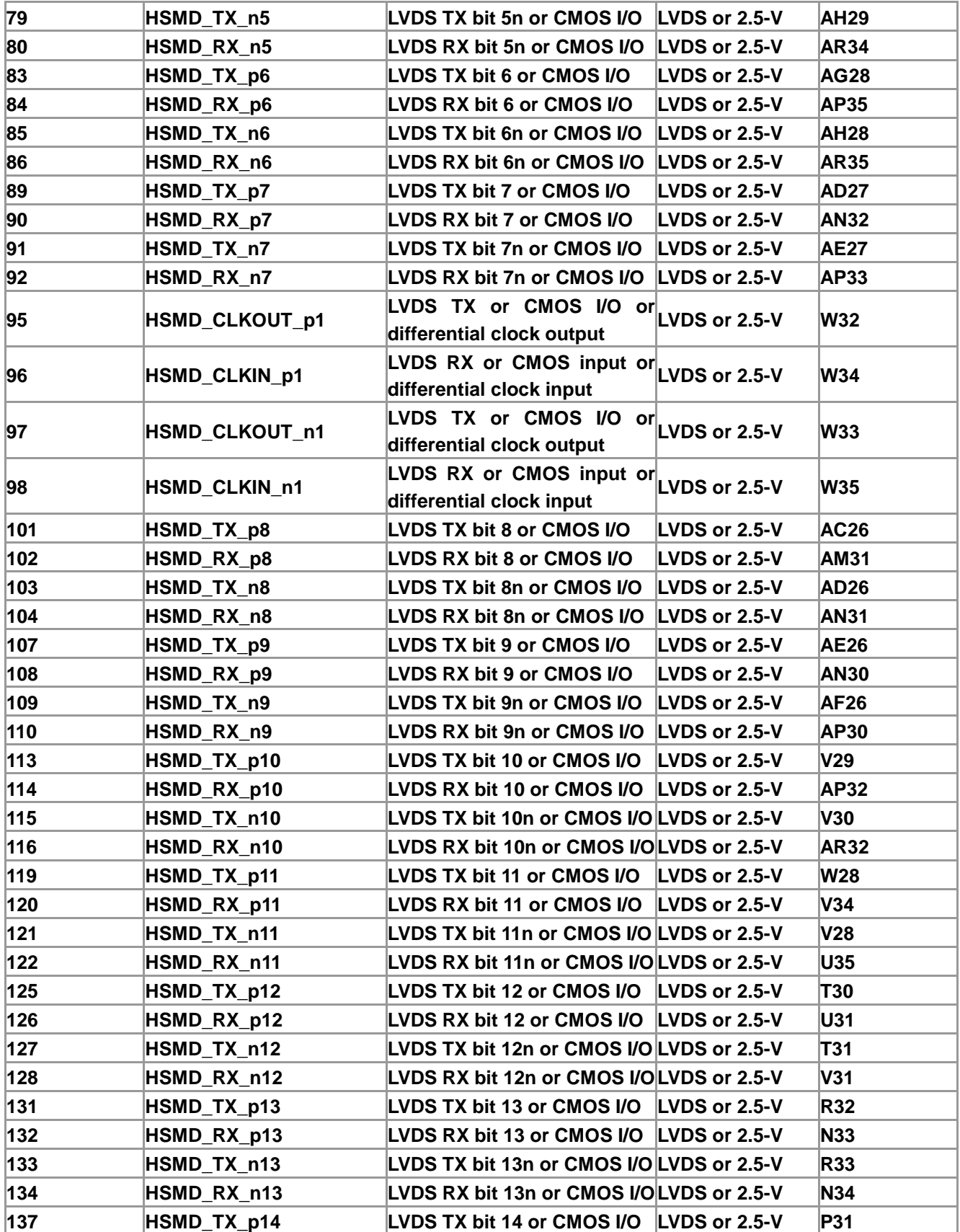

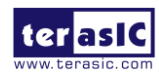

TR4 User Manual 162 162 www.terasic.com

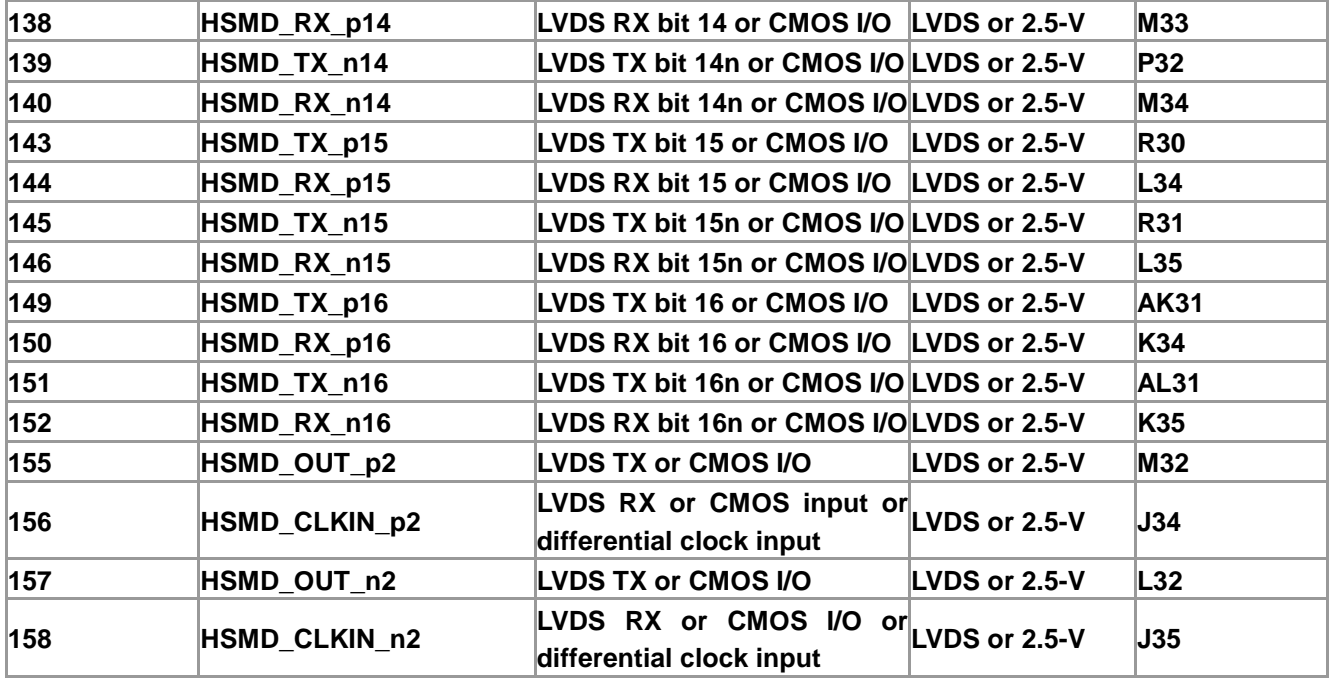

### **Table 8-5 HSMC Port E Pin Assignments, Schematic Signal Names, and Functions**

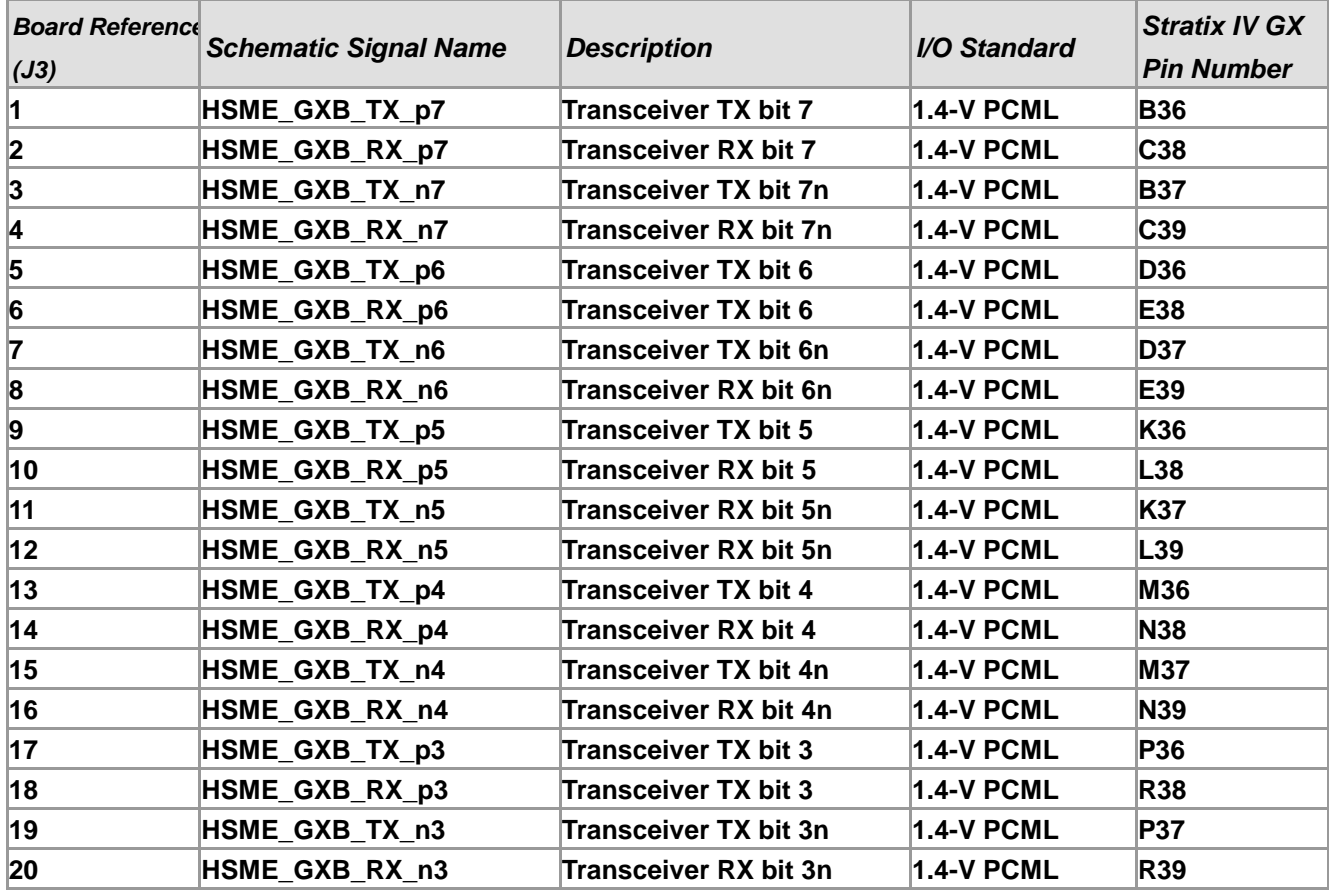

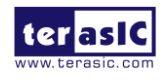

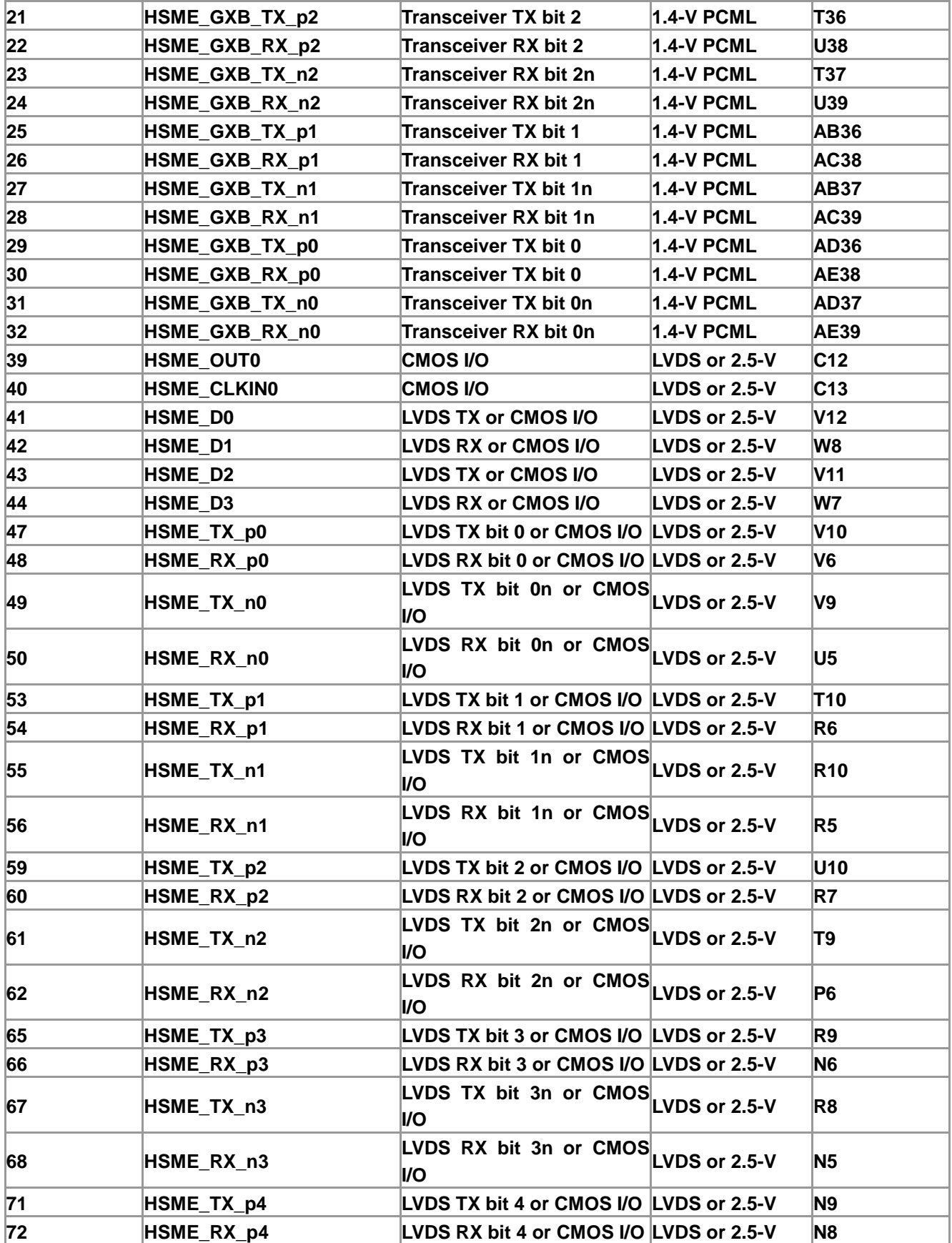

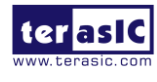

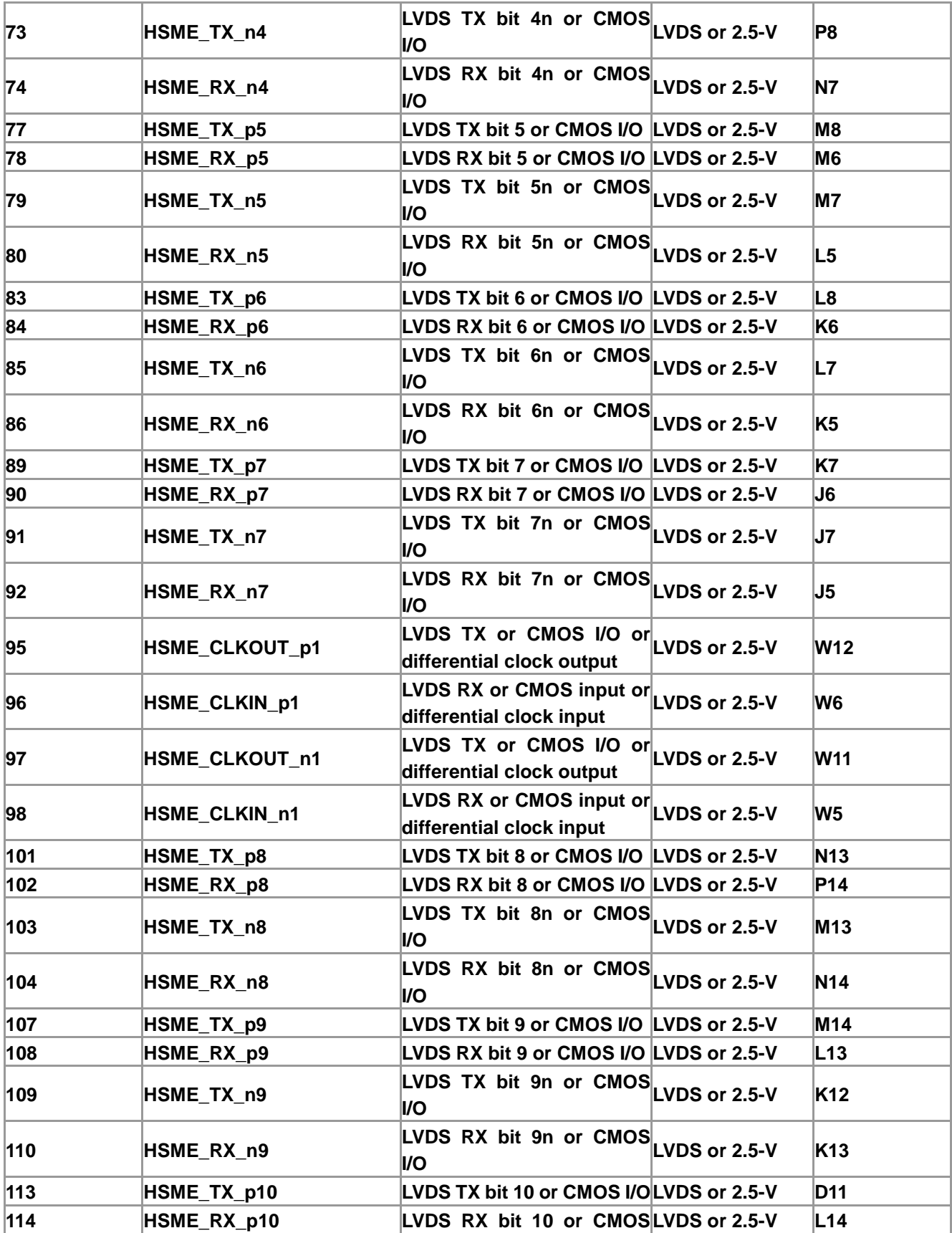

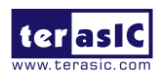

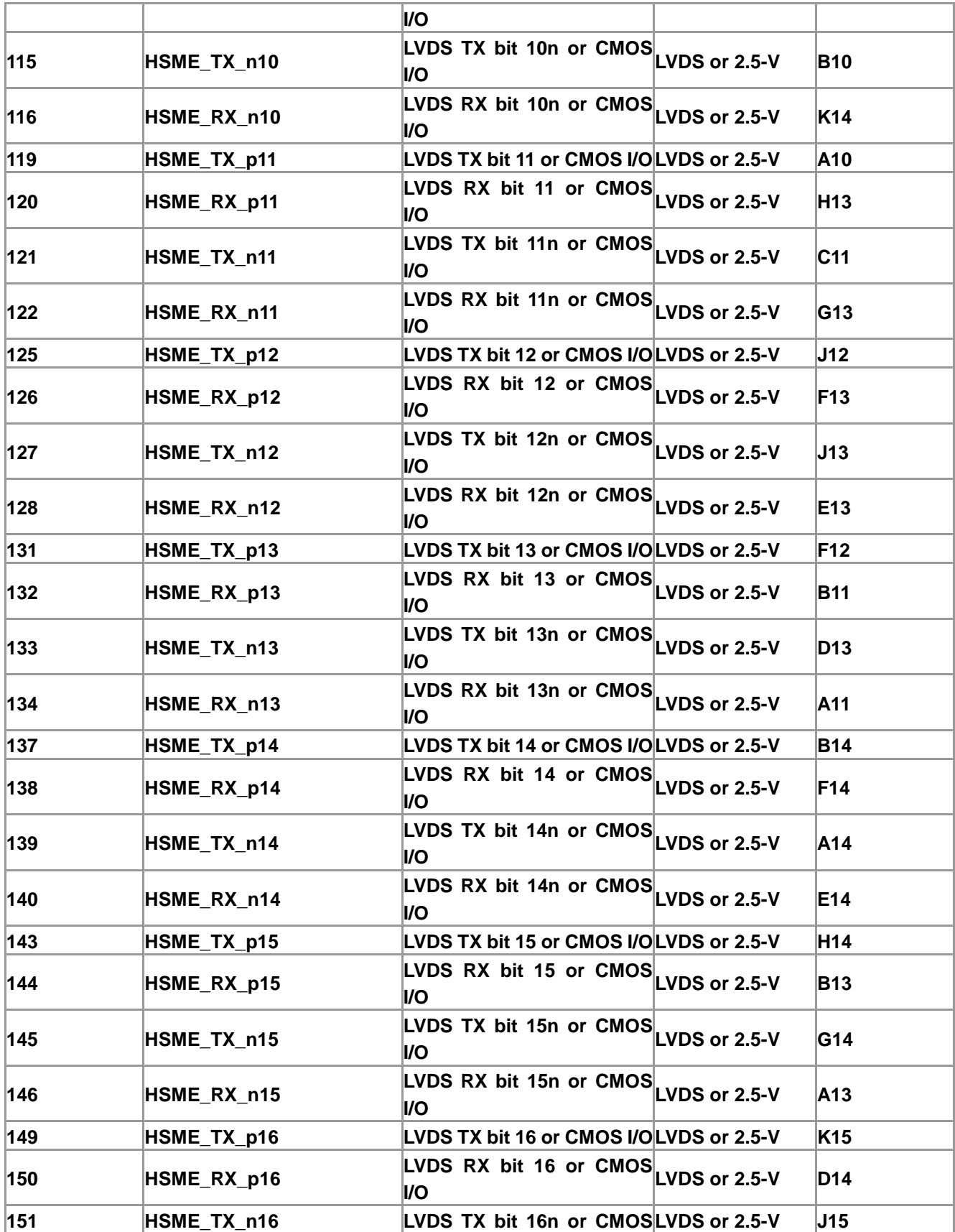

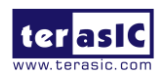

TR4 User Manual 166 166 www.terasic.com

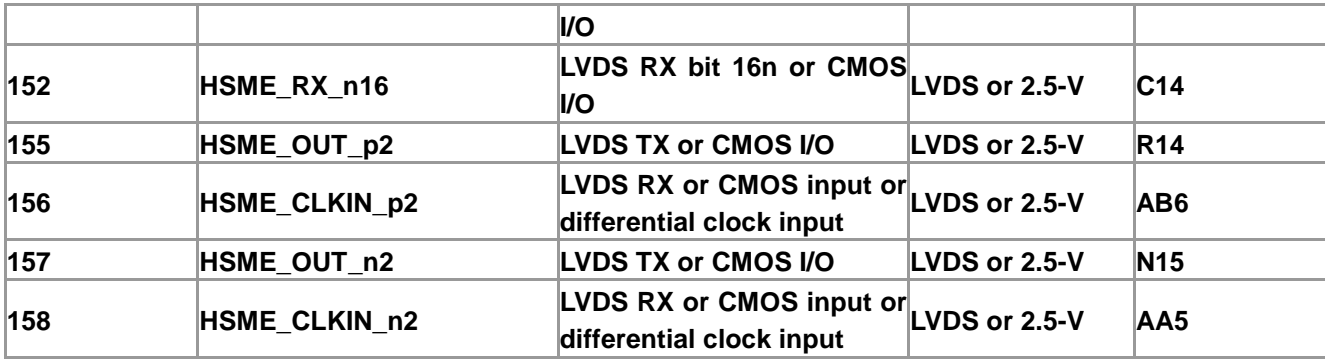

**Table 8-6 HSMC Port F Pin Assignments, Schematic Signal Names, and Functions**

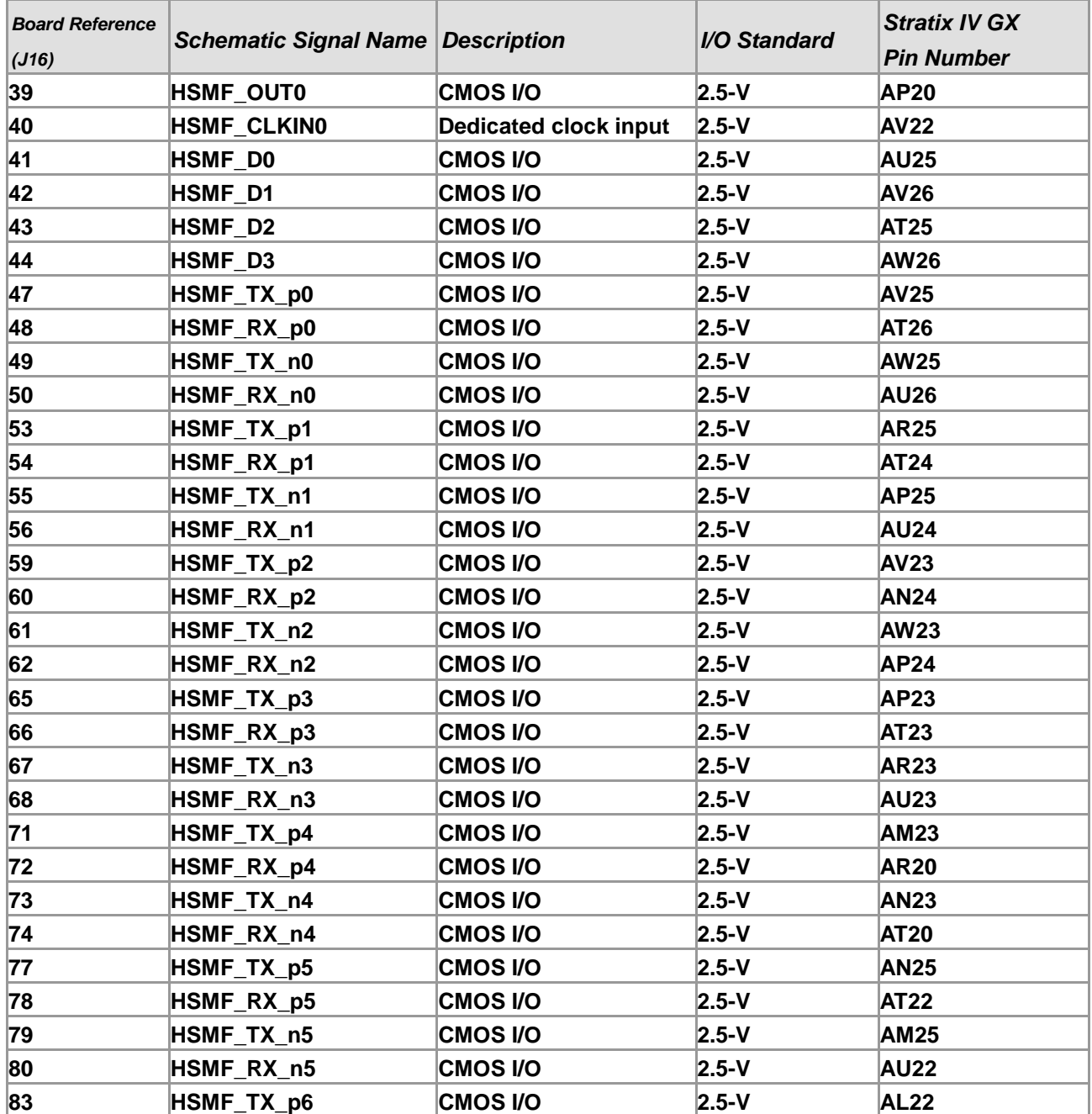

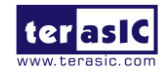

TR4 User Manual 167 167 and 167 www.terasic.com

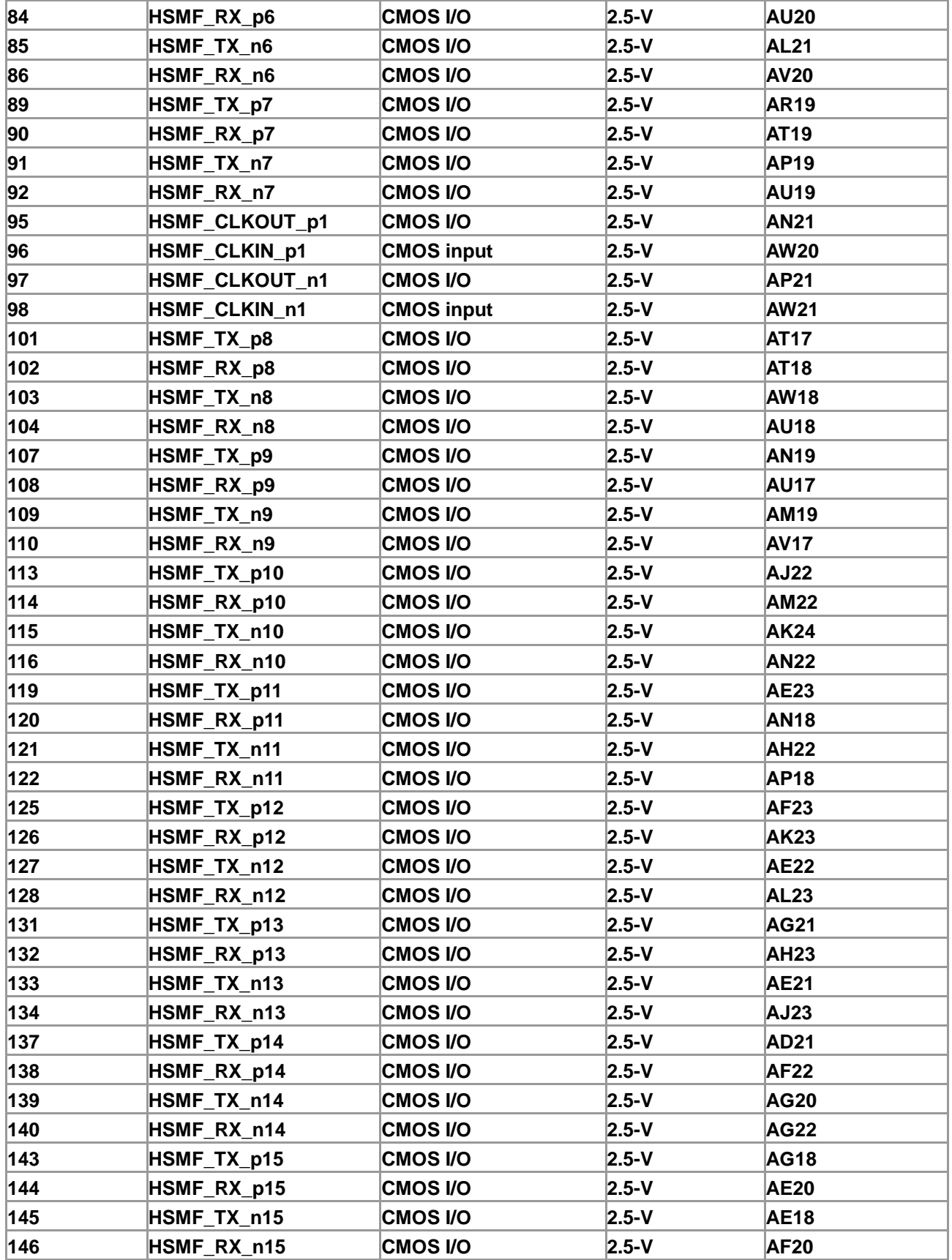

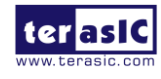

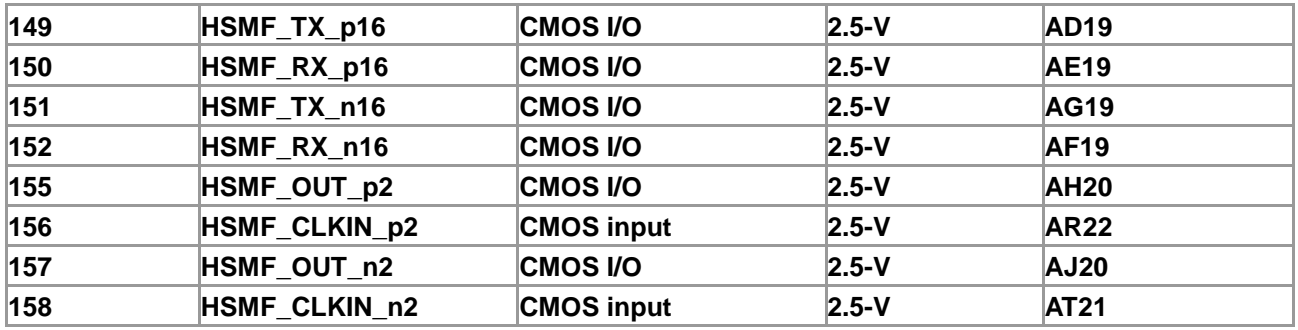

# Additional Information

### **Getting Help**

Here is the contact information where you can get help if you encounter problems:

**•** Terasic Technologies 9F, No.176, Sec.2, Gongdao 5th Rd, East Dist, Hsinchu City, Taiwan 300-70 Email : support@terasic.com Web : www.terasic.com

### **Revision History**

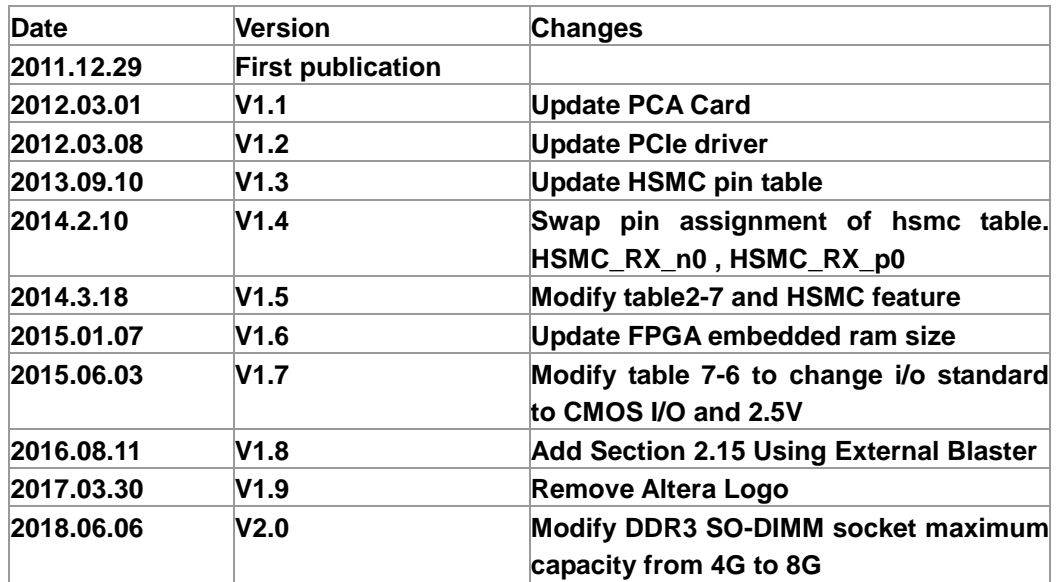

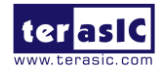

TR4 User Manual 169 169 and 169 www.terasic.com

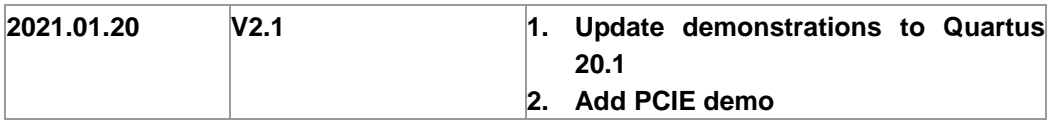

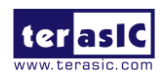

### **X-ON Electronics**

Largest Supplier of Electrical and Electronic Components

*Click to view similar products for* [Programmable Logic IC Development Tools](https://www.x-on.com.au/category/embedded-solutions/engineering-tools/embedded-development-tools/programmable-logic-ic-development-tools) *category:*

*Click to view products by* [Terasic Technologies](https://www.x-on.com.au/manufacturer/terasictechnologies) *manufacturer:* 

Other Similar products are found below :

[DK-DEV-5SGXEA7N](https://www.x-on.com.au/mpn/intel/dkdev5sgxea7n) [88980182](https://www.x-on.com.au/mpn/crouzet/88980182) [DEV-17526](https://www.x-on.com.au/mpn/sparkfun/dev17526) [DEV-17514](https://www.x-on.com.au/mpn/sparkfun/dev17514) [LCMXO3L-SMA-EVN](https://www.x-on.com.au/mpn/lattice/lcmxo3lsmaevn) [471-014](https://www.x-on.com.au/mpn/digilent/471014) [80-001005](https://www.x-on.com.au/mpn/criticallink/80001005) [iCE40UP5K-MDP-EVN](https://www.x-on.com.au/mpn/lattice/ice40up5kmdpevn) [ALTNITROC5GX](https://www.x-on.com.au/mpn/mpression/altnitroc5gx) [471-015](https://www.x-on.com.au/mpn/digilent/471015) [Hinj](https://www.x-on.com.au/mpn/alorium/hinj) [SnoMakrR10](https://www.x-on.com.au/mpn/alorium/snomakrr10) [DK-DEV-1SDX-P-A](https://www.x-on.com.au/mpn/intel/dkdev1sdxpa) [DK-DEV-1SDX-P-0ES](https://www.x-on.com.au/mpn/intel/dkdev1sdxp0es) [DK-DEV-1SGX-L-A](https://www.x-on.com.au/mpn/intel/dkdev1sgxla) [DK-DEV-1SMC-H-A](https://www.x-on.com.au/mpn/intel/dkdev1smcha) [DK-DEV-1SMX-H-0ES](https://www.x-on.com.au/mpn/intel/dkdev1smxh0es) [DK-DEV-1SMX-H-A](https://www.x-on.com.au/mpn/intel/dkdev1smxha) [DK-DEV-4CGX150N](https://www.x-on.com.au/mpn/intel/dkdev4cgx150n) [DK-DEV-5CGTD9N](https://www.x-on.com.au/mpn/intel/dkdev5cgtd9n) [DK-DEV-5CSXC6N](https://www.x-on.com.au/mpn/intel/dkdev5csxc6n) [DK-MAXII-1270N](https://www.x-on.com.au/mpn/intel/dkmaxii1270n) [DK-](https://www.x-on.com.au/mpn/intel/dksi1sgxha)[SI-1SGX-H-A](https://www.x-on.com.au/mpn/intel/dksi1sgxha) [DK-SI-1STX-E-0ES](https://www.x-on.com.au/mpn/intel/dksi1stxe0es) [DK-SI-1STX-E-A](https://www.x-on.com.au/mpn/intel/dksi1stxea) [DK-SI-5SGXEA7N](https://www.x-on.com.au/mpn/intel/dksi5sgxea7n) [EK-10M08E144](https://www.x-on.com.au/mpn/intel/ek10m08e144) [ATF15XX-DK3-U](https://www.x-on.com.au/mpn/microchip/atf15xxdk3u) [SLG46824V-DIP](https://www.x-on.com.au/mpn/dialogsemiconductor/slg46824vdip) [SLG46826V-DIP](https://www.x-on.com.au/mpn/dialogsemiconductor/slg46826vdip) [240-114-1](https://www.x-on.com.au/mpn/digilent/2401141) [6003-410-017](https://www.x-on.com.au/mpn/digilent/6003410017) [ICE40UP5K-B-EVN](https://www.x-on.com.au/mpn/lattice/ice40up5kbevn) [DK-SOC-1SSX-L-D](https://www.x-on.com.au/mpn/intel/dksoc1ssxld) [ICE5LP4K-WDEV-EVN](https://www.x-on.com.au/mpn/lattice/ice5lp4kwdevevn) [L-ASC-BRIDGE-EVN](https://www.x-on.com.au/mpn/lattice/lascbridgeevn) [LC4256ZE-B-EVN](https://www.x-on.com.au/mpn/lattice/lc4256zebevn) [LCMXO2-7000HE-B-EVN](https://www.x-on.com.au/mpn/lattice/lcmxo27000hebevn) [LCMXO3D-9400HC-B-EVN](https://www.x-on.com.au/mpn/lattice/lcmxo3d9400hcbevn) [LCMXO3L-6900C-S-EVN](https://www.x-on.com.au/mpn/lattice/lcmxo3l6900csevn) [LF-81AGG-EVN](https://www.x-on.com.au/mpn/lattice/lf81aggevn) [LFE3-MEZZ-](https://www.x-on.com.au/mpn/lattice/lfe3mezzevn)[EVN](https://www.x-on.com.au/mpn/lattice/lfe3mezzevn) [LIF-MD6000-ML-EVN](https://www.x-on.com.au/mpn/lattice/lifmd6000mlevn) [LPTM-ASC-B-EVN](https://www.x-on.com.au/mpn/lattice/lptmascbevn) [M2S-HELLO-FPGA-KIT](https://www.x-on.com.au/mpn/microchip/m2shellofpgakit) [VIDEO-DC-USXGMII](https://www.x-on.com.au/mpn/microchip/videodcusxgmii) [12GSDIFMCCD](https://www.x-on.com.au/mpn/mpression/12gsdifmccd) [SFP+X4FMCCD](https://www.x-on.com.au/mpn/mpression/sfpx4fmccd) [NAE-CW305-04-7A100-0.10-X](https://www.x-on.com.au/mpn/newae/naecw305047a100010x) [NOVPEK CVLite](https://www.x-on.com.au/mpn/novtech/novpekcvlite)